# JHackingTeam[

## **RCS 9.4**

*The hacking suite for governmental interception*

## **Manuale del tecnico**

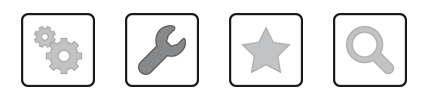

Manuale del tecnico **-** ver.1.8 SET-2014

## **Proprietà delle informazioni**

© COPYRIGHT 2014, HT S.r.l.

Tutti i diritti sono riservati in tutti i paesi.

Nessuna parte di questo manuale può essere tradotta in altra lingua e/o adattata e/o riprodotta in altra forma e/o mezzo meccanico, elettronico, per fotocopie, registrazioni o altro, senza una precedente autorizzazione scritta da parte di HackingTeam.

Tutte le società e i nomi di prodotti possono essere marchi legali o marchi registrati delle rispettive società la cui proprietà viene qui riconosciuta. In particolare Internet Explorer™ è un marchio registrato dalla Microsoft Corporation.

L'elaborazione del testo e delle immagini è stata vagliata con la massima cura, nonostante ciò HackingTeam si riserva il diritto di modificare e/o aggiornare le informazioni qui contenute per correggere errori tipografici e/o imprecisioni, senza preavviso o alcun impegno da parte della stessa.

Qualsiasi riferimento a nomi, dati e indirizzi di altre società non facenti parte di HackingTeam è casuale e, salvo diversa indicazione, è riportato a titolo puramente esemplificativo, allo scopo di chiarire meglio l'utilizzo del prodotto.

richieste di ulteriori copie di questo manuale o di informazioni tecniche sul prodotto, devono essere indirizzate a:

HT S.r.l. via della Moscova, 13 20121 Milano (MI) Italy **Tel.**: + 39 02 29 060 603 **Fax**: + 39 02 63 118 946 **e-mail**: info@hackingteam.com

## **Sommario**

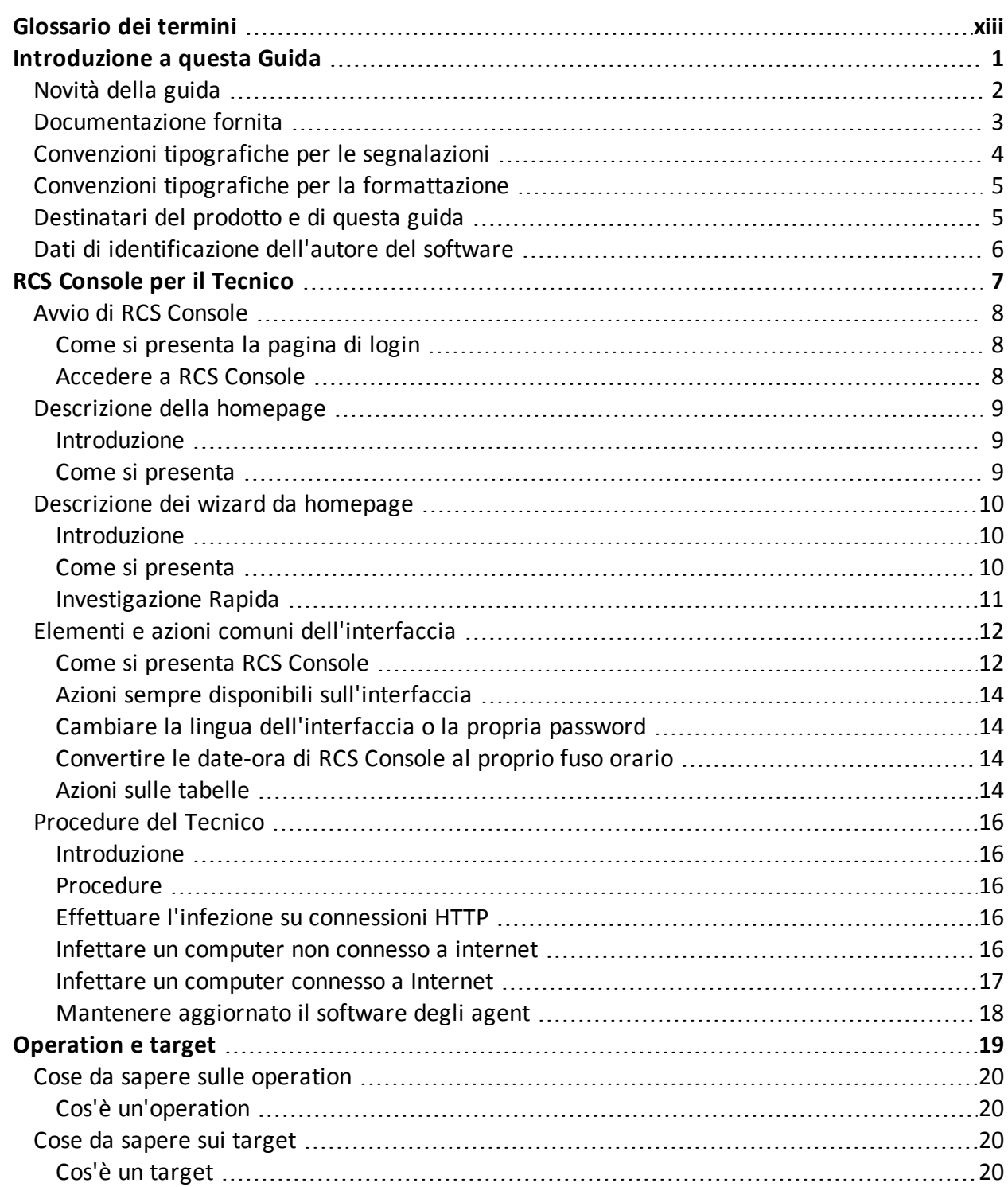

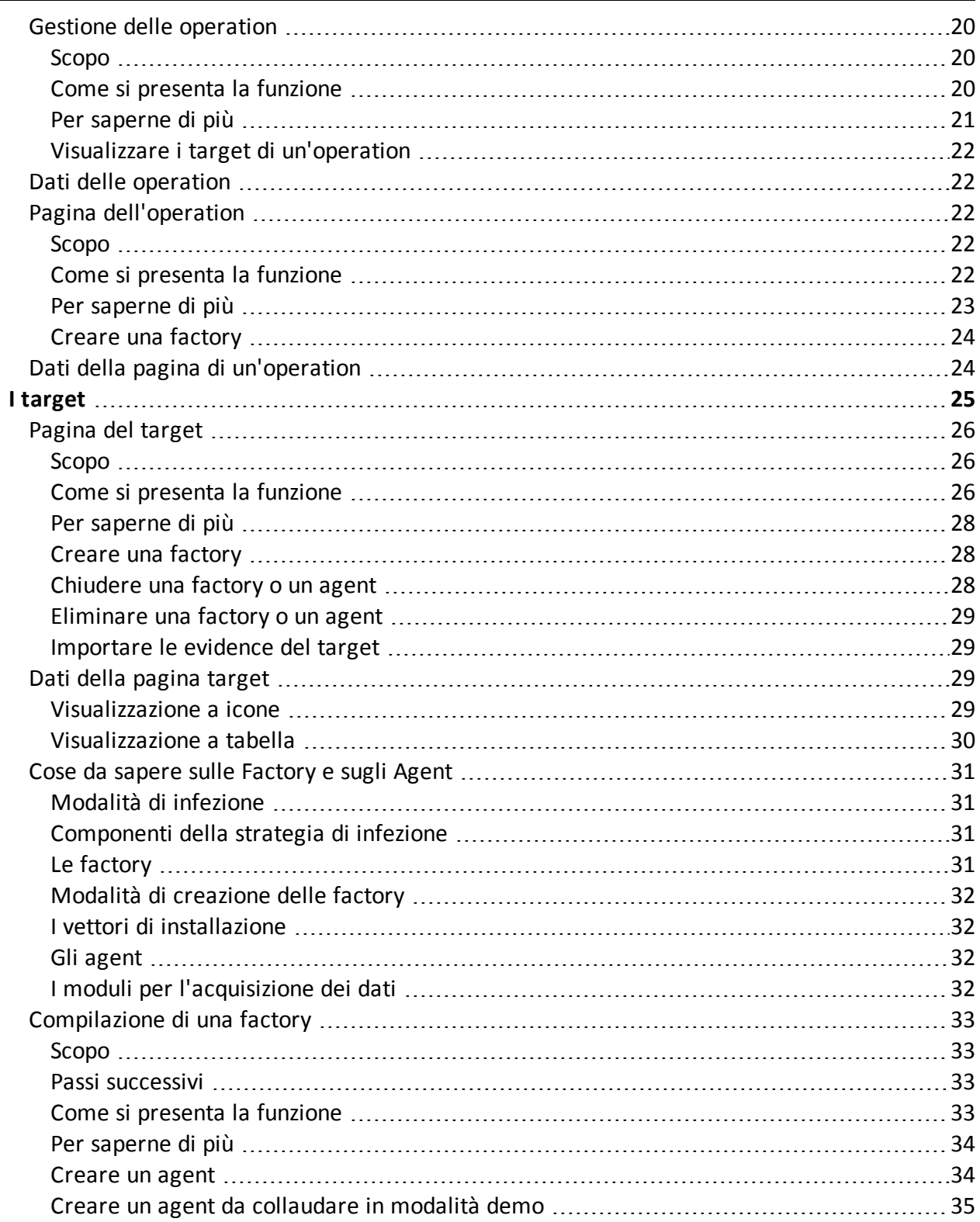

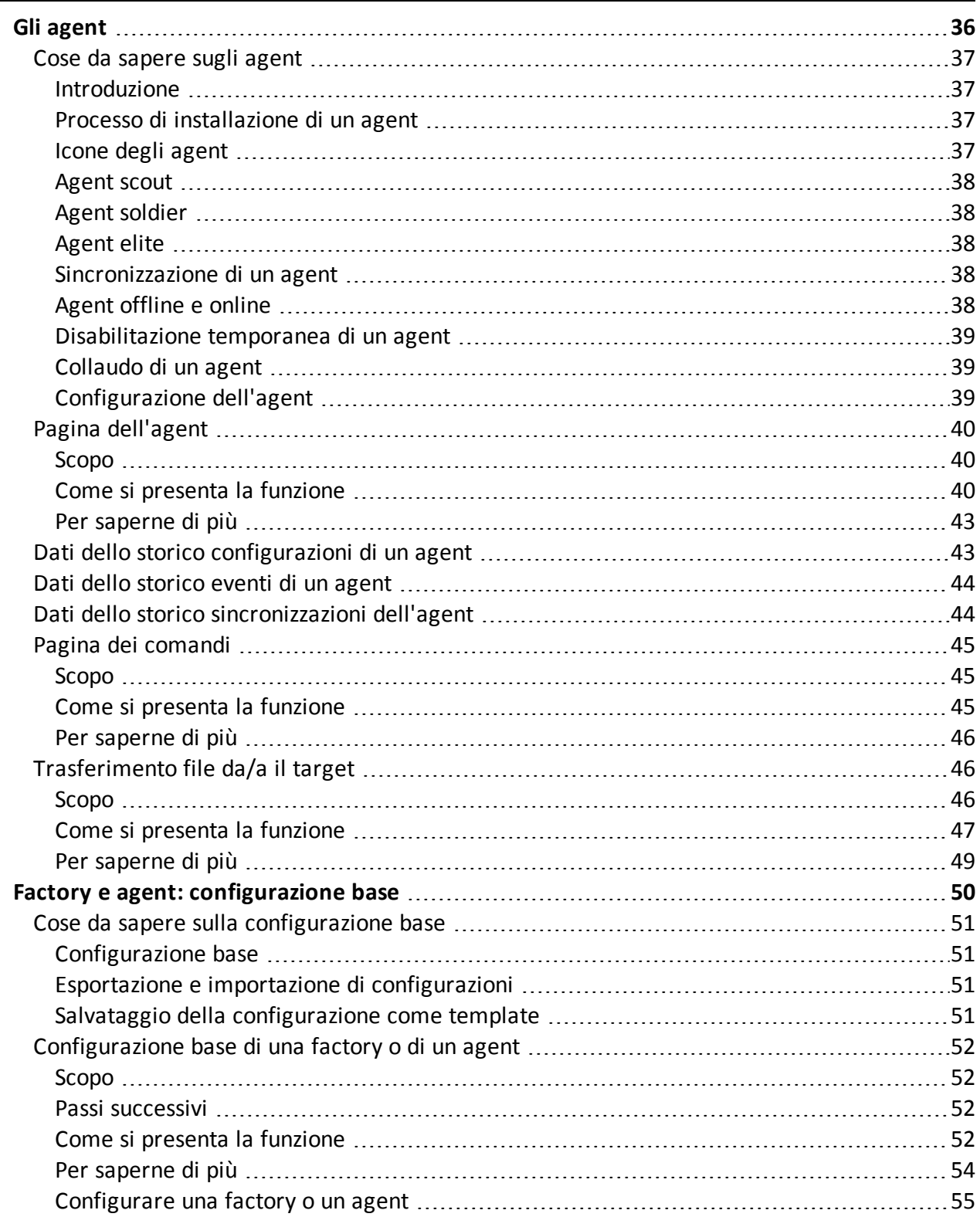

 $\overline{\phantom{0}}$ 

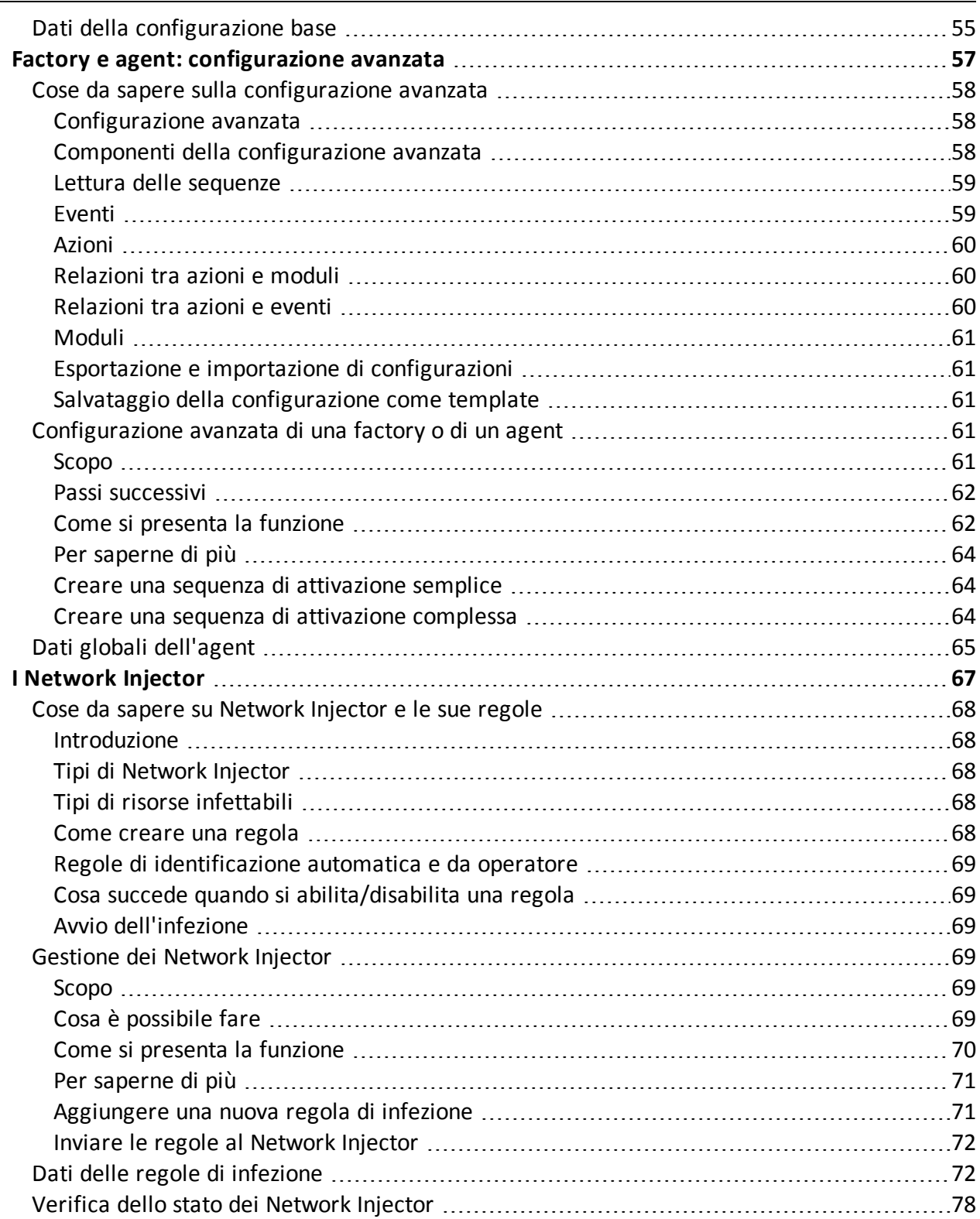

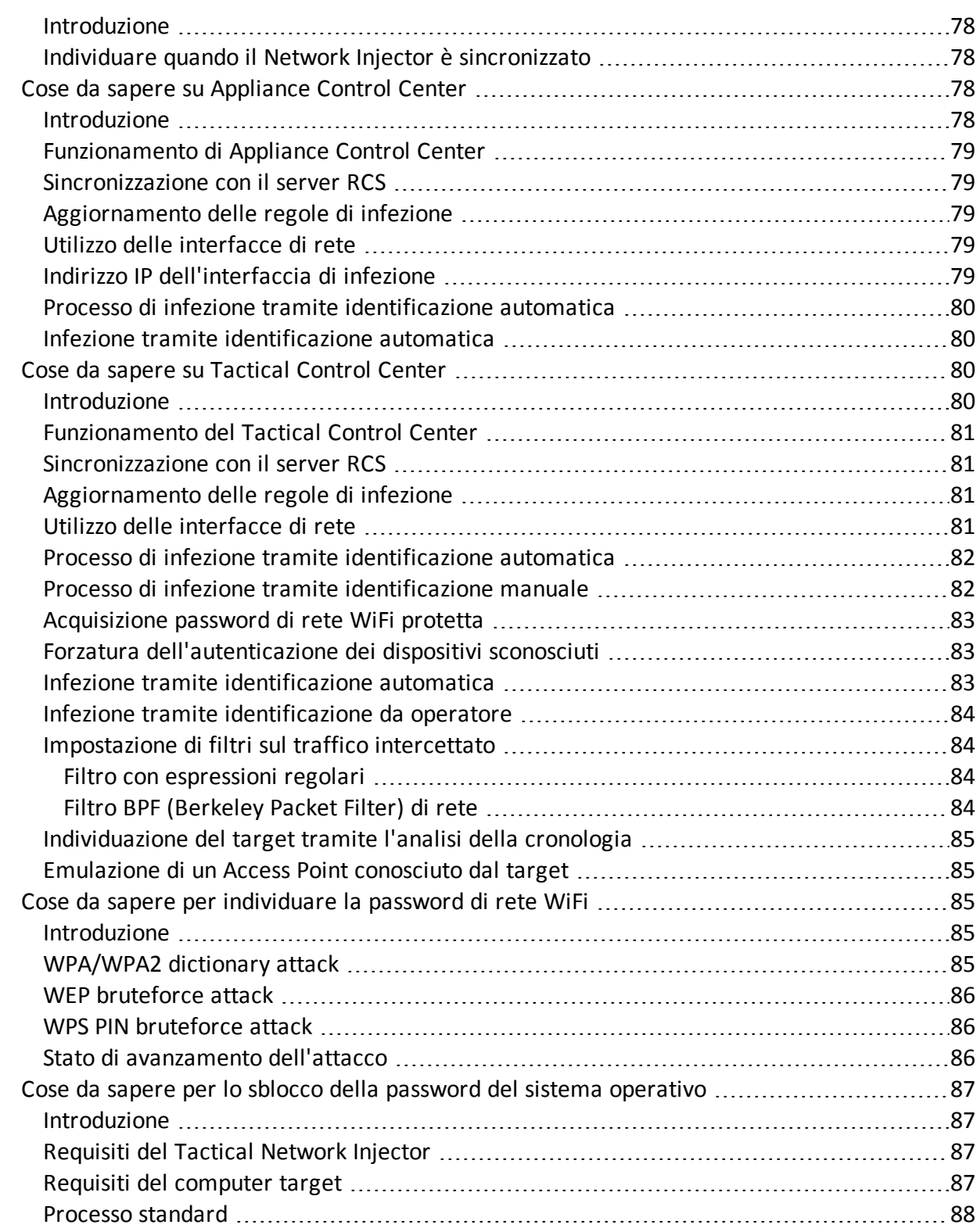

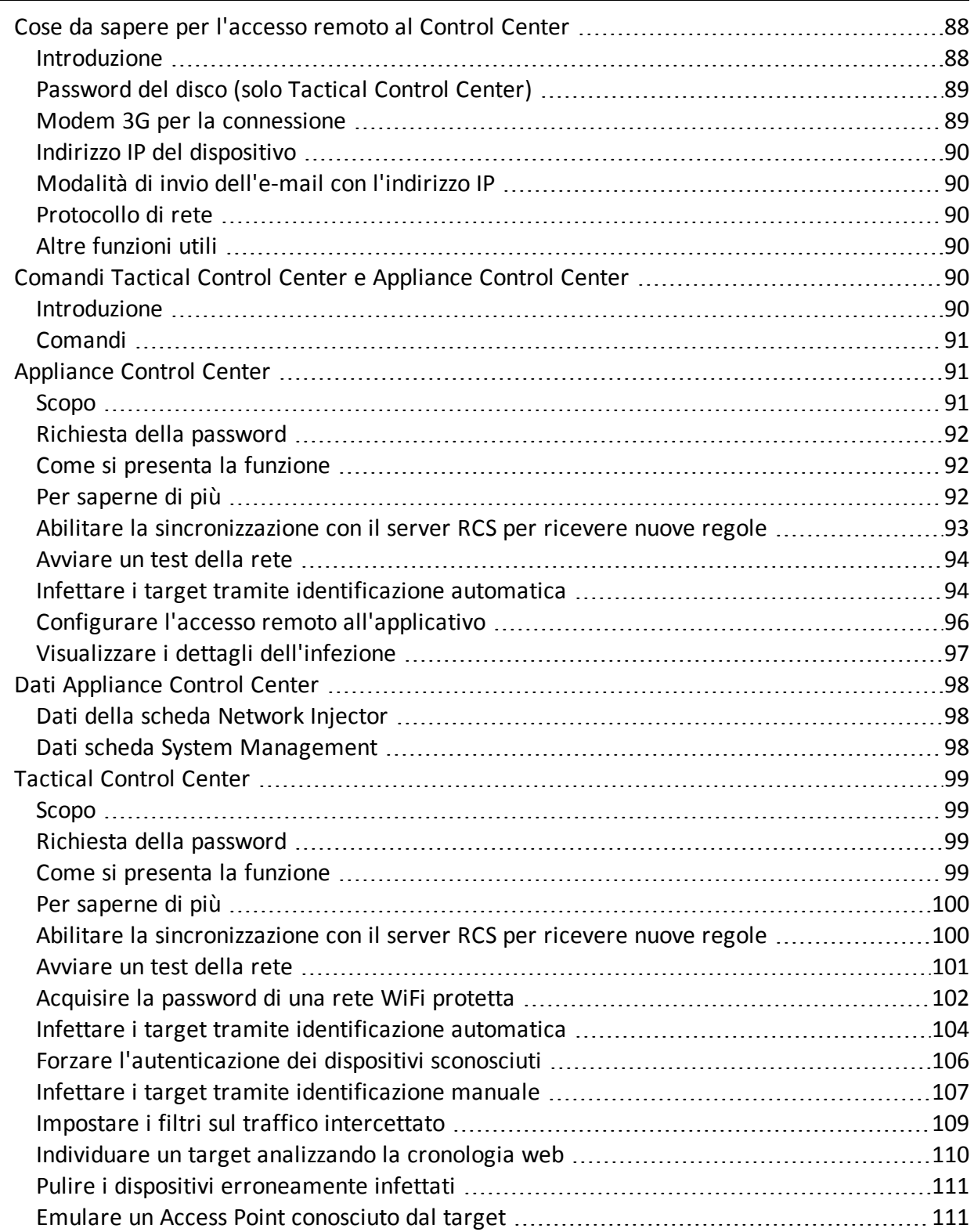

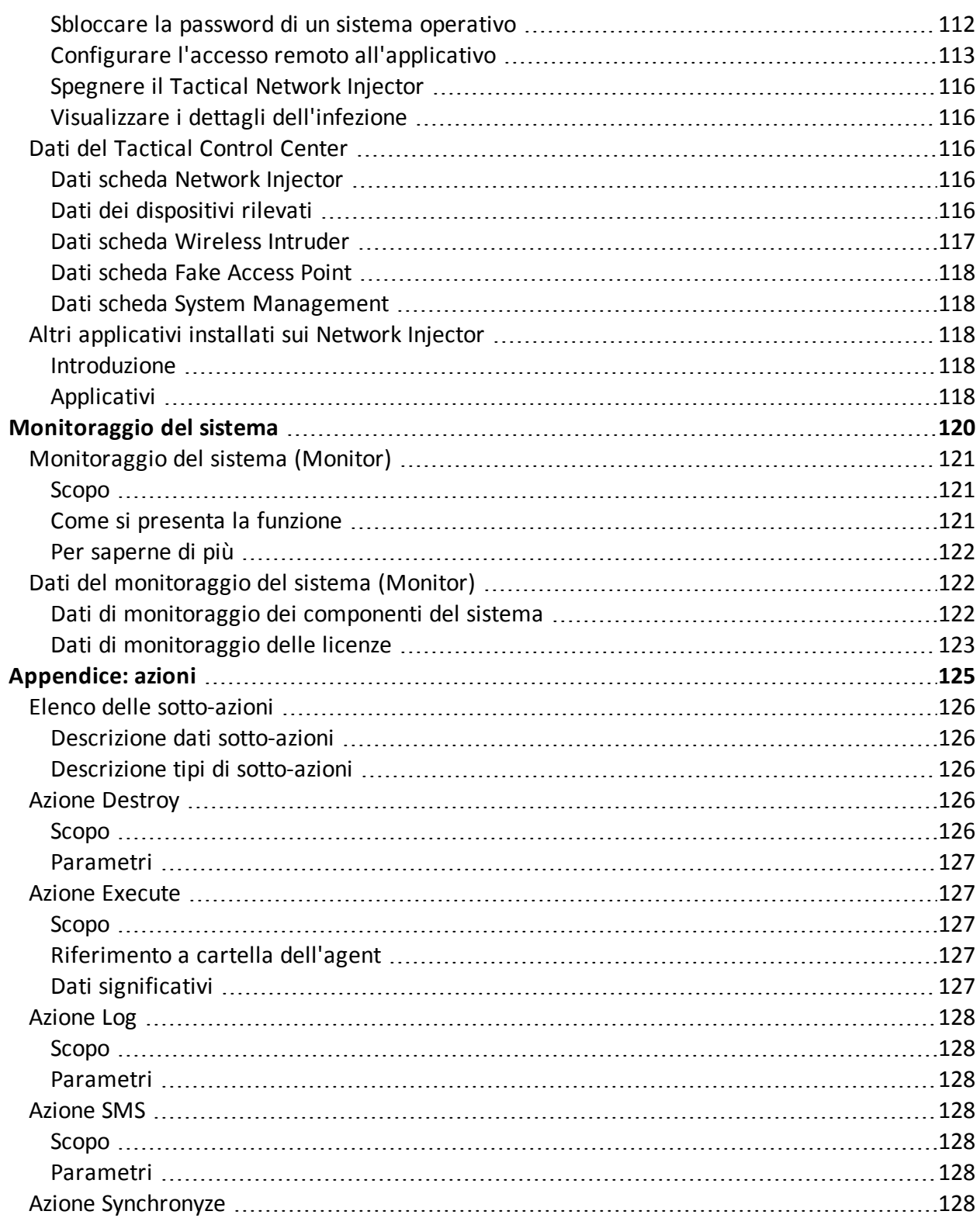

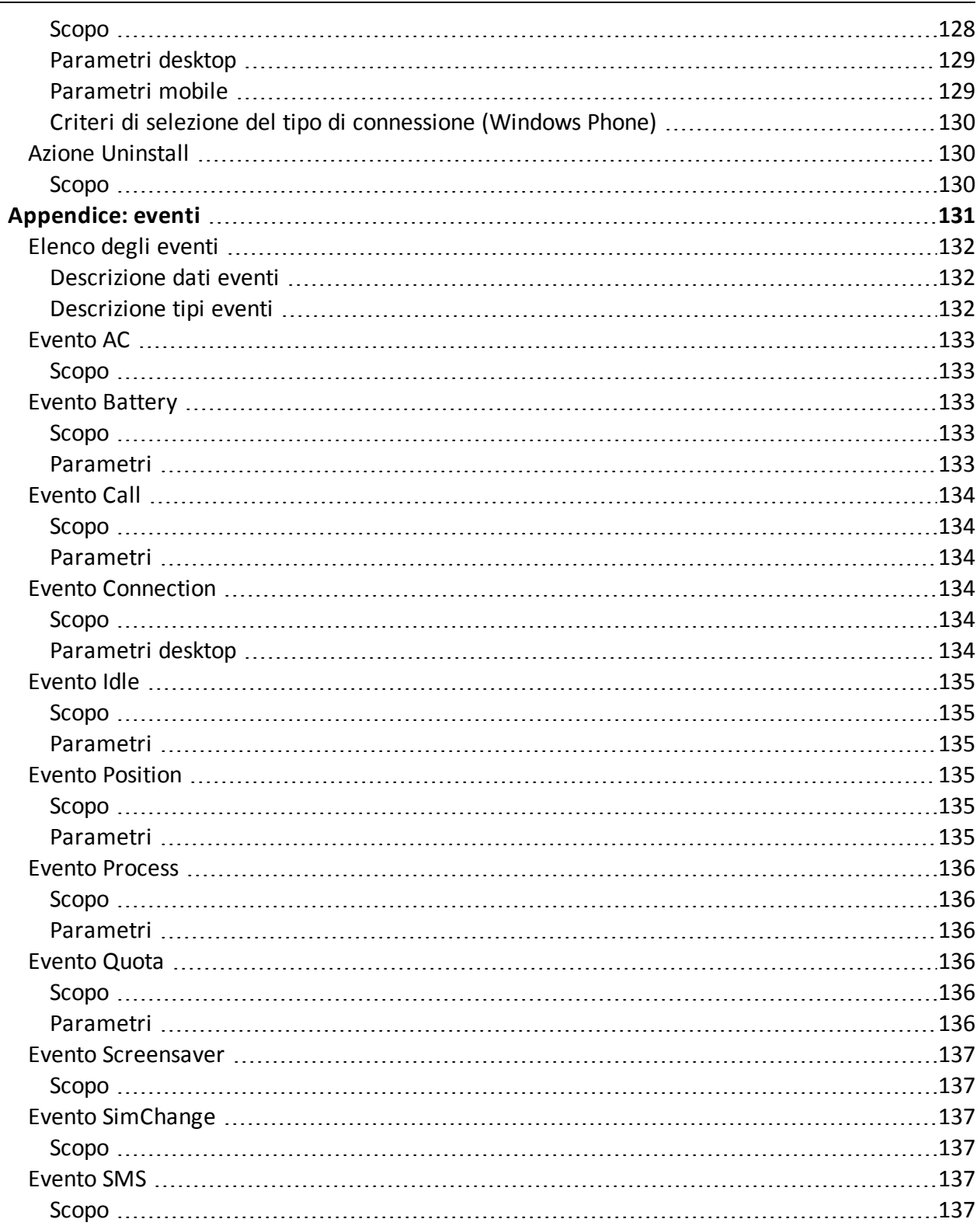

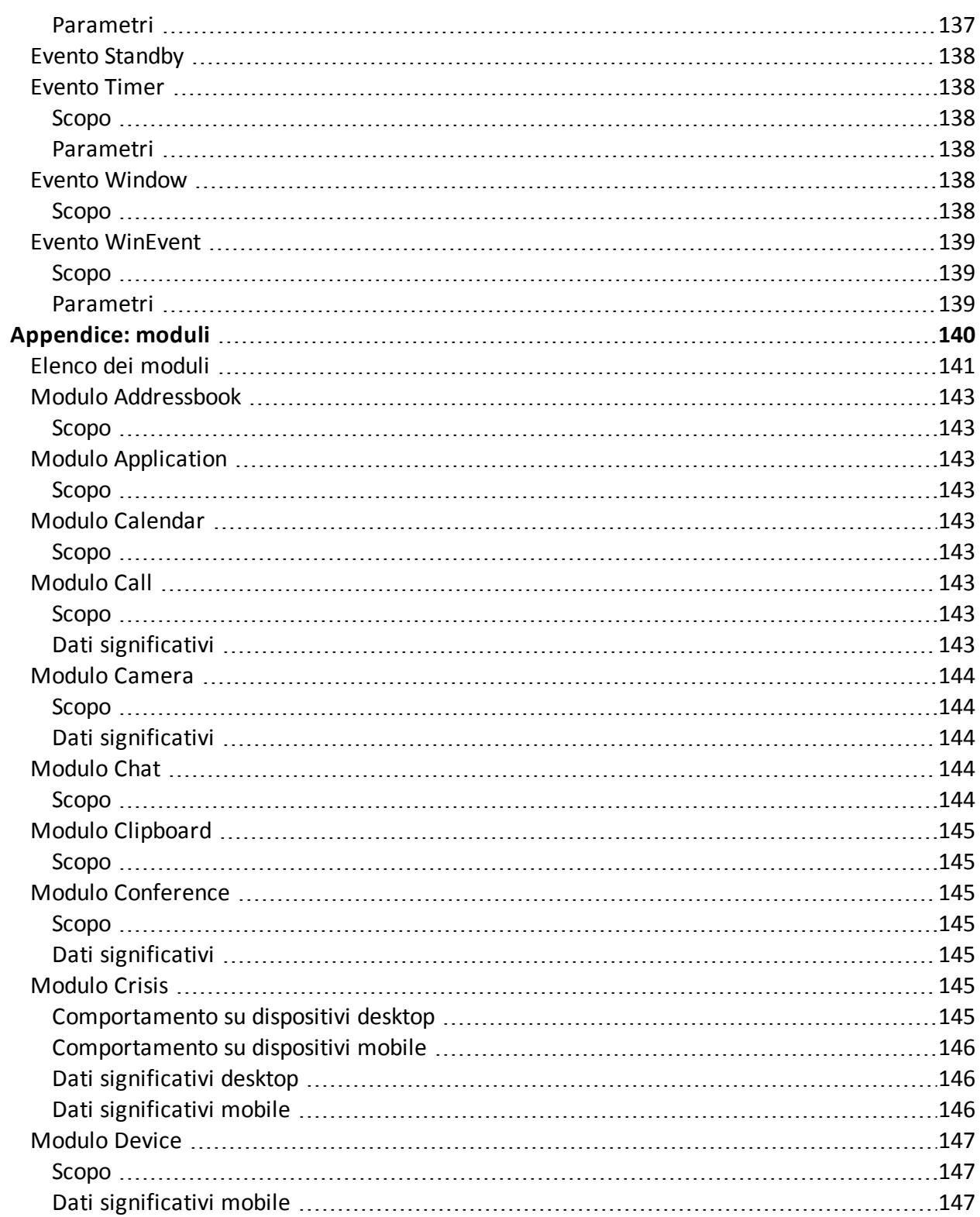

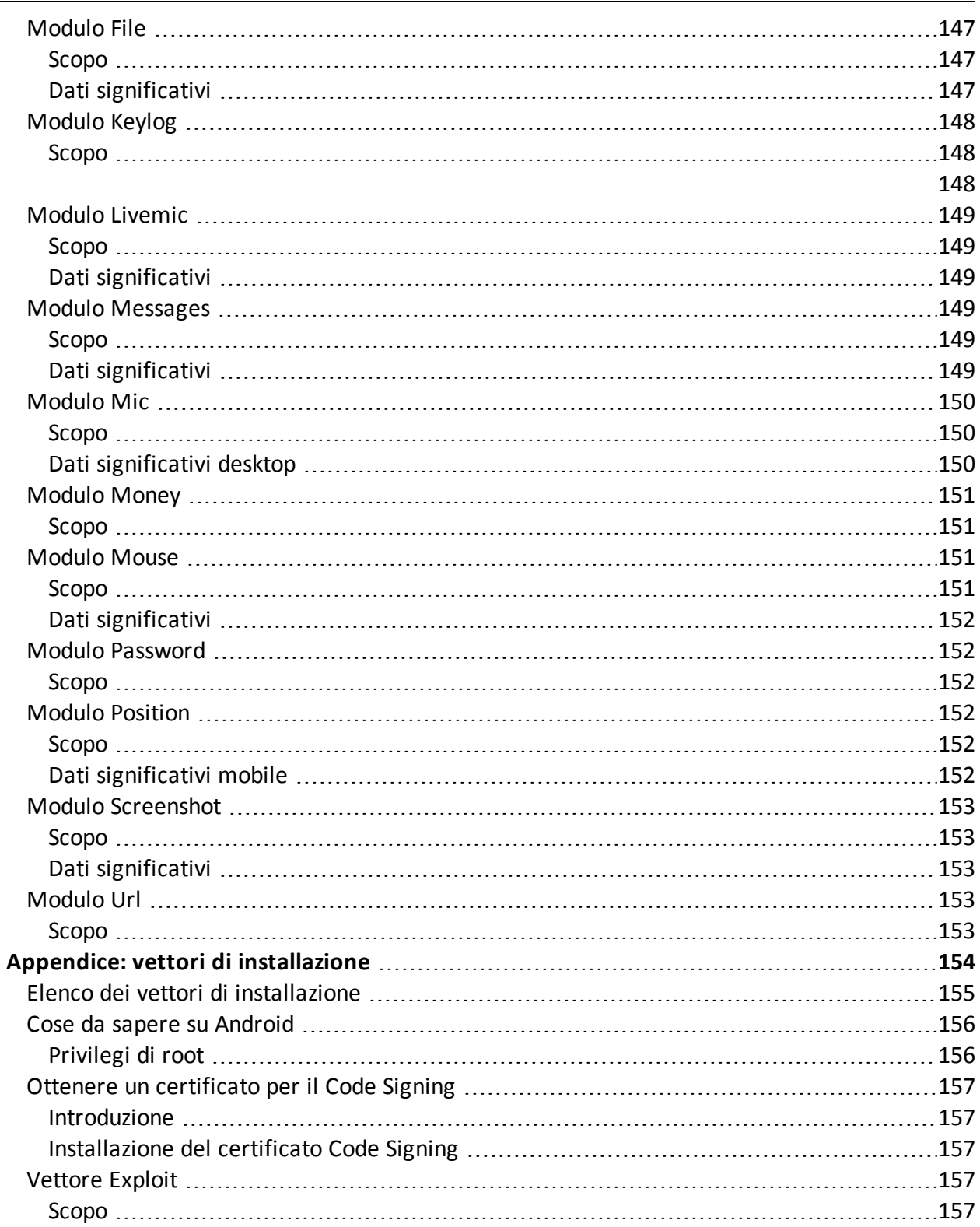

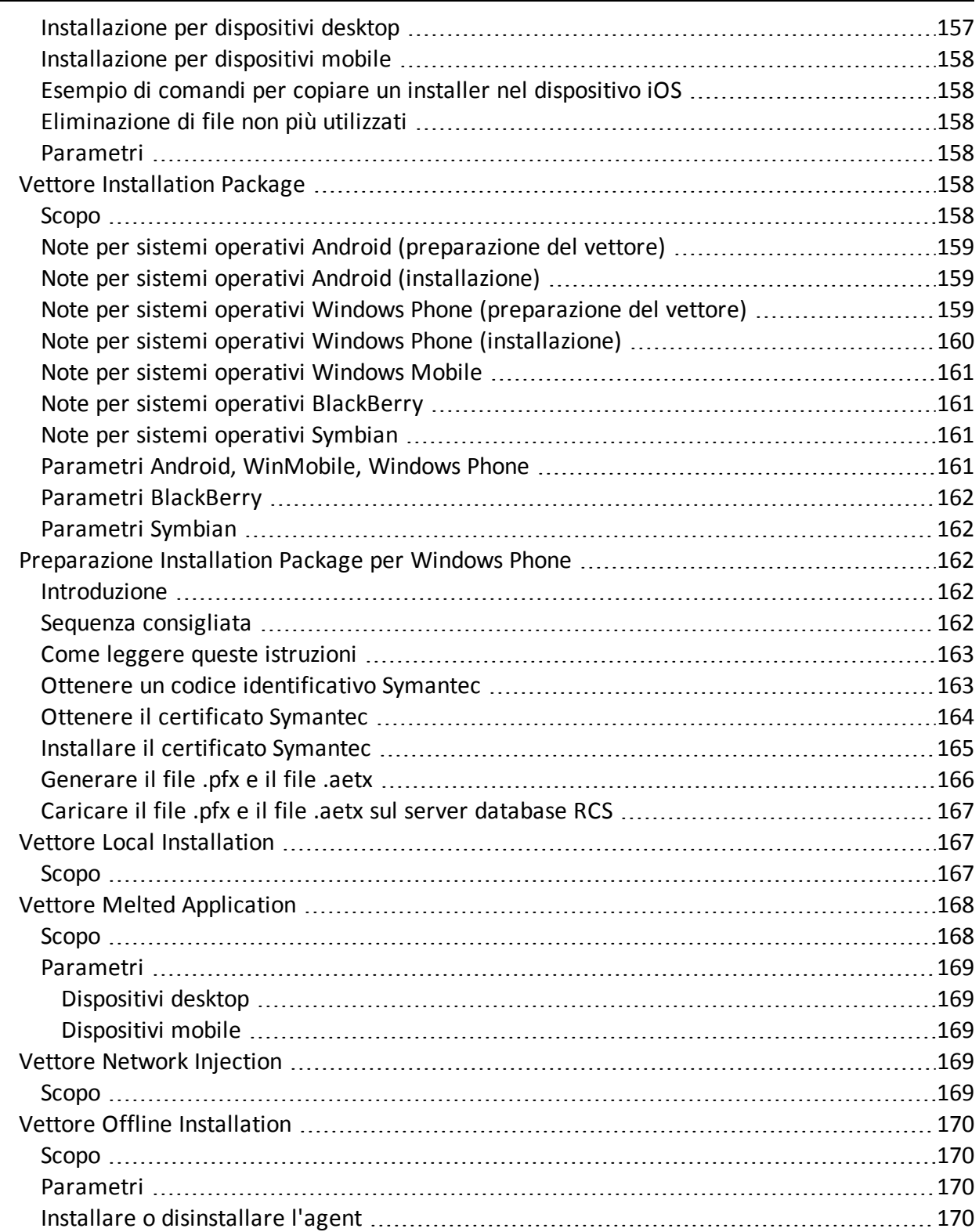

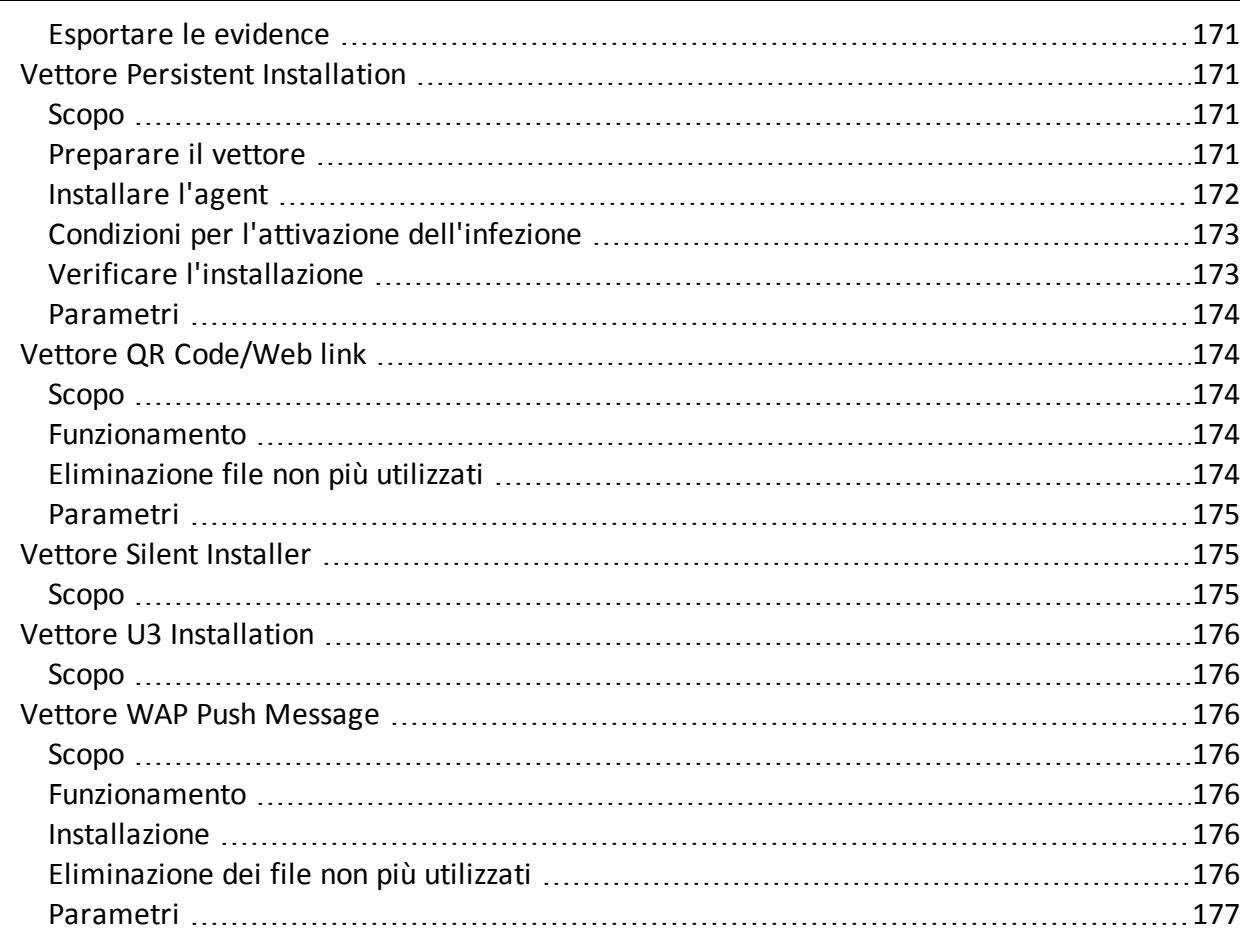

## <span id="page-14-0"></span>**Glossario dei termini**

Di seguito i termini utilizzati in questo manuale e loro definizione.

## **A**

#### **Accounting**

Sezione della console dedicata alla gestione degli accessi a RCS.

#### **Agent**

Sonde software installate sui dispositivi sotto monitoraggio. Progettate per raccogliere prove e comunicarle al Collector.

#### **Agent elite**

Agente installato su dispositivi sicuri. Permette di raccogliere tutti i tipi di evidence disponibili.

#### **Agent scout**

Sostituto dell'agent inviato sul dispositivo per verificarne il livello di sicurezza prima di installare gli agent veri e propri (elite o soldier).

#### **Agent soldier**

Agente installato su dispositivi non completamente sicuri. Permette di raccogliere solo alcuni tipi di evidence.

#### **Alerting**

Sezione della console dedicata alle segnalazioni di nuove prove.

#### **Amministratore**

Colui che abilita l'accesso al sistema agli utenti, crea i gruppi di lavoro e definisce le indagini in essere, gli obiettivi e il tipo di dati da raccogliere.

#### **Amministratore di sistema**

Colui che installa i server e le console, si occupa degli aggiornamenti software e del ripristino dei dati in caso di malfunzionamento.

#### **Analista**

Persona incaricata dell'analisi dei dati raccolti durante le indagini.

#### **Anonymizer**

(opzionale) Protegge il server da attacchi esterni e consente l'anonimato durante le operazioni di indagine. Trasferisce i dati degli agent ai Collector.

#### **Audit**

Sezione della console che riporta tutte le azioni degli utenti e del sistema. Utilizzata per controllare abusi di RCS.

#### **avvisi da evidence**

Avvisi, normalmente email, inviati agli analisti per avvisarli che una nuova evidence corrisponde alle regole impostate.

#### **B**

#### **back end**

Ambiente destinato alla decodifica e salvataggio delle informazioni raccolte. Include il Master Node e i database Shard.

#### **BRAS**

(Broadband Remote Access Server) instrada il traffico da/a DSLAM verso la rete dell'ISP e fornisce l'autenticazione per gli iscritti dell'ISP.

#### **BSSID**

(Basic Service Set IDentifier) Identificativo dell'Access Point e dei suoi client.

#### **C**

#### **Carrier**

Servizio del Collector: invia i dati ricevuti dagli Anonymizer agli shard o al Master Node.

#### **Collector**

Servizio del Collector: riceve i dati inviati dagli agent, tramite la catena di Anonymizer.

#### **console**

Computer su cui è installato RCS Console. Accede direttamente a RCS Server o al Master Node.

#### **D**

#### **Dashboard**

Sezione della console dedicata all'Analista. Usata per avere una rapida panoramica dello stato delle investigazioni, dei target e degli agent più importanti.

#### **DSLAM**

(Digital Subscriber Line Access Multiplexer) apparato di rete, spesso collocato negli scambi telefonici dell'operatore telefonico. Connette più interfacce DSL a un canale di comunicazione digitale ad alta velocità usando le tecniche di multiplexing.

#### **E**

#### **entità**

Insieme di informazioni di intelligence associate al target e a persone e luoghi coinvolti nell'indagine.

#### **ESSID**

(Extended Service Set IDentifier) Conosciuto anche come SSID, identifica la rete WiFi.

#### **evidence**

Dati delle prove raccolti. Il formato dipende dal tipo di evidence (es.: immagine).

#### **Exploit**

Codice che, sfruttando un bug o una vulnerabilità, porta all'esecuzione di codice non previsto. Utilizzato per infettare i dispositivi dei target.

#### **F**

#### **factory**

Un modello per la configurazione e la compilazione di agent.

#### **front end**

Ambiente destinato a comunicare con gli agent per raccogliere informazioni e impostare la loro configurazione. Include i Collector.

#### **G**

#### **Gruppo**

Entità di intelligence che raggruppa più entità.

#### **gruppo di alerting**

Raggruppa gli utenti che devono ricevere notifiche via mail ogni volta che si genera un allarme di sistema (per esempio, il database ha superato il limite di spazio libero disponibile). Normalmente, questo gruppo è associato a nessuna operation.

#### **M**

#### **Monitor**

Sezione della console dedicata alle segnalazioni degli stati dei componenti e delle licenze.

#### **N**

#### **Network Controller**

Servizio del Collector: controlla lo stato dei Network Injector e degli Anonymizer, spedendo loro le nuove configurazioni o aggiornamenti software.

#### **Network Injector**

Componente hardware che controlla il traffico di rete del target e inietta un agent nelle risorse Web selezionate. Fornito in due versioni, Appliance o Tactical: Appliance è per installazioni presso ISP, mentre Tactical è utilizzato sul campo.

#### **Network Injector Appliance**

Versione rack di Network Injector, per l'installazione presso l'ISP. Cfr.: Tactical Network Injector.

#### **O**

#### **operation**

Investigazione verso uno o più target, i cui dispositivi saranno i destinatari degli agent.

#### **P**

#### **Person**

Entità di intelligence che rappresenta una persona coinvolta in un'indagine.

#### **Position**

Entità di intelligence che rappresenta un luogo coinvolto in un'indagine.

#### **R**

#### **RCS**

(Remote Control System) il prodotto oggetto di questo manuale.

#### **RCS Console**

Software dedicato all'interazione con RCS Server.

#### **RCS mittente**

Sistema RCS che riceve le evidence dagli agent e li trasferisce ad altri sistemi RCS riceventi (vedi) tramite le regole di connessione. È un sistema RCS completo.

#### **RCS ricevente**

Sistema RCS che riceve le evidence da un altro sistema RCS mittente (vedi) e non direttamente dagli agent. Rispetto a RCS nella sua forma completa, RCS ricevente offre solo le funzioni per elaborare le evidence.

#### **RCS Server**

Una o più macchine, in base all'architettura di installazione, dove sono installati i componenti alla base di RCS: i database Shard, i Network Controller e Collector.

#### **regole di alert**

Regole che creano alert quando una nuova evidence viene salvata o quando l'agent sincronizza per la prima volta.

#### **regole di injection**

Impostazioni che definiscono come identificare traffico HTTP, quale risorsa da infettare e quale metodo usare per l'infezione.

#### **S**

#### **sequenze di acquisizione**

Insieme di eventi, azioni e moduli di acquisizione complessi che costituiscono la configurazione avanzata di un agent.

#### **SSH**

(Secure SHell) protocollo di rete per sessioni remote cifrate, servizi remoti o esecuzioni comandi.

#### **System**

Sezione della console dedicata alla gestione del sistema.

#### **T**

#### **Tactical Network Injector**

Versione portatile di Network Injector, per utilizzo tattico. Cfr.: Network Injector Appliance.

#### **TAP**

(Test Access Port) dispositivo hardware inserito in reti informatiche che permette il monitoraggio passivo del flusso dati in transito.

#### **target**

La persona fisica sotto investigazione. Nella sezione intelligence è rappresentata dall'entità Target.

#### **Tecnico**

Colui che su mandato dell'Amministratore crea e gestisce gli agent.

#### **V**

#### **Virtual**

Entità di intelligence che rappresenta un luogo virtuale (es. un sito web) coinvolto in un'indagine.

#### **VPS**

(Virtual Private Server) server remoto su cui installare l'Anonymizer. Normalmente disponibile a noleggio.

#### **W**

#### **WPA**

(WiFi Protected Access) Protezione per le reti WiFi.

#### **WPA 2**

(WiFi Protected Access) Protezione per le reti WiFi.

## <span id="page-21-0"></span>**Introduzione a questa Guida**

#### **Presentazione**

#### **Obiettivi del manuale**

Questo manuale guida il *Tecnico* a utilizzare RCS Console per:

- creare gli agent e installarli su un target definito dall'Amministratore
- creare le regole per l'infezione di connessioni HTTP per i Network Injector

Di seguito sono presentate le informazioni necessarie alla consultazione del manuale.

#### **Contenuti**

Questa sezione include i seguenti argomenti:

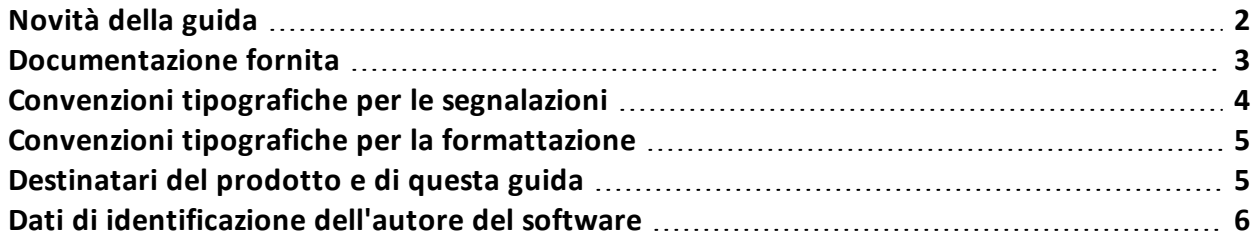

## <span id="page-22-0"></span>**Novità della guida**

Elenco note di rilascio e aggiornamenti di questa guida in linea.

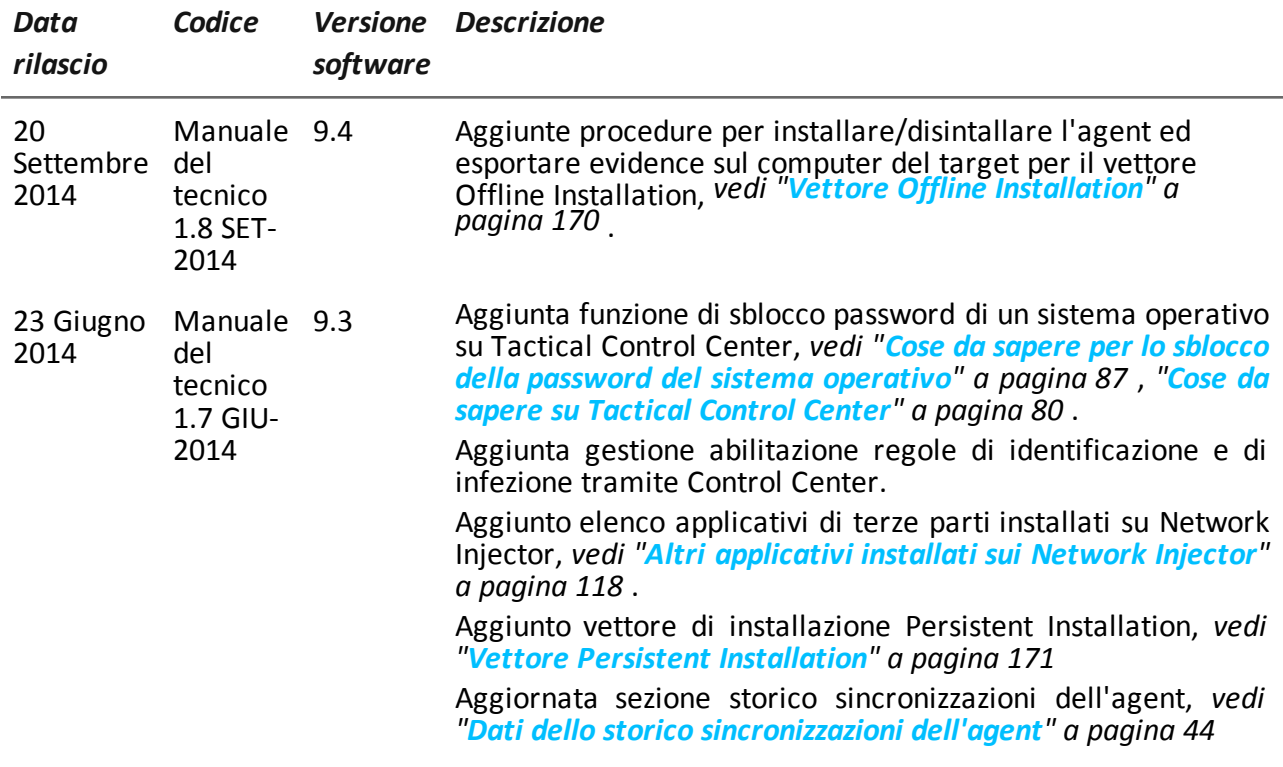

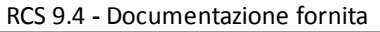

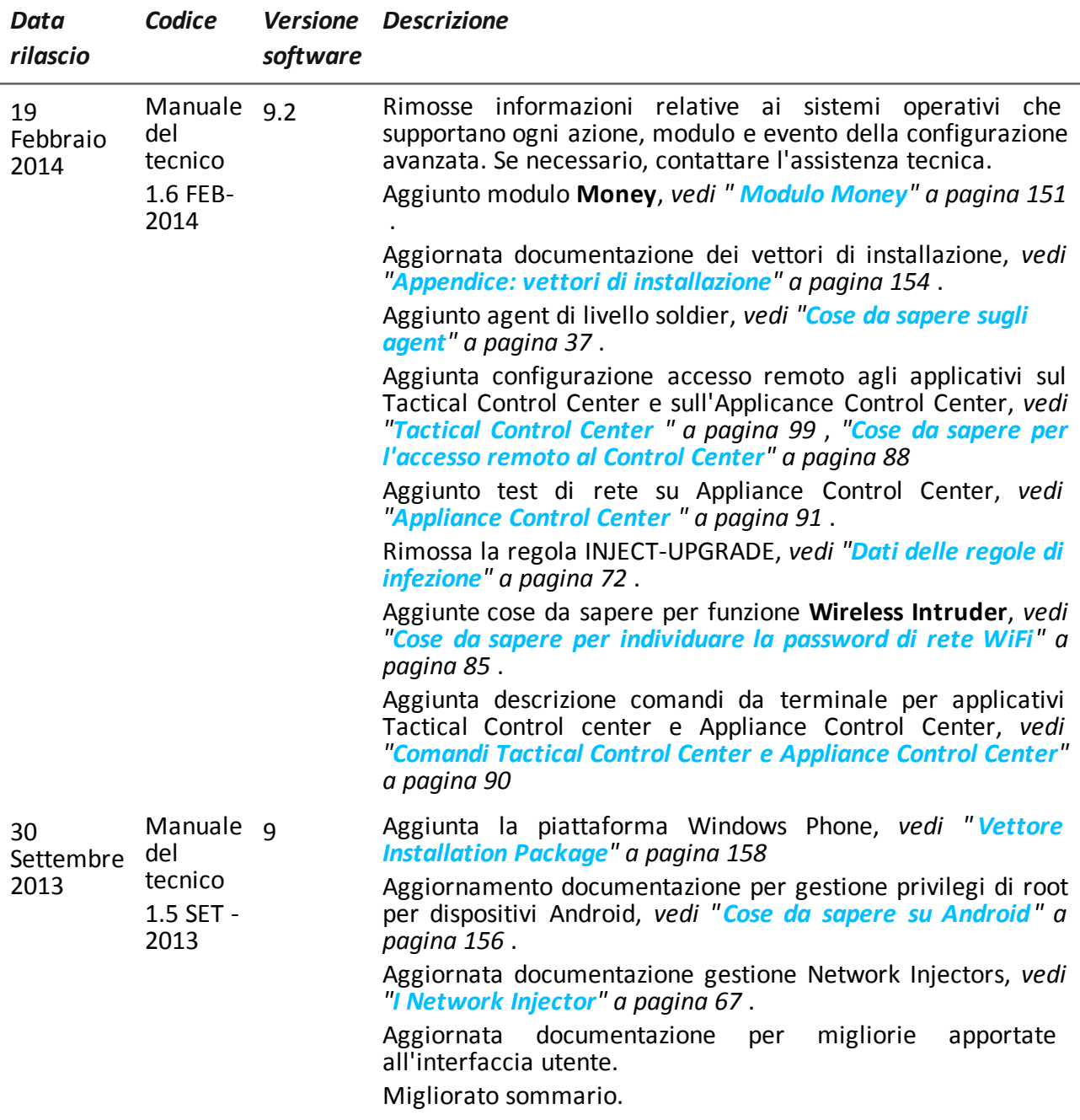

## <span id="page-23-0"></span>**Documentazione fornita**

A corredo del software RCS sono forniti i seguenti manuali:

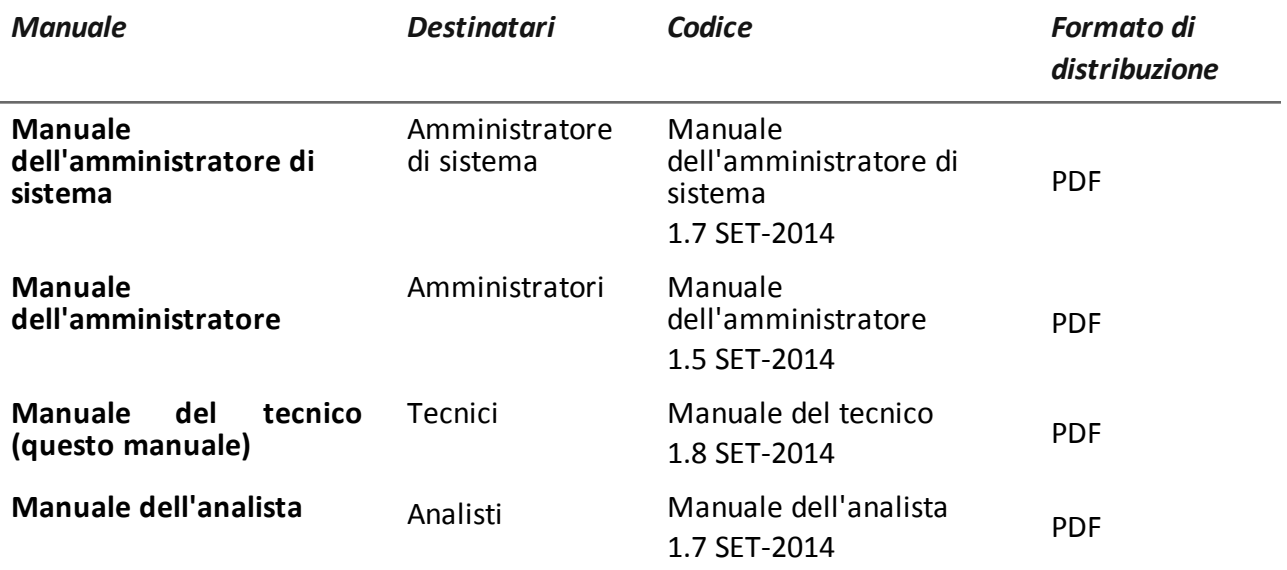

## <span id="page-24-0"></span>**Convenzioni tipografiche per le segnalazioni**

Di seguito le segnalazioni previste in questo documento (Microsoft Manual of Style):

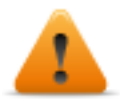

**AVVERTENZA: indica una situazione rischiosa che se non evitata, può causare danni fisici all'utente o alle attrezzature.**

*PRUDENZA: indica una situazione rischiosa che se non evitata, può causare la perdita di dati.*

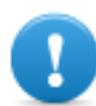

**IMPORTANTE: offre indicazioni essenziali al completamento del compito. Mentre le note possono essere trascurate e non inficiano il completamento del compito, le indicazioni importanti non devono essere trascurate.**

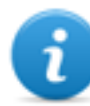

NOTA: informazioni neutre e positive che enfatizzano o aggiungono informazioni a dei punti nel testo principale. Fornisce informazioni che possono essere applicate solo in casi speciali.

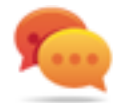

Suggerimento: consiglia l'utente nell'applicare le tecniche e le procedure descritte nel testo ai loro bisogni specifici. Può suggerire un metodo alternativo e non è fondamentale alla comprensione del testo.

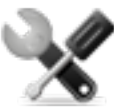

*Richiede assistenza: l'operazione può essere portata a termine solo su indicazioni dell'assistenza tecnica.*

## <span id="page-25-0"></span>**Convenzioni tipografiche per la formattazione**

Di seguito la legenda di alcune convenzioni tipografiche:

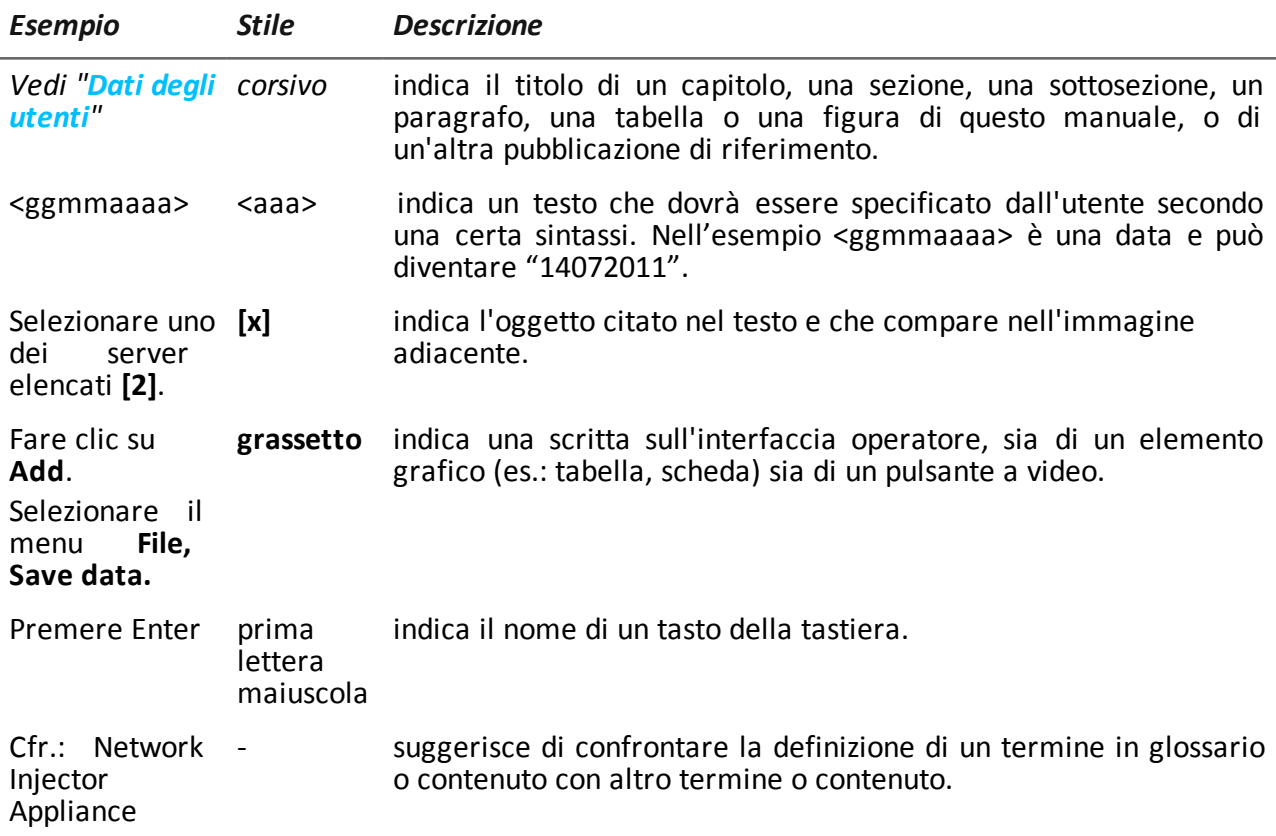

## <span id="page-25-1"></span>**Destinatari del prodotto e di questa guida**

Di seguito le figure professionali che interagiscono con RCS.

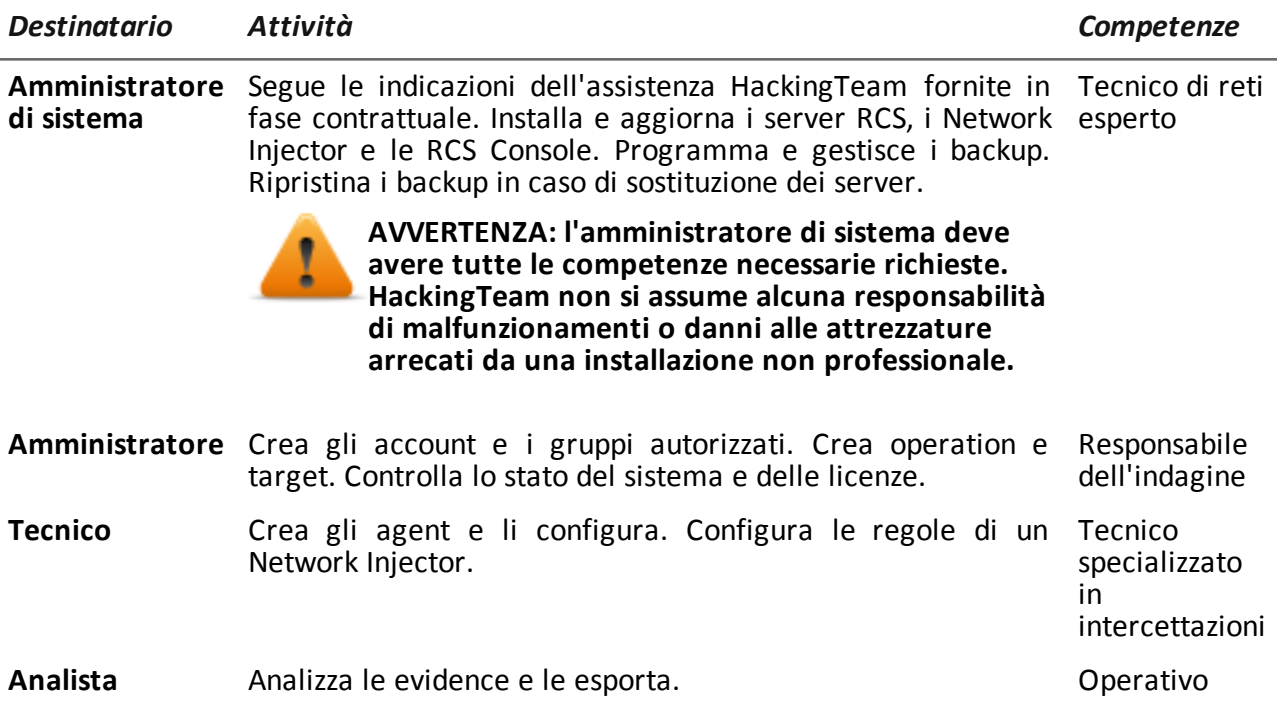

## <span id="page-26-0"></span>**Dati di identificazione dell'autore del software**

HT S.r.l. via della Moscova, 13 20121 Milano (MI) Italy **Tel.**: + 39 02 29 060 603 **Fax**: + 39 02 63 118 946 **e-mail**: info@hackingteam.com

## <span id="page-27-0"></span>**RCS Console per il Tecnico**

#### **Presentazione**

#### **Introduzione**

RCS (Remote Control System) è una soluzione a supporto delle investigazioni che intercetta attivamente e passivamente dati e informazioni dai dispositivi dei bersagli di tali investigazioni. RCS infatti crea, configura e installa nell'assoluto anonimato degli agenti software che raccolgono dati e informazioni e inviano i risultati al database centrale per la decodifica e il salvataggio.

#### **Ruolo del Tecnico**

Il ruolo del Tecnico è:

- creare delle regole di infezione per ogni Network Injector installato
- creare agent di infezione per i vari dispositivi del target
- mantenere aggiornato il software degli agent

#### **Funzioni abilitate per il Tecnico**

Per completare le attività che gli competono, il Tecnico ha accesso alle seguenti funzioni:

- **•** Operations
- **.** System

#### **Contenuti**

Questa sezione include i seguenti argomenti:

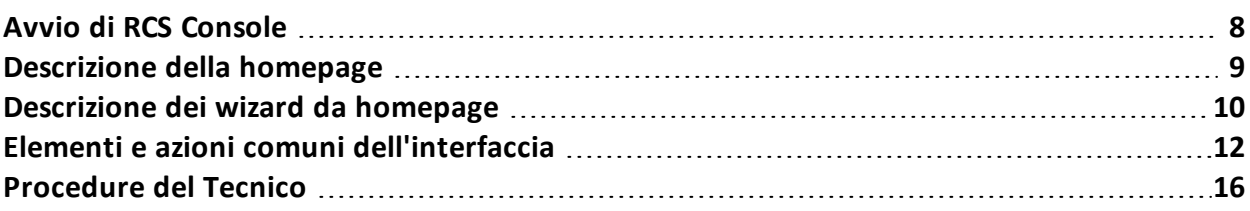

## <span id="page-28-0"></span>**Avvio di RCS Console**

All'avvio, RCS Console chiede di inserire le proprie credenziali precedentemente impostate dall'Amministratore.

#### <span id="page-28-1"></span>**Come si presenta la pagina di login**

Ecco come viene visualizzata la pagina di login:

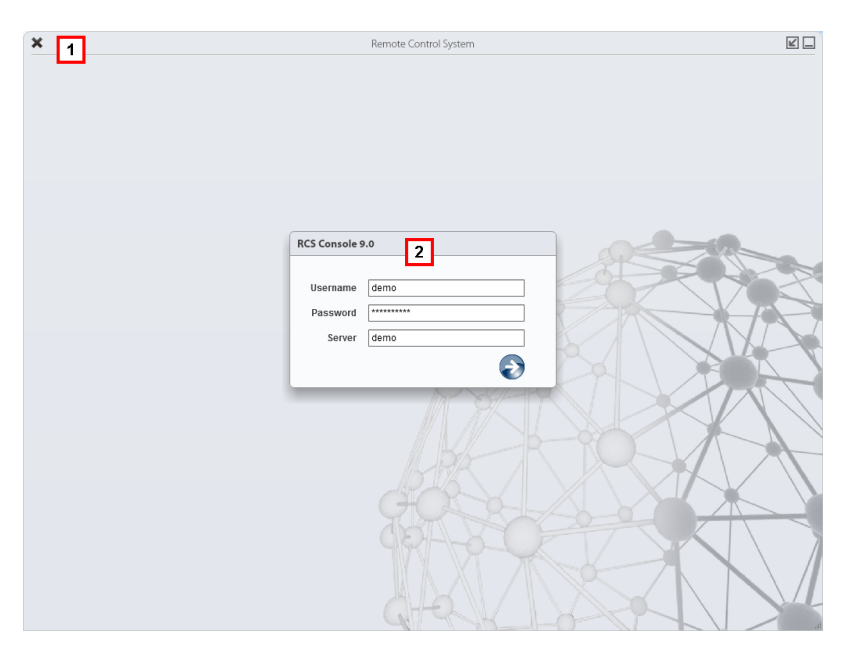

#### *Area Descrizione*

**1** Barra del titolo con pulsanti di comando:

Chiusura di RCS Console.

Pulsante di ingrandimento della finestra.

Pulsante di riduzione a icona della finestra.

**2** Finestra di dialogo per inserimento delle proprie credenziali.

#### <span id="page-28-2"></span>**Accedere a RCS Console**

Per accedere alle funzioni di RCS Console:

#### *Passo Azione*

- **1** In **Username** e **Password** inserire le credenziali come assegnate dall'Amministratore.
- **2** In **Server** inserire il nome della macchina o l'indirizzo del server cui ci si vuole collegare.
- **3** Fare clic su in si presenta l'homepage con i menu abilitati in base ai privilegi del proprio account. *Vedi "[Descrizione](#page-29-0) della homepage" nel seguito* .

## <span id="page-29-0"></span>**Descrizione della homepage**

*Per visualizzare*

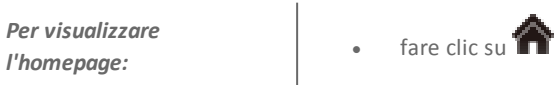

#### <span id="page-29-1"></span>**Introduzione**

RCS Console presenta all'avvio questa homepage, unica per tutti gli utenti. I menu abilitati dipendono dai ruoli assegnati al proprio account.

#### <span id="page-29-2"></span>**Come si presenta**

Ecco come viene visualizzata l'homepage con già presente una cronologia degli argomenti recenti. Per il dettaglio degli elementi e le azioni comuni:

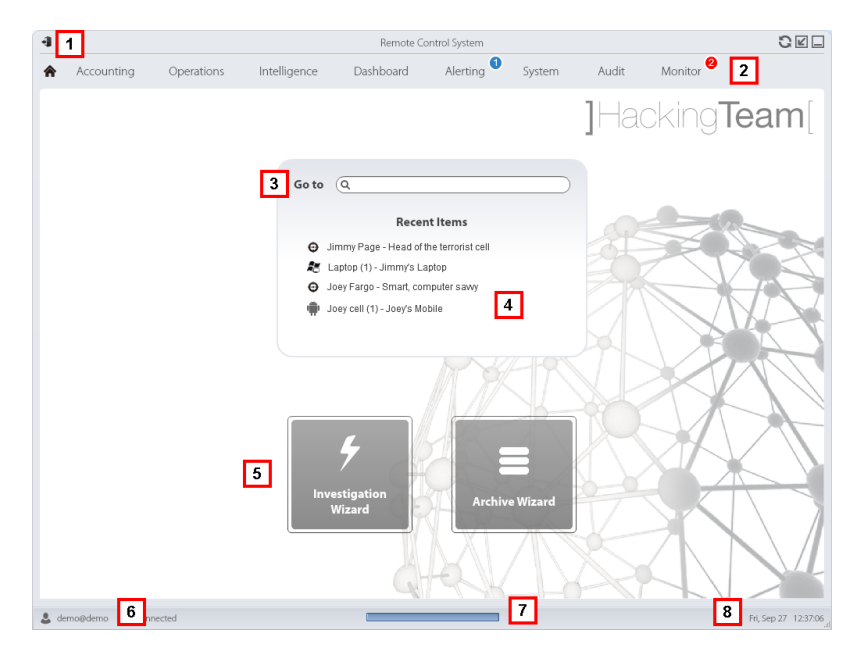

#### *Area Descrizione*

- **1** Barra del titolo con pulsanti di comando.
- **2** Menu di RCS con le funzioni abilitate per l'utente.
- **3** Casella di ricerca per cercare tra i nomi di operation, target, agent ed entità, per nome o descrizione.
- **4** Collegamenti agli ultimi cinque elementi aperti (operation della sezione **Operations**, operation della sezione **Intelligence**, target, agent ed entità).
- **5** Pulsanti per avvio dei wizard.
- **6** Utente connesso con la possibilità di cambiare la lingua e la password.
- **7** Area download con possibilità durante una esportazione o una compilazione di vedere lo stato di avanzamento.
- <span id="page-30-0"></span>**8** Data e ora attuale con la possibilità di cambiare il fuso orario.

## **Descrizione dei wizard da homepage**

*Per visualizzare*

Per visualizzare<br>I'homepage:<br>I'homepage:

#### <span id="page-30-1"></span>**Introduzione**

<span id="page-30-2"></span>Per utenti con certi privilegi RCS Console presenta dei pulsanti che attivano dei wizard.

#### **Come si presenta**

Ecco come viene visualizzata l'homepage con i wizard abilitati:

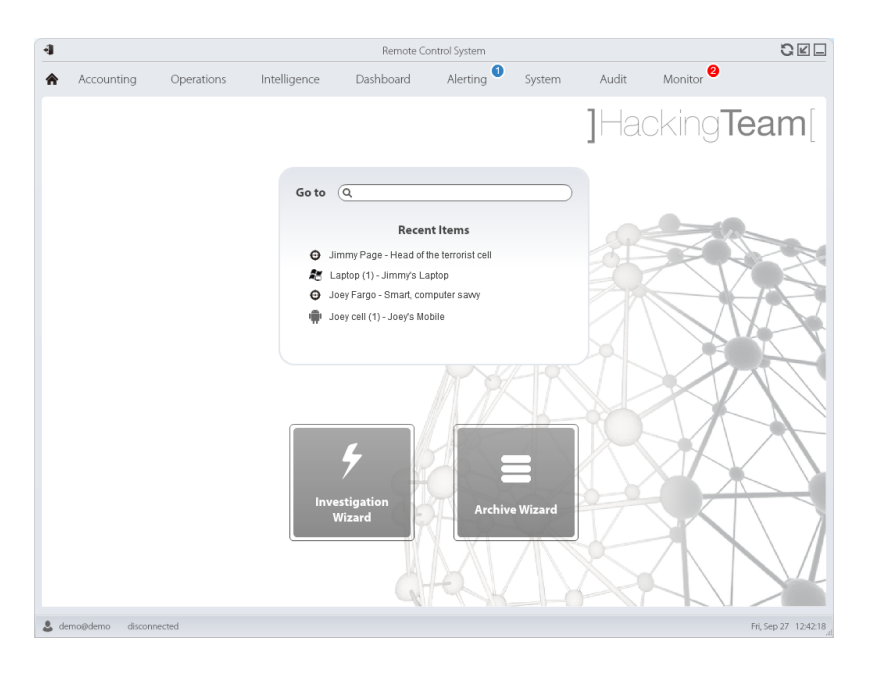

#### *Pulsante Funzione*

Apre il wizard per la creazione rapida di un agent.

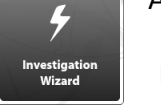

NOTA: pulsante abilitato solo per utenti con privilegi di Amministratore e di Tecnico.

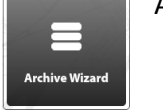

Apre il wizard per l'archiviazione rapida dei dati di operation e target.

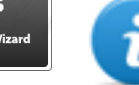

NOTA: pulsante abilitato solo per utenti con privilegi di Amministratore e di Amministratore di sistema.

#### <span id="page-31-0"></span>**Investigazione Rapida**

Questo wizard crea un agent rapidamente. Il wizard chiede il nome (es.: "SmartSpy") e il tipo di agent che si vuole creare (desktop o mobile) e in sequenza crea:

- 1. una operation "SmartSpy"
- 2. un target "SmartSpy"
- 3. una factory "SmartSpy"
- 4. un gruppo di utenti "SmartSpy" di cui l'utente attuale è il solo appartenente

e porta direttamente alla pagina della configurazione della factory. *Vedi "[Configurazione](#page-72-0) base di una [factory](#page-72-0) o di un agent" a pagina 52*

A questa operation, target o gruppo di utenti è possibile aggiungere altri elementi semplicemente agendo nelle pagine di dettaglio.

## <span id="page-32-0"></span>**Elementi e azioni comuni dell'interfaccia**

Ogni pagina del programma utilizza elementi comuni e permette azioni simili tra loro. Per facilitare la consultazione di questo manuale, sono stati descritti in questo capitolo elementi e azioni comuni ad alcune funzioni.

#### <span id="page-32-1"></span>**Come si presenta RCS Console**

Ecco come viene visualizzata una pagina tipica di RCS Console. In questo esempio mostriamo la pagina di un target:

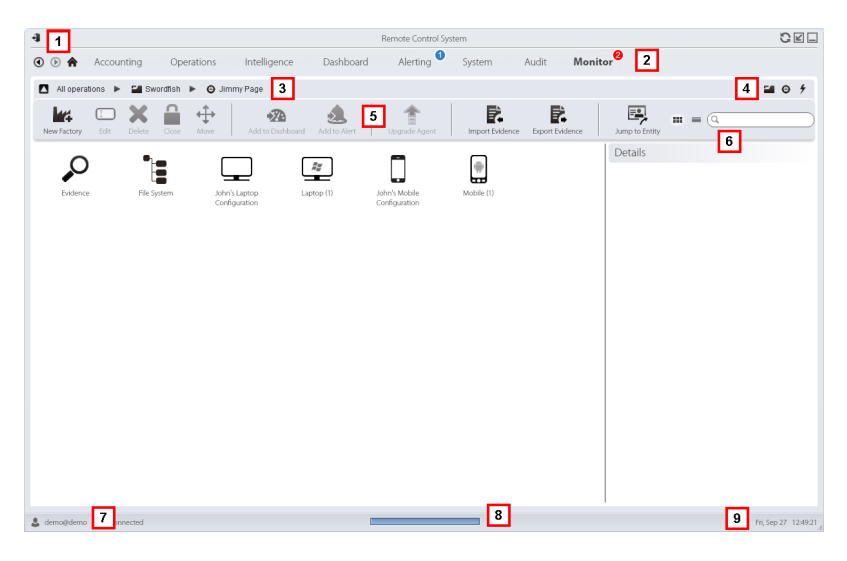

#### *Area Descrizione*

**2**

- **1** Barra del titolo con pulsanti di comando:
	- 4 Logout da RCS.
	- Pulsante di aggiornamento della pagina.
	- lЯ Pulsante di ingrandimento della finestra.
		- Pulsante di riduzione a icona della finestra.
			- <sup>l</sup> Pulsante per tornare indietro nella cronologia di navigazione
			- $\bullet$  Pulsante per andare avanti nella cronologia di navigazione
			- **In** Pulsante per tornare alla homepage
			- Menu di RCS con le funzioni abilitate per l'utente

#### *Area Descrizione*

- **3** Barra di navigazione per l'operation. Di seguito la descrizione: *Icona Descrizione* Torna al livello superiore. Л <u>ین</u> Mostra la pagina dell'operation (sezione **Operations**).  $\boldsymbol{\Theta}$ Mostra la pagina del target. Mostra la pagina della factory. Ŀш H Mostra la pagina dell'agent. Ξ. Mostra la pagina dell'operation (sezione **Intelligence**). Mostra la pagina dell'entità. ÷. **4** Pulsanti per visualizzare tutti gli elementi indipendentemente dalla loro appartenenza. Di seguito la descrizione: *Icona Descrizione* Mostra tutte le operation. <u>ین</u> Mostra tutti i target. ⊕
	- ı Mostra tutti gli agent.
	- Mostra tutte le entità. ÷.
- **5** Barre con i pulsanti della finestra.
- **6** Pulsanti e casella di ricerca:

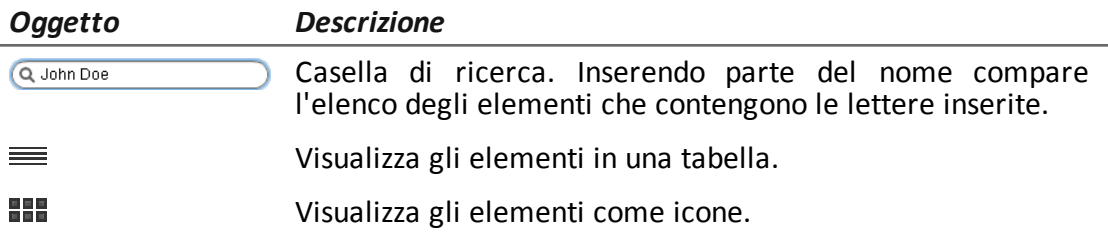

**7** Utente connesso con possibilità di cambiare la lingua e la password.

#### *Area Descrizione*

- **8** Area download con possibilità durante una esportazione o una compilazione di vedere lo stato di avanzamento. I file sono scaricati sul desktop nella cartella RCS Download.
	- Barra superiore: percentuale di generazione sul server.
	- Barra inferiore: percentuale di download dal server su RCS Console.
- **9** Data e ora attuale con la possibilità di cambiare il fuso orario.

#### <span id="page-34-0"></span>**Azioni sempre disponibili sull'interfaccia**

#### <span id="page-34-1"></span>**Cambiare la lingua dell'interfaccia o la propria password**

Per cambiare la lingua dell'interfaccia o la propria password:

#### *Passo Azione*

- **1** Fare clic su **[7]**: compare una finestra di dialogo con i dati dell'utente.
- **2** Cambiare lingua o password e fare clic su **Salva** per confermare e uscire.

#### <span id="page-34-2"></span>**Convertire le date-ora di RCS Console al proprio fuso orario**

Per convertire tutte le date-ora al proprio fuso orario:

#### *Passo Azione*

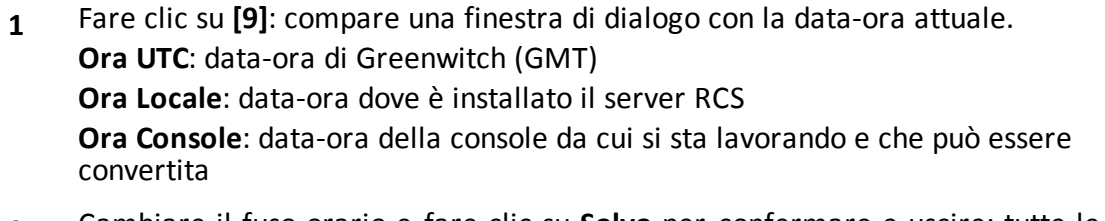

**2** Cambiare il fuso orario e fare clic su **Salva** per confermare e uscire: tutte le dateora visualizzate sono convertite come richiesto.

#### <span id="page-34-3"></span>**Azioni sulle tabelle**

RCS Console mostra diversi dati in forma di tabella. Le tabelle permettono di:

- ordinare i dati per colonna in ordine crescente/decrescente
- filtrare i dati per ogni colonna

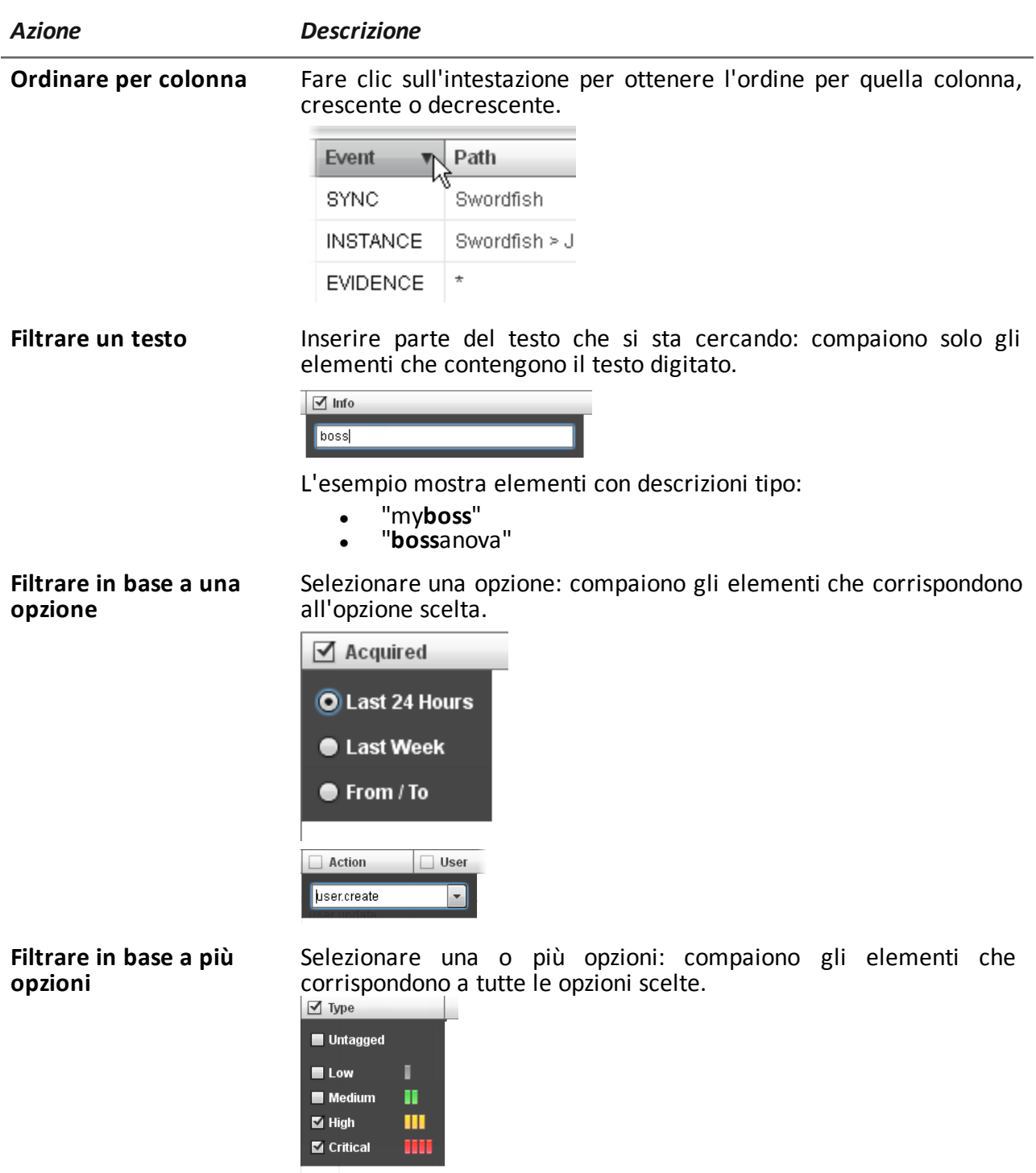

**Cambiare la dimensione** Selezionare il bordo della colonna e trascinarlo. **delle colonne**
# **Procedure del Tecnico**

## **Introduzione**

Il Tecnico deve occuparsi delle regole di infezione per il recupero di informazioni importanti. Di seguito la descrizione di alcune procedure tipiche con il rimando ai capitoli importanti. Si tratta solo di semplici indicazioni. È fondamentale la competenza e la capacità di sfruttare la flessibilità di RCS per adattarlo alle esigenze dell'indagine.

# **Procedure**

#### **Effettuare l'infezione su connessioni HTTP**

Per effettuare l'infezione su connessioni HTTP è necessario utilizzare Network Injector:

#### *Passo Azione*

**1** Nella sezione **System**, **Network Injectors** creare le regole di identificazione e infezione per Network Injector Appliance e Tactical Network Injector. *Vedi "[Gestione](#page-89-0) dei Network Injector" a pagina 69*

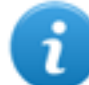

NOTA: non è richiesta l'installazione di alcun agent.

**2** Nel caso di utilizzo del Network Injector Appliance, il sistema applica le regole di identificazione sul traffico dati. Una volta trovati i dispositivi target li infetta con le regole di infezione.

Oppure nel caso di utilizzo del Tactical Network Injector si potrà operare sia con identificazione e infezione automatica sia tramite operatore. *Vedi "[Tactical](#page-119-0) Control Center " a pagina 99* .

#### **Infettare un computer non connesso a internet**

Per infettare un computer non connesso a Internet.

#### *Passo Azione*

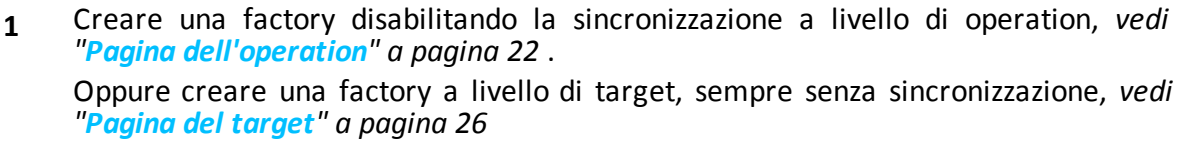

- **2** Compilare la factory selezionando il vettore di installazione adatto alla piattaforma del dispositivo e al metodo di installazione, quindi creare l'agent. *Vedi "[Compilazione](#page-53-0) di una factory" a pagina 33* .
- **3** Installare l'agent presso il dispositivo del target nelle modalità scelte. *Vedi "Elenco dei vettori di [installazione](#page-175-0)" a pagina 155* .
- **4** Dopo il tempo necessario recuperare le evidence prodotte sul dispositivo del target.
- **5** Importare le evidence dell'agent e analizzarle. *Vedi "Pagina [dell'agent](#page-60-0)" a pagina 40* .

#### **Infettare un computer connesso a Internet**

Per infettare un computer connesso a Internet.

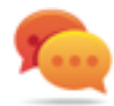

Suggerimento: questi passaggi sono fondamentali quando non si conoscono sin dall'inizio le attività del target da registrare, oppure si vuole evitare di registrare una quantità eccessiva di dati.

#### *Passo Azione*

- **1** Creare una factory: il sistema abilita automaticamente la sincronizzazione. *Vedi "Pagina [dell'operation](#page-42-0)" a pagina 22*
- **2** Compilare la factory selezionando il vettore di installazione adatto alla piattaforma del dispositivo e al metodo di installazione, quindi creare l'agent. *Vedi "[Compilazione](#page-53-0) di una factory" a pagina 33* .
- **3** Installare l'agent presso il dispositivo del target nelle modalità scelte. *Vedi "Elenco dei vettori di [installazione](#page-175-0)" a pagina 155* .
- **4** Alla prima sincronizzazione l'agent compare nella pagina del target. *Vedi "[Pagina](#page-46-0) del target" a pagina 26*
- **5** Riconfigurare l'agent utilizzando la configurazione base o avanzata. Alla successiva sincronizzazione l'agent applica la nuova configurazione. *Vedi "[Configurazione](#page-72-0) base di una factory o di un agent" a pagina 52 Vedi "[Configurazione](#page-81-0) avanzata di una factory o di un agent" a pagina 61* .

# **Mantenere aggiornato il software degli agent**

Ciclicamente HackigTeam aggiorna il suo software. Per aggiornare agent già installati:

#### *Passo Azione*

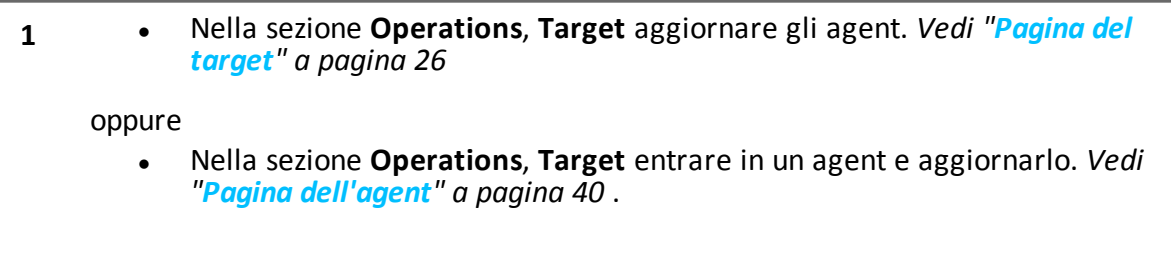

# **Operation e target**

# **Presentazione**

## **Introduzione**

La gestione delle operation stabilisce i target da sottoporre a intercettazione.

#### **Contenuti**

Questa sezione include i seguenti argomenti:

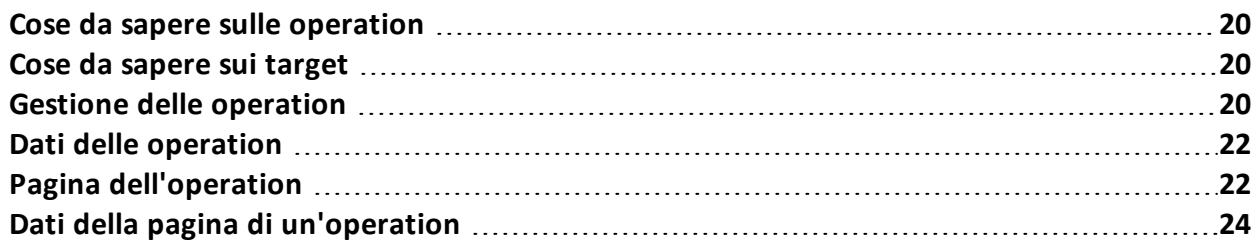

# <span id="page-40-0"></span>**Cose da sapere sulle operation**

# **Cos'è un'operation**

L'operation rappresenta l'indagine da eseguire. Un'operation contiene uno o più target, ovvero le persone fisiche da intercettare. Il Tecnico assegna al target uno o più agent di tipo *desktop* o *mobile*. Così l'agent può essere installato su un computer o su un dispositivo mobile.

# <span id="page-40-1"></span>**Cose da sapere sui target**

# **Cos'è un target**

Il target rappresenta la persona fisica da investigare. Il Tecnico assegna al target uno o più agent di tipo desktop o mobile. Così l'agent può essere installato su un computer o su un dispositivo mobile.

# <span id="page-40-2"></span>**Gestione delle operation**

*Per gestire le operation:* sezione **Operations** 

# **Scopo**

Questa funzione permette di:

• visualizzare e gestire i target associati a una operation

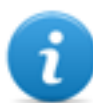

NOTA: la funzione è abilitata solo se si è in possesso dell'autorizzazione **Gestione operation**.

#### **Come si presenta la funzione**

Ecco come viene visualizzata la pagina:

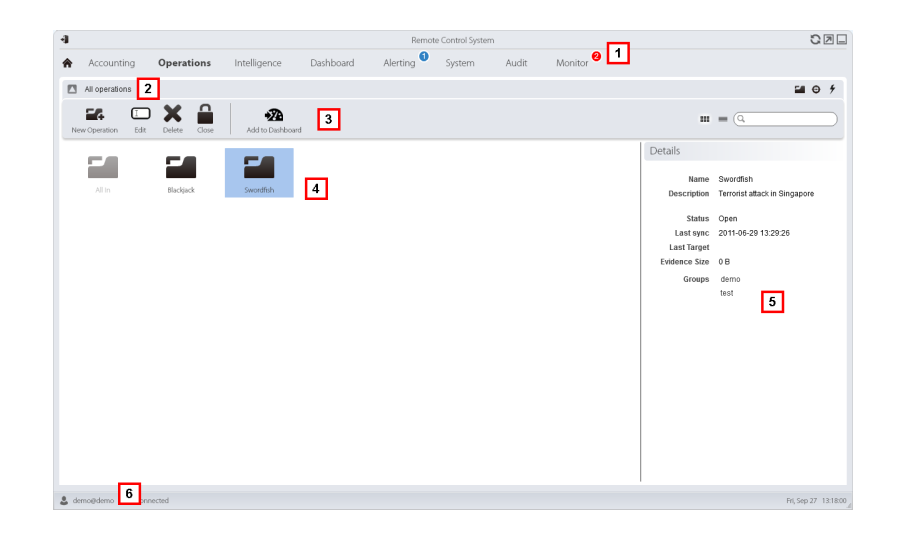

- **1** Menu di RCS.
- **2** Barra di navigazione.
- **3** Barre con i pulsanti della finestra.
- **4** Elenco delle operation create:

Operation aperta. Se sono stati definiti dei target e sono stati installati correttamente degli agent, si ricevono le evidence raccolte.

Operation chiusa. Tutti i target sono chiusi e gli agent disinstallati. È comunque possibile vedere tutti i suoi target e tutte le sue evidence.

- **5** Dati dell'operation selezionata.
- **6** Barra di stato di RCS.

#### **Per saperne di più**

Per la descrizione degli elementi di interfaccia *Vedi "Elementi e azioni comuni [dell'interfaccia](#page-32-0)" a [pagina](#page-32-0) 12* .

Per la descrizione dei dati presenti sulla finestra *vedi "Dati delle operation" alla pagina [successiva](#page-42-1)* .

Per saperne di più sulle operation *vedi "Cose da sapere sulle operation" alla pagina [precedente](#page-40-0)* .

## **Visualizzare i target di un'operation**

Per visualizzare i target di un'operation:

### *Passo Azione*

**1** Fare doppio clic su un'operation: si apre la pagina per la gestione dei target. *Vedi "Pagina [dell'operation](#page-42-0)" nel seguito*

# <span id="page-42-1"></span>**Dati delle operation**

Di seguito la descrizione dei dati dell'operation selezionata:

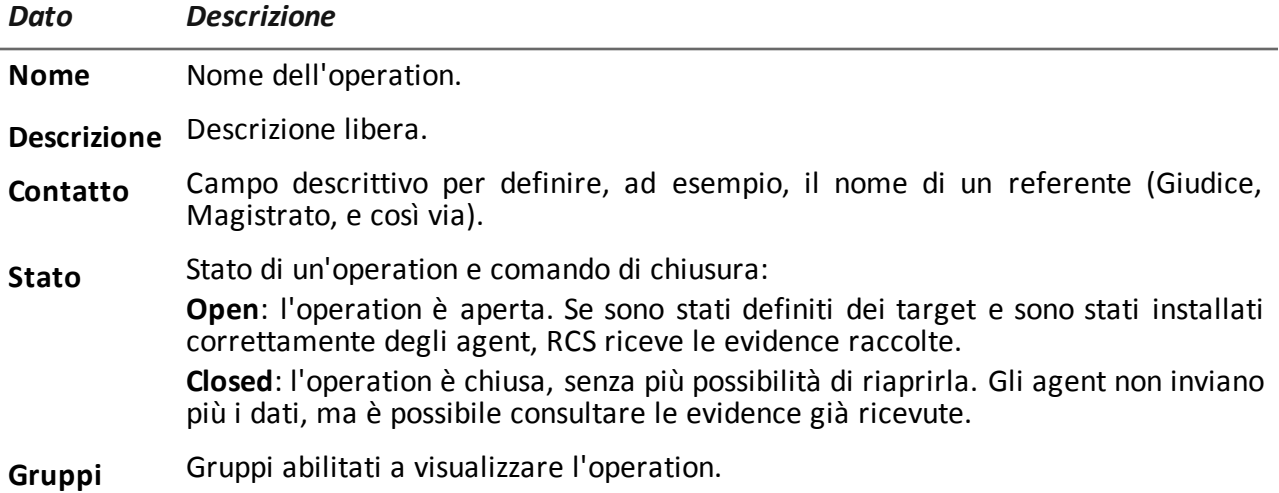

# <span id="page-42-0"></span>**Pagina dell'operation**

 $\mathbf{I}$ 

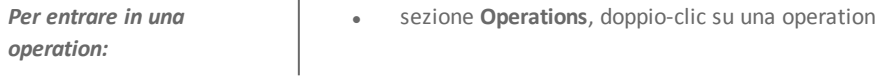

# **Scopo**

Questa funzione permette di:

<sup>l</sup> gestire le factory, che compilate, diventeranno agent da installare sui dispositivi*[vedi](#page-81-0) "[Configurazione](#page-81-0) avanzata di una factory o di un agent" a pagina 61*

#### **Come si presenta la funzione**

Ecco come viene visualizzata la pagina:

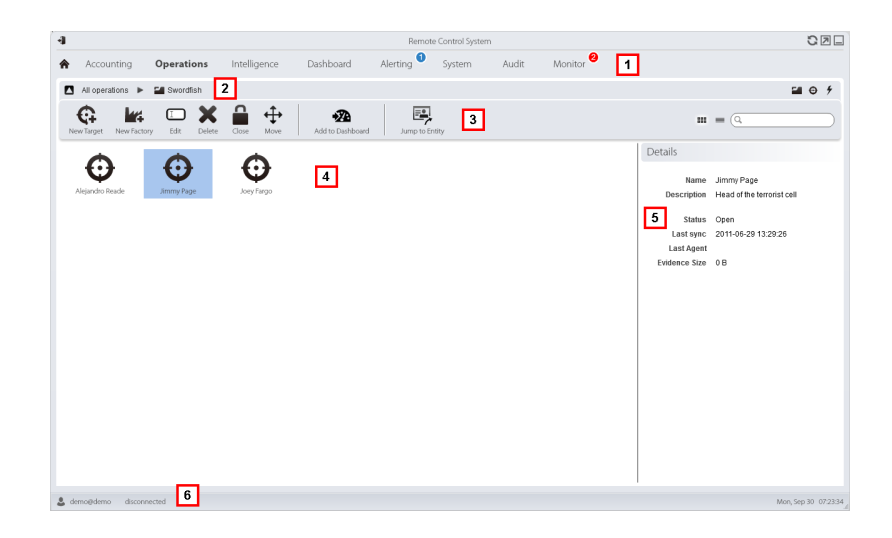

- **1** Menu di RCS.
- **2** Barra di navigazione.
- **3** Barre con i pulsanti della finestra. Di seguito la descrizione:

#### *Icona Funzione*

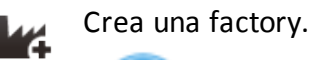

NOTA: la funzione è abilitata solo se si è in possesso dell'autorizzazione **Creazione factory.** È possibile creare una factory anche a livello di target, *vedi ["Pagina](#page-42-0) [dell'operation"](#page-42-0) alla pagina precedente* **.**

**4** Elenco dei target:

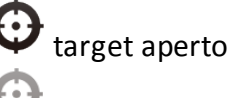

target chiuso

- **5** Dati del target selezionato.
- **6** Barra di stato di RCS.

# **Per saperne di più**

Per la descrizione degli elementi di interfaccia *Vedi "Elementi e azioni comuni [dell'interfaccia](#page-32-0)" a [pagina](#page-32-0) 12* .

Per saperne di più sulle operation *vedi "Cose da sapere sulle [operation](#page-40-0)" a pagina 20* .

Per saperne di più sulle factory *vedi "Cose da sapere sulle [Factory](#page-51-0) e sugli Agent" a pagina 31* . Per la descrizione dei dati presenti sulla finestra *vedi "Dati della pagina di [un'operation](#page-44-0)" nel [seguito](#page-44-0)* .

Per gestire rapidamente i dati di un'operation *vedi "[Descrizione](#page-30-0) dei wizard da homepage" a [pagina](#page-30-0) 10* .

## **Creare una factory**

Per creare una factory:

#### *Passo Azione*

- 1 **·** Fare clic su **Nuova Factory**: compaiono i dati da compilare.
	- <sup>l</sup> Inserire il nome e la descrizione e in **Tipo** selezionare il tipo di dispositivo.
- <span id="page-44-0"></span>**2** Fare clic su **Salva**: nell'area di lavoro principale compare la nuova factory con il nome scelto.

# **Dati della pagina di un'operation**

Di seguito la descrizione dei dati del target selezionato:

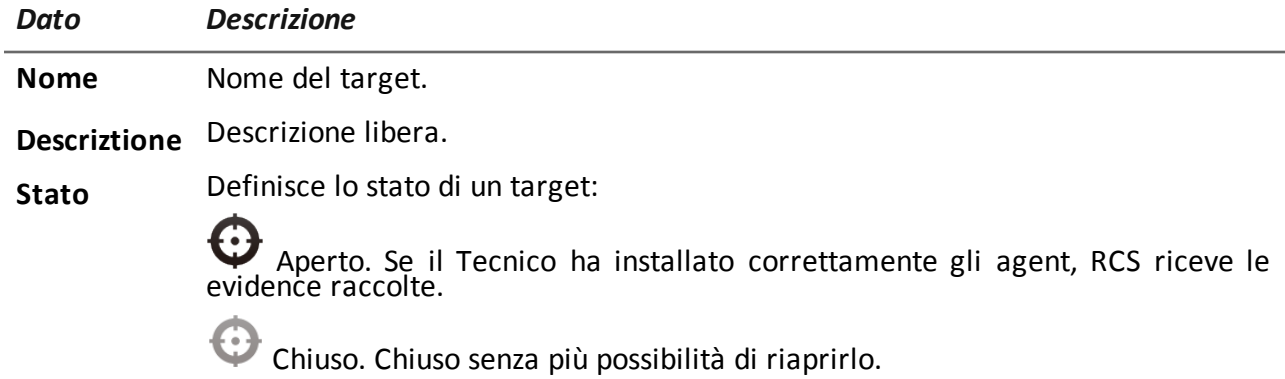

# **I target**

# **Presentazione**

## **Introduzione**

Un target è una persona fisica da sottoporre a monitoraggio. Possono essere utilizzati più agent, uno per ogni dispositivo posseduto dal target.

## **Contenuti**

Questa sezione include i seguenti argomenti:

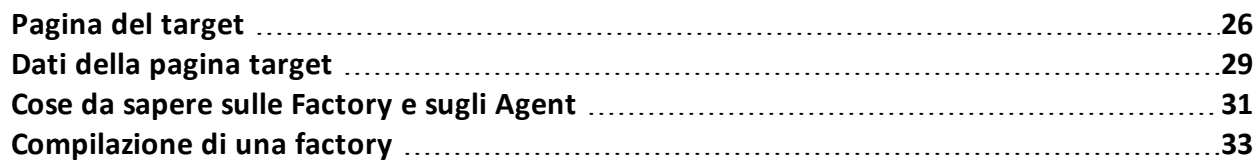

# <span id="page-46-0"></span>**Pagina del target**

**Per entrare in** *un* **target sectione Operations**, doppio-clic su una operation, doppio-clic su un target

# **Scopo**

Questa funzione permette di:

- gestire le factory, che compilate, diventeranno agent da installare sul dispositivo del target.
- <sup>l</sup> aprire una factory per la configurazione base (*vedi "[Configurazione](#page-72-0) base di una factory o di un agent" a [pagina](#page-72-0) 52* ) o per la configurazione avanzata (*vedi "[Configurazione](#page-81-0) [avanzata](#page-81-0) di una factory o di un agent" a pagina 61*
- importare le evidence del target
- entrare in un agent installato
- aggiornare il software dell'agent

## **Come si presenta la funzione**

Ecco come viene visualizzata la pagina:

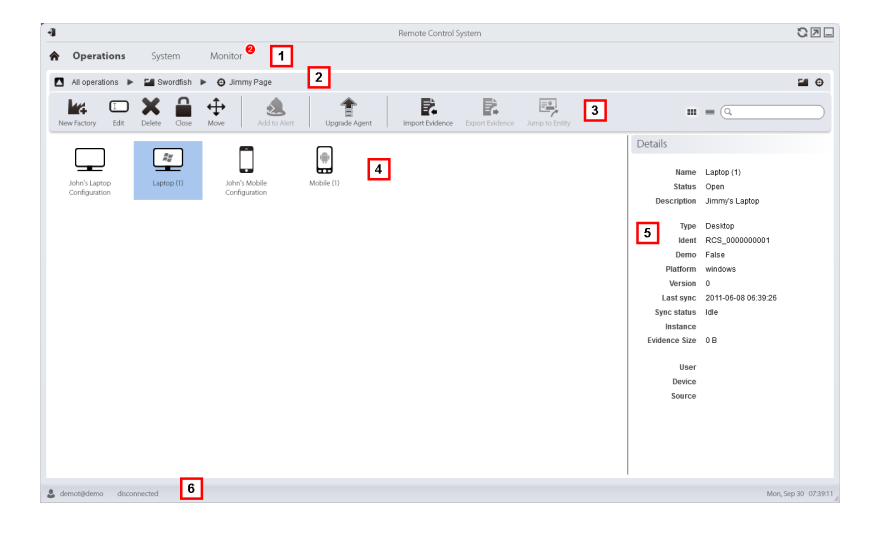

#### *Area Descrizione*

- **1** Menu di RCS.
- **2** Barra di navigazione.

**3** Barre con i pulsanti della finestra. Di seguito la descrizione:

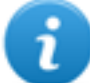

NOTA: il pulsante  $\equiv$  visualizza gli elementi in elenco con i loro dati.

#### *Icona Funzione*

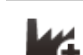

Crea una factory.

NOTA: la funzione è abilitata solo se si è in possesso dell'autorizzazione **Creazione Factory**. È possibile creare una factory anche a livello di operation, *vedi "Pagina [dell'operation](#page-42-0)" a pagina 22* .

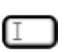

Modifica una factory o un agent.

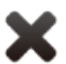

Eliminare una factory o un agent.

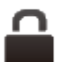

Chiude l'agent ola factory.

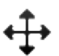

 $\longleftrightarrow$  Sposta la factory o l'agent in un altro target.

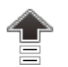

Aggiorna il software di tutti gli agent con l'ultima versione ricevuta dall'assistenza HackingTeam.

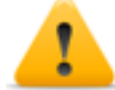

*PRUDENZA: l'aggiornamento non aggiorna la configurazione che viene trasmessa agli agent alla successiva sincronizzazione.*

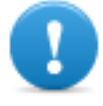

**IMPORTANTE: per Android, per aggiornare l'agent è necessario ottenere i privilegi di root.** *Vedi "Cose da sapere su [Android"](#page-176-0) a pagina 156* **.**

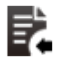

Importa le evidence del target raccolte fisicamente sul dispositivo.

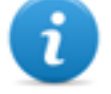

NOTA: la funzione è abilitata solo se si è in possesso dell'autorizzazione **Importa evidence**.

**4** Icone/elenco delle factory create e degli agent installati.

 $\left[\frac{2\pi}{\epsilon}\right]$ : agent in modalità demo.

 $\Box$  agent scout in attesa di verifica.

**Example 25** : agent soldier installato.

 $\boxed{\frac{2\pi}{\pi}}$ : agent elite installato.

- **5** Dati della factory o dell'agent selezionato.
- **6** Barra di stato di RCS.

# **Per saperne di più**

Per la descrizione degli elementi di interfaccia *Vedi "Elementi e azioni comuni [dell'interfaccia](#page-32-0)" a [pagina](#page-32-0) 12* .

Per la descrizione dei dati presenti sulla finestra *vedi "Dati della [pagina](#page-49-0) target" nella pagina di [fronte](#page-49-0)* .

Per saperne di più sui target *vedi "Cose da sapere sulle [Factory](#page-51-0) e sugli Agent" a pagina 31*

Per gestire rapidamente i dati di un target *vedi "[Descrizione](#page-30-0) dei wizard da homepage" a pagina [10](#page-30-0)* .

#### **Creare una factory**

Per creare una factory:

#### *Passo Azione*

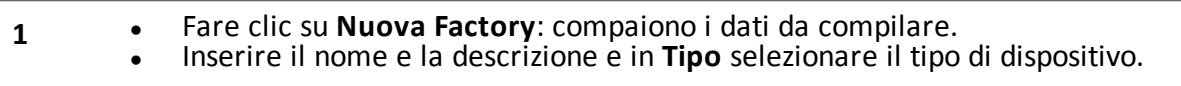

**2** Fare clic su **Salva**: nell'area di lavoro principale compare la nuova factory con il nome scelto.

#### **Chiudere una factory o un agent**

Per chiudere una factory o un agent:

#### *Passo Azione*

- **1** Selezionare una factory o un agent e fare clic su **Chiudi.**
- **2** Confermare la chiusura.

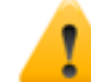

*PRUDENZA: chiudere un agent è un'azione irreversibile che ne provoca la sua disinstallazione alla prima sincronizzazione. Chiudere una factory, invece, non la rende più accessibile. Gli agent attivi resteranno comunque accessibili mentre tutti gli agent che non hanno effettuato almeno una sincronizzazione prima della chiusura della factory saranno disinstallati.*

#### **Eliminare una factory o un agent**

Per eliminare una factory o un agent:

#### *Passo Azione*

**1** Selezionare una factory o un agent, quindi fare clic su **Cancella**. Confermare l'azione: sono eliminati gli storici, le configurazioni, le evidence.

*PRUDENZA: l'operazione è irreversibile.*

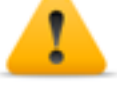

#### **Importare le evidence del target**

Per importare le evidence:

#### *Passo Azione*

- **1** Fare clic su **Importa Evidence**: si apre la finestra di importazione. Fare clic su **Seleziona Cartella** e selezionare la cartella dove il file offline.ini è salvato
- <span id="page-49-0"></span>**2** Fare clic su **Importa**: le evidence sono salvate nel database e disponibili per la visualizzazione da parte degli Analisti.

# **Dati della pagina target**

*Per visualizzare i dati della pagina:*

<sup>l</sup> sezione **Operations**, doppio-clic su una operation, doppio-clic su un target, fare clic su **Vista a icone** o **Vista a tabella**

Gli elementi della pagina possono essere visualizzati a icone o a tabella.

# **Visualizzazione a icone**

Di seguito la descrizione delle icone:

#### *Dato Descrizione*

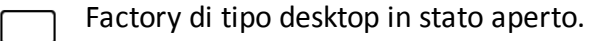

 $\frac{R_{ij}}{R_{ij}}$ Esempio di agent scout per dispositivo desktop Windows, in stato aperto.

Esempio di agent soldier per dispositivo desktop Windows, in stato aperto.  $R_{H}^{\prime\prime}$ 

Esempio di agent elite per dispositivo desktop Windows, in stato aperto.  $\mathcal{R}_{\mathcal{U}}^{\mathcal{U}}$ 

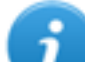

NOTA: factory e agent in stato chiuso hanno l'icona di colore grigio chiaro. Questa è l'icona di un agent mobile per Android in stato chiuso: .

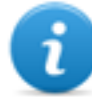

NOTA: agent in stato chiuso hanno l'icona di colore grigio chiaro. Questa è l'icona di un agent mobile per Android in stato chiuso.

# **Visualizzazione a tabella**

Di seguito la descrizione dei dati:

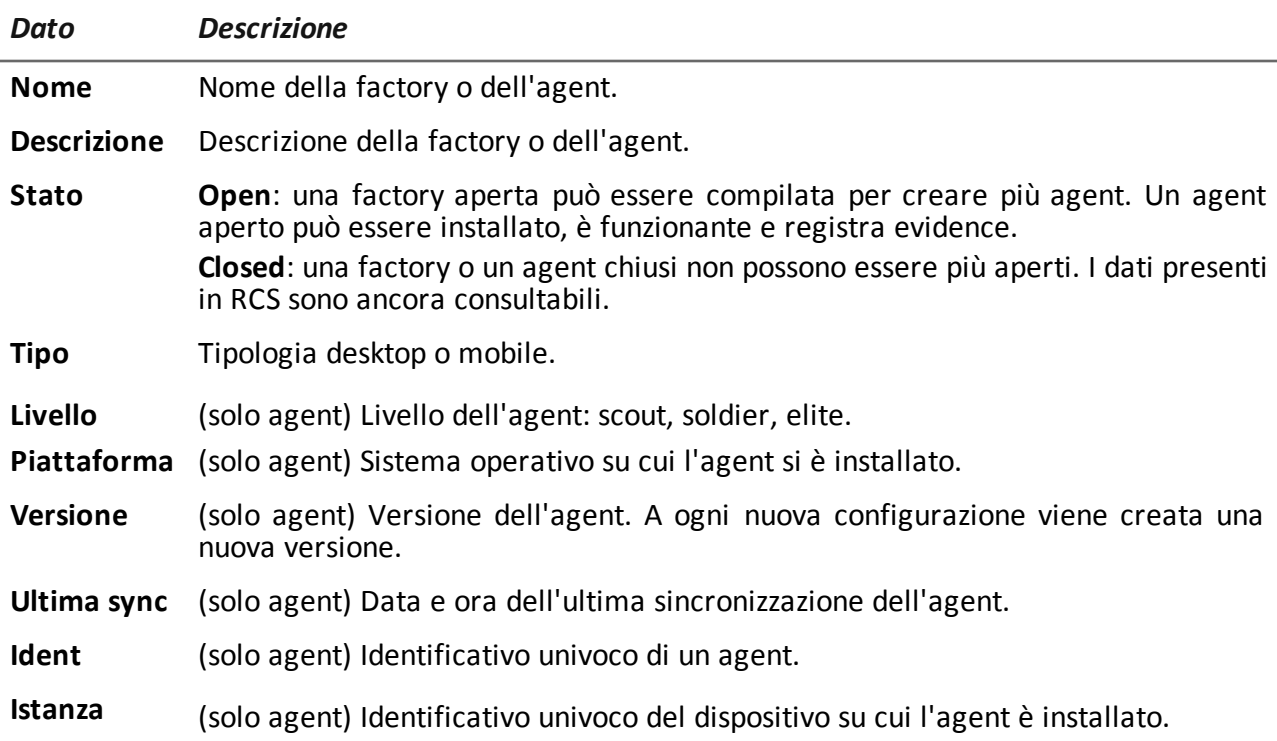

# <span id="page-51-0"></span>**Cose da sapere sulle Factory e sugli Agent**

# **Modalità di infezione**

È possibile infettare un dispositivo tramite:

- <sup>l</sup> **infezione fisica**: il dispositivo viene infettato tramite l'esecuzione di un file trasferito da memorie USB, CD o documenti. Le evidence possono essere raccolte fisicamente o via Internet non appena il dispositivo si connette.
- <sup>l</sup> **infezione da remoto**: il dispositivo viene infettato dall'esecuzione di un file trasferito via connessione Internet o reso disponibile in una risorsa Web. Le evidence possono essere raccolte fisicamente o via Internet non appena il dispositivo si connette. L'infezione da remoto può essere potenziata tramite l'utilizzo di un Network Injector.

# **Componenti della strategia di infezione**

I componenti richiesti per una corretta infezione sono:

- **Factory**: modello di un agent.
- <sup>l</sup> **Vettori di installazione**: canali di infezione.
- **Agent**: il software da installare sul dispositivo del target.
- <sup>l</sup> **Target e operation***:* definiti in fase di apertura dell'indagine da chi ha il ruolo di Amministratore di sistema. Fare riferimento al Manuale dell'Amministratore di sistema.
- <sup>l</sup> **Evidence**: le registrazioni da raccogliere

# **Le factory**

La *factory* è un modello da cui creare un agent da installare. L'icona che la rappresenta è diversa in base al tipo di dispositivo cui l'agent è destinato:

- <sup>l</sup> : factory per agent desktop
- $\square$ : factory per agent mobile

Nella factory devono essere configurati:

- <sup>l</sup> i *dati* da acquisire (configurazione base) oppure i *moduli* da attivare dinamicamente (configurazione avanzata)
- <sup>l</sup> i *vettori di installazione* (es.: CD, exploit, Network Injector)

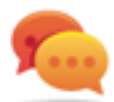

Suggerimento: è possibile salvare una configurazione come template per caricarla alla successiva creazione di un agent simile.

Suggerimento: una factory può essere usata per creare più agent, per esempio da installare tramite vettori di installazione diversi (es.: due computer con sistemi operativi diversi).

# **Modalità di creazione delle factory**

Le factory sono dei modelli che possono essere creati a due livelli della gerarchia operationtarget-agent:

- <sup>l</sup> *a livello di operation*: la factory, dopo la sua installazione e la prima sincronizzazione, crea automaticamente per ogni dispositivo un agent e un target
- <sup>l</sup> *a livello di target*: la factory, dopo la sua installazione e la prima sincronizzazione, crea automaticamente un agent per quel target

La modalità a *livello di operation* garantisce l'assegnazione separata delle evidence raccolte. Infatti crea tanti agent quanti sono i dispositivi. Successivamente, se due o più dispositivi appartengono allo stesso target, sarà possibile spostare l'agent nel target giusto.

La modalità a *livello di target*, se erroneamente usata, rischia di creare una factory utilizzata per la creazione di più agent.

# **I vettori di installazione**

I vettori di installazione sono scelti durante la compilazione e definiscono la modalità di installazione, fisica o remota, di un agent. Durante la compilazione i vettori di installazione disponibili possono variare in base al sistema operativo del dispositivo.

È possibile utilizzare più vettori di installazione per uno stesso agent.

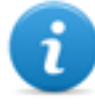

NOTA: per effettuare l'infezione su connessioni HTTP vengono utilizzate le regole di infezione.*Vedi "[Gestione](#page-89-0) dei Network Injector" a pagina 69*

# **Gli agent**

Un *agent* è il risultato della compilazione di una factory con uno o più vettori di installazione. Un agent è pronto per essere installato sul dispositivo.

La configurazione base definisce il tipo di dati da acquisire, mentre la configurazione avanzata consente di attivare o disattivare i moduli in maniera dinamica ed autonoma.

Per i tipi di moduli disponibili nella configurazione base e avanzata *vedi "Elenco dei [moduli](#page-161-0)" a [pagina](#page-161-0) 141*

Per saperne di più sugli agent *vedi "Cose da sapere sugli agent" a [pagina](#page-57-0) 37* .

# **I moduli per l'acquisizione dei dati**

I moduli determinano alcune attività sul dispositivo del target, in massima parte acquisizione dati. Sono abilitati e configurati nella configurazione base (solo alcuni) o nella configurazione avanzata. I tipi di moduli disponibili dipendono anche dal tipo di dispositivo.

Per l'elenco completo *vedi "Elenco dei [moduli](#page-161-0)" a pagina 141* .

# <span id="page-53-0"></span>**Compilazione di una factory**

*Per compilare una factory:*

- sezione **Operations**, doppio-clic su una operation, doppio-clic su un target, doppio-clic su una factory, fare clic su **Crea**
- sezione Operations, doppio-clic su una operation, doppio-clic su un target, doppio-clic su una factory, fare clic su **Config Avanzata** , **Crea**

# **Scopo**

Questa funzione permette di creare uno o più agent (effettivi o da collaudare in modalità demo) in base ai vettori di installazione e alle piattaforme scelte.

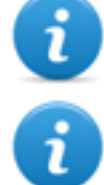

NOTA: per la descrizione dettagliata di ogni vettore di installazione *vedi "[Elenco](#page-175-0) dei vettori di [installazione](#page-175-0)" a pagina 155*

NOTA: la funzione è abilitata solo se si è in possesso dell'autorizzazione **Creazione vettori di infezione**.

# **Passi successivi**

La creazione di un agent implica la successiva installazione sul dispositivo del target.

#### **Come si presenta la funzione**

Ecco come viene visualizzata la pagina per un agent desktop:

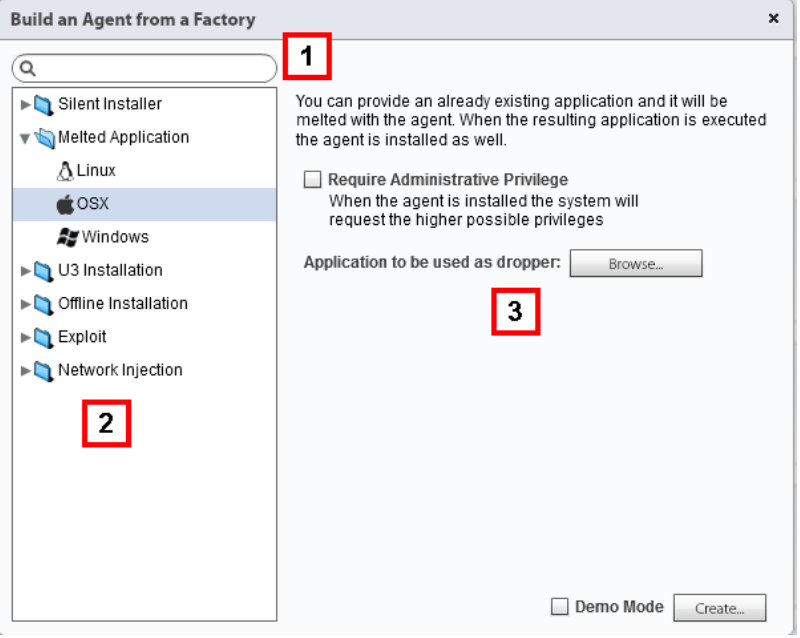

- **1** Casella di ricerca dei vettori di installazione e piattaforme.
- **2** Visualizzazione ad albero dei vettori e delle piattaforme.
- **3** Area per l'inserimento dei parametri di compilazione dei vettori scelti.

### **Per saperne di più**

Per la descrizione degli elementi di interfaccia *Vedi "Elementi e azioni comuni [dell'interfaccia](#page-32-0)" a [pagina](#page-32-0) 12* .

Per saperne di più sulle factory *vedi "Cose da sapere sulle [Factory](#page-51-0) e sugli Agent" a pagina 31* . Per la descrizione dettagliata di ogni vettore di installazione *vedi "Elenco dei [vettori](#page-175-0) di [installazione](#page-175-0)" a pagina 155*

**Creare un agent** Per creare un agent:

#### *Passo Azione*

- **1** Selezionare uno o più vettori di installazione e impostare le opzioni richieste.
- **2** Fare clic su **Crea** : viene creato un file ZIP o ISO e scaricato nella cartella RCS Download, pronto per essere installato sul dispositivo.

#### **Creare un agent da collaudare in modalità demo**

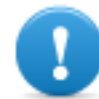

**IMPORTANTE: utilizzare questa opzione solo per collaudi effettuati su dispositivi interni. Gli agent in modalità demo non sono invisibili e la presenza di RCS non viene quindi nascosta.**

Per creare un agent a scopo di collaudo:

#### *Passo Azione*

- **1** Selezionare uno o più vettori di installazione e impostare le opzioni richieste.
- **2** Selezionare la casella di controllo **Modalità Demo**.
- **3** Fare clic su **Crea** : l'agent installato sul dispositivo mostrerà la sua presenza con messaggi sonori e video.

# **Gli agent**

# **Presentazione**

## **Introduzione**

Gli agent acquisiscono dati dal dispositivo su cui sono installati e li inviano ai Collector di RCS. La loro configurazione e il loro software possono essere aggiornati e possono essere trasferiti file in modo assolutamente invisibile dal/al target.

## **Contenuti**

Questa sezione include i seguenti argomenti:

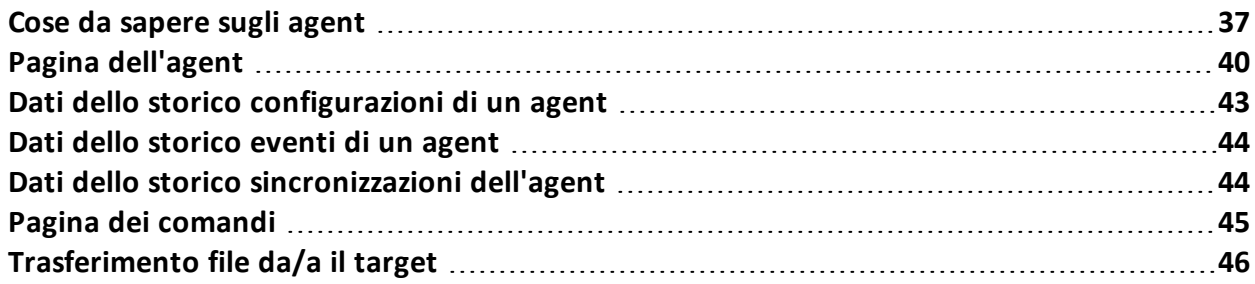

# <span id="page-57-0"></span>**Cose da sapere sugli agent**

# **Introduzione**

L'agent può essere esposto e identificato se viene installato in ambienti con antivirus o in ambienti gestiti da personale tecnicamente esperto.

Per evitare che questo accada sono stati previsti tre livelli diversi di agent:

- $\bullet$  scout
- soldier
- elite

L'*agent scout* è in realtà un sostituto dell'agent inviato all'inizio della fase di installazione con lo scopo di analizzare il livello di sicurezza del dispositivo del target.

L'*agent soldier* e l'*agent elite* sono agent veri e propri. L'*agent soldier* viene installato in ambienti non completamente sicuri e quindi permette di raccogliere solo alcune tipi di evidence. L'*agent elite* viene installato in ambienti sicuri e può raccogliere tutti i tipi di evidence disponibili.

# **Processo di installazione di un agent**

#### *Fase Descrizione*

- **1** Il Tecnico installa l'agent scout sul dispositivo del target.
- **2** L'agent scout raccoglie le evidence dal dispositivo per verificarne il livello di sicurezza.
- **3** Il Tecnico aggiorna l'agent:

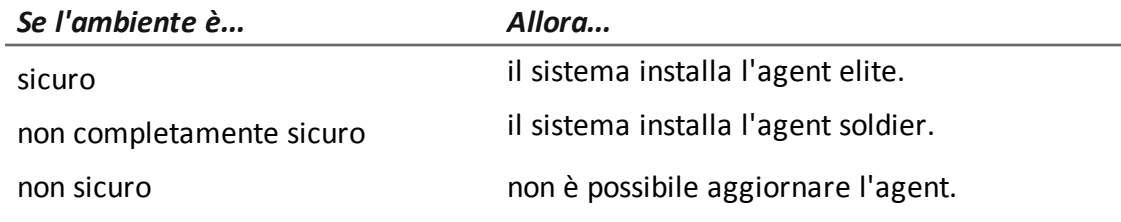

# **Icone degli agent**

L'icona di un agent riporta le seguenti informazioni:

- livello (scout, soldier, elite)
- tipo di dispositivo (desktop o mobile)
- sistema operativo su cui è installato

Di seguito sono riportate le icone dei tre livelli di agent, a titolo di esempio per un dispositivo desktop Windows:

- $\mathbb{E}_{\odot}$ : scout
- *<u>s</u>* soldier
- $\begin{array}{c} \boxed{\mathscr{Z}} \ \end{array}$ : elite

# **Agent scout**

Una volta installato, alla prima sincronizzazione l'agent scout compare nella pagina del target. Lo scout agent acquisisce evidence:

- di tipo Screenshot utili a identificare il dispositivo del target
- **·** di tipo **Device** utili a capire se l'ambiente da infettare è tranquillo oppure se contiene applicazioni rischiose per l'integrità dell'agent.

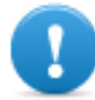

**IMPORTANTE: Le evidence di tipo screenshot vengono raccolte solo se il modulo è attivo nella configurazione. Se necessario, ricordarsi di abilitarlo prima di inviare l'agent.**

# **Agent soldier**

L'agent soldier permette di raccogliere le evidence definite dai moduli della configurazione base tranne i moduli **Call** e **Accessed file**.

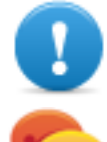

**IMPORTANTE: la configurazione avanzata non è abilitata per gli agent soldier.**

Suggerimento: una volta che l'agent soldier è installato, verificare la configurazione definita in fase iniziale per assicurarsi che risponda alle necessità dell'indagine e alle caratteristiche dell'agent.

# **Agent elite**

L'agent elite permette di raccogliere tutti i tipi di evidence, utilizzando sia la configurazione base che quella avanzata.

# **Sincronizzazione di un agent**

Un agent si sincronizza solo se:

- la sincronizzazione è abilitata nella configurazione base.
- <sup>l</sup> nella configurazione avanzata è stata aggiunta un'azione di tipo **Synchronize**.

# **Agent offline e online**

L'agent si comporta diversamente in base alla disponibilità di una connessione a Internet:

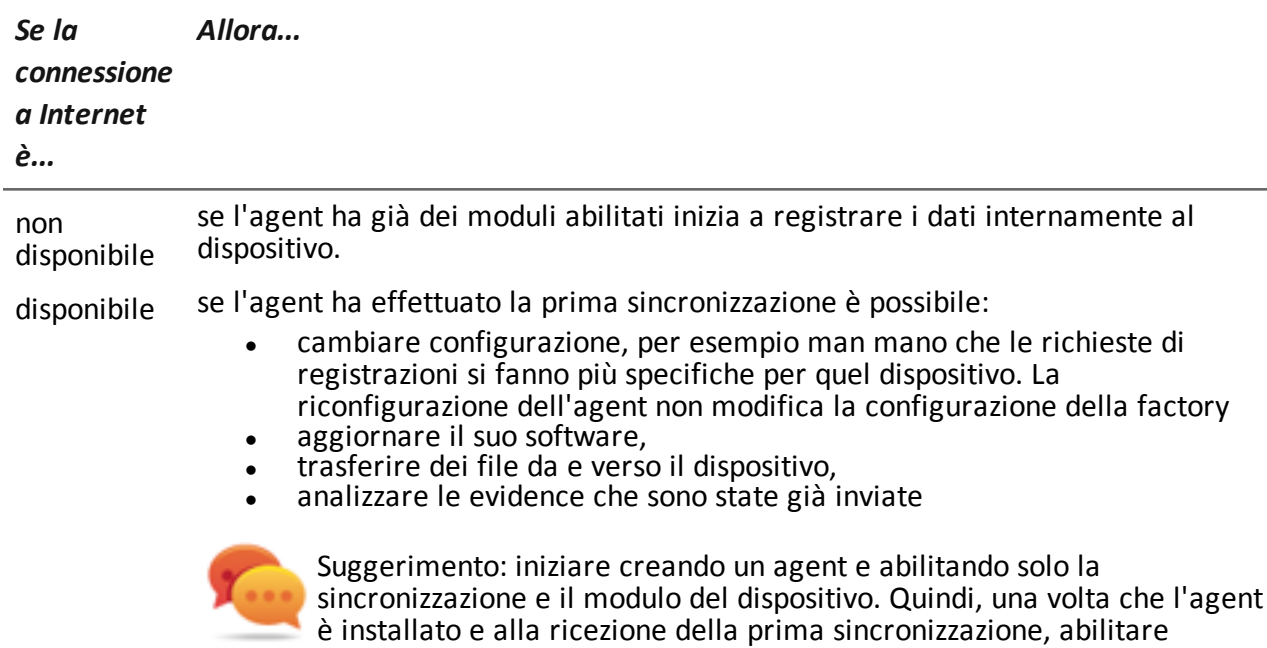

# **Disabilitazione temporanea di un agent**

È possibile sospendere temporaneamente le attività di un agent senza disinstallarlo, semplicemente disabilitando tutti i moduli e lasciando attiva solo la sincronizzazione.

tipo di evidence che si vogliono raccogliere.

gradualmente gli altri moduli in base alle capacità del dispositivo e al

# **Collaudo di un agent**

Per testare una configurazione prima di usarla, creare un agent in modalità Demo ( *[vedi](#page-53-0) "[Compilazione](#page-53-0) di una factory" a pagina 33* ).

L'agent viene creato in versione *demo* comportandosi in base alla configurazione impostata, con la sola differenza che segnala in modo evidente (con segnalazioni audio, led e messaggi a video) la sua presenza sul dispositivo. Le segnalazioni permettono di identificare facilmente il dispositivo infettato usato per il test.

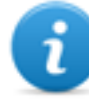

NOTA: eventuali non ricezioni di evidence da un agent in modalità demo possono essere dovute a una errata configurazione del server, oppure all'impossibilità di raggiungere l'indirizzo del Collector impostato (es.: per problemi nella configurazione di rete).

# **Configurazione dell'agent**

La configurazione di un agent (base o avanzata) può essere modificata più volte. A ogni salvataggio viene creata una copia della configurazione e viene salvata nello storico configurazioni.

Alla successiva sincronizzazione, l'agent riceverà la nuova configurazione (**Ora di invio** ) e comunicherà l'avvenuta installazione (**Attivato**). Da quel momento eventuali modifiche saranno possibili solo salvando una nuova versione della configurazione.

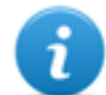

NOTA: Se **Ora di invio** e **Attivato** non sono ancora valorizzati, è possibile ancora modificare la configurazione corrente.

<span id="page-60-0"></span>Per la descrizione dello storico delle configurazioni degli agent *vedi " Dati dello [storico](#page-63-0) [configurazioni](#page-63-0) di un agent" a pagina 43* .

# **Pagina dell'agent**

*Per gestire gli agent:*

<sup>l</sup> sezione **Operations**, doppio-clic su una operation, doppio-clic su un target, doppio-clic su un agent

# **Scopo**

Questa funzione permette di:

- verificare lo storico delle configurazioni dell'agent ed entrare nel dettaglio di ogni configurazione.
- trasferire file dal/al dispositivo del target
- <sup>l</sup> importare/esportare le evidence dell'agent
- sostituire l'agent scout con il vero agent (elite o soldier) e aggiornare il software dell'agent
- <sup>l</sup> visualizzare i comandi eseguiti dall'agent
- visualizzare la cronologia delle sincronizzazioni dell'agent

# **Come si presenta la funzione**

Ecco come viene visualizzata la pagina:

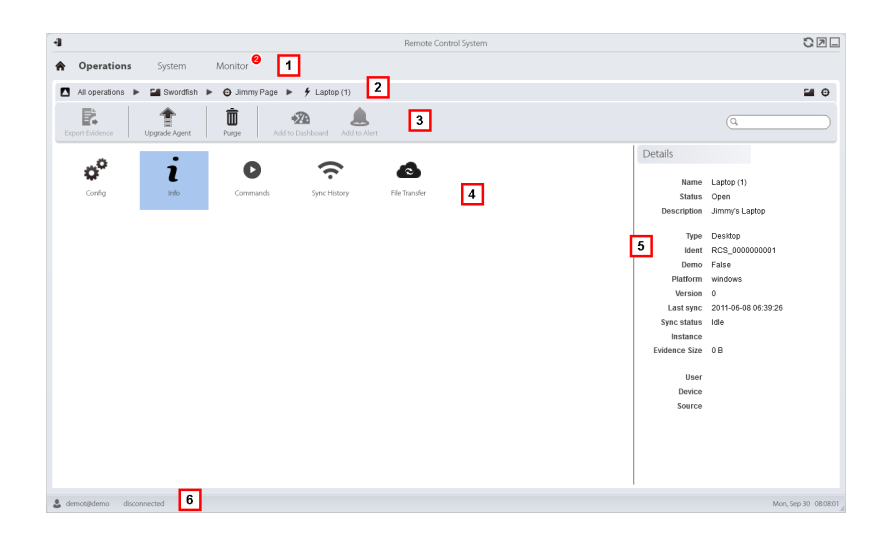

- **1** Menu di RCS.
- **2** Barra di navigazione.

**3** Barre con i pulsanti della finestra. Di seguito la descrizione:

#### *Icona Descrizione*

Invia all'agent scout l'agent vero e proprio (elite o soldier), oppure aggiorna<br>il software dell'agent con l'ultima software dell'agent con l'ultima versione ricevuta dall'assistenza HackingTeam.

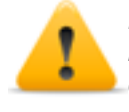

*PRUDENZA: l'aggiornamento non aggiorna la configurazione che viene trasmessa agli agent alla successiva sincronizzazione.*

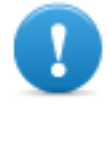

**IMPORTANTE: per Android, per aggiornare l'agent è necessario ottenere i privilegi di root.** *Vedi "Cose da [sapere](#page-176-0) su [Android"](#page-176-0) a pagina 156* **.**

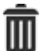

Elimina le evidence sul dispositivo non ancora trasferite a RCS.

Parametri:

- **Data**: elimina le evidence registrate in data antecedente a quella impostata.
- **•** Dimensione: elimina le evidence con dimensione maggiore di quella impostata.

**4** Azioni possibili sull'agent. Di seguito la descrizione:

#### *Icona Descrizione*

- $\alpha^0$ Mostra lo storico delle configurazioni dell'agent, permettendo di modificare la configurazione attuale o una precedente e salvarla come nuova. *Vedi "Dati [dello](#page-63-0) storico [configurazioni](#page-63-0) di un agent " nel [seguito](#page-63-0)* .
- Mostra lo storico degli eventi dell'agent 1 (Info). *Vedi "Dati dello [storico](#page-64-0) eventi di un agent" nella [pagina](#page-64-0) di fronte*

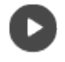

- Mostra il risultato dei comandi lanciati sul dispositivo tramite azioni **Execute** . *Vedi "Pagina dei [comandi](#page-65-0)" a pagina 45* .
- Mostra lo storico sincronizzazioni dell'agent. *Vedi " Dati dello [storico](#page-64-1) [sincronizzazioni](#page-64-1) dell'agent" nella pagina di [fronte](#page-64-1)* .
- Apre la funzione per caricare o scaricare A file dal dispositivo del target. *[Vedi](#page-66-0) "[Trasferimento](#page-66-0) file da/a il target " a [pagina](#page-66-0) 46*
- **5** Dettagli dell'agent.
- **6** Barra di stato di RCS.

# **Per saperne di più**

Per la descrizione degli elementi di interfaccia *Vedi "Elementi e azioni comuni [dell'interfaccia](#page-32-0)" a [pagina](#page-32-0) 12* .

<span id="page-63-0"></span>Per saperne di più sugli agent *vedi "Cose da sapere sugli agent" a [pagina](#page-57-0) 37* .

# **Dati dello storico configurazioni di un agent**

Di seguito la descrizione:

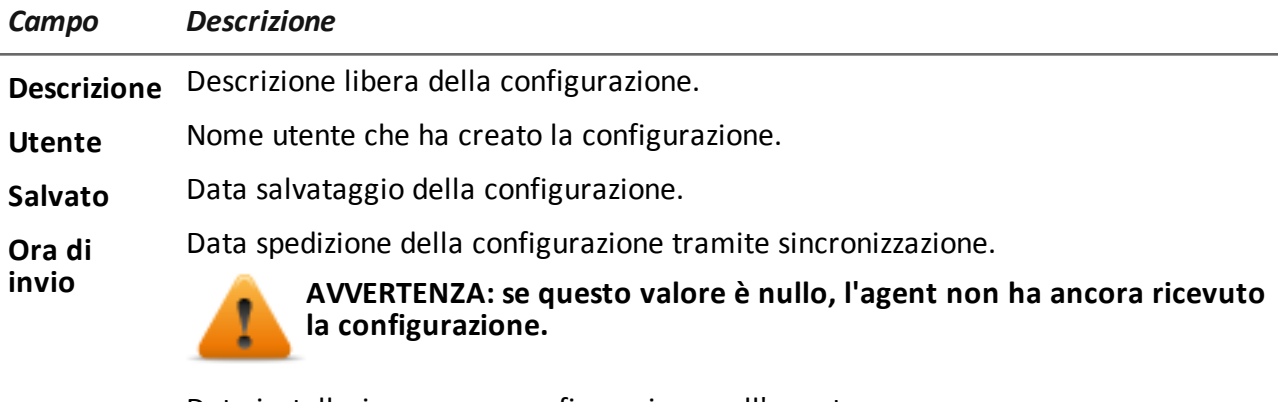

<span id="page-64-0"></span>**Attivato** Data installazione nuova configurazione nell'agent.

# **Dati dello storico eventi di un agent**

Di seguito la descrizione:

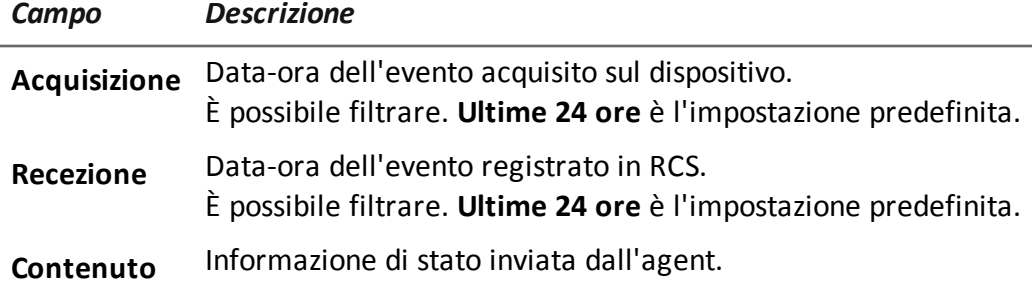

# <span id="page-64-1"></span>**Dati dello storico sincronizzazioni dell'agent**

Di seguito la descrizione:

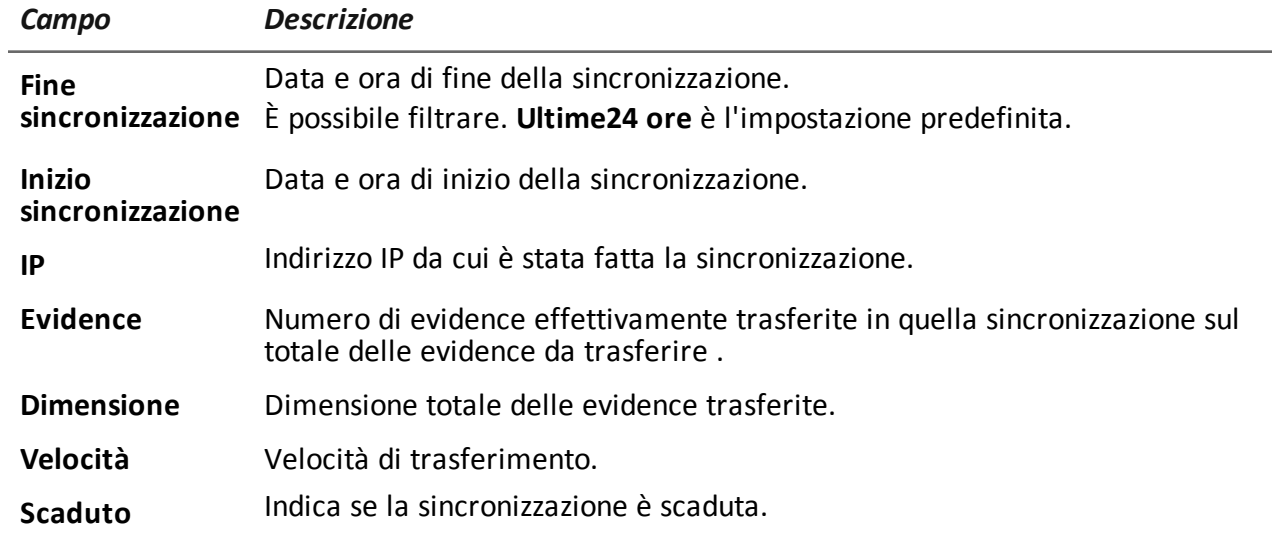

# <span id="page-65-0"></span>**Pagina dei comandi**

*Per gestire i risultati dei comandi:*

<sup>l</sup> sezione **Operations**, doppio-clic su una operation, doppio-clic su un target, doppio-clic su un agent, doppio-clic su **Comandi**

# **Scopo**

Questa funzione permette di:

- <sup>l</sup> verificare i risultati dei comandi eseguiti dall'azione **Execute** configurata sull'agent
- verificare i risultati del file eseguibile attivato durante il trasferimento di file da/a l'agent
- lanciare uno o più comandi estemporanei a un agent

## **Come si presenta la funzione**

Ecco come viene visualizzata la pagina:

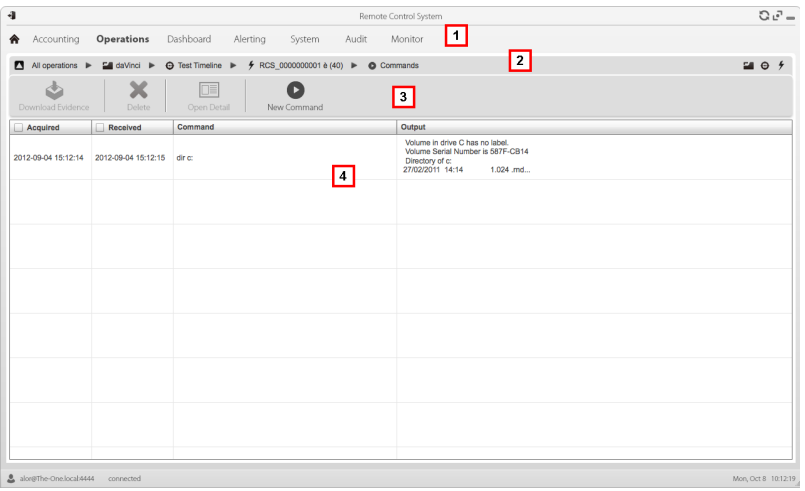

#### *Area Descrizione*

- **1** Menu di RCS.
- **2** Barra di navigazione.

**3** Barre con i pulsanti della finestra. Di seguito la descrizione:

*Icona Descrizione*

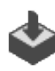

Esporta in un file .txt il comando selezionato.

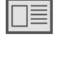

Mostra il dettaglio del comando selezionato.

Apre una finestra per l'inserimento D di una o più stringhe di comando. Alla successiva sincronizzazione tutti i comandi vengono inviati all'agent e il risultato viene visualizzato alla successiva ricezione.

NOTA: la funzione è abilitata solo se si è in possesso dell'autorizzazione **Esecuzione comandi su agent**.

- **5** Elenco dei comandi in base ai filtri impostati.
- **6** Barra di stato di RCS.

# **Per saperne di più**

<span id="page-66-0"></span>Per la descrizione degli elementi di interfaccia *Vedi "Elementi e azioni comuni [dell'interfaccia](#page-32-0)" a [pagina](#page-32-0) 12* .

# **Trasferimento file da/a il target**

*Per trasferire file da/a l'agent:*

<sup>l</sup> sezione **Operations**, doppio-clic su una operation, doppio-clic su un target, doppio-clic su un agent, doppio clic su **Trasferimento File**

# **Scopo**

Caricare e scaricare file sul dispositivo dove è installato l'agent.

# **Come si presenta la funzione**

Ecco come viene visualizzata la funzione di trasferimento file da/a il target:

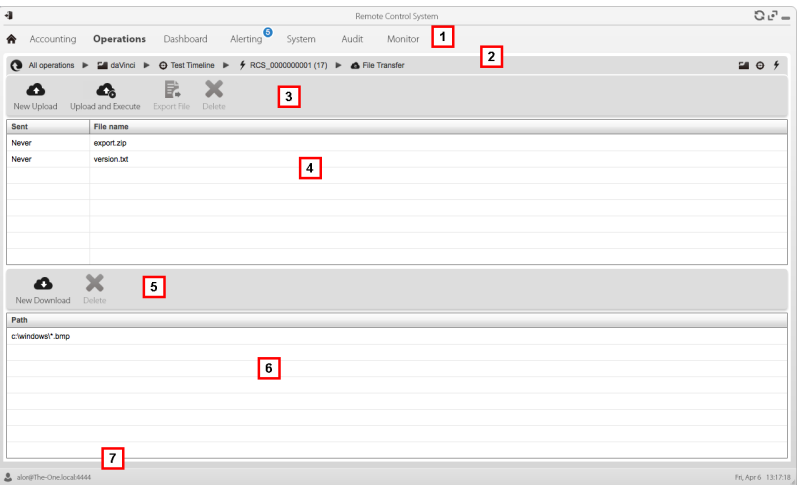

#### *Area Descrizione*

- **1** Menu di RCS.
- **2** Barra di navigazione per l'operation.

**3** Barre con i pulsanti della finestra. Di seguito la descrizione:

#### *Icona Descrizione*

Carica un file nella cartella del dispositivo dove è Δ installato l'agent. Ogni caricamento avvenuto viene registrato nello storico con data-ora e il nome del file.

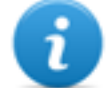

NOTA: la funzione è abilitata solo se si è in possesso dell'autorizzazione **Caricamento file verso agent**.

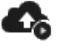

Carica un file eseguibile nella cartella del dispositivo dove è installato l'agent e lo esegue (tramite comando **Execute** ). Il risultato dell'esecuzione compare nella pagina **Comandi**. *Vedi "Pagina dei [comandi](#page-65-0)" a pagina 45* .

Ogni caricamento avvenuto viene registrato nello storico con data-ora e il nome del file.

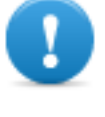

**IMPORTANTE: questa funzione può essere inibita se l'utente è privo dei relativi permessi o se la licenza d'uso non la permette.**

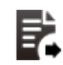

Esporta lo storico dei caricamenti.

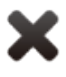

Elimina il caricamento selezionato. Eventuali risultati del comando eliminato vengono mantenuti.

- **4** Storico dei caricamenti, con i pulsanti dei comandi.
- **5** Barre con i pulsanti della finestra. Di seguito la descrizione:

#### *Icona Descrizione*

Scarica un file dal dispositivo. È necessario Δ indicare il percorso incluso di nome file. Ogni scaricamento avvenuto viene registrato nello storico con il nome del file completo di percorso. Il file viene salvato nella cartella RCS Download sul desktop.

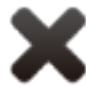

Elimina dalla cartella RCS Download il file selezionato.

- **6** Storico degli scaricamenti, con i pulsanti dei comandi.
- **7** Barra di stato di RCS.

# **Per saperne di più**

Per la descrizione degli elementi di interfaccia *Vedi "Elementi e azioni comuni [dell'interfaccia](#page-32-0)" a [pagina](#page-32-0) 12* .

Per la descrizione dei dati degli agent *vedi "Pagina [dell'agent](#page-60-0)" a pagina 40* .

# **Factory e agent: configurazione base**

# **Presentazione**

## **Introduzione**

La configurazione base permette di inserire moduli di acquisizione dati o di esecuzione comandi semplici, che non richiedono impostazioni complesse.

#### **Contenuti**

Questa sezione include i seguenti argomenti:

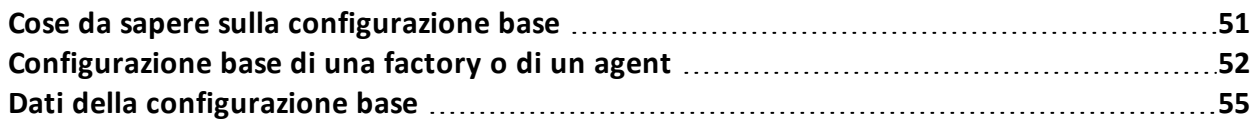

# <span id="page-71-0"></span>**Cose da sapere sulla configurazione base**

# **Configurazione base**

La configurazione base di una factory/agent permette di abilitare e definire rapidamente l'acquisizione delle evidence.

La configurazione base non prevede l'acquisizione di alcuni tipi di evidence, né l'impostazione dettagliata delle modalità di acquisizione

Configurazione base di default:

- <sup>l</sup> L'acquisizione delle informazioni di sistema all'accensione del dispositivo (non disabilitabile)
- <sup>l</sup> Un modulo per l'esecuzione della sincronizzazione tra agent e RCS ad un certo intervallo.

Per l'elenco dei tipi di moduli presenti nella configurazione base *vedi "Dati della [configurazione](#page-75-0) base" a [pagina](#page-75-0) 55* .

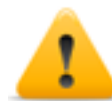

*PRUDENZA: se dalla configurazione avanzata si vuole tornare alla configurazione base, si perderanno tutte le impostazioni e si tornerà alla configurazione base di default.*

# **Esportazione e importazione di configurazioni**

L'esportazione/importazione di una configurazione base o avanzata serve a riutilizzare una configurazione su altri sistemi RCS.

La configurazione base o avanzata viene esportata in un file .json che può essere trasferito in un altro sistema e importato durante la creazione di un agent.

# **Salvataggio della configurazione come template**

Il salvataggio come template di una configurazione base o avanzata serve a riutilizzare la configurazione da parte di utenti diversi dello stesso sistema RCS.

La configurazione base o avanzata viene salvata come template nel database, accompagnata da una descrizione e dal nome utente. Durante la creazione di un altro target può essere caricata da un altro utente e diventa quindi la configurazione di quell'agent.

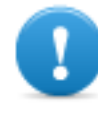

**IMPORTANTE: i template di configurazioni base e avanzate vengono salvati separatamente nel database. I template di configurazioni base compaiono quindi durante la creazione di un agent con configurazione base, i template di configurazioni avanzatecompaiono durante la creazione di un agent con configurazione avanzata.**
## **Configurazione base di una factory o di un agent**

*Per configurare factory e agent:*

- sezione **Operations**, doppio-clic su una operation, doppio-clic su un target, doppio-clic su una factory
- <sup>l</sup> sezione **Operations**, doppio-clic su una operation, doppio-clic su un target, doppio-clic su un agent

## **Scopo**

Questa funzione permette di:

- configurare la factory/agent indicando se è richiesta la sincronizzazione online e quali dati si desidera acquisire
- <sup>l</sup> aprire la funzione di compilazione della factory (*vedi "[Compilazione](#page-53-0) di una factory" a [pagina](#page-53-0) 33* .
- <sup>l</sup> aprire la funzione di configurazione avanzata (*vedi "[Configurazione](#page-81-0) avanzata di una [factory](#page-81-0) o di un agent" a pagina 61* )

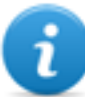

NOTA: la funzione è abilitata solo se si è in possesso dell'autorizzazione **Configurazione agent**.

## **Passi successivi**

Dopo aver configurato la factory è necessario compilarla per ottenere l'agent.

Dopo aver modificato la configurazione di un agent, è sufficiente salvarla. Se l'agent è online, alla successiva sincronizzazione sarà applicata la nuova configurazione. Altrimenti occorre procedere all'installazione fisica.

## **Come si presenta la funzione**

Ecco come viene visualizzata la pagina:

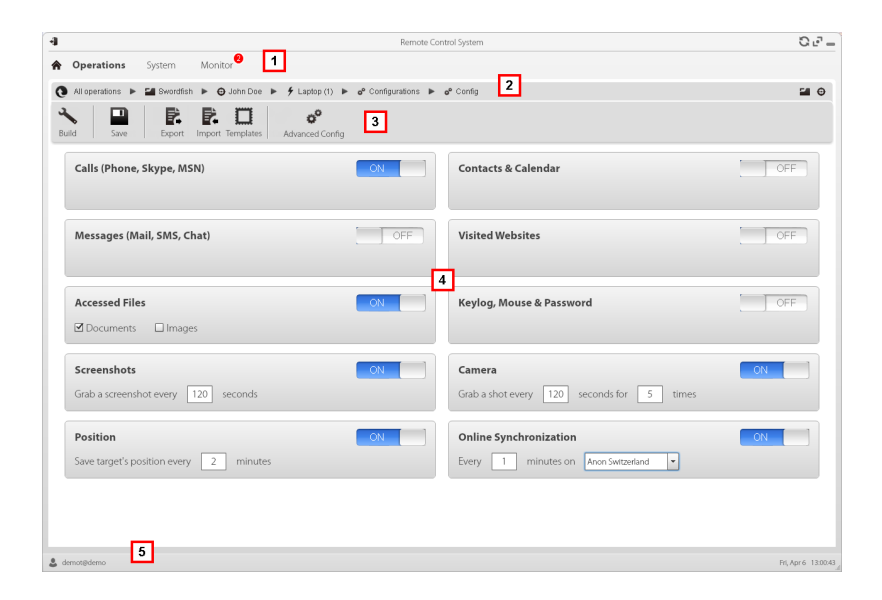

#### *Area Descrizione*

- **1** Menu di RCS.
- **2** Barra di navigazione.

#### *Area Descrizione*

**3** Barre con i pulsanti della finestra. Di seguito la descrizione:

#### *Icona Descrizione*

Compila la configurazione in uno o più agent da installare, in  $\ddot{\phantom{0}}$ base ai vettori di installazione scelti. *Vedi "[Compilazione](#page-53-0) di una [factory](#page-53-0)" a pagina 33*

Salva la configurazione: la configurazione di un agent viene  $\blacksquare$ registrata nello storico e alla successiva sincronizzazione viene inviata all'agent.

*Vedi "Dati dello storico [configurazioni](#page-63-0) di un agent" a pagina [43](#page-63-0)*

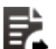

Esporta la configurazione in un file .json.

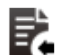

Importa la configurazione da un file .json.

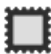

Carica il template di una configurazione base o salva la configurazione attuale come template.

*Vedi "Cose da sapere sulla [configurazione](#page-71-0) base" a pagina 51* .

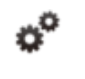

Apre la finestra della configurazione avanzata. *[Vedi](#page-81-0) "[Configurazione](#page-81-0) avanzata di una factory o di un agent " a [pagina](#page-81-0) 61* .

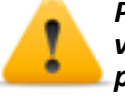

*PRUDENZA: se dalla configurazione avanzata si vuole tornare alla configurazione base, si perderanno tutte le impostazioni e si tornerà alla configurazione base.*

**4** Elenco dei tipi di acquisizione disponibili e relativo stato di attivazione.

NOTA: l'elenco dei moduli varia in base al tipo di dispositivo.

**5** Barra di stato di RCS.

#### **Per saperne di più**

Per la descrizione degli elementi di interfaccia *Vedi "Elementi e azioni comuni [dell'interfaccia](#page-32-0)" a [pagina](#page-32-0) 12* .

Per saperne di più sulla configurazione base *vedi "Cose da sapere sulla [configurazione](#page-71-0) base" a [pagina](#page-71-0) 51* .

Per la descrizione dei dati presenti sulla finestra *vedi "Dati della [configurazione](#page-75-0) base" nel seguito* .

Per l'elenco dei moduli disponibili nelle due configurazioni *vedi "Elenco dei [moduli](#page-161-0)" a pagina 141*

#### **Configurare una factory o un agent**

Per attivare o disattivare la raccolta delle evidence:

#### *Passo Azione*

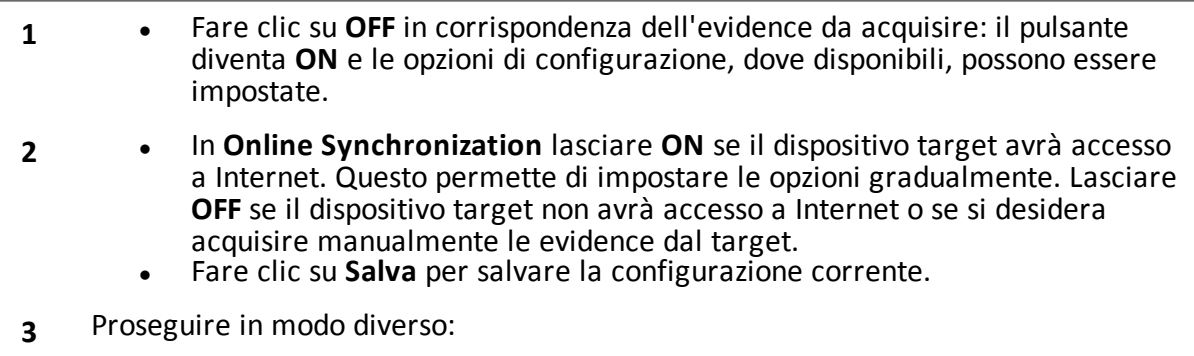

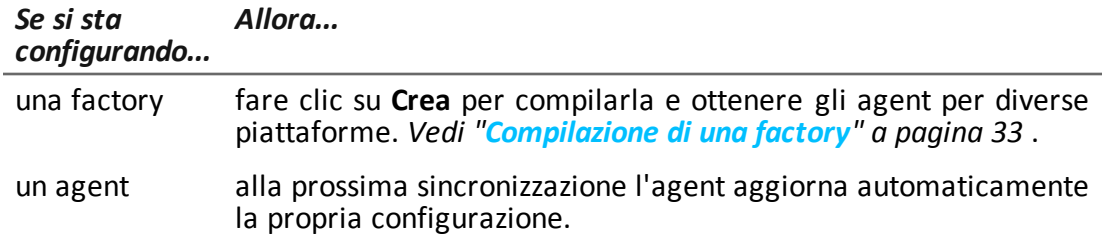

## <span id="page-75-0"></span>**Dati della configurazione base**

Di seguito i tipi di registrazioni attivabili nella configurazione base di una factory o di un agent.

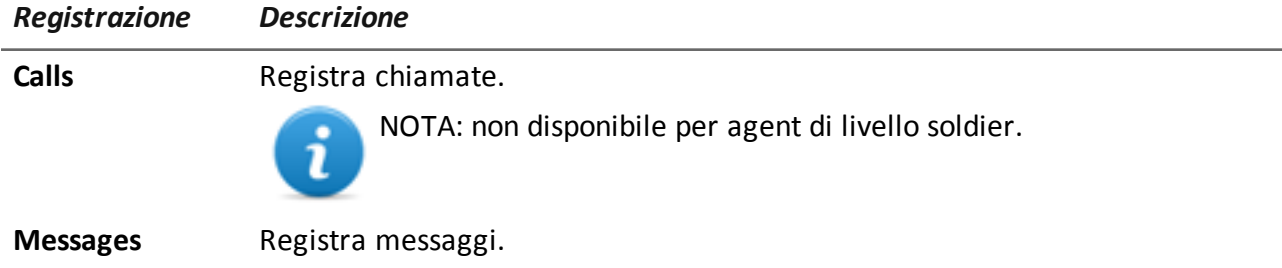

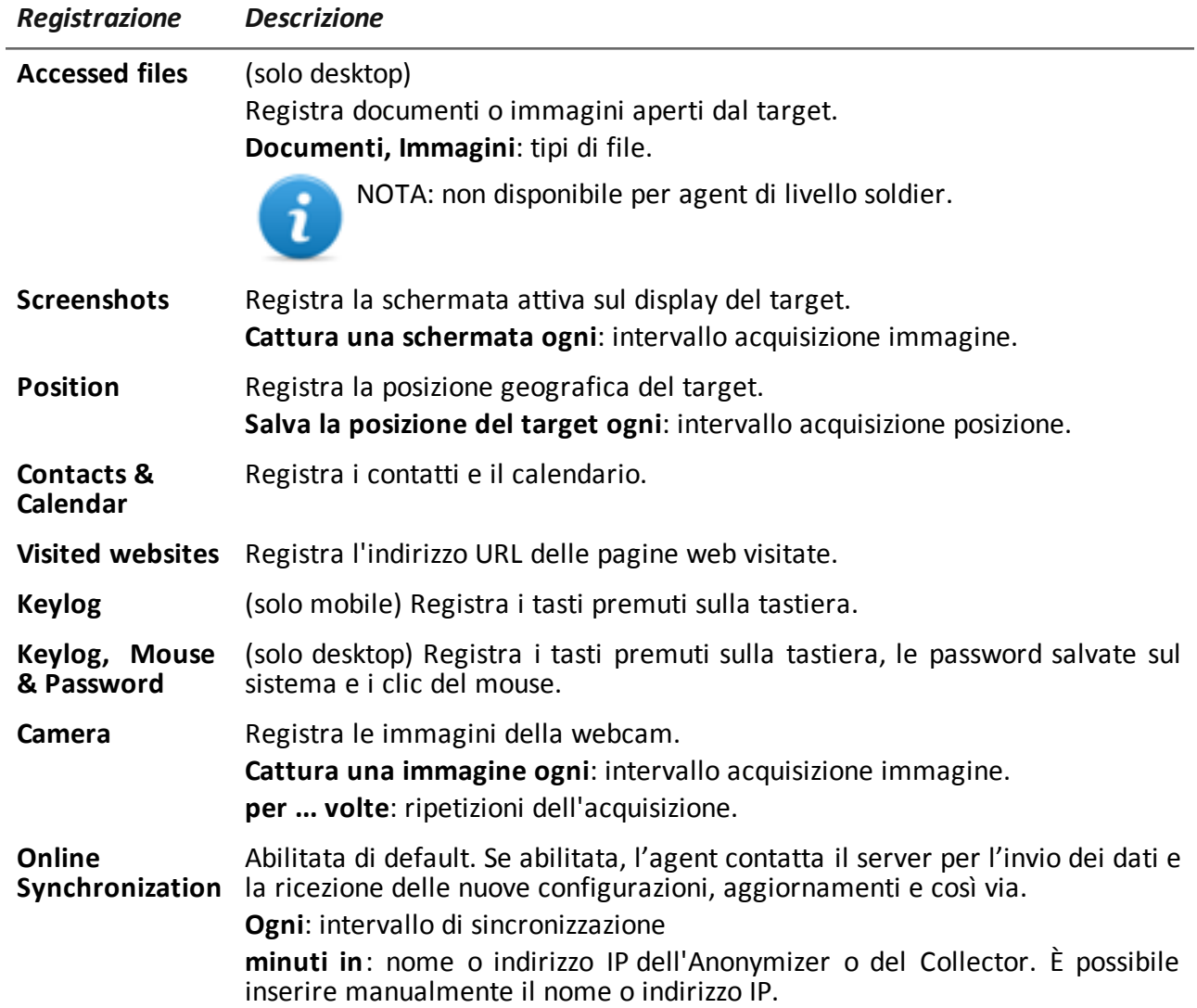

# **Factory e agent: configurazione avanzata**

## **Presentazione**

#### **Introduzione**

La configurazione avanzata permette di impostare opzioni avanzate di configurazione. Oltre ad abilitare la raccolta delle evidence, gli eventi possono essere collegati ad azioni, per attivare reazioni specifiche dell'agent e cambiare certe condizioni nel dispositivo (es.: avvio del salva schermo). Le azioni possono avviare o fermare moduli e abilitare o disabilitare altri eventi. Inoltre tutti gli eventi, azioni e le opzioni dei moduli possono essere impostati individualmente.

#### **Contenuti**

Questa sezione include i seguenti argomenti:

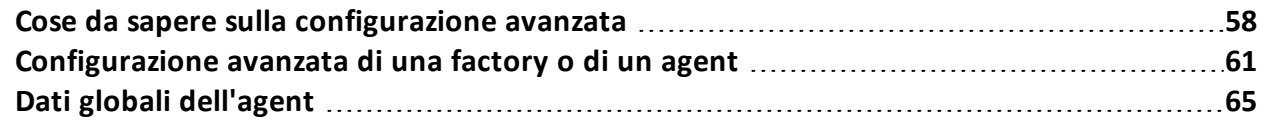

## <span id="page-78-0"></span>**Cose da sapere sulla configurazione avanzata**

## **Configurazione avanzata**

La configurazione avanzata di una factory/agent permette di creare delle sequenze complesse di attivazione tramite una semplice interfaccia grafica.

La sequenza avrà lo scopo di avviare/fermare le la raccolta delle evidence, e/o eseguire un'azione al verificarsi di un evento.

La configurazione avanzata include sempre due sequenze base:

- A ogni sincronizzazione (evento Ripetitivo) acquisisce le informazioni sul dispositivo (azione Start module + modulo Device)
- <sup>l</sup> Allo scadere dell'intervallo di sincronizzazione (evento Timer-Ripetitivo) esegui la sincronizzazione tra agent e RCS (azione Synchronize)

Di seguito l'immagine che descrive le due sequenze base suggerite per l'acquisizione dati da remoto:

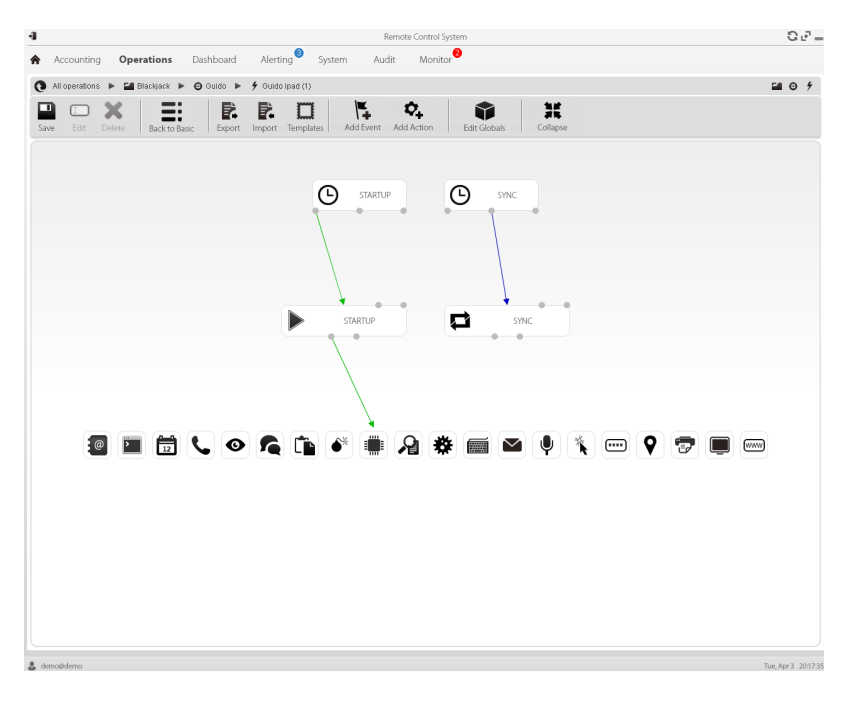

NOTA: queste due sequenze base sono impostate di default e sono suggerite per il minimo funzionamento dell'agent.

## **Componenti della configurazione avanzata**

I componenti della configurazione avanzata sono:

- <sup>l</sup> gli *eventi* che scatenano un'azione (es.: una chiamata ricevuta sul dispositivo)
- le *azioni* eseguite a fronte di un evento (es.: avvio della registrazione di una chiamata)
- le *sotto-azioni* eseguite a fronte di un evento (es.: invio di un SMS nascosto con la posizione del dispositivo)
- *i moduli* che a fronte dell'azione iniziano a raccogliere le prove desiderate o eseguono altre azioni sul dispositivo (es.: registrazione dell'audio della chiamata)
- le sequenze, ovvero l'insieme di eventi, azioni, sotto-azioni e moduli.

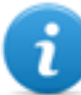

NOTA: alcuni eventi, azioni e moduli possono essere impostati solo nella configurazione avanzata.

## **Lettura delle sequenze**

Le sequenze complesse possono essere lette così:

- Alla connessione del dispositivo all'alimentazione (evento)...
- **.** ...manda un SMS (sotto-azione) e...
- ...avvia la registrazione della posizione (azione verso modulo) e...
- <sup>l</sup> ...disabilita l'evento scatenato al cambio della SIM (azione che disabilita un evento)
- <sup>l</sup> ...e così via

Le possibili combinazioni tra eventi, azioni, sotto- azioni e moduli sono infinite. Di seguito la spiegazione dettagliata delle regole di progettazione corrette.

## **Eventi**

Gli eventi vengono controllati dall'agent e possono avviare, ripetere o concludere un'azione.

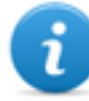

NOTA: non è possibile avviare un modulo direttamente da un evento.

Per esempio un evento **Window** (apertura di una finestra sul dispositivo) può avviare un'azione. Sarà poi l'azione che avvierà/fermerà un modulo.

Sono disponibili diversi tipi di eventi. Per l'elenco completo *vedi "Elenco degli eventi" a [pagina](#page-152-0) [132](#page-152-0) .*

La relazione tra un evento e una o più azioni è rappresentata da un connettore:

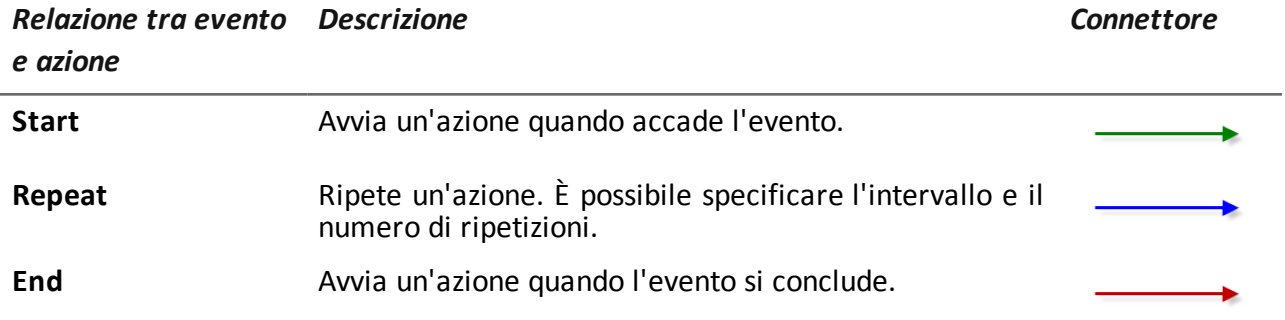

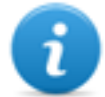

NOTA: un evento può gestire fino a tre azioni distinte contemporaneamente. L'azione **Start** viene avviata quando l'evento accade sul dispositivo (es.: l'evento **Standby** scatena la **Start** quando il dispositivo entra in standby). L'azione **Repeat** viene scatenata all'intervallo definito per tutta la durata dell'evento. L'azione **Stop** viene avviata quando l'evento si conclude (es.: l'evento **StandBy** scatena la **End** quando il dispositivo esce dalla modalità di standby).

## **Azioni**

Le azioni sono innescate dall'accadere di un evento. Possono:

- avviare o fermare un modulo
- abilitare e disabilitare un evento
- $\bullet$  eseguire una sotto-azione

Per esempio un'azione (vuota) può disabilitare l'evento **Process** (avvio di un processo di sistema) che l'ha innescata e abilitare il modulo **Position** (registra posizione GPS). Se necessario l'azione può anche eseguire una sotto-azione **SMS** (invio messaggio a un numero telefonico specificato). Sono disponibili diverse *sotto-azioni* che possono essere combinate tra loro senza limitazioni (es.: eseguire un comando + creare un messaggio di Alert). Per l'elenco completo *vedi "[Elenco](#page-146-0) delle [sotto-azioni](#page-146-0)" a pagina 126*

### **Relazioni tra azioni e moduli**

Un'azione può agire su un modulo in modi diversi. La relazione tra un'azione e uno e più moduli è rappresentata da un connettore:

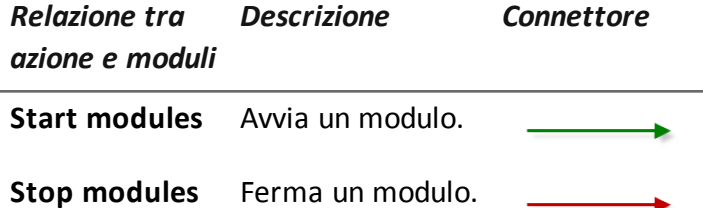

Un'azione può avviare/fermare più moduli contemporaneamente.

## **Relazioni tra azioni e eventi**

La relazione tra un'azione e uno e più eventi è rappresentata da un connettore:

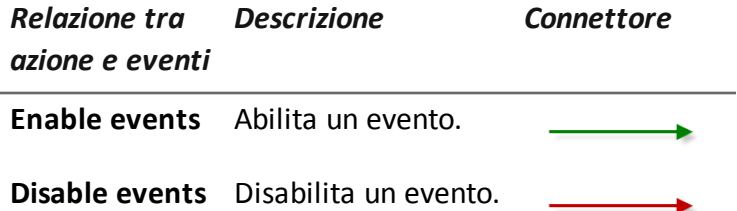

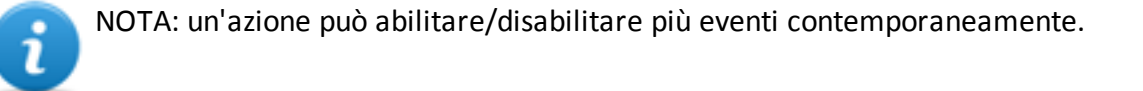

#### **Moduli**

Ogni modulo abilita la raccolta di una specifica evidence dal dispositivo del target. Possono essere avviati/fermati da un'azione e producono le evidence.

Per esempio un modulo **Position** (registra posizione GPS) può essere avviato da un'azione innescata da un evento **Call** (è stata ricevuta/effettuata una chiamata).

Sono disponibili diversi moduli che possono essere avviati/fermati (es.: avvia modulo posizione + ferma modulo screenshot). Per l'elenco completo *vedi "Elenco dei [moduli](#page-161-0)" a pagina 141* .

#### **Esportazione e importazione di configurazioni**

L'esportazione/importazione di una configurazione base o avanzata serve a riutilizzare una configurazione su altri sistemi RCS.

La configurazione base o avanzata viene esportata in un file .json che può essere trasferito in un altro sistema e importato durante la creazione di un agent.

#### **Salvataggio della configurazione come template**

Il salvataggio come template di una configurazione base o avanzata serve a riutilizzare la configurazione da parte di utenti diversi dello stesso sistema RCS.

La configurazione base o avanzata viene salvata come template nel database, accompagnata da una descrizione e dal nome utente. Durante la creazione di un altro target può essere caricata da un altro utente e diventa quindi la configurazione di quell'agent.

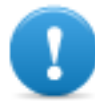

**IMPORTANTE: i template di configurazioni base e avanzate vengono salvati separatamente nel database. I template di configurazioni base compaiono quindi durante la creazione di un agent con configurazione base, i template di configurazioni avanzatecompaiono durante la creazione di un agent con configurazione avanzata.**

## <span id="page-81-0"></span>**Configurazione avanzata di una factory o di un agent**

*Per aprire la configurazione avanzata:*

- <sup>l</sup> sezione **Operations**, doppio-clic su una operation, doppio-clic su un target, doppio clic sulla factory, fare clic su **Config avanzata**
- sezione **Operations**, doppio-clic su una operation, doppio-clic su un target, doppio clic sull'agent, fare clic su **Config avanzata**

**Scopo** Questa funzione permette di:

- creare sequenze di attivazione dei moduli scatenate da eventi che si verificano sul dispositivo del target. Ogni sequenza può essere composta di una o più sotto-azioni.
- <sup>l</sup> Impostare i parametri generali di una factory/agent.

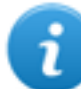

NOTA: la funzione è abilitata solo se si è in possesso dell'autorizzazione **Configurazione agent**.

NOTA: la configurazione avanzata non è disponibile per agent di livello soldier.

*PRUDENZA: se dalla configurazione avanzata si vuole tornare alla configurazione base, si perderanno tutte le impostazioni e si tornerà alla configurazione base di default.*

#### **Passi successivi**

Per una factory, terminare la sua configurazione e compilarla per ottenere l'agent da installare.*Vedi "[Compilazione](#page-53-0) di una factory" a pagina 33*

Per un agent, terminare la sua configurazione e salvarla. Alla successiva sincronizzazione la nuova configurazione sarà inviata all'agent.

#### **Come si presenta la funzione**

Ecco come viene visualizzata la pagina:

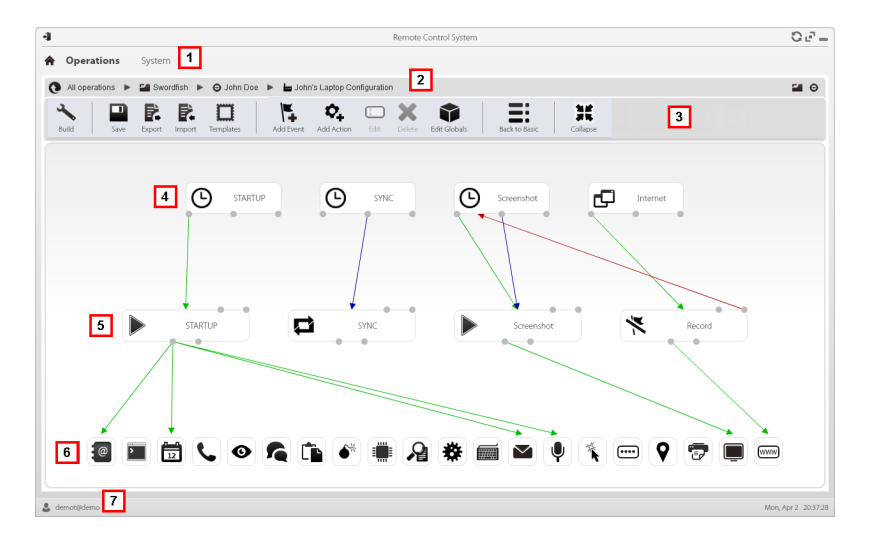

#### *Area Descrizione*

- **1** Menu di RCS.
- **2** Barra di navigazione.

#### *Area Descrizione*

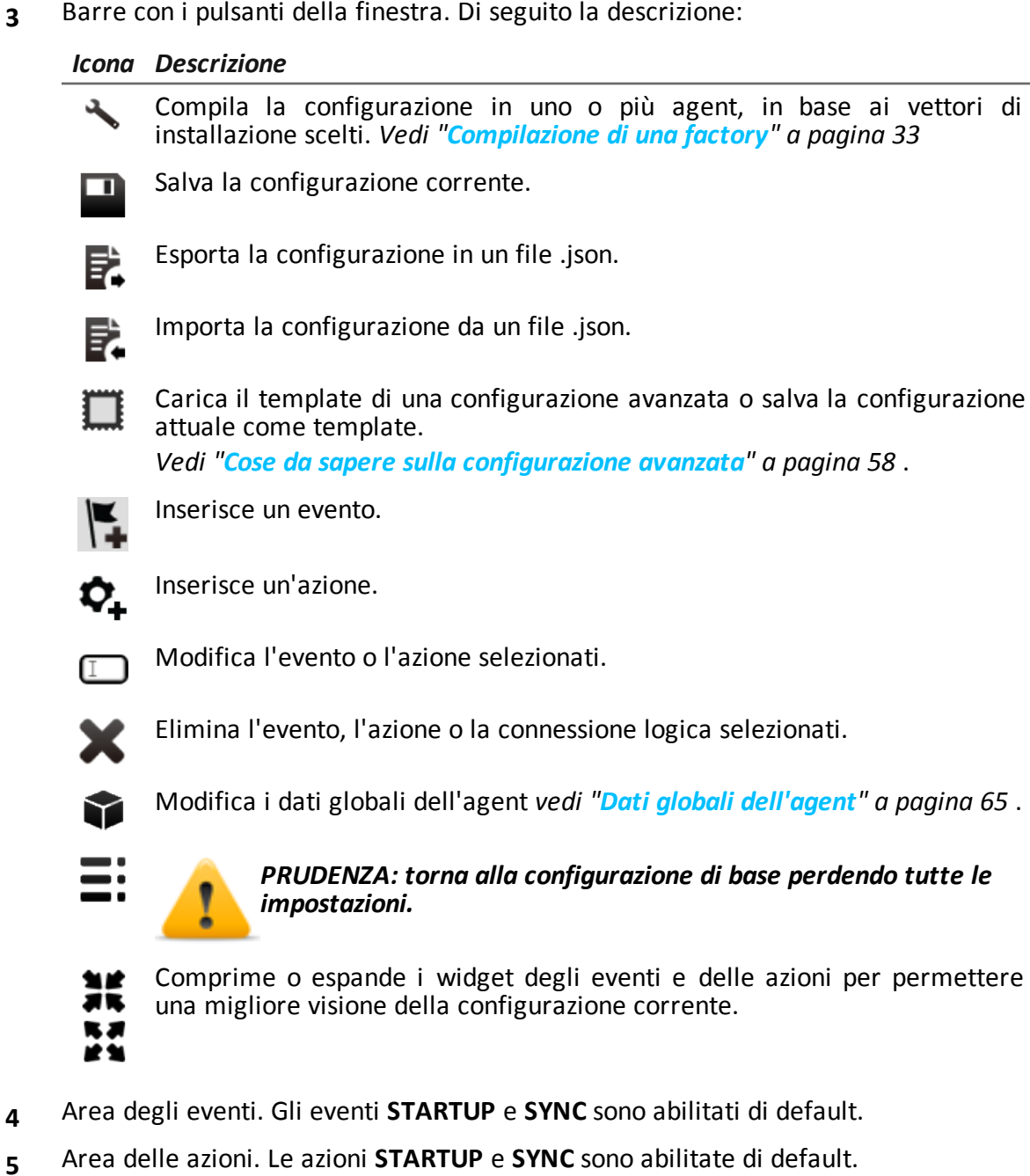

- **6** Area dei moduli di registrazione. I moduli cambiano in base al dispositivo desktop o mobile.
- **7** Barra di stato di RCS.

## **Per saperne di più**

Per la descrizione degli elementi di interfaccia *Vedi "Elementi e azioni comuni [dell'interfaccia](#page-32-0)" a [pagina](#page-32-0) 12* .

Per saperne di più sulla configurazione avanzata *vedi "Cose da sapere sulla [configurazione](#page-78-0) [avanzata](#page-78-0)" a pagina 58* .

#### **Creare una sequenza di attivazione semplice**

Per creare una sequenza semplice, ovvero acquisire prove all'accadere di un evento:

#### *Passo Azione*

- **1** Creare un evento:
	- <sup>l</sup> Fare clic su **Nuovo Evento**: compare la finestra di selezione e impostazione evento.
	- <sup>l</sup> In **Tipo** selezionare il tipo di evento e impostarne le opzioni. *Vedi "[Elenco](#page-152-0) degli eventi" a [pagina](#page-152-0) 132*
	- <sup>l</sup> Fare clic su **Salva**: il nuovo evento viene aggiunto all'area di lavoro
- **2** Creare un'azione:
	- <sup>l</sup> Fare clic su **Nuova Azione**: l'azione vuota viene aggiunta all'area di lavoro
- **3** Collegare l'evento all'azione, poi collegare l'azione al modulo desiderato:
	- <sup>l</sup> Fare clic sul punto di connessione **Start** dell'evento e trascinare la freccia sull'azione
	- <sup>l</sup> Fare clic sul punto di connessione **Start modules** dell'azione e trascinare la freccia sui tipi di dati che si vogliono acquisire.*Vedi "Elenco dei [moduli](#page-161-0)" a [pagina](#page-161-0) 141* .
- **4** Fare clic su **Salva**: la configurazione è pronta per essere compilata (se factory) o trasmessa al dispositivo alla prossima sincronizzazione (se agent).

#### **Creare una sequenza di attivazione complessa**

Per creare una sequenza complessa, ovvero all'accadere di un evento raccogliere le evidence, eseguire una sotto-azione ed eventualmente abilitare/disabilitare un evento:

#### *Passo Azione*

- **1** Creare un evento:
	- <sup>l</sup> Fare clic su **Nuovo Evento**: compare la finestra di selezione e impostazione evento.
	- <sup>l</sup> In **Tipo** selezionare il tipo di evento e impostarne le opzioni. *Vedi "[Elenco](#page-152-0) degli eventi" a [pagina](#page-152-0) 132*
	- <sup>l</sup> Fare clic su **Salva**: il nuovo evento viene aggiunto all'area di lavoro
- **2** Creare un'azione e definire le sotto-azioni:
	- <sup>l</sup> Fare clic su **Nuova Azione**: l'azione vuota viene aggiunta all'area di lavoro
	- <sup>l</sup> Fare doppio clic sull'azione e in **Sottoazioni** aggiungere le sotto-azioni desiderate e impostarne le opzioni. *Vedi "Elenco delle [sotto-azioni](#page-146-0)" a pagina [126](#page-146-0)* .
- **3** Collegare l'evento all'azione:
	- <sup>l</sup> Fare clic su uno dei punti di connessione **Start, Repeat, End** dell'evento e trascinare la freccia sull'azione
- **4** Collegare l'azione al modulo:
	- <sup>l</sup> Fare clic sui punti di connessione **Start modules** , **Stop modules** dell'azione e trascinare la freccia sul modulo da avviare o fermare. *Vedi "[Elenco](#page-161-0) dei [moduli](#page-161-0)" a pagina 141* .

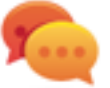

Suggerimento: Trascinare più frecce se più moduli devono essere abilitati.

Se si tratta di un'azione che richiede l'abilitazione/disabilitazione di un evento:

- <sup>l</sup> Fare clic sul punto di connessione **Enable events o Disable events** dell'azione e trascinare la freccia sugli eventi da abilitare/disabilitare.
- **5** Fare clic su **Salva**: la configurazione è pronta per essere compilata (se factory) o trasmessa al dispositivo alla prossima sincronizzazione (se agent).

## <span id="page-85-0"></span>**Dati globali dell'agent**

I dati globali dell'agent sono descritti di seguito:

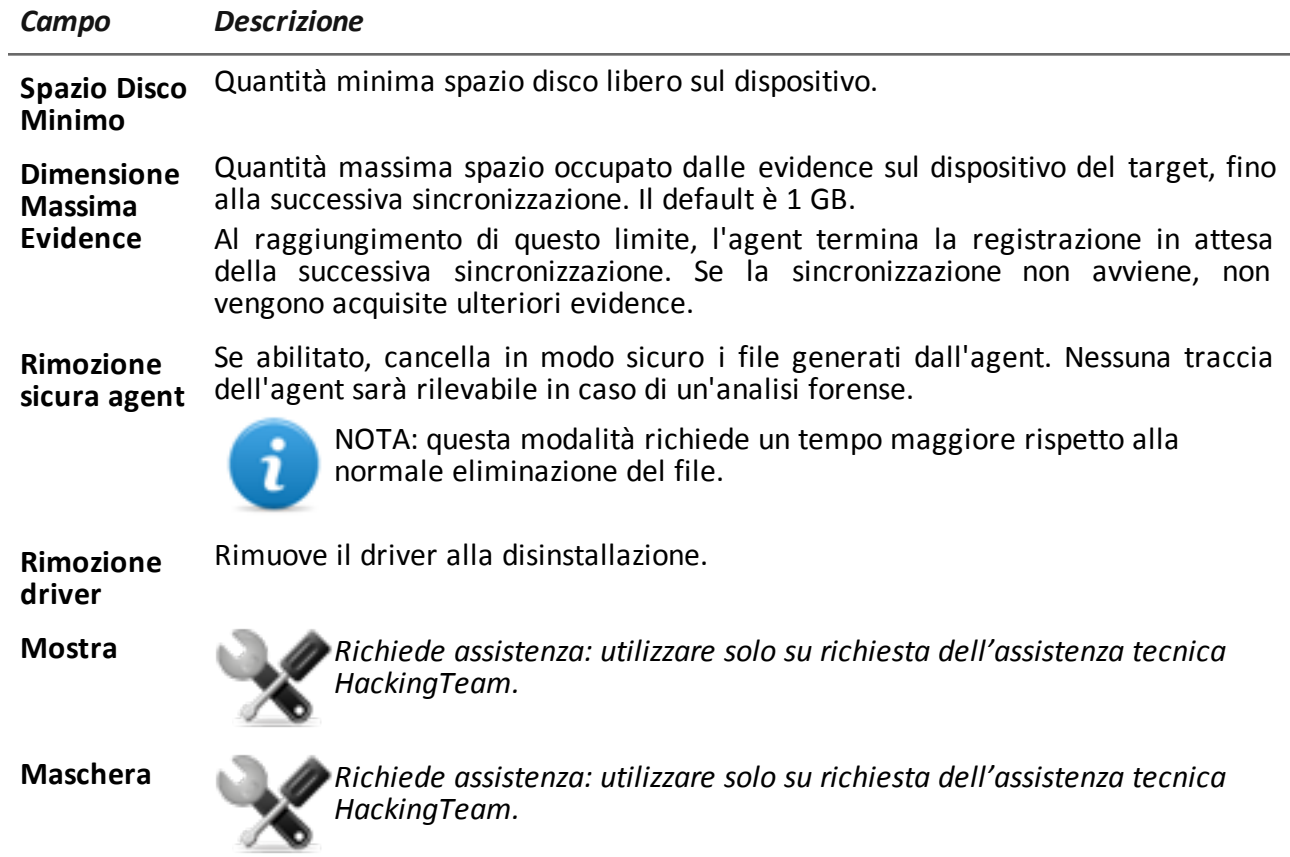

**7**

# **I Network Injector**

## **Presentazione**

#### **Introduzione**

I Network Injector permettono di intercettare le connessioni HTTP del target e infettare con un agent un suo dispositivo.

#### **Contenuti**

Questa sezione include i seguenti argomenti:

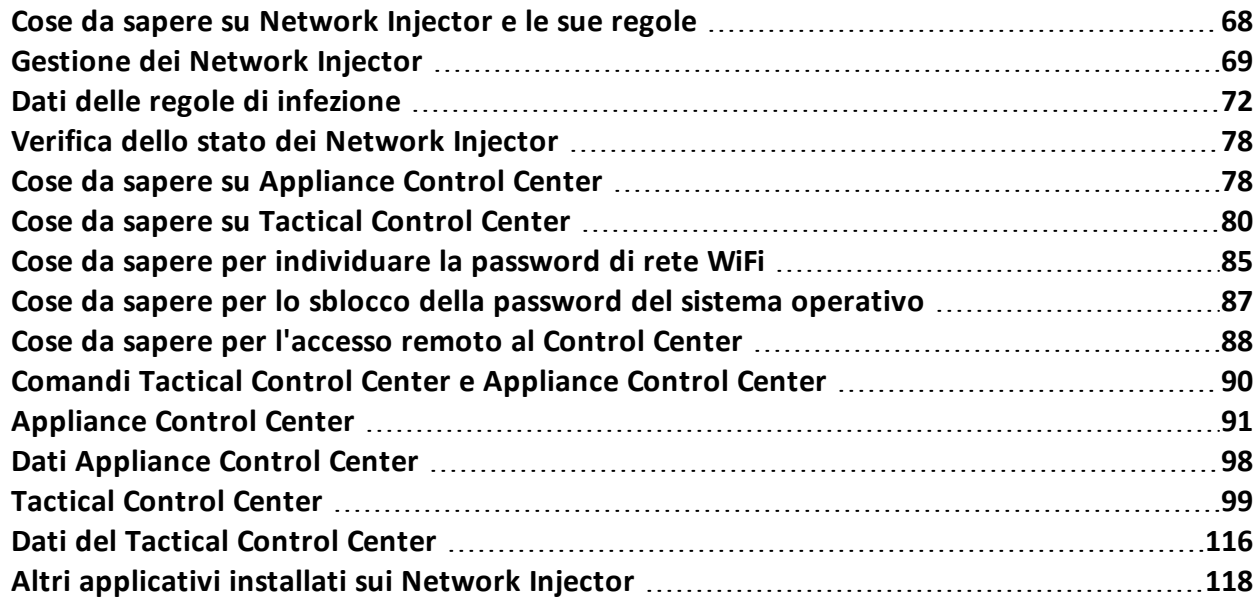

## <span id="page-88-0"></span>**Cose da sapere su Network Injector e le sue regole**

## **Introduzione**

Network Injector controlla tutte le connessioni HTTP e seguendo le regole di infezione individua le connessioni del target e inserisce l'agent all'interno delle connessioni, agganciandolo a delle risorse che il target sta scaricando da Internet.

## **Tipi di Network Injector**

Esistono due tipi di Network Injector:

- <sup>l</sup> Appliance: server di rete per installazioni in segmento access switch o intra-switch presso un fornitore di servizi Internet.
- <sup>l</sup> Tactical: computer portatile per installazioni tattiche in reti Wifi o LAN e per sbloccare la password di sistemi operativi per infezioni fisiche (es.: tramite Silent Installer)

Entrambi i Network Injector permettono, tramite il loro software di gestione (Appliance Control Center o Tactical Control Center) di identificare automaticamente i dispositivi target e infettarli secondo le regole definite. I Tactical Network Injector permettono anche di effettuare l'identificazione manualmente. *Vedi "Cose da sapere su [Appliance](#page-98-1) Control Center" a pagina 78* , *"Cose da sapere su [Tactical](#page-100-0) Control Center" a pagina 80* .

## **Tipi di risorse infettabili**

Le risorse infettabili da RCS sono file di qualsiasi tipo.

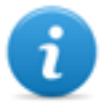

NOTA: Network Injector non è in grado di monitorare connessioni FTP o HTTPS.

## **Come creare una regola**

Per creare la regola occorre:

- 1. definire il metodo per identificare le connessioni del target. Per esempio, confrontando l'indirizzo IP o MAC del target. Oppure lasciare selezionare il dispositivo all'operatore del Tactical Network Injector.
- 2. definire il metodo per infettare il target. Per esempio attraverso la sostituzione di un file che il target sta scaricando dalla rete, oppure attraverso l'infezione di una pagina web che il target visita abitualmente.

## **Regole di identificazione automatica e da operatore**

Se si conoscono già informazioni relative ai dispositivi target, è possibile creare numerose regole adattandole alle diverse abitudini del target, per poi abilitare la/le regole più efficaci a seconda dell'opportunità che si crea in un determinato momento dell'investigazione.

Se invece non si conosce nulla dei dispositivi target, occorre utilizzare il Tactical Network Injector che - con la sua presenza sul campo - permette agli operatori di osservare il target, identificare il dispositivo che sta usando e infettarlo.

Per questo tipo di gestione manuale è necessario specificare **TACTICAL** nel campo **Pattern** della regola di infezione.

## **Cosa succede quando si abilita/disabilita una regola**

RCS comunica regolarmente con i Network Injector per trasmettere le regole e acquisire i log. Tutte le regole abilitate in RCS Console sono inviate automaticamente ai Network Injector. Una regola disabilitata viene invece salvata, ma non sarà né inviata né più resa disponibile alla successiva sincronizzazione.

Sul Network Injector è necessario scegliere tra le regole a disposizione quali abilitare per una specifica infezione.

#### **Avvio dell'infezione**

Dopo che Network Injector ha ricevuto le regole di infezione è pronto per iniziare un attacco. Nella fase di sniffing controlla se tra i dispositivi presenti in rete qualcuno soddisfa le regole di identificazione. In caso affermativo invia l'agent al dispositivo identificato e lo infetta.

## <span id="page-89-0"></span>**Gestione dei Network Injector**

*Per gestire i Network Injector:* <sup>l</sup> sezione **System, Network Injectors**

#### **Scopo**

Durante il funzionamento di RCS, questa funzione permette di creare le regole di infezione e inviarle al Network Injector.

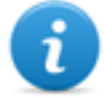

NOTA: la funzione è abilitata solo se si è in possesso dell'autorizzazione **Gestione regole Network Injector**.

## **Cosa è possibile fare**

Con questa funzione è possibile:

- creare una regola di infezione di un agent su un target
- **.** inviare le regole al Network Injector

#### **Come si presenta la funzione**

Ecco come viene visualizzata la pagina:

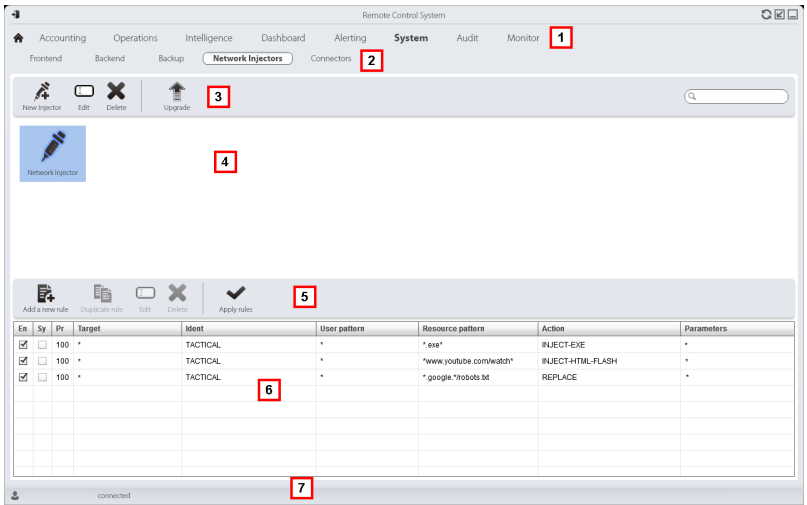

#### *Area Descrizione*

- **1** Menu di RCS.
- **2** Menu **System.**
- **3** Barra con i pulsanti dedicati ai Network Injector.
- **4** Elenco dei Network Injector.

#### *Area Descrizione*

**5** Barra con i pulsanti dedicati alle regole di infezione. Di seguito la descrizione:

#### *Azione Descrizione*

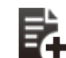

Aggiunge una nuova regola.

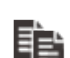

Duplica la regola selezionata.

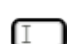

Apre la finestra con i dati della regola.

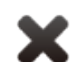

Elimina la regola selezionata.

Invia le regole al Network Injector selezionato. L'Appliance si aggiorna<br>automaticamente alla successiva automaticamente sincronizzazione, basta che ci sia un processo di infezione attivo. Mentre con il Tactical sarà l'operatore a scegliere se aggiornare le regole.

- **6** Elenco delle regole del Network Injector selezionato.
- **7** Barra di stato di RCS. .

## **Per saperne di più**

Per la descrizione degli elementi dell'interfaccia *Vedi "Elementi e azioni comuni [dell'interfaccia](#page-32-0)" a [pagina](#page-32-0) 12* .

Per la descrizione dei dati delle regole di infezione *vedi "Dati delle regole di [infezione](#page-92-0)" alla pagina [successiva](#page-92-0)* .

Per saperne di più sulle regole di infezione *vedi "Cose da sapere su [Network](#page-88-0) Injector e le sue regole" a [pagina](#page-88-0) 68* .

#### **Aggiungere una nuova regola di infezione**

Per aggiungere una nuova regola:

#### *Passo Azione*

- **1** Selezionare il Network Injector per il quale si desidera aggiungere la nuova regola: compaiono i comandi e la tabella delle regole.
- **2 ·** Fare clic su **Nuova regola**: compaiono i dati da compilare.
	- <sup>l</sup> Compilare i dati richiesti. Se la regola è abilitata è già possibile inviarla al Network Injector. *Vedi "Dati delle regole di [infezione](#page-92-0)" nel seguito* .
	- Fare clic su **Salva**: nell'area di lavoro principale compare la nuova regola.

#### **Inviare le regole al Network Injector**

Per inviare le regole al Network Injector:

#### *Passo Azione*

- **1** Abilitare le regole da inviare al Network Injector selezionando la casella di controllo **Ab** nella tabella.
- **2** Fare clic su **Applica regole**: RCS prende in carico la richiesta di inviare le regole al Network Injector selezionato. La barra di avanzamento nell'area download mostra l'avanzamento dell'operazione.

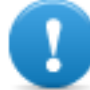

**IMPORTANTE: Network Injector riceve le regole aggiornate solo quando è sincronizzato con il server RCS.** *Vedi ["Verifica](#page-98-0) dello stato dei [Network](#page-98-0) Injector " a pagina 78* **.**

## <span id="page-92-0"></span>**Dati delle regole di infezione**

Di seguito la descrizione dei dati che definiscono le regole di infezione disponibili:

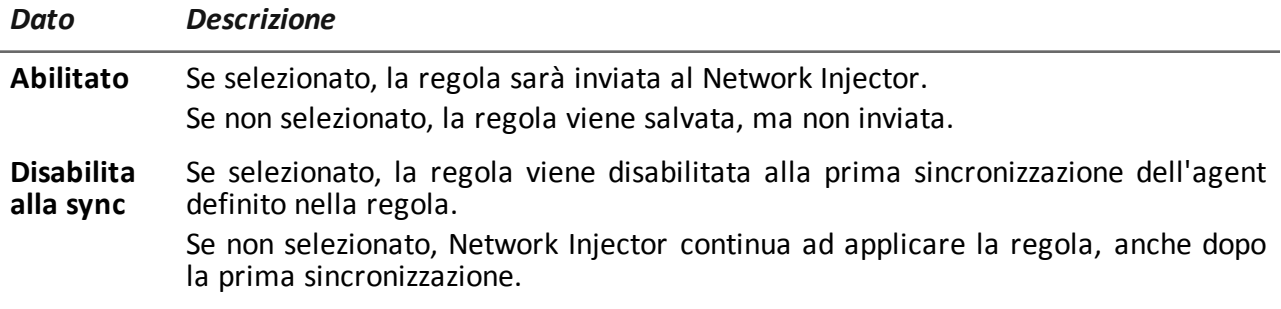

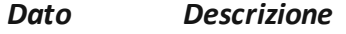

**Probabilità** Probabilità (in percentuale) di applicazione delle regole dopo la prima risorsa infettata.

> **0%**: dopo aver infettato la prima risorsa, Network Injector non applica più questa regola.

**100%**: dopo aver infettato la prima risorsa, Network Injector continua ad applicare questa regola.

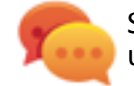

Suggerimento: se si applica un valore superiore al 50%, si consiglia di utilizzare l'opzione **Disabilita alla sync**.

**Target** Nome del target da infettare.

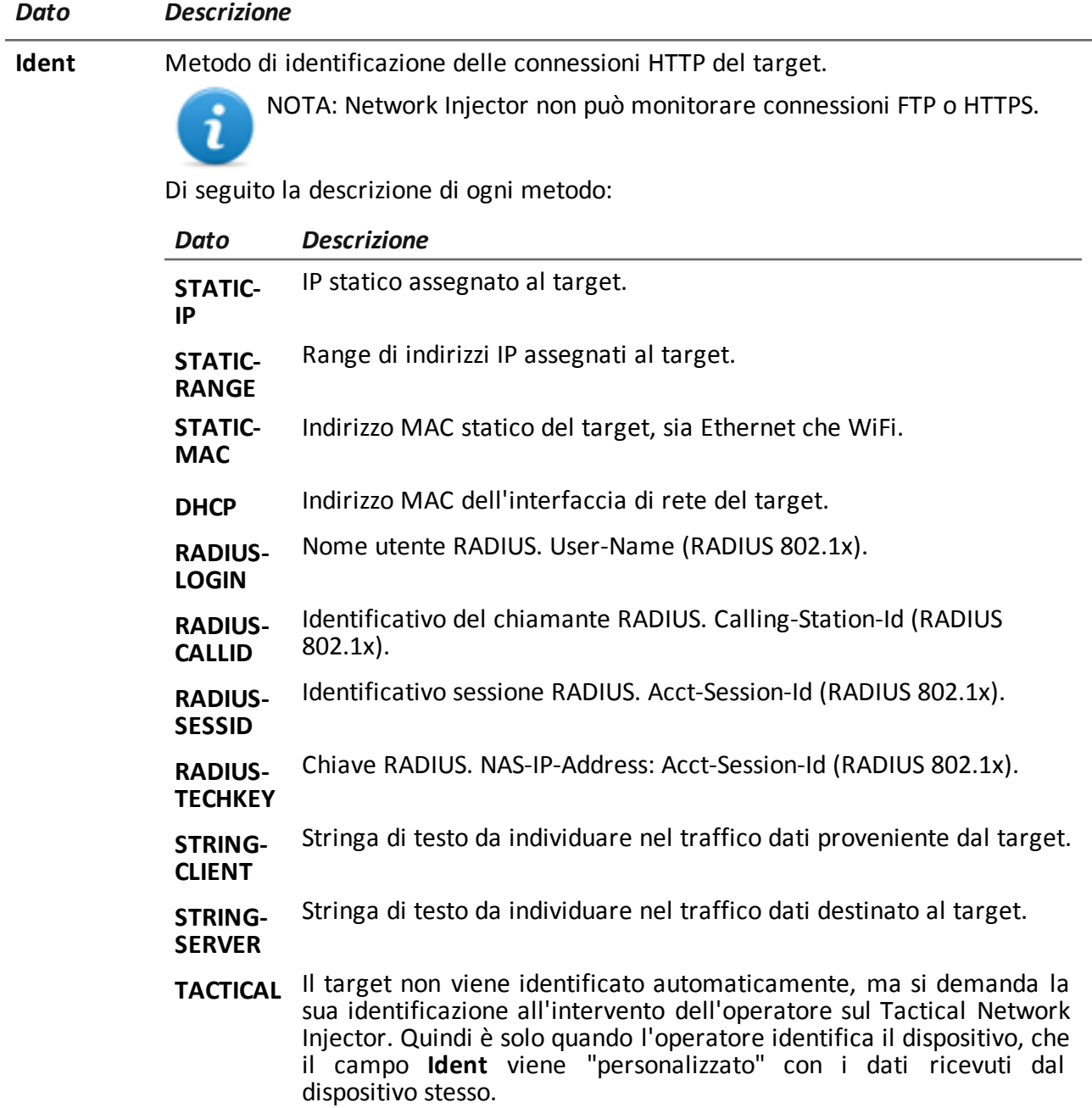

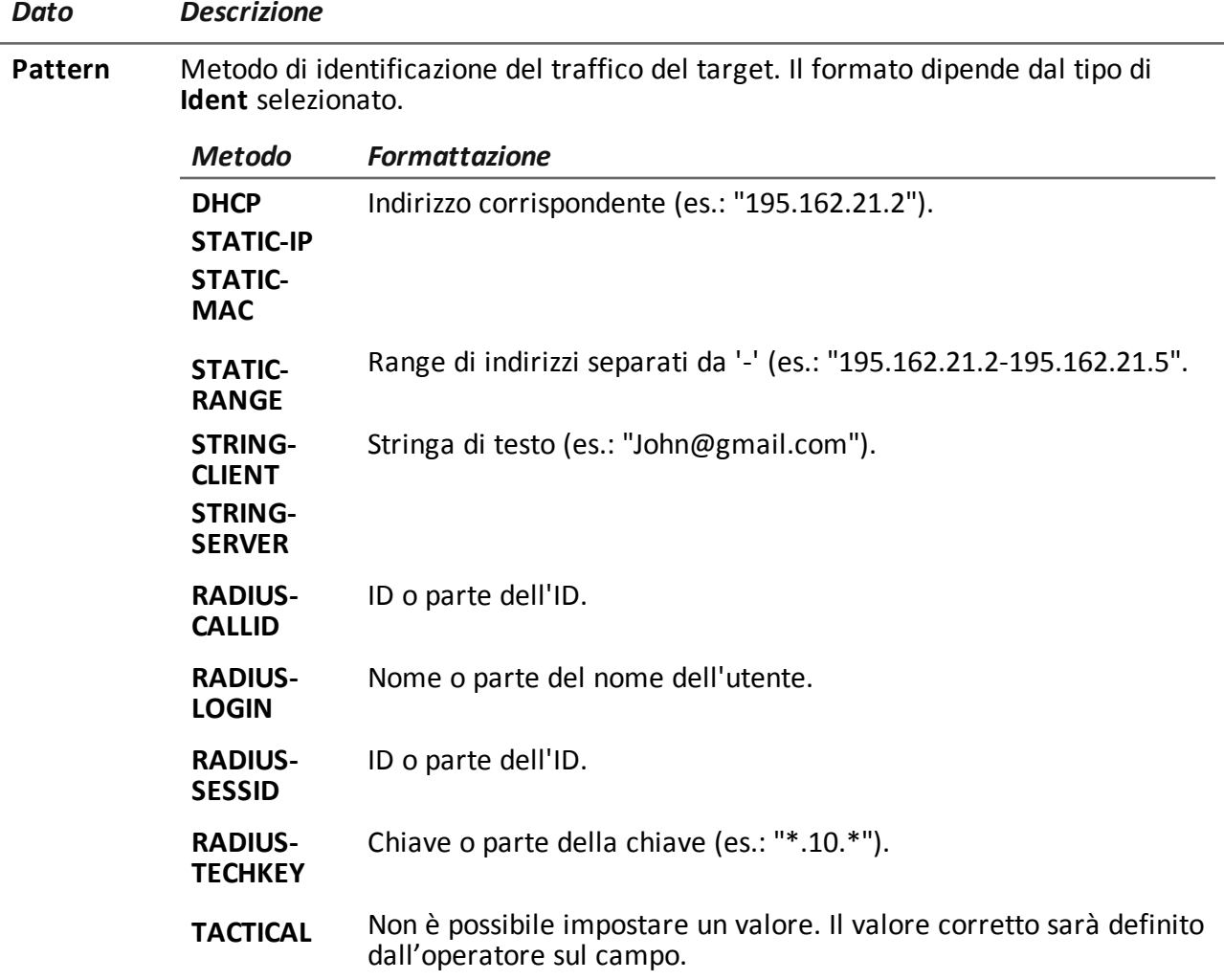

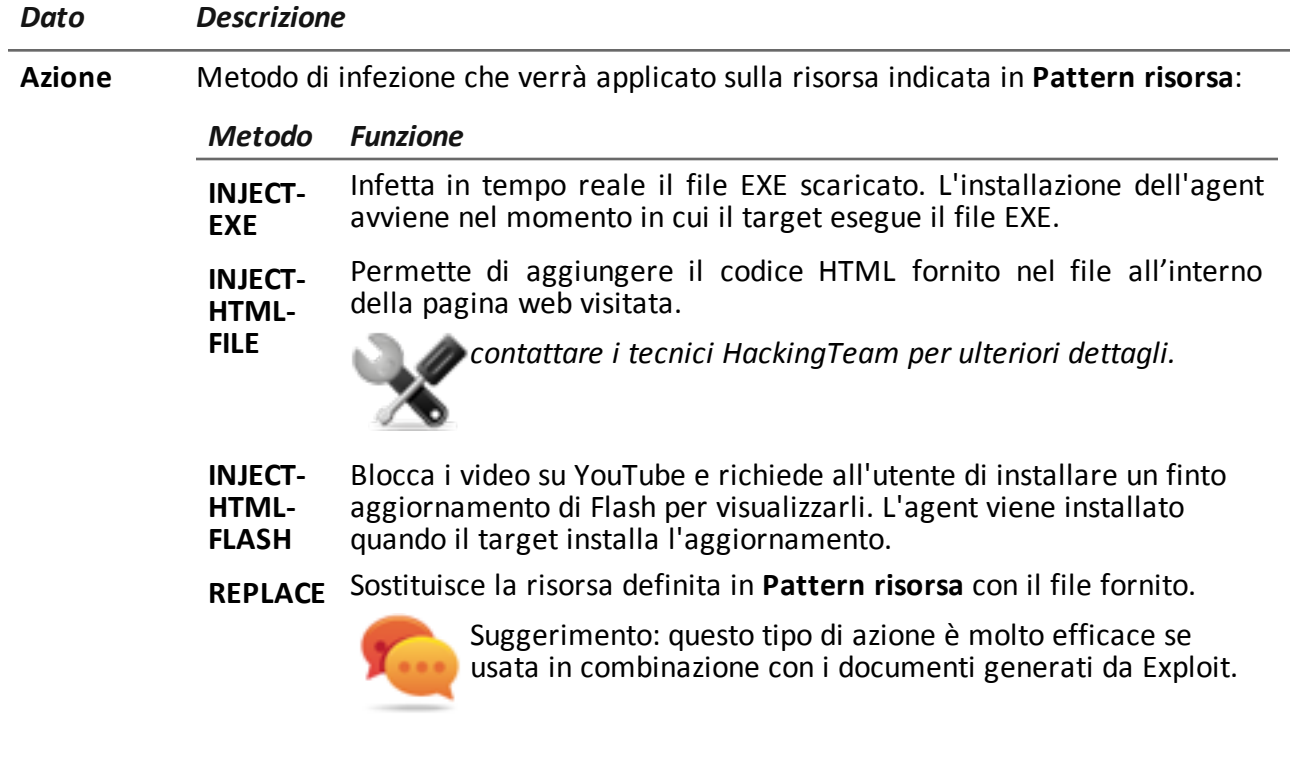

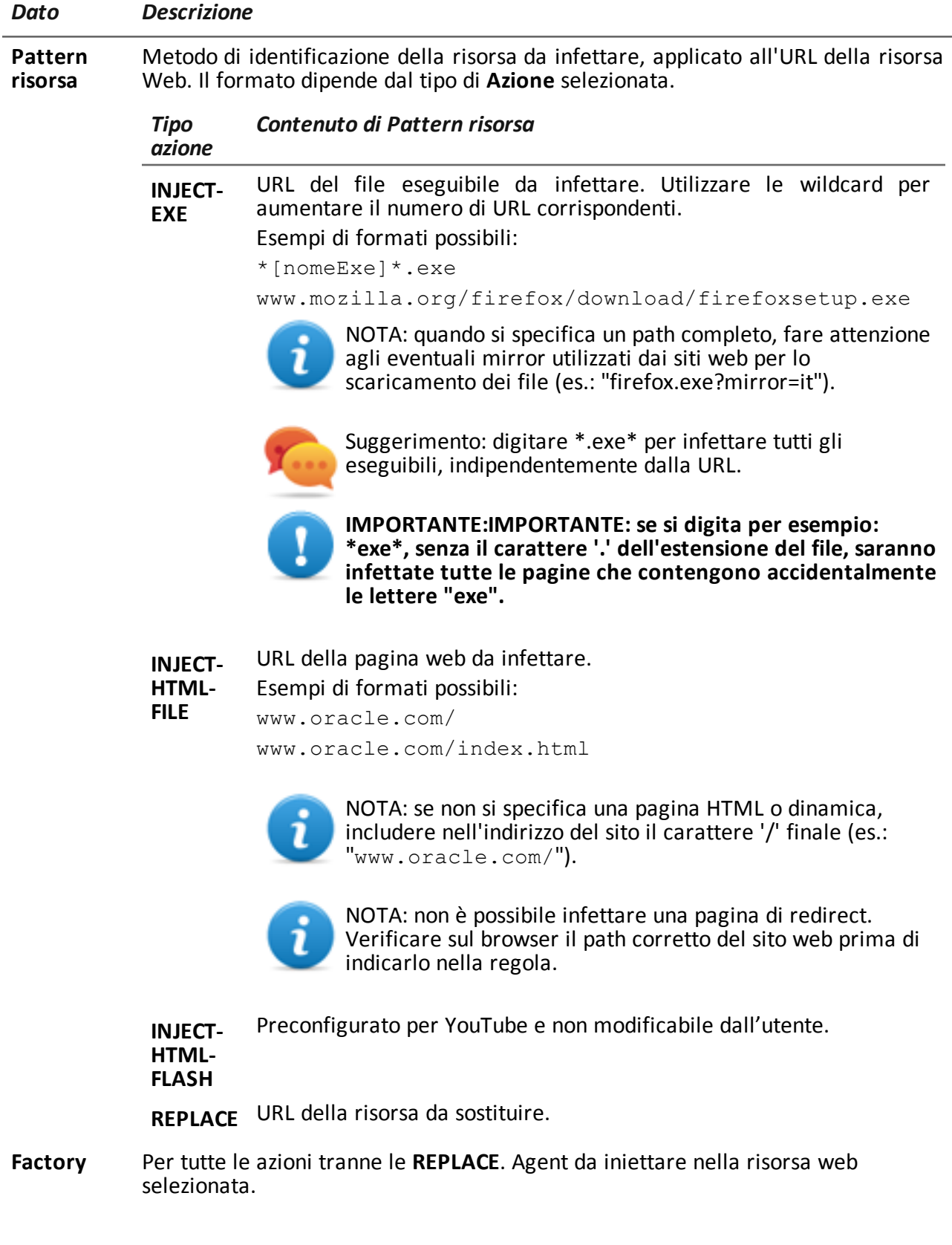

*Dato Descrizione* **File** Solo per azione **REPLACE** . File da sostituire a quello indicato in **Pattern risorsa**.

## <span id="page-98-0"></span>**Verifica dello stato dei Network Injector**

## **Introduzione**

I Network Injector si sincronizzano con il server RCS per scaricare versioni del software di gestione aggiornate, le regole di identificazione e di infezione e - contestualmente - spedire i loro log. Dalla RCS Console è possibile monitorare lo stato del Network Injector. In particolare:

<sup>l</sup> nella sezione **Monitor**: per individuare i momenti in cui il Network Injector è sincronizzato e quindi disponibile allo scambio di dati.

## **Individuare quando il Network Injector è sincronizzato**

Di seguito la procedura:

#### *Passo Azione*

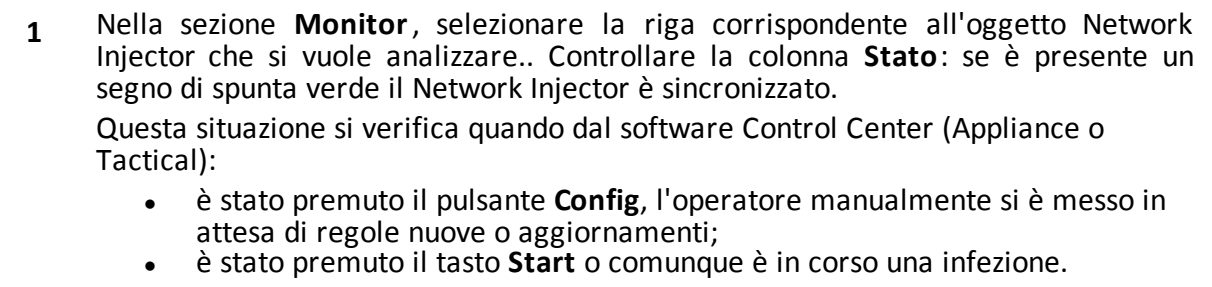

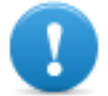

**IMPORTANTE: solo quando il Network Injector è sincronizzato può ricevere da RCS le regole applicate e gli aggiornamenti.**

## <span id="page-98-1"></span>**Cose da sapere su Appliance Control Center**

## **Introduzione**

Appliance Control Center è un applicativo installato sul Network Injector Appliance. Riesce a infettare dispositivi presenti in una rete cablata grazie alle regole di identificazione e infezione di RCS.

## **Funzionamento di Appliance Control Center**

Con Appliance Control Center è possibile:

- <sup>l</sup> Abilitare la sincronizzazione con RCS per ricevere le regole di identificazione e di infezione aggiornate e inviare log.
- Aggiornare Appliance Control Center con l'ultima versione fornita da RCS Console.
- <sup>l</sup> Identificare automaticamente i dispositivi connessi tramite le regole e infettarli.
- Configurare l'accesso remoto all'applicativo.

## **Sincronizzazione con il server RCS**

Appliance Control Center si sincronizza a RCS per ricevere le regole di infezione aggiornate, per controllare se è disponibile una nuova versione del Appliance Control Center e per inviare i log. La sincronizzazione può avvenire in due modi:

- manualmente, almeno la prima volta per ricevere le regole di infezione.
- automaticamente con una infezione in corso.

Durante la sincronizzazione, RCS comunica a intervalli di tempo prestabiliti (circa 30 sec.) con il Network Injector Appliance.

Da Appliance Control Center, con la funzione **Network Injector** si può decidere quando abilitare la sincronizzazione.

## **Aggiornamento delle regole di infezione**

Se il traffico generato dal target non è infettabile con le regole presenti nel Network Injector è necessario richiedere l'intervento di un operatore sulla RCS Console per generare nuove regole e aggiornare il Network Injector. Alla successiva sincronizzazione Appliance Control Center riceve le nuove regole e sarà possibile visualizzarle e abilitarle per l'infezione.

## **Utilizzo delle interfacce di rete**

In fase di attacco sono disponibili due diverse interfacce di rete, una per lo sniffing e una per l'infezione. L'utilizzo di due interfacce separate è indicato per garantire una continuità soprattutto nello sniffing.

Le interfacce di sniffing possono essere ad alta o a bassa velocità.

## **Indirizzo IP dell'interfaccia di infezione**

Se il server Appliance e il target non appartengono alla stessa sottorete (indirizzi IP con prefissi di routing differenti), l'interfaccia di infezione deve avere un indirizzo pubblico, altrimenti il target non riuscirà mai a vederla e l'infezione non potrà avvenire.

Con Appliance Control Center è possibile in una prima fase utilizzare l'indirizzo preimpostato sull'interfaccia (con **Public IP** = "auto"), attendere un eventuale messaggio che segnala che quell'indirizzo è privato e in quel caso impostare un indirizzo pubblico per il rendirizzamento dell'indirizzo privato (**Public IP** = "xxx.xxx.xxx.xxx").

Lo sniffing invece, può essere fatto tramite una interfaccia di rete con indirizzo IP privato.

#### **Processo di infezione tramite identificazione automatica**

Di seguito i passaggi tipici per infettare dispositivi identificati automaticamente dalle regole di RCS. L'attacco può essere sferrato solo su reti cablate:

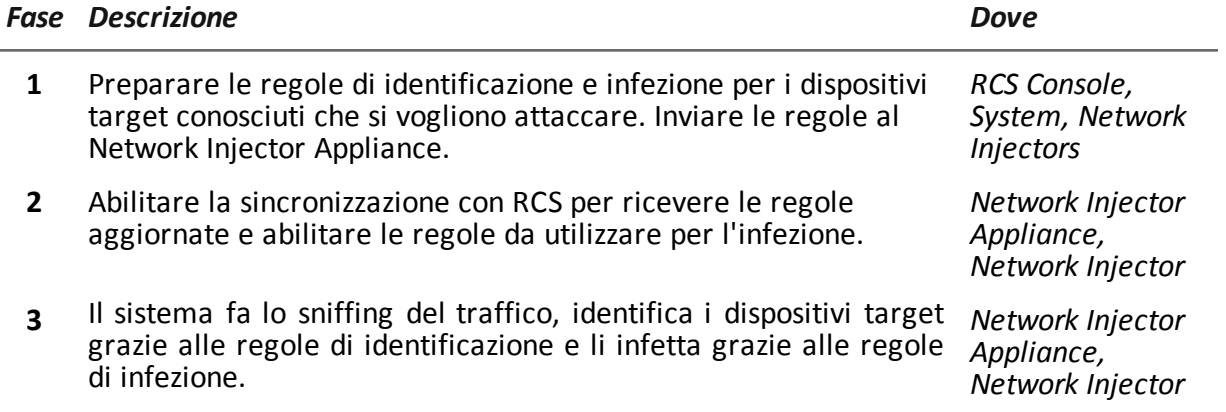

## **Infezione tramite identificazione automatica**

Questa modalità di lavoro si adatta a scenari dove si hanno già alcune informazioni sul dispositivo target (es.: indirizzo IP, MAC o RADIUS).

Le regole di infezione provenienti da RCS contengono già tutti i dati necessari per identificare automaticamente i dispositivi target. Per ogni infezione è importante abilitare tutte e solo le regole utili in quel momento.

L'avvio dell'identificazione automatica da parte della funzione **Network Injector** mette mano a mano in evidenza i dispositivi target che vengono subito infettati dalle regole di infezione.

#### **Accesso remoto ad Appliance Control Center**

<span id="page-100-0"></span>È possibile accedere ad Appliance Control Center da remoto. Per saperne di più *vedi "[Cose](#page-108-0) da sapere per [l'accesso](#page-108-0) remoto al Control Center" a pagina 88* .

## **Cose da sapere su Tactical Control Center**

#### **Introduzione**

Tactical Control Center è un applicativo installato su computer portatile, chiamato Tactical Network Injector.

Riesce a infettare dispositivi presenti in una rete WiFi o cablata grazie alle regole di identificazione e infezione di RCS. L'identificazione dei dispositivi può essere automatica o manuale. In questo secondo caso è l'operatore che riconosce il dispositivo da infettare e dà il comando di applicare le regole di infezione a quel dispositivo.

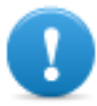

#### **IMPORTANTE: la modalità di identificazione va concordata con la sede operativa.**

## **Funzionamento del Tactical Control Center**

Con Tactical Control Center è possibile:

- Abilitare la sincronizzazione con RCS per la ricezione delle regole di identificazione e di infezione aggiornate e inviare log.
- Aggiornare Tactical Control Center, fondamentale per aggiornare gli agent sui dispositivi.
- <sup>l</sup> Identificare automaticamente i dispositivi presenti in una rete cablata o WiFi e infettarli tramite le regole di identificazione e infezione di RCS.
- Identificare manualmente i dispositivi presenti in una rete cablata o WiFi e infettarli tramite le regole di infezione di RCS (l'identificazione è a carico dell'operatore).
- Connettersi a una rete WiFi protetta per ottenerne la password.
- <sup>l</sup> Emulare un Access Point di una rete WiFi utilizzata normalmente dal target.
- Sbloccare la password del sistema operativo del computer del target.
- Configurare l'accesso remoto all'applicativo.

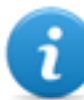

NOTA: la rete di infezione può essere una rete esterna oppure una rete WiFi aperta simulata dallo stesso Tactical Control Center.

## **Sincronizzazione con il server RCS**

Tactical Control Center si sincronizza a RCS per ricevere le regole di infezione aggiornate, per controllare se è disponibile una nuova versione del Tactical Control Center e inviare i log. La sincronizzazione può avvenire in due modi:

- manualmente, almeno la prima volta per ricevere le regole di infezione.
- <sup>l</sup> automaticamente con una infezione in corso.

Durante la sincronizzazione, RCS comunica a intervalli di tempo prestabiliti (circa 30 sec.) con il Tactical Network Injector.

Da Tactical Control Center, con la funzione **Network Injector** si può decidere quando abilitare la sincronizzazione.

## **Aggiornamento delle regole di infezione**

Se il traffico generato dal target non è infettabile con le regole presenti nel Network Injector è necessario richiedere l'intervento di un operatore sulla RCS Console per generare nuove regole e aggiornare il Network Injector. Alla successiva sincronizzazione Tactical Control Center riceve le nuove regole e sarà possibile visualizzarle e abilitarle per l'infezione.

## **Utilizzo delle interfacce di rete**

In fase di attacco sono disponibili due diverse interfacce di rete, una per lo sniffing e una per l'infezione. L'utilizzo di due interfacce separate è indicato per garantire una continuità soprattutto nello sniffing.

In fase di emulazione dell'Access Point e in fase di acquisizione della password di rete si lavora con la sola interfaccia di sniffing.

Le interfacce di sniffing possono essere interne o esterne: le interfacce esterne sono indicate per lo sniffing perché la velocità di trasmissione è migliore.

## **Processo di infezione tramite identificazione automatica**

Di seguito i passaggi tipici per infettare dispositivi identificati automaticamente dalle regole di RCS. L'attacco può essere sferrato su reti cablate o WiFi:

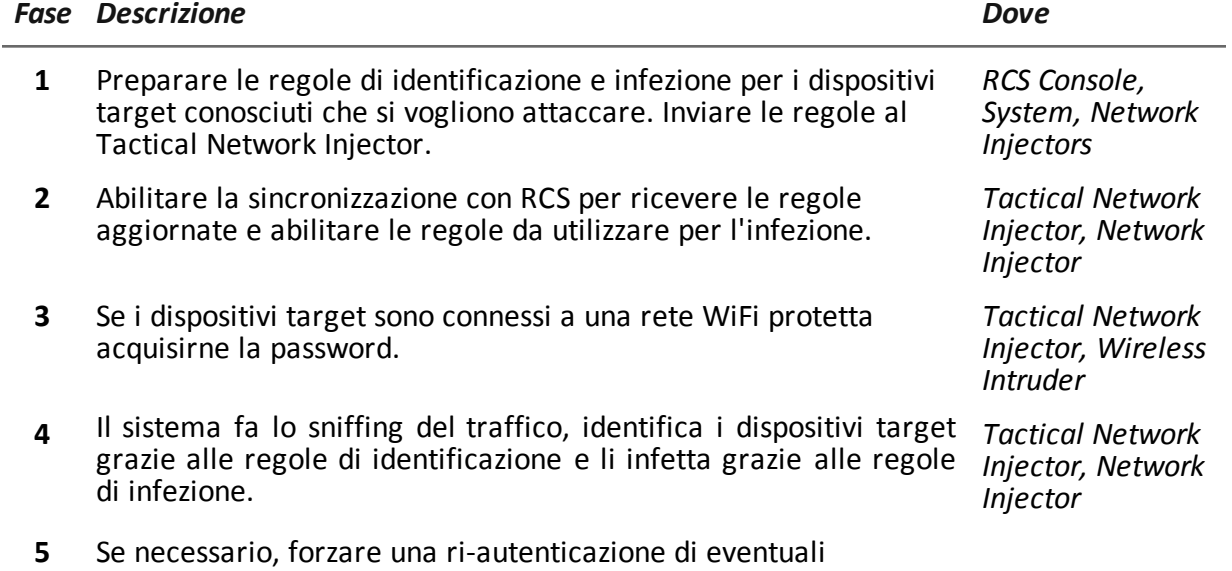

dispositivi che le regole non sono riuscite a individuare.

#### **Processo di infezione tramite identificazione manuale**

Di seguito i passaggi tipici per infettare dispositivi identificati manualmente. L'obiettivo dell'operatore è individuare i dispositivi target.

L'attacco può essere sferrato su reti cablate o WiFi:

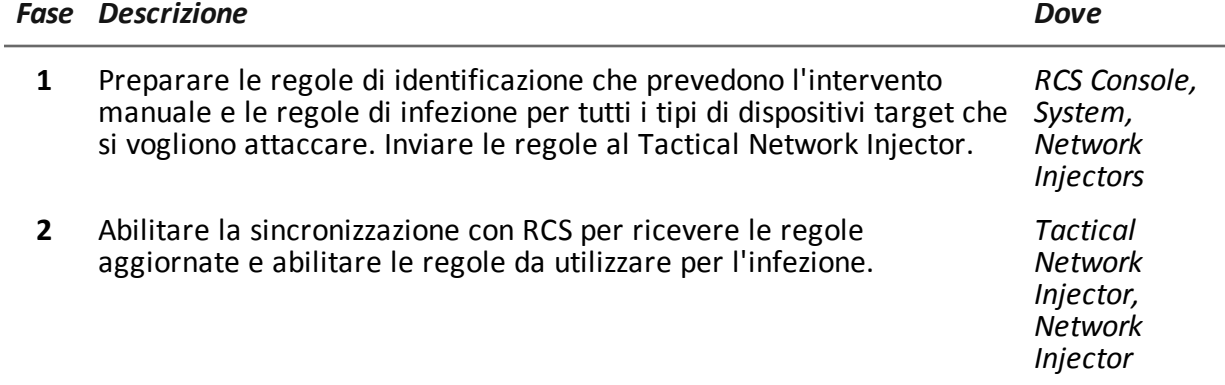

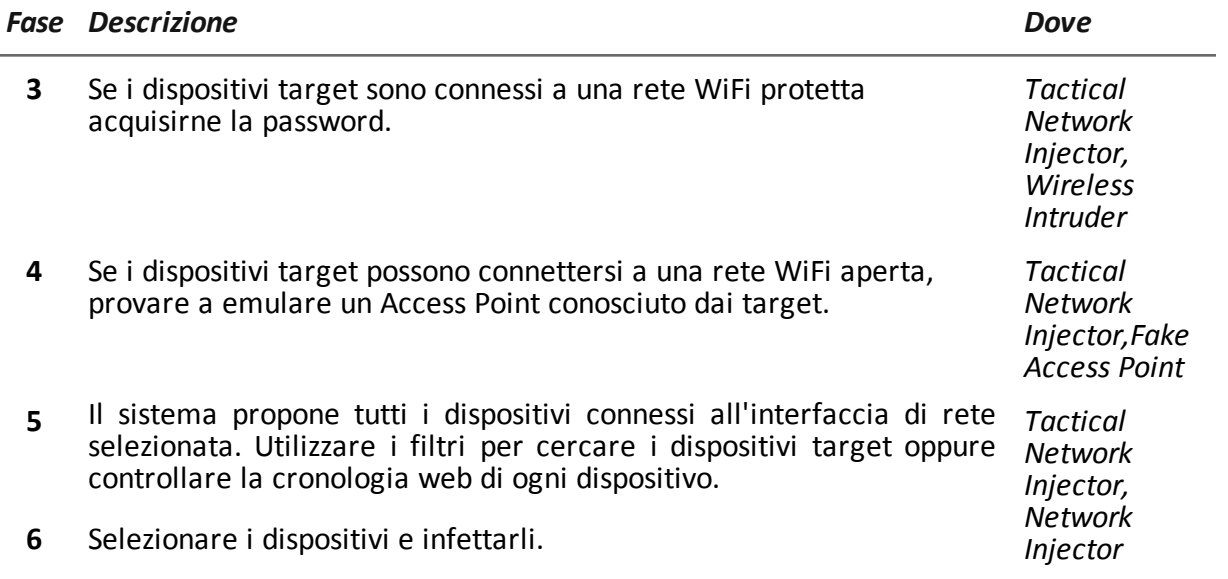

## **Acquisizione password di rete WiFi protetta**

Se il dispositivo target è collegato a una rete WiFi protetta occorre ottenerne la password di accesso per poter entrare.

La funzione **Wireless intruder** permette di collegarsi a una rete WiFi e fare il cracking della password. Per le reti con protezioni WPA e WPA 2, oltre al dizionario standard è possibile caricare un dizionario aggiuntivo. La password viene visualizzata e l'operatore la può copiare per utilizzarla con la funzione di sniffing e infezione (funzione **Network Injector**).

## **Forzatura dell'autenticazione dei dispositivi sconosciuti**

In una rete WiFi protetta con password, è probabile non riuscire ad agganciare qualche dispositivo. I dispositivi di questo tipo compariranno nell'elenco come sconosciuti.

In questo caso è possibile forzare una loro autenticazione: il dispositivo si disconnette dalla rete per riconnettersi ed essere identificato.

### **Infezione tramite identificazione automatica**

Questa modalità di lavoro si adatta a scenari dove si hanno già alcune informazioni sul dispositivo target (es.: indirizzo IP).

In questo caso le regole di infezione provenienti da RCS contengono già tutti i dati necessari per identificare automaticamente i dispositivi target. Per ogni infezione è importante abilitare tutte e solo le regole utili in quel momento.

L'avvio dell'identificazione automatica da parte della funzione **Network Injector** mette mano a mano in evidenza i dispositivi target che vengono subito infettati dalle regole di infezione.

## **Infezione tramite identificazione da operatore**

Nelle regole di identificazione provenienti da RCS è possibile indicare che l'identificazione sarà a cura dell'operatore. Questa prassi è frequente quando a priori non si hanno informazioni sul dispositivo da infettare e occorre identificarlo direttamente sul campo.

In questo caso l'operatore ha a disposizione una serie di funzioni per selezionare i dispositivi connessi alla rete:

- <sup>l</sup> può impostare dei filtri sul traffico intercettato: solo i dispositivi che rispondono ai criteri vengono infettati.
- <sup>l</sup> può controllare la cronologia di ogni dispositivo per determinare se è quello da infettare.

Una volta determinati i dispositivi target è sufficiente selezionarli e avviare l'infezione: le regole di identificazione vengono "personalizzate" con i dati dei dispositivi per permettere alle regole di infezione di agire.

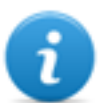

<sup>l</sup> NOTA: è comunque possibile infettare manualmente dispositivi che sono già stati infettati tramite identificazione automatica.

## **Impostazione di filtri sul traffico intercettato**

Nel caso di identificazione dei target tramite operatore, ci si potrebbe trovare in uno scenario con una rete con diversi dispositivi connessi dei quali però non si riesce a individuare il dispositivo target. In questo caso è possibile utilizzare la funzione **Network Injector** per impostare dei filtri sul traffico intercettato.

Tactical Control Center mette a disposizione due tipi di filtri:

- espressioni regolari
- BPF (Berkeley Packet Filter) di rete

## **Filtro con espressioni regolari**

Le espressioni regolari sono un filtro ad ampio spettro. Per esempio se il nostro target sta consultando una pagina di Facebook e sta parlando di windsurf è sufficiente inserire la parola "facebook" oppure la parola "windsurf".

Tactical Network Injector intercetta tutto il traffico dati e cerca le parole inserite.

Per una descrizione dettagliata di tutte le espressioni regolari ammesse fare riferimento a [https://en.wikipedia.org/wiki/Regular\\_expression](http://en.wikipedia.org/wiki/Regular_expression).

## **Filtro BPF (Berkeley Packet Filter) di rete**

Serve per filtrare con maggiore precisione i dispositivi utilizzando la sintassi BPF. Questa sintassi prevede l'inserimento di parole chiave accompagnate da qualificatori:

- <sup>l</sup> *qualificatori di tipo* (es.: **host**, **net**, **port**) indicano il tipo dell'oggetto cercato
- <sup>l</sup> *qualificatori di direzione* (es.: **src**, **dst**) indicano la direzione dei dati cercati

<sup>l</sup> *qualificatori di protocollo* (es.: **ether**, **wlan**, **ip**) indicano il protocollo usato dall'oggetto cercato

*Es.: se il nostro target sta consultando una pagina di Facebook possiamo inserire "host facebook.com".*

Per conoscere nel dettaglio tutti i qualificatori della sintassi fare riferimento alla pagina <http://wiki.wireshark.org/CaptureFilters>.

## **Individuazione del target tramite l'analisi della cronologia**

Una ulteriore possibilità per filtrare e ridurre l'elenco dei possibili target, è analizzare il traffico web di ogni dispositivo per riconoscerlo come target.

## **Emulazione di un Access Point conosciuto dal target**

In certi scenari è necessario attrarre i dispositivi target per potere intercettare i loro dati, identificarli e infettarli.

Per farlo Tactical Network Injector emula un Access Point già registrato sul dispositivo target.

In questo modo, se il dispositivo è abilitato alla connessione automatica alle reti WiFi disponibili, appena entra nell'area WiFi si connette automaticamente all'Access Point emulato dal Tactical Network Injector.

#### **Sblocco della password di un sistema operativo**

È possibile sbloccare la password di un sistema operativo. Per saperne di più *vedi "Cose da [sapere](#page-107-0) per lo sblocco della password del sistema [operativo](#page-107-0)" a pagina 87* .

#### **Accesso remoto al Tactical Control Center**

È possibile accedere al Tactical Control Center da remoto. Per saperne di più *vedi "Cose da [sapere](#page-108-0) per [l'accesso](#page-108-0) remoto al Control Center" a pagina 88* .

## <span id="page-105-0"></span>**Cose da sapere per individuare la password di rete WiFi**

#### **Introduzione**

Il Tactical Control Center prevede tre tipi di attacco per individuare della password di reti WiFi protette (**Wireless Intruder**):

- <sup>l</sup> WPA/WPA2 dictionary attack
- WEP bruteforce attack
- WPS PIN bruteforce attack

## **WPA/WPA2 dictionary attack**

Per eseguire questo attacco, il sistema individua gli handshake tra il client e il punto di accesso e cerca di scoprire la password utilizzando un dizionario di parole comuni.

L'handshake viene salvato nella cartella /opt/td- config/run/besside/wpa.cap. Se necessario, è possibile copiare l'handshake e provare l'attacco con un'altra macchina più potente.

Una volta che il sistema ha individuato l'handshake, l'attacco può continuare anche senza rimanere nel raggio di copertura della rete WiFi.

L'attacco può richiedere molto tempo, proporzionale alla lunghezza del dizionario. L'attacco fallisce se la password non si trova all'interno del dizionario di parole comuni.

#### **WEP bruteforce attack**

Per eseguire questo attacco, il sistema fa una infezione simulando uno dei client connessi alla rete e raccoglie i dati per forzare la password cifrata. Nella rete deve quindi esserci collegato almeno un client.

L'attacco dura tra i 10 e i 15 minuti circa e per tutta la sua durata, il portatile deve rimanere nel raggio di copertura della rete WiFi.

#### **WPS PIN bruteforce attack**

Per eseguire questo attacco, il sistema prova tutte le possibili combinazioni per recuperare la configurazione del punto di accesso tramite un protocollo WiFi Protected Setup.

L'attacco può richiedere molto tempo e per tutta la sua durata il portatile deve rimanere nel raggio di copertura della rete WiFi.

#### **Stato di avanzamento dell'attacco**

Nella scheda **Wireless Intruder** dell'applicativo **Tactical Control Center** è possibile visualizzare la percentuale di avanzamento dell'attacco **[1]** (WPA/WPA2 e WPS) o il numero di Vettori di Inizializzazione catturati (WEP).

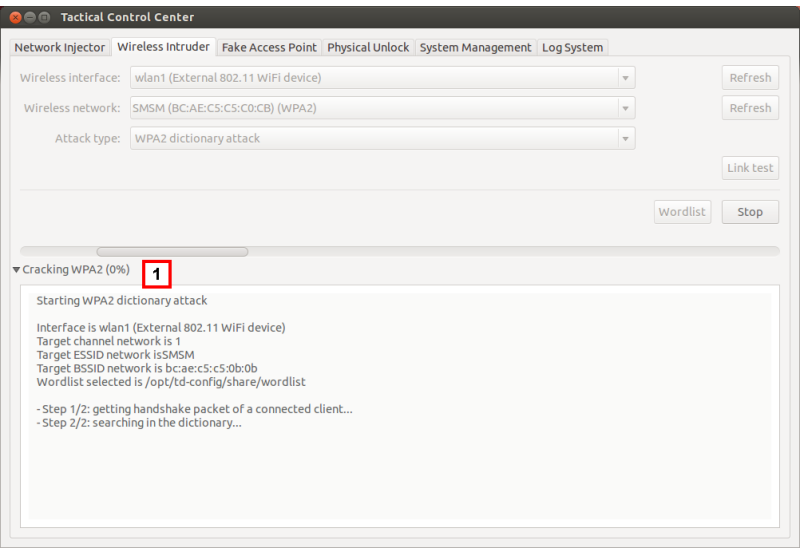

## <span id="page-107-0"></span>**Cose da sapere per lo sblocco della password del sistema operativo**

## **Introduzione**

Tramite connessione FireWire o Thunderbolt con il computer target, Tactical Network Injector può accedere alla RAM del computer del target per individuare e sbloccare la password del sistema operativo. Il computer può essere così, per esempio, attaccato con infezioni fisiche (es. tramite Silent Installer).

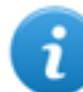

NOTA: questa operazione coinvolge solo la RAM del computer target: se il computer viene spento e/o riavviato non rimane traccia dell'operazione eseguita.

La scheda **Physical Unlock** del Tactical Control Center permette di eseguire l'operazione di sblocco ed eventuale blocco della password.

## **Requisiti del Tactical Network Injector**

A seconda del tipo di connessione che si vuole realizzare (FireWire o Thunderbolt) devono essere utilizzati gli accessori specifici:

- adattatore ExpressCard/34
- <sup>l</sup> cavo

## **Requisiti del computer target**

L'operazione può avvenire con successo solo se il computer del target risponde ai seguenti requisiti:

- memoria RAM di dimensione massima 4 GB
- attacco per la connessione FireWire o Thunderbolt (porta integrata o con adattatore)
### **Processo standard**

#### *Fase Descrizione*

#### **1** L'operatore:

- collega fisicamente Tactical Network Injector e il computer del target tramite connessione FireWire o Thunderbolt
- <sup>l</sup> avvia la procedura di sblocco della password del sistema operativo tramite la scheda **Physical Unlock** del Tactical Control Center
- **2** Tactical Network Injector:
	- <sup>l</sup> legge la memoria RAM del computer (*memory dump*)
	- <sup>l</sup> individua la porzione di memoria dedicata alla password del sistema operativo
	- <sup>l</sup> utilizza questa informazione per sbloccare il sistema operativo e comunica all'operatore il risultato dell'operazione
- **3** L'operatore:
	- accede al computer del target utilizzando una password vuota (premendo semplicemente Enter nella pagina di login) oppure una password qualsiasi di almeno 8 caratteri.
	- effettua le operazioni sul computer del target, per esempio infezione fisica (es.: tramite Silent Installer)
	- se lo desidera, avvia la procedura di blocco con password del sistema operativo tramite la scheda **Physical Unlock** del Tactical Control Center

## <span id="page-108-0"></span>**Cose da sapere per l'accesso remoto al Control Center**

### **Introduzione**

È possibile accedere al Tactical Control Center e all'Appliance Control Center da remoto. La scheda **System Management** degli applicativi permette di configurare questa possibilità. Ecco come si presenta, per esempio, la scheda nel Tactical Control Center.

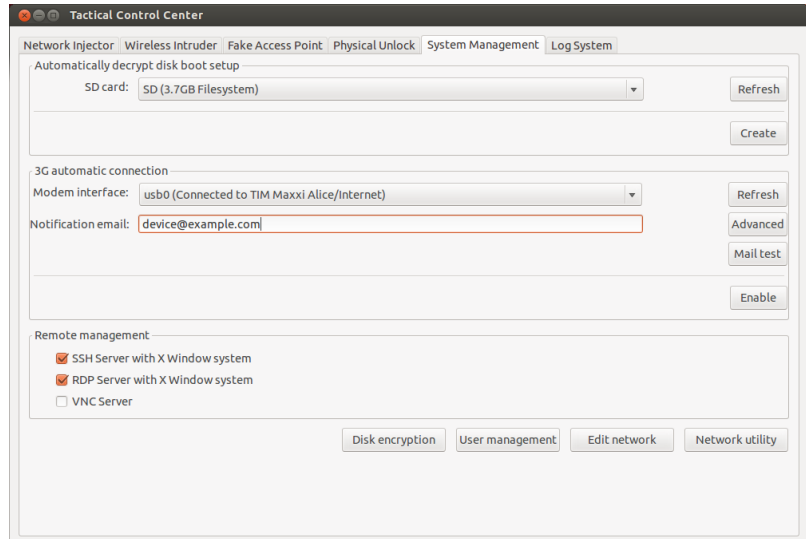

In particolare, per l'accesso remoto sono necessari:

- Password del disco cifrato (solo Tactical Control Center)
- Modem 3G per la connessione
- <sup>l</sup> Indirizzo IP del dispositivo
- <sup>l</sup> Protocollo di rete

### **Password del disco (solo Tactical Control Center)**

Il portatile Tactical Network Injector ha il disco cifrato e a ogni riavvio richiede la password del disco. Per non dovere inserire manualmente la password è possibile salvarla su una scheda di memoria SD e lasciare la scheda inserita (preferibilmente nello slot schede SD integrato nel portatile).

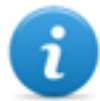

NOTA: la password non corrisponde a quella del sistema. Quindi la scheda SD non contiene informazioni che possono essere utilizzate da estranei per accedere al sistema operativo.

Per cambiare la password è sufficiente generarne una nuova.

#### **Modem 3G per la connessione**

Il modem 3G definito in **Modem Interface** viene utilizzato per connettere alla rete il dispositivo. Con il modem abilitato, se il sistema si disconnette o si riavvia, la connessione viene ristabilita automaticamente.

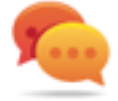

Suggerimento: per maggiore sicurezza, utilizzare il modem 3G integrato nel portatile piuttosto che modem esterni.

### **Indirizzo IP del dispositivo**

Se configurato, ogni volta che il sistema si connette invia una e-mail all'indirizzo specificato in **Notification email** con l'indirizzo IP del dispositivo.

Se l'indirizzo IP è dinamico, è necessario attendere una e-mail con l'indirizzo a cui collegarsi.

Se l'indirizzo IP è statico, si può decidere comunque di abilitare l'invio della e-mail per essere informati che il dispositivo è connesso.

### **Modalità di invio dell'e-mail con l'indirizzo IP**

Per inviare l'e-mail si può utilizzare la configurazione automatica che prevede come server di posta il dispositivo stesso, oppure specificare manualmente un server di posta.

Se viene utilizzata la configurazione automatica l'indirizzo e-mail mittente è

root@hostname.local, dove hostname è l'host del dispositivo. Altrimenti sarà quello specificato.

Per verificare se la comunicazione avviene in modo corretto, inviare una e-mail di prova.

### **Protocollo di rete**

La comunicazione avviene attraverso il protocollo di rete specificato nella sezione **Remote Management**.

#### **Altre funzioni utili**

Dalla scheda **System Management** è possibile accedere direttamente ad alcuni pannelli utili del sistema operativo, attraverso i seguenti pulsanti:

- <sup>l</sup> **Disk encryption**: per cambiare la password di protezione del disco (solo Tactical Control Center)
- <sup>l</sup> **User management**: per modificare utenti e gruppi di utenti
- <sup>l</sup> **Edit Network**: per modificare le impostazioni di rete
- <sup>l</sup> **Network utility**: per eseguire diagnostiche di rete

## **Comandi Tactical Control Center e Appliance Control Center**

#### **Introduzione**

Sono disponibili alcuni comandi da terminale per gestire gli applicativi Tactical Control Center e Appliance Control Center.

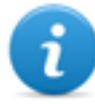

NOTA: per eseguire i comandi è necessario possedere i privilegi di Amministratore.

### **Comandi**

Di seguito i comandi disponibili per Tactical Control Center e per Appliance Control Center:

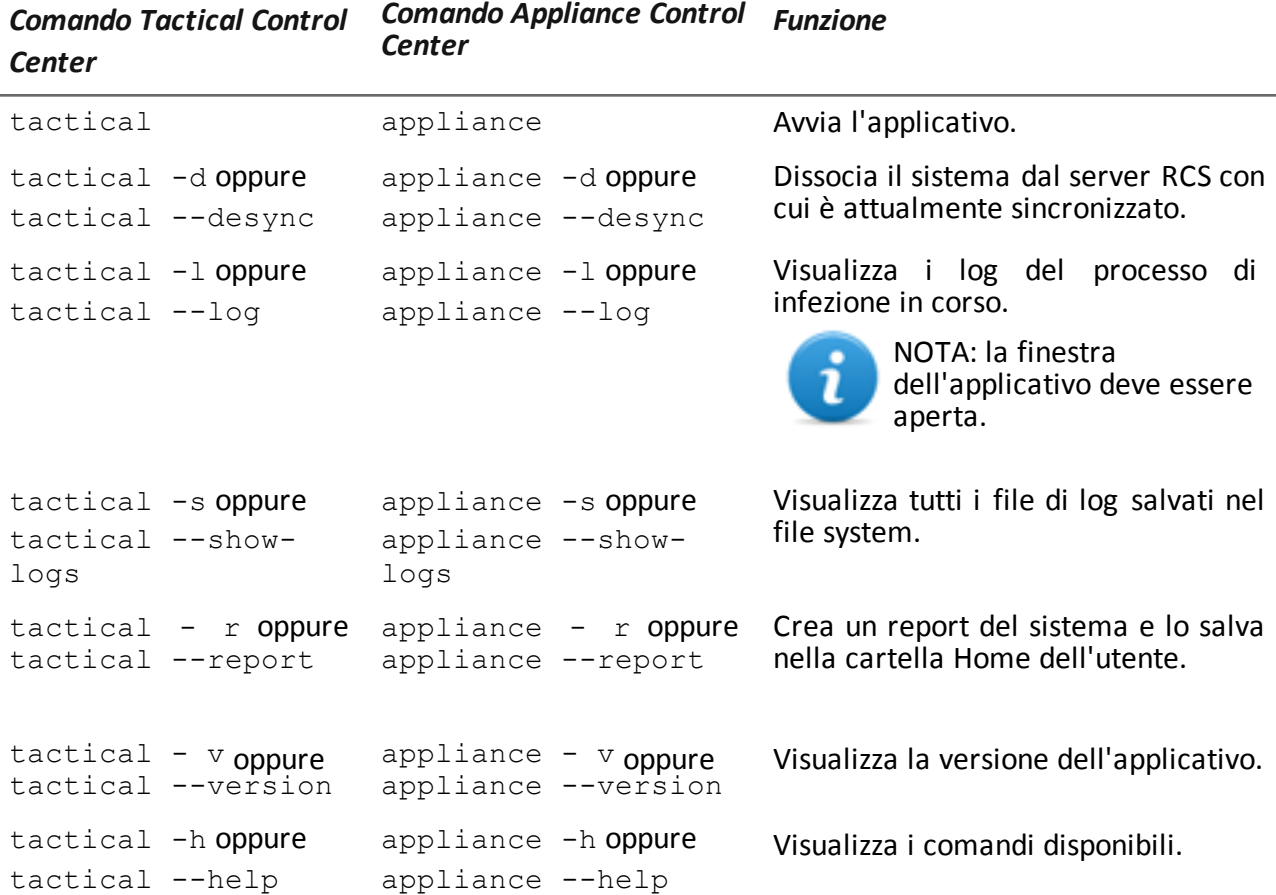

## **Appliance Control Center**

### **Scopo**

Appliance Control Center permette di:

- gestire le infezioni del Network Injector Appliance
- sincronizzare il Network Injector Appliance con il server RCS per ricevere aggiornamenti e inviare log
- **.** configurare l'accesso remoto all'applicativo

#### **Richiesta della password**

All'avvio Appliance Control Center chiede la password di accesso, la stessa del portatile su cui si sta lavorando.

#### **Come si presenta la funzione**

Ecco come viene visualizzata la pagina:

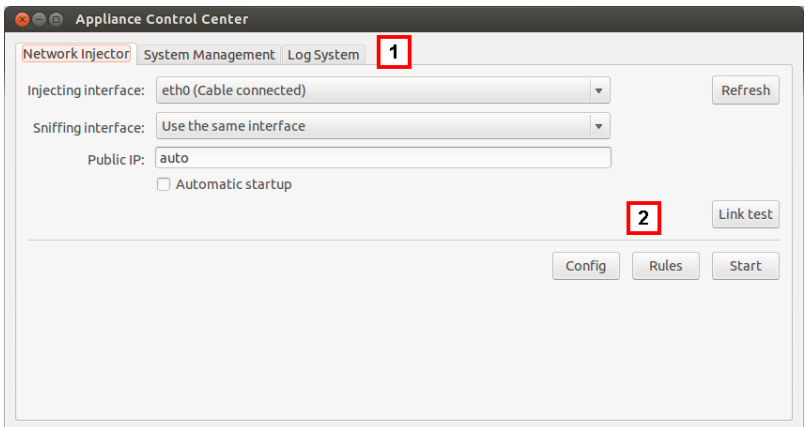

#### *Area Descrizione*

**1** Schede per l'accesso alle singole applicazioni. Di seguito la descrizione:

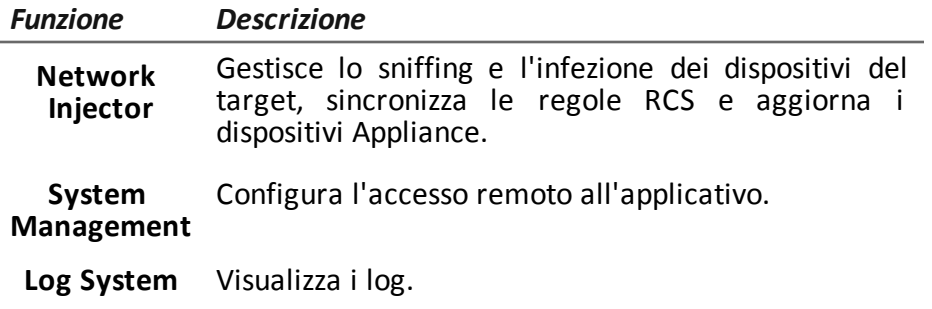

**2** Area con i pulsanti specifici della scheda.

#### **Per saperne di più**

Per saperne di più sul Appliance Control Center *vedi "Cose da sapere su [Appliance](#page-98-0) Control Center" a [pagina](#page-98-0) 78* .

Per la descrizione dei dati del Appliance Control Center*vedi "Dati [Appliance](#page-118-0) Control Center" a [pagina](#page-118-0) 98*

#### **Abilitare la sincronizzazione con il server RCS per ricevere nuove regole**

Di seguito la procedura per abilitare la sincronizzazione con il server RCS per ricevere le regole aggiornate:

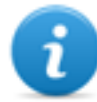

NOTA: se è in corso una infezione il Network Injector è già sincronizzato con il server RCS e quindi le regole vengono caricate automaticamente. Andare direttamente al passo 4. *Vedi "Verifica dello stato dei [Network](#page-98-1) Injector " a pagina 78*

*Passi Risultato*

- 1. Nella scheda **Network Injector** fare clic sul pulsante **Config**: la sincronizzazione viene abilitata.
- 2. Durante la sincronizzazione, RCS interroga il Network Injector ogni 30 secondi. Allo scadere del primo intervallo saranno ricevute le regole di infezione inviate.

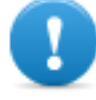

**IMPORTANTE: gli aggiornamenti vengono ricevuti solo se è stato fatto l'invio da RCS Console.** *[Vedi](#page-89-0) ["Gestione](#page-89-0) dei Network [Injector"](#page-89-0) a pagina 69*

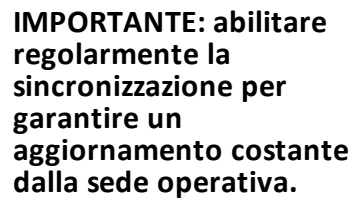

- 3. Per interrompere la sincronizzazione fare clic su **Stop**.
- 4. Per visualizzare le regole ricevute da RCS Console fare clic su **Rules**: compaiono tutte le regole per il Network Injector.

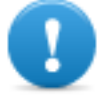

**IMPORTANTE: controllare l'effettiva sincronizzazione delle regole dopo aver chiesto a RCS Console un loro aggiornamento.**

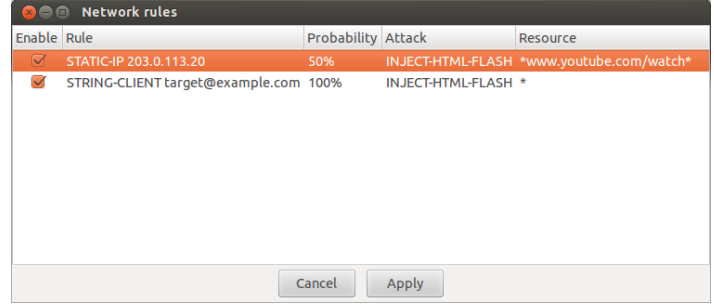

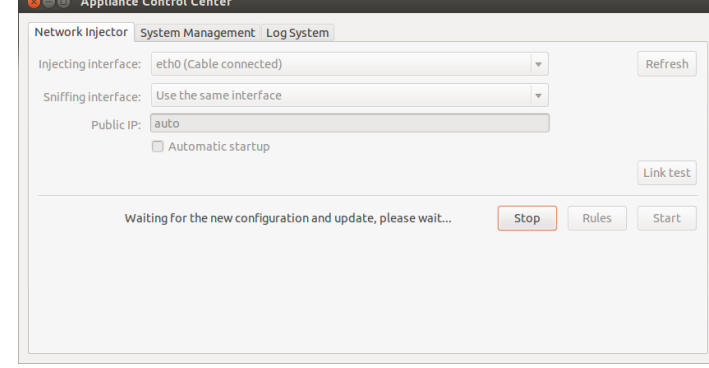

#### **Avviare un test della rete**

Di seguito la procedura per verificare la rete per lo sniffing e/o infezione:

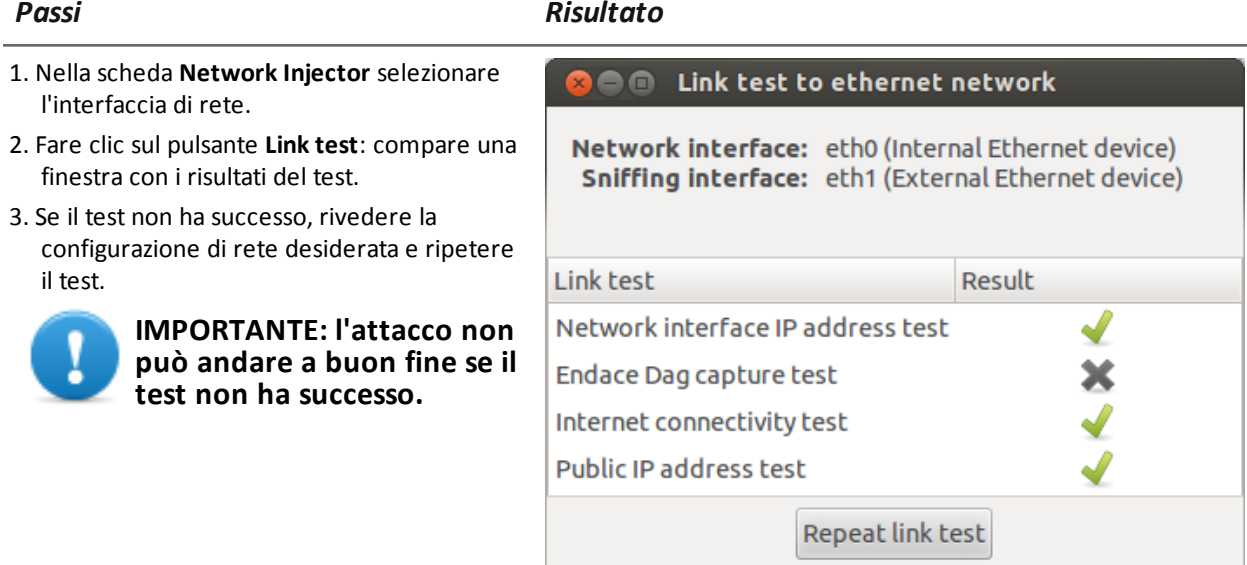

### **Infettare i target tramite identificazione automatica**

Per avviare l'identificazione e l'infezione automatica:

#### *Passi Risultato*

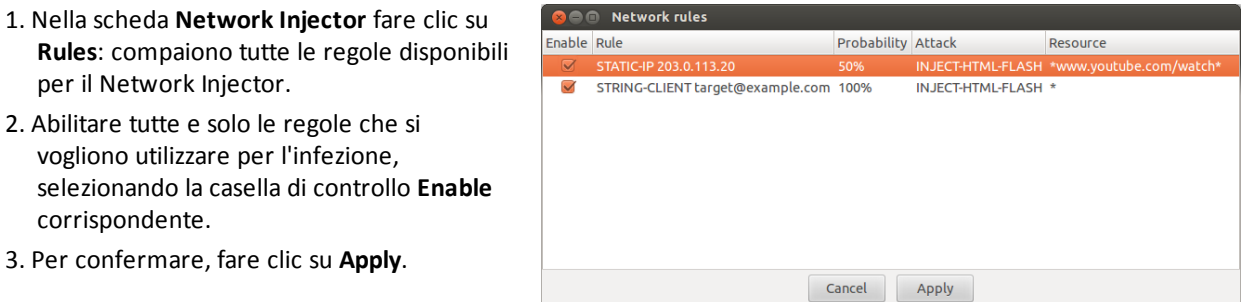

- 4. Selezionare nella casella di riepilogo **Injecting Interface** l'interfaccia di rete per l'infezione.
- 5. Nella casella di riepilogo **Sniffing interface** selezionare una diversa interfaccia di rete da usare per lo sniffing oppure scegliere la stessa interfaccia usata per l'infezione.

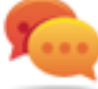

Suggerimento: usare due interfacce di rete diverse garantisce una migliore identificazione dei dispositivi.

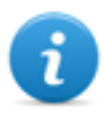

NOTA: le interfacce Endace (DAG), ovvero le interfacce di sniffing compaiono in **Sniffing Interface**.

- 6. Fare clic su **Automatic Startup** se si desidera che l'infezione riparta automaticamente senza alcun intervento umano anche in seguito di riavvio o spegnimento dell'Appliance Network Injector.
- 7. Fare clic su **Start**.

**IMPORTANTE: Appliance Control Center permette di configurare, avviare l'infezione e chiudere lo stesso Appliance Control Center lasciando l'infezione in corso. Alla successiva riapertura con infezione in corso comparirà il pulsante Stop invece del pulsante Start. Questo permette di configurare una nuova infezione e avviarla .**

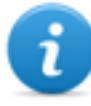

NOTA: è possibile abilitare/disabilitare le regole anche con l'infezione in corso, facendo clic su **Rules**.

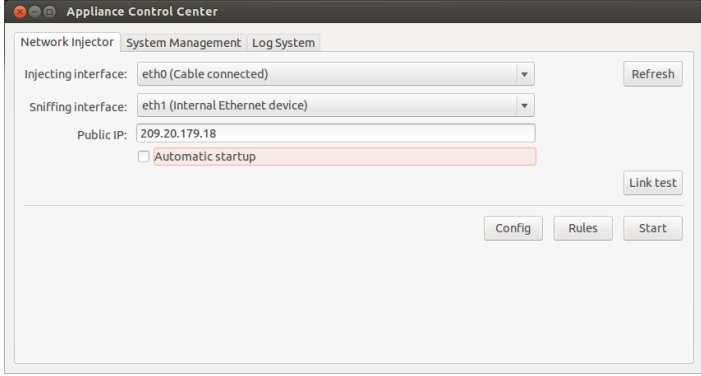

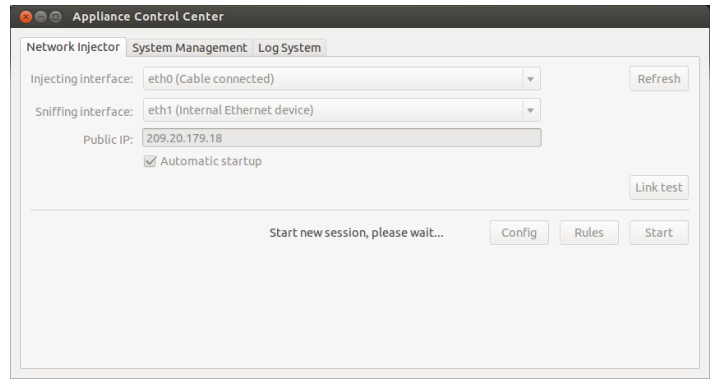

-

8. Per fermare l'infezione fare clic su **Stop**. Oppure chiudere la finestra se si desidera lasciare attiva l'infezione.

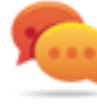

Suggerimento: chiudere la finestra per permettere al sistema di avviare in automatico eventuali aggiornamenti dell'Appliance Control Center.

#### **Configurare l'accesso remoto all'applicativo**

Per poter accedere all'Appliance Control Center da remoto:

- 1. Collegare il modem al dispositivo.
- 2. Nella scheda **System Management** fare clic su **Refresh**: il sistema riconosce il modem e lo visualizza in **Modem Interface**.
- 3. Se sono presenti più modem, selezionare nella casella di riepilogo **Modem Interface** il modem desiderato.
- 4. Se si desidera abilitare l'invio dell'e-mail con l'indirizzo IP del dispositivo a ogni connessione, eseguire i seguenti passi:
	- a. In **Notification e-mail** inserire l'indirizzo e-mail a cui inviare l'email.
	- b. Fare clic su **Mail test** per inviare una e-mail di prova.
	- c. Se l'e-mail non arriva, fare clic su **Advanced** per configurare manualmente il server di posta: appare la finestra **Email advanced configuration.**
	- d. Inserire i dati richiesti e fare clic su **Save.**
	- e. Fare clic su **Mail test** per inviare una e-mail di prova con il server configurato.
- 5. Per abilitare la connessione automatica con il modem selezionato, fare clic su **Enable.**
- 6. Selezionare il protocollo di rete da utilizzare per l'accesso remoto.

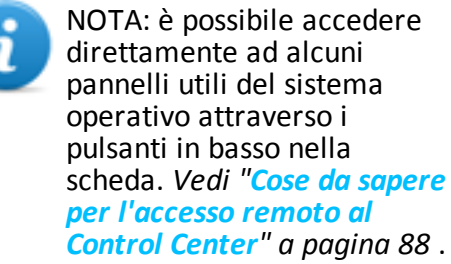

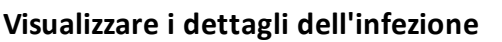

Per visualizzare i log della sessione corrente selezionare la scheda **Log System**. Per visualizzare tutti i file di log, nella scheda **Log System**, fare clic su **Show logs**.

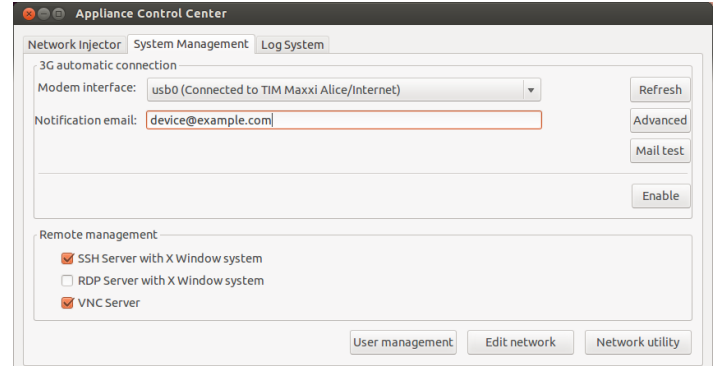

NOTA: tutti i file di log sono salvati nel file system in /var/log/td-config. 1

## <span id="page-118-0"></span>**Dati Appliance Control Center**

### **Dati della scheda Network Injector**

Di seguito la descrizione dei dati:

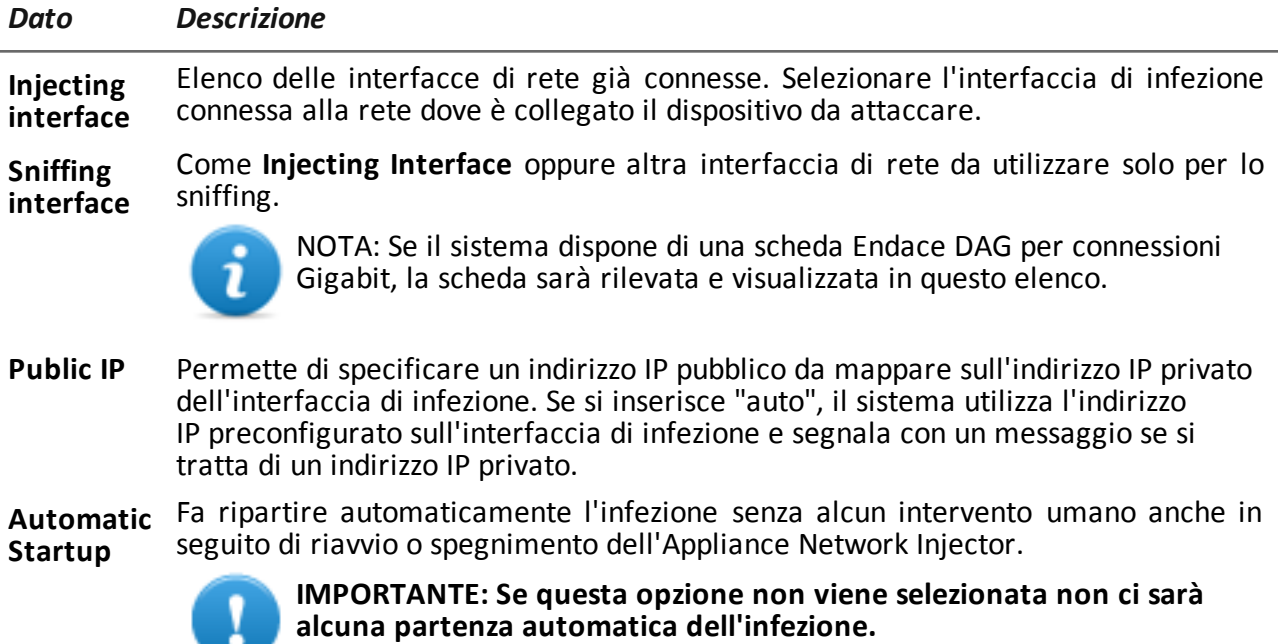

### **Dati scheda System Management**

Di seguito la descrizione dei dati:

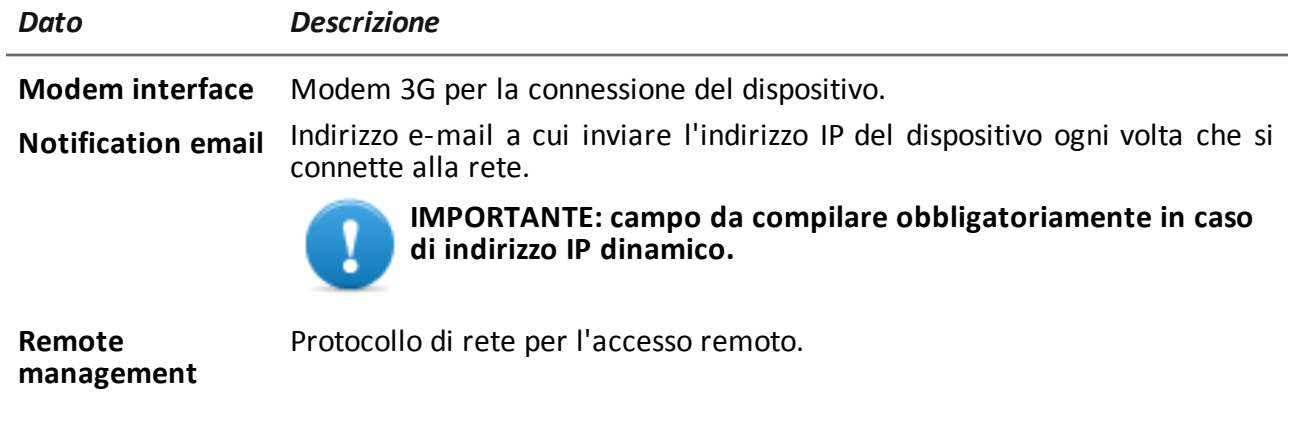

## **Tactical Control Center**

#### **Scopo**

Tactical Control Center permette di:

- gestire le infezioni del Tactical Network Injector
- sincronizzare il Network Injector Appliance con il server RCS per ricevere aggiornamenti e inviare log
- sbloccare la password del sistema operativo del computer del target
- configurare l'accesso remoto all'applicativo

### **Richiesta della password**

All'avvio Tactical Control Center chiede la password di accesso, la stessa del portatile su cui si sta lavorando.

#### **Come si presenta la funzione**

Ecco come viene visualizzata la pagina:

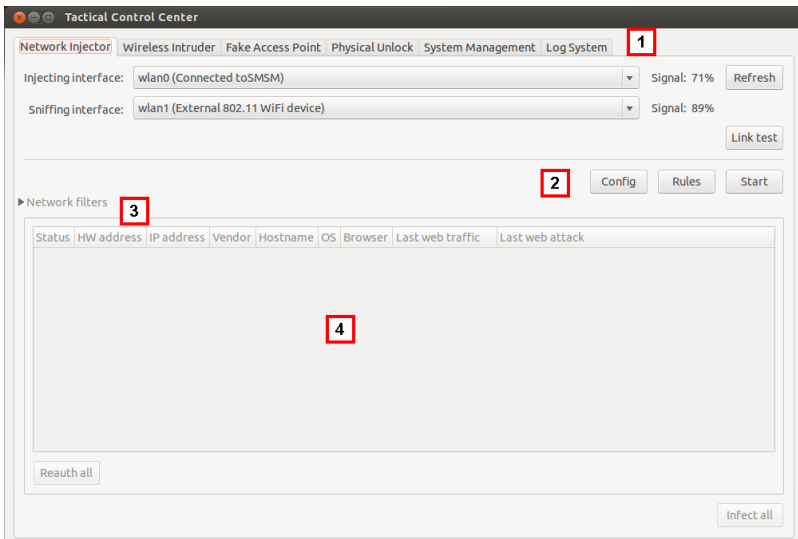

#### *Area Descrizione*

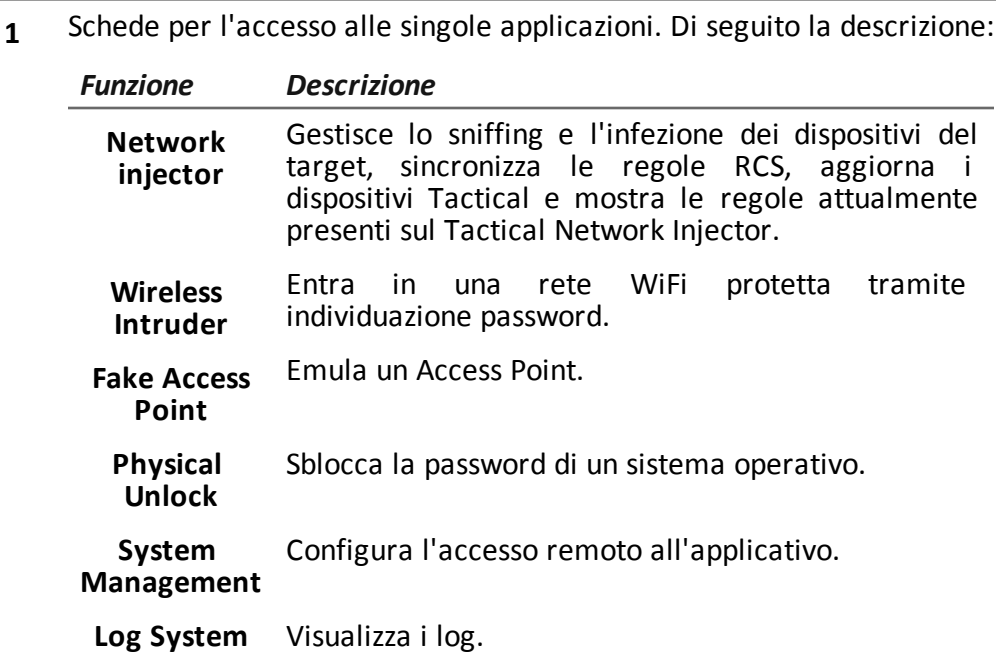

- **2** Area con i pulsanti specifici della scheda.
- **3** Filtri per filtrare traffico in Internet dei dispositivi.
- **4** Area con l'elenco dei dispositivi.

#### **Per saperne di più**

Per la descrizione dei dati del Tactical Control Center *vedi "Dati del [Tactical](#page-136-0) Control Center" a [pagina](#page-136-0) 116* .

Per saperne di più sul Tactical Control Center *vedi "Cose da sapere su [Tactical](#page-100-0) Control Center" a [pagina](#page-100-0) 80* .

#### **Abilitare la sincronizzazione con il server RCS per ricevere nuove regole**

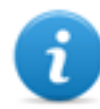

NOTA: se è in corso una infezione il Network Injector è già sincronizzato con il server RCS e quindi le regole vengono caricate automaticamente. Andare direttamente al passo 4. *Vedi "Verifica dello stato dei [Network](#page-98-1) Injector " a pagina 78*

Di seguito la procedura per abilitare la sincronizzazione con RCS per ricevere le regole aggiornate:

**Co** Tactical Control Center

Reauth all

Sniffing interface: | wlan1 (External 802.11 WiFi device)

Network Injector Wireless Intruder Fake Access Point Physical Unlock System Management Log System

Status HW address IP address Vendor Hostname OS Browser Last web traffic Last web attack

Injecting interface: wlan0 (Connected toSMSM) v 3ignal: 71% Refresh

Waiting for the new configuration and update, please wait...

Link test

Infect all

Stop Rules Start

- 1. Nella scheda **Network Injector** fare clic sul pulsante **Config**: la sincronizzazione viene abilitata.
- 2. Durante la sincronizzazione, RCS interroga il Network Injector ogni 30 secondi. Allo scadere del prossimo intervallo saranno ricevute le regole di infezione inviate.

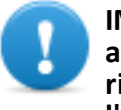

**IMPORTANTE: gli aggiornamenti vengono ricevuti solo se è stato fatto l'invio da RCS Console.** *[Vedi](#page-89-0) ["Gestione](#page-89-0) dei Network [Injector"](#page-89-0) a pagina 69*

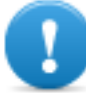

**IMPORTANTE: abilitare regolarmente la sincronizzazione per garantire un aggiornamento costante dalla sede operativa.**

- 3. Per interrompere la sincronizzazione fare clic su **Stop**.
- 4. Per visualizzare le regole ricevute da RCS Console fare clic su **Rules**: compaiono tutte le regole per il Network Injector.

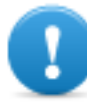

**IMPORTANTE: controllare l'effettiva sincronizzazione delle regole dopo aver chiesto a RCS Console un loro aggiornamento.**

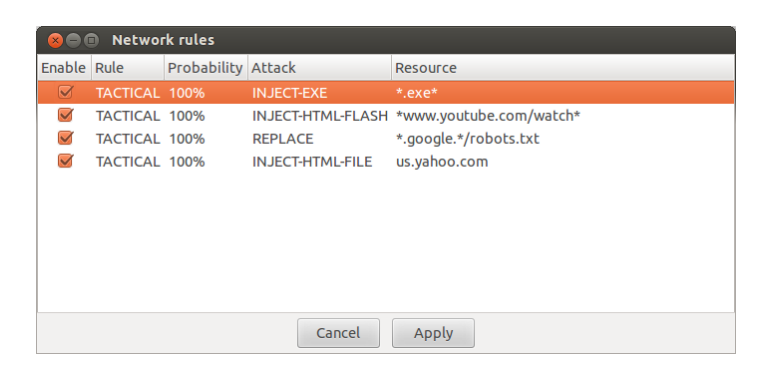

#### **Avviare un test della rete**

Di seguito la procedura per verificare la rete per lo sniffing e/o infezione:

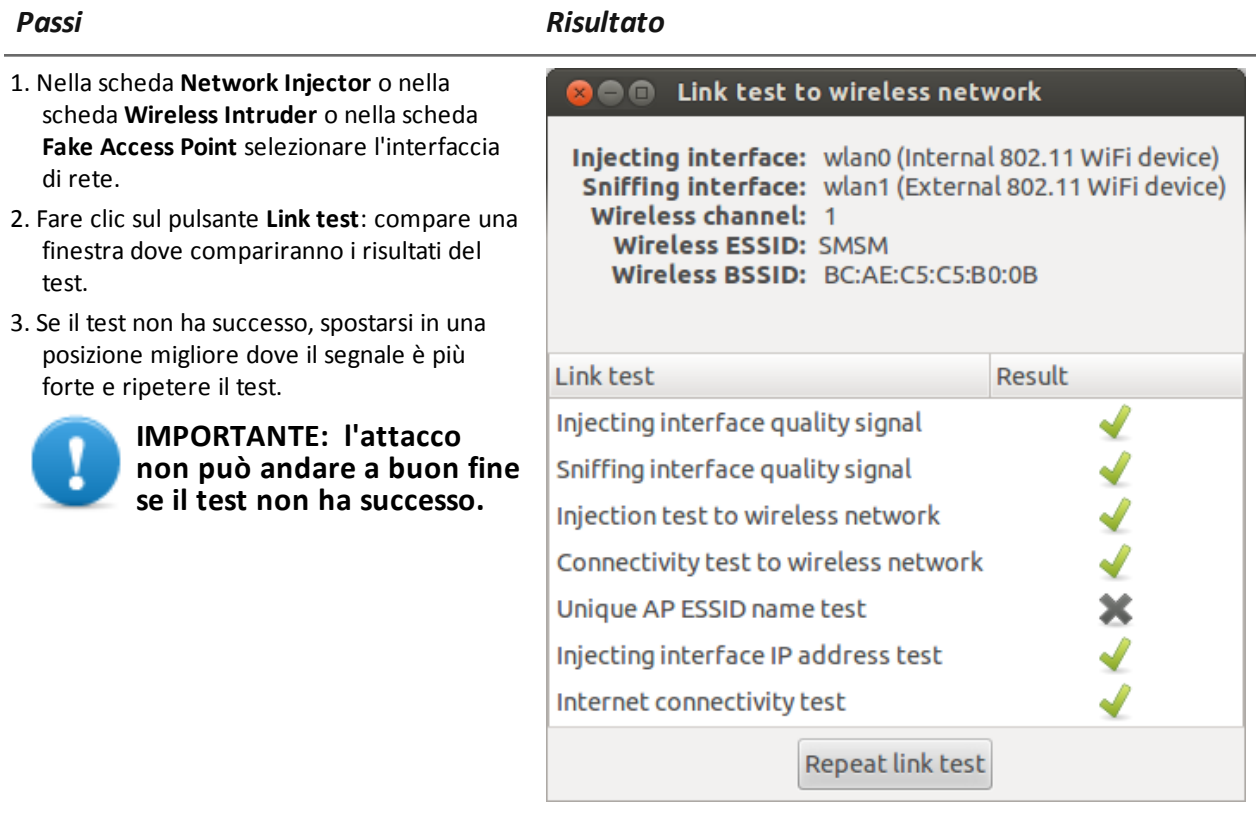

### **Acquisire la password di una rete WiFi protetta**

Di seguito la procedura per acquisire la password di una rete WiFi protetta:

- 1. Nella scheda **Wireless Intruder** selezionare in **Wireless interface** l'interfaccia di rete WiFi.
- 2. Selezionare in **ESSID network** la rete di cui individuare la password.

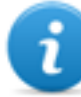

NOTA: gestire da sistema operativo eventuale connessione/disconnessione di interfacce di rete e premere il pulsante **Refresh**.

- 3. In **Attack type** scegliere il tipo di attacco.
- 4. Se necessario fare clic su **Wordlist** per caricare un dizionario aggiuntivo per attaccare reti con protezione WPA o WPA 2.

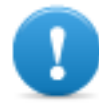

**IMPORTANTE: IMPORTANTE: il dizionario aggiuntivo deve essere caricato a ogni attacco.**

- 5. Fare clic su **Start**: il sistema lancia diversi attacchi per rivelare la password di accesso.
- 6. Fare clic su **Stop** per fermare l'attacco.

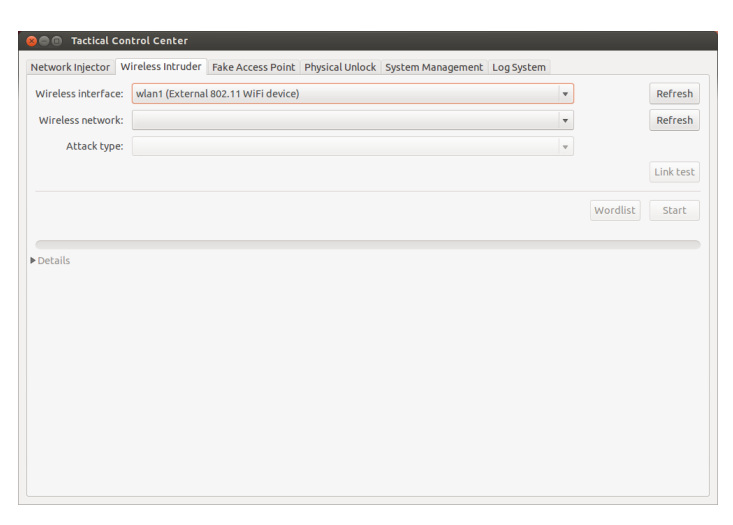

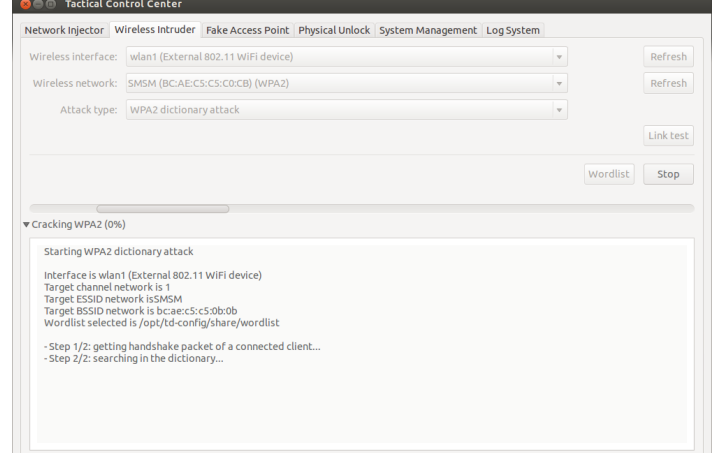

7. Se gli attacchi hanno avuto successo, compare la password sopra all'indicatore di stato.

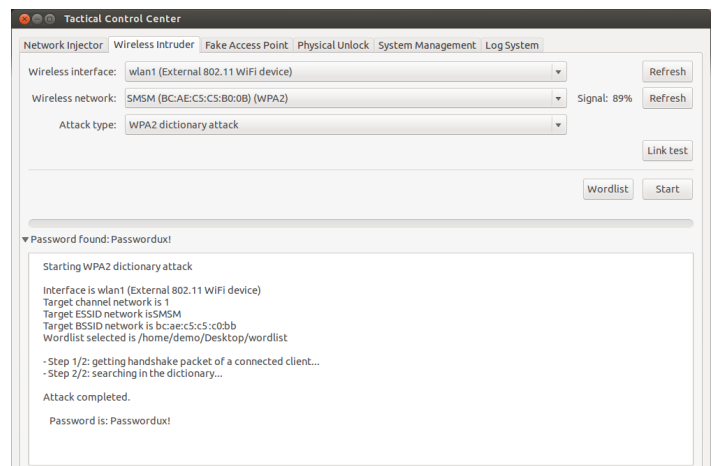

- 8. Tramite il **Network Manager** del sistema operativo aprire la connessione verso la rete WiFi di cui si conosce la password. La password sarà memorizzata dal sistema e non sarà più necessario inserirla.
- 9. Aprire la sezione **Network Injector** per iniziare l'identificazione e l'infezione.

#### **Infettare i target tramite identificazione automatica**

Per avviare l'identificazione e l'infezione automatica:

#### *Passi Risultato*

-

- 1. Nella scheda **Network Injector** fare clic su **Rules**: compaiono tutte le regole disponibili per il Network Injector.
- 2. Abilitare tutte e solo le regole che si vogliono utilizzare per l'infezione, selezionando la casella di controllo **Enable** corrispondente.
- 3. Per confermare, fare clic su **Apply**.

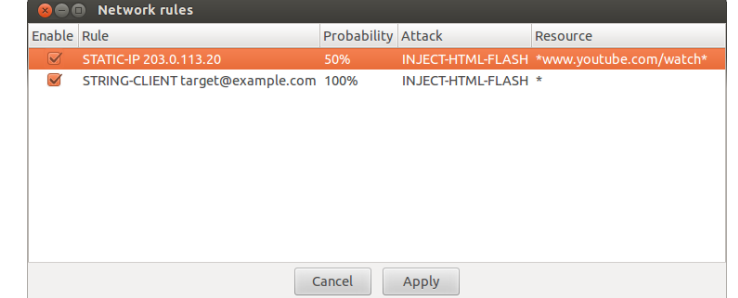

- 4. Nella scheda **Network Injector** selezionare nella casella di riepilogo **Injecting Interface** l'interfaccia di rete per l'infezione.
- 5. Nella casella di riepilogo **Sniffing interface** selezionare una diversa interfaccia di rete da usare per lo sniffing oppure scegliere la stessa interfaccia usata per l'infezione.

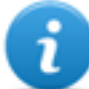

NOTA: gestire da sistema operativo eventuale connessione/disconnessione di interfacce di rete e premere il pulsante **Refresh**.

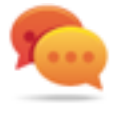

Suggerimento: usare due interfacce di rete diverse garantisce una migliore identificazione dei dispositivi.

6. Controllare la potenza del segnale e se necessario avviare il test della rete (pulsante **Link test**).

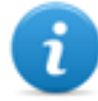

NOTA: la potenza del segnale deve essere almeno del 70%. Si avrà un unico valore se si usa la stessa interfaccia di rete per l'infezione e per lo sniffing.

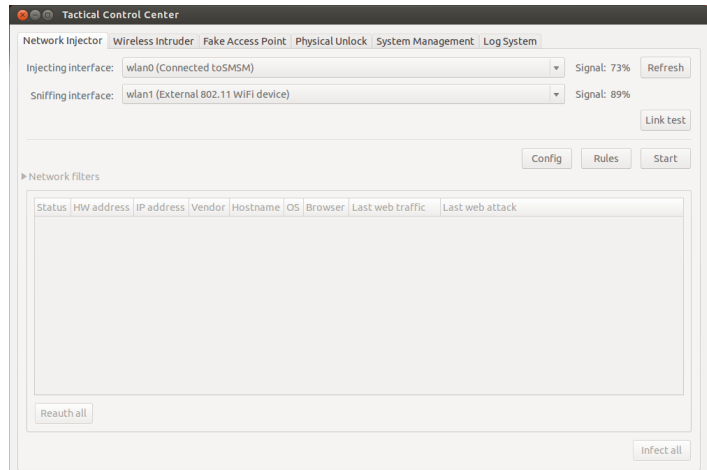

**O**O Tactical Control Center

#### *Passi Risultato*

7. Fare clic su **Start:** si avvia il processo di sniffing della rete e compaiono tutti i dispositivi identificati come target. La colonna **Status** mostra lo stato dell'identificazione.

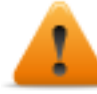

**AVVERTENZA: controllare bene lo stato dell'identificazione.** *[Vedi](#page-136-0) "Dati del [Tactical](#page-136-0) Control [Center"](#page-136-0) a pagina 116* **.**

8. I dispositivi target iniziano a essere infettati. Nel log viene registrato l'inizio dell'infezione.

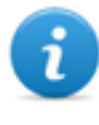

NOTA: è possibile abilitare/disabilitare le regole anche con l'infezione in corso, facendo clic su **Rules**.

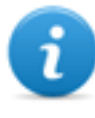

NOTA: i dispositivi non target non compaiono nell'elenco e sono quindi esclusi dall'infezione automatica.

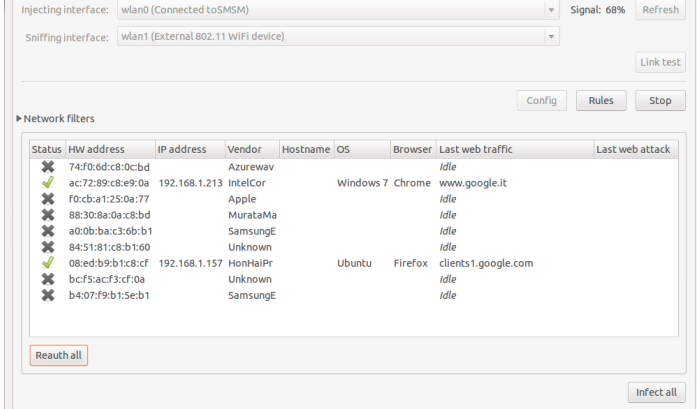

Network Injector Wireless Intruder Fake Access Point Physical Unlock System Management Log System

9. Per fermare l'infezione fare clic su **Stop.** -

#### **Forzare l'autenticazione dei dispositivi sconosciuti**

Per forzare un dispositivo sconosciuto ad autenticarsi:

*Passi Risultato*

-

-

1. Nella scheda **Network Injector**, nell'elenco dei dispositivi, selezionare quelli sconosciuti  $(\text{stato}$ 

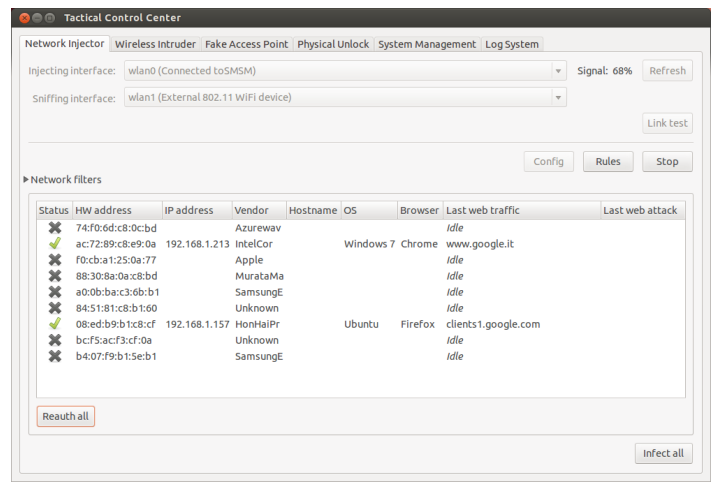

2. Premere il pulsante **Reauth selected**: i dispositivi sono costretti a riautenticarsi.

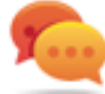

Suggerimento: in certi casi può essere necessario chiedere l'autenticazione di tutti i dispositivi presenti. Per farlo fare clic su **Reauth All**..

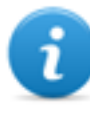

NOTA: il pulsante **Reauth selected** è visualizzato se si selezionano dei dispositivi, **Reauth All** se nessun dispositivo è selezionato.

3. Se la riautenticazione ha successo, viene avviata l'identificazione automatica: lo stato

dei dispositivi sarà e da adesso in poi sarà possibile infettarli.

#### <span id="page-127-0"></span>**Infettare i target tramite identificazione manuale**

Per infettare manualmente i dispositivi in rete:

Reauthall

- 1. Nella scheda **Network Injector** fare clic su **Rules**: compaiono tutte le regole disponibili per il Network Injector.
- 2. Abilitare tutte e solo le regole che si vogliono utilizzare per l'infezione, selezionando la casella di controllo **Enable** corrispondente.
- 3. Per confermare, fare clic su **Apply**.
- 4. In **Network Injector** nell'elenco dei dispositivi selezionare uno o più dispositivi da infettare identificandoli tramite i dati esposti.

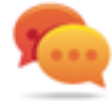

Suggerimento: se i dispositivi nell'elenco sono tanti, usare i filtri di selezione. *[Vedi](#page-129-0) "[Impostare](#page-129-0) i filtri sul traffico [intercettato](#page-129-0)" nella pagina di [fronte](#page-129-0)* .

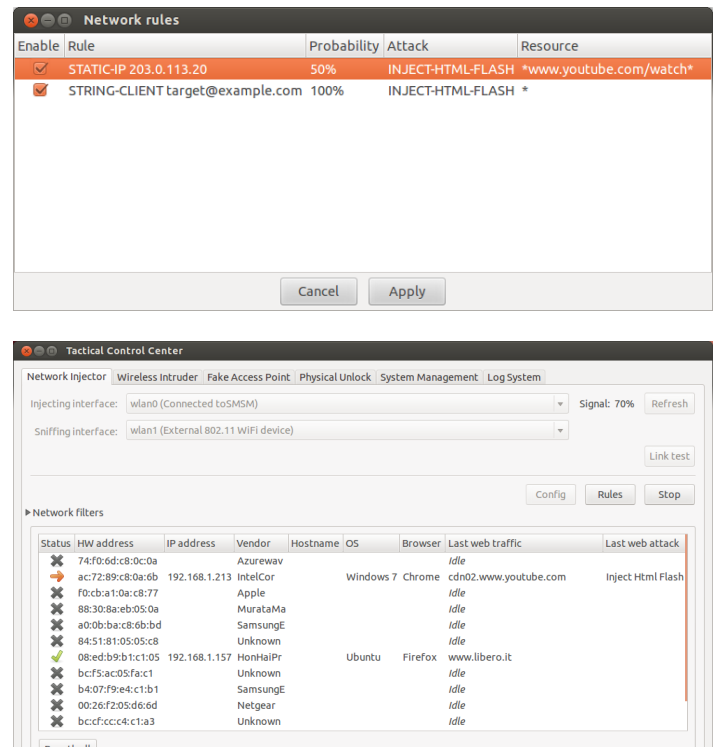

MurataMa

SamsungE

**HonHaiPr** Unknown Samsung Netgear Unknown

Chrome cdn02.v Idle

**Firefox** 

Idle

Idle

Idle

*Idle*<br>*Idle*<br>www.libero.it<br>*Idle*<br>*Idle*<br>*Idle* 

Inject Html Flash

 $\boxed{\text{Infect all}}$ 

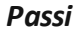

-

5. Fare clic sul pulsante **Infect selected**: tutte le regole di infezione vengono "personalizzate" con i dati del dispositivo e applicate. Nei log sarà visibile l'attacco verso i dispositivi.

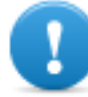

**IMPORTANTE: questa operazione prevede la presenza di una regola speciale creata tramite RCS Console.**

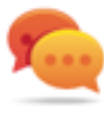

Suggerimento: per infettare tutti i dispositivi connessi, anche quelli non target o non ancora connessi fare clic su **Infect All**.

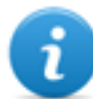

NOTA: il pulsante **Infect selected** è visualizzato se si selezionano dei dispositivi, **Infect All** se nessun dispositivo è selezionato.

**Risultato**: se l'infezione è stata avviata con

successo, lo stato dei dispositivi è

#### <span id="page-129-0"></span>**Impostare i filtri sul traffico intercettato**

Per selezionare i dispositivi target tramite filtri sul traffico dati:

*Passi Risultato*

- 1. Nella scheda **Network Injector**, fare clic su **Network filters.**
- 2. Per una ricerca ad ampio raggio digitare una espressione regolare nella casella di testo **Regular expression**.
- 3. Per una ricerca più raffinata digitare una espressione BPF nella casella di testo **BPF Network Filter**.

**Risultato**: il sistema mostra nell'elenco solo i dispositivi filtrati.

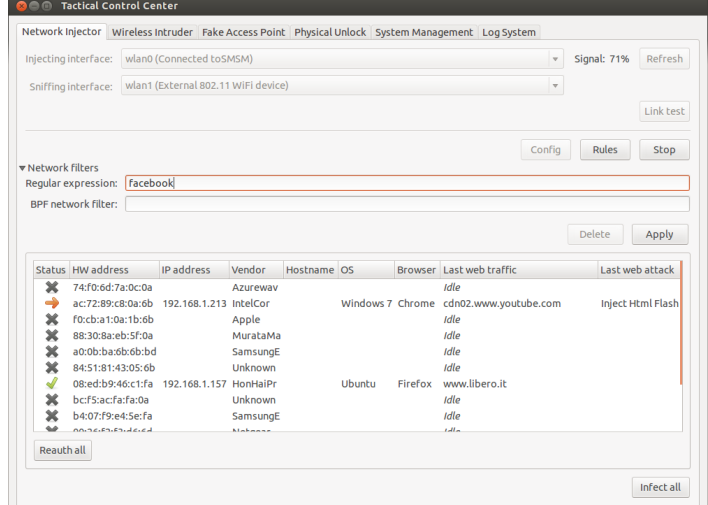

4. Procedere nell'infezione manuale come descritto dalla procedura *vedi "[Infettare](#page-127-0) i target tramite [identificazione](#page-127-0) manuale " a [pagina](#page-127-0) 107* .

#### **Individuare un target analizzando la cronologia web**

Per individuare un target:

#### *Passi Risultato*

-

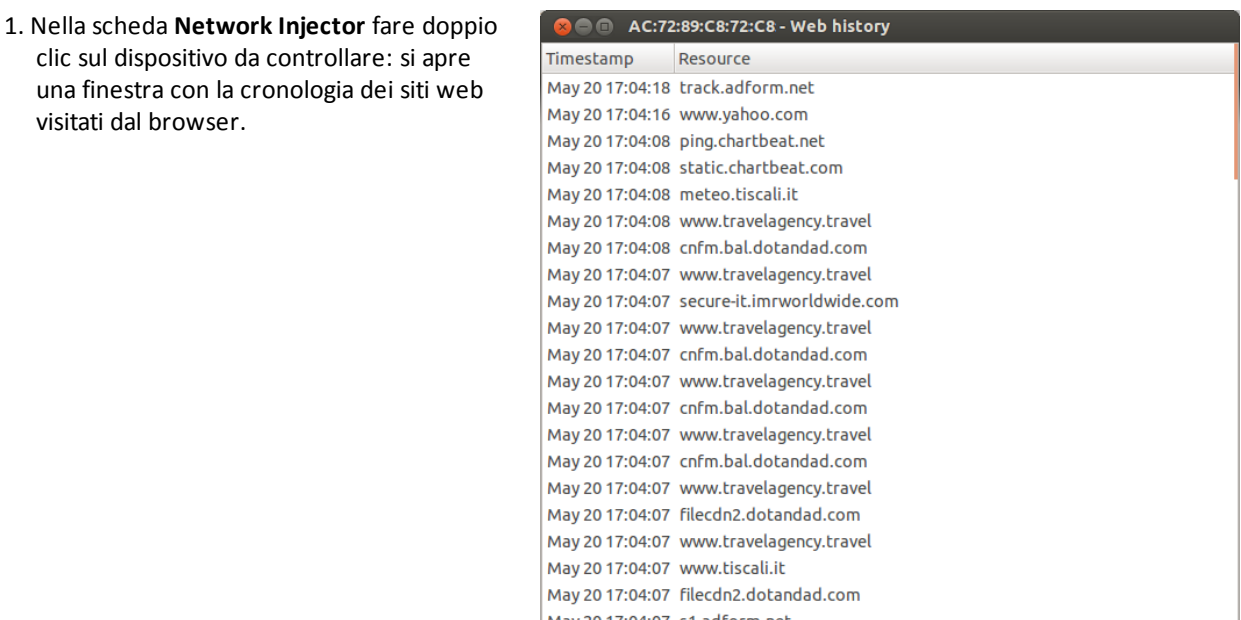

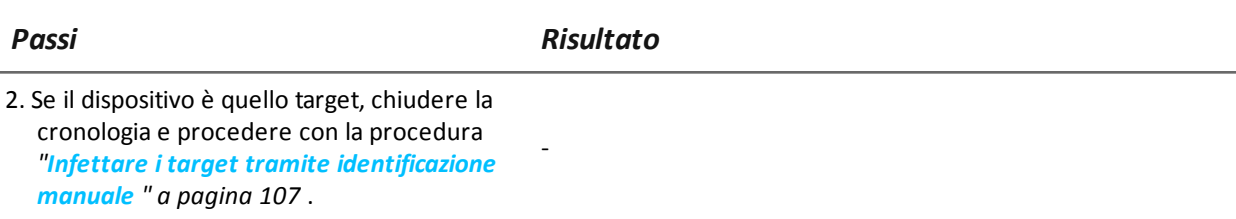

#### **Pulire i dispositivi erroneamente infettati**

Per rimuovere l'infezione dai dispositivi è necessario agire su RCS Console, chiudendo l'agent.

#### **Emulare un Access Point conosciuto dal target**

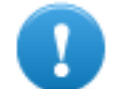

**IMPORTANTE: prima di attivare l'emulazione dell'Access Point, fermare un eventuale attacco attivo nella scheda Network Injector.**

Per trasformare Tactical Network Injector in un Access Point conosciuto dai target:

-

#### *Passi Risultato*

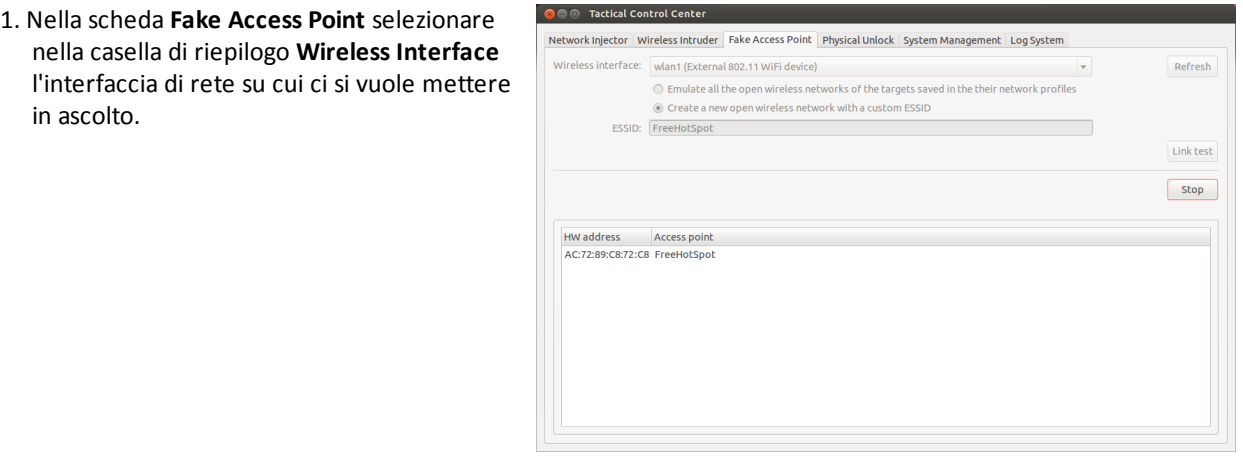

- 2. Selezionare la tipologia di emulazione dell'Access Point.
- 3. Fare clic su **Start**: Tactical Network Injector recupera i nomi delle reti WiFi cui i dispositivi sono soliti connettersi e li visualizza.
- 4. Tactical Network Injectorstabilisce la comunicazione con i singoli dispositivi emulando l'access point di ogni rete.

- 5. In **Network Injector**, nella casella di riepilogo **Injecting Interface** selezionare la stessa interfaccia di rete esposta come access point.
- 6. Fare clic su **Start**: i dispositivi connessi vengono visualizzati.

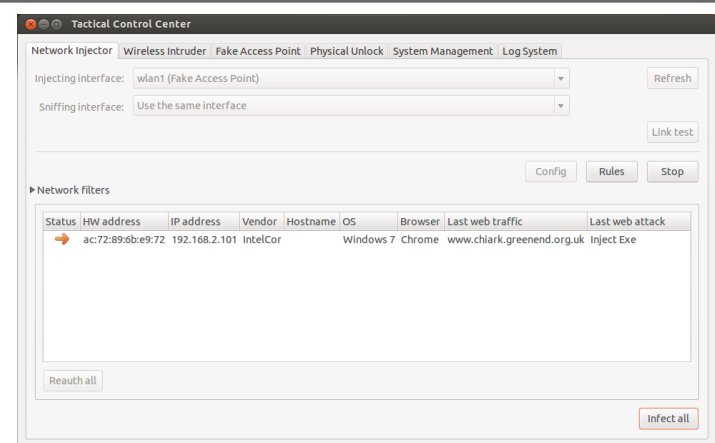

7. Procedere nell'infezione manuale come descritto dalla procedura *vedi "[Infettare](#page-127-0) i target tramite [identificazione](#page-127-0) manuale " a [pagina](#page-127-0) 107* .

#### **Sbloccare la password di un sistema operativo**

Per sbloccare la password di un sistema operativo:

#### *Passi Risultato*

-

- 1. Connettere il Tactical Network Injector tramite connessione Thunderbolt o FireWire al computer del target. Utilizzare la porta ExpressCard/34, posta sul lato del Tactical Network Injector.
- 2. Nella scheda **Physical Unlock** fare clic su **Refresh**: il sistema riconosce il sistema operativo del computer del target e lo visualizza in **Operating System**.
- 3. Nella casella di riepilogo **Operating System** selezionare la versione del sistema operativo.

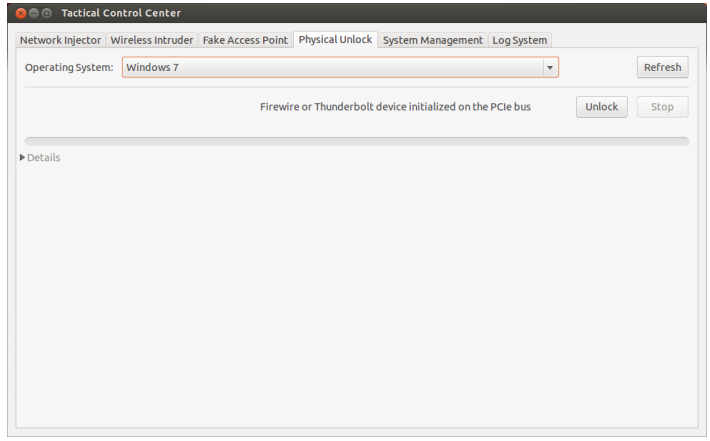

4. Fare clic su **Unlock**: il sistema tenta di sbloccare la password e visualizza l'avanzamento dell'operazione. Al termine compare il risultato dell'operazione.

#### *Passi Risultato*

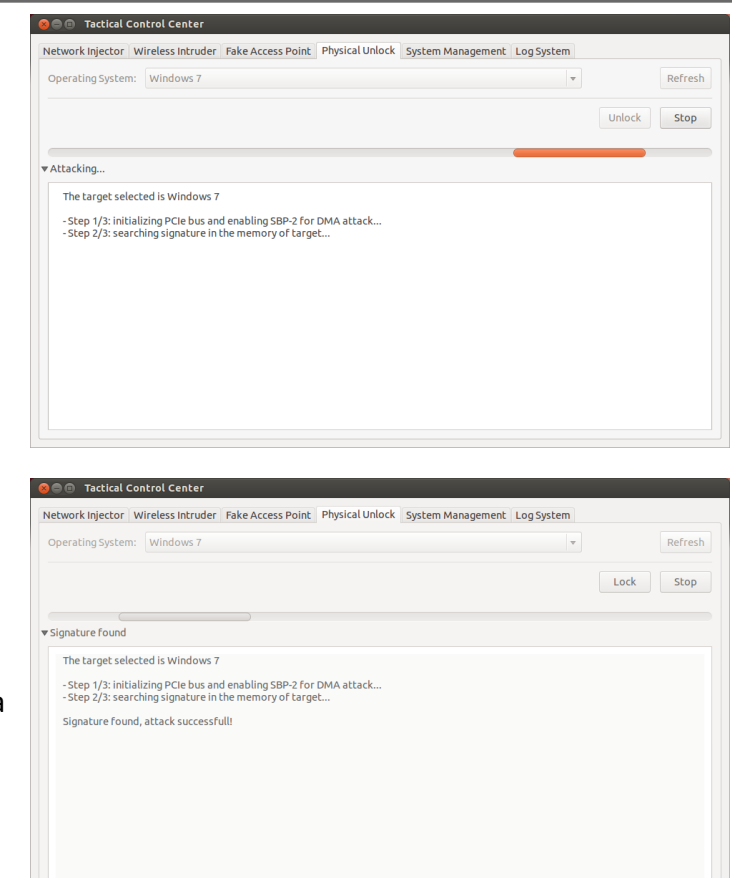

5. Se si desidera bloccare nuovamente il sistema operativo, fare clic su **Lock**: la password viene ripristinata e il computer viene portato nella condizione precedente alla procedura di sblocco.

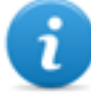

NOTA: il pulsante **Lock** compare solo se la procedura di sblocco è avvenuta con successo.

#### **Configurare l'accesso remoto all'applicativo**

Per poter accedere al Tactical Control Center da remoto:

- 1. Inserire una scheda di memoria SD nello slot del portatile.
- 2. Nella scheda **System Management** fare clic su **Refresh**: il sistema riconosce la scheda SD e la visualizza in **SD card**.
- 3. Se sono presenti più schede SD, selezionare nella casella di riepilogo **SD card** la scheda di memoria desiderata e fare clic su **Create**.

4. Inserire la password di Amministratore di sistema e fare clic su **OK**: il sistema genera una nuova password e la salva sulla scheda SD.

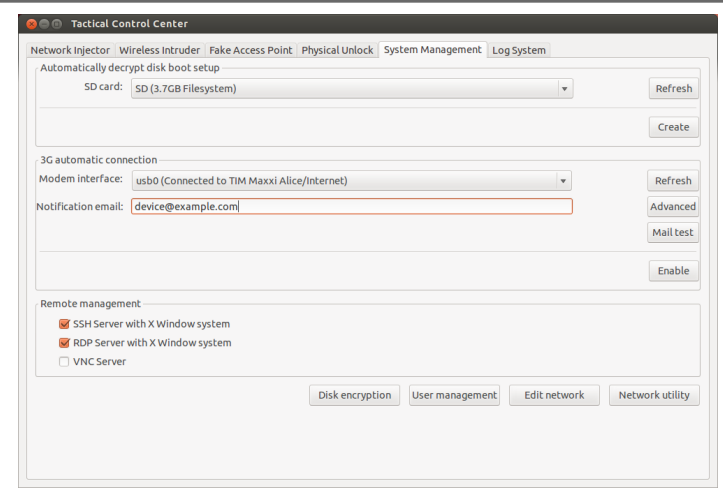

## Decrypt disk boot setup e o SD Card: /media/SD/ The /dev/sda5 boot disk is crypted and mounted on/. Please enter your master passphrase for boot disk: ............... Show password Cancel Ok

- 5. Collegare il modem al dispositivo.
- 6. Nella scheda **System Management** fare clic su **Refresh**: il sistema riconosce il modem e lo visualizza in **Modem Interface**.
- 7. Se sono presenti più modem, selezionare nella casella di riepilogo **Modem Interface** il modem desiderato.
- 8. Se si desidera abilitare l'invio dell'e-mail con l'indirizzo IP del dispositivo a ogni connessione, eseguire i seguenti passi:
	- a. In **Notification e-mail** inserire l'indirizzo email a cui inviare l'e-mail.
	- b. Fare clic su **Mail test** per inviare una e-mail di prova.
	- c. Se l'email non arriva, fare clic su **Advanced** per configurare manualmente il server di posta: appare la finestra **Email advanced configurazione.**
	- d. Inserire i dati richesti e fare clic su **Save.**
	- e. Fare clic su **Mail test** per inviare una email di prova con il server configurato.
- 9. Per abilitare la connessione automatica con il modem selezionato, fare clic su **Enable.**

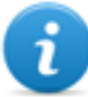

NOTA: il modem abilitato in questa scheda, compare anche nella scheda **Network Injector**, nella casella di riepilogo **Injecting Interface** e sarà utilizzato per infettare gli agent.

10. Selezionare il protocollo di rete da utilizzare per l'accesso remoto.

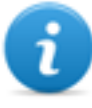

NOTA: è possibile accedere direttamente ad alcuni pannelli utili del sistema operativo attraverso i pulsanti in basso nella scheda. *Vedi "Cose da [sapere](#page-108-0) per [l'accesso](#page-108-0) remoto al [Control](#page-108-0) Center" a pagina 88* .

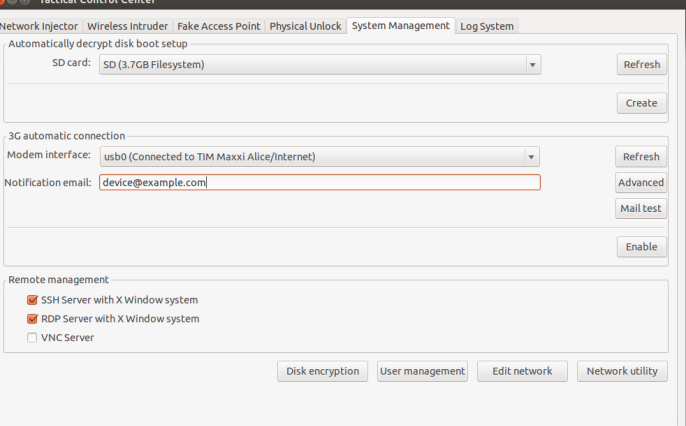

#### **Spegnere il Tactical Network Injector**

Non è prevista alcuna procedura particolare. Spegnere normalmente il computer.

#### **Visualizzare i dettagli dell'infezione**

Per visualizzare i log della sessione corrente selezionare la scheda **Log System**. Per visualizzare tutti i file di log, nella scheda **Log System**, fare clic su **Show logs**.

NOTA: tutti i file di log sono salvati nel file system in /var/log/td-config.

## **Dati del Tactical Control Center**

#### **Dati scheda Network Injector**

Di seguito la descrizione dei dati:

<span id="page-136-0"></span>7

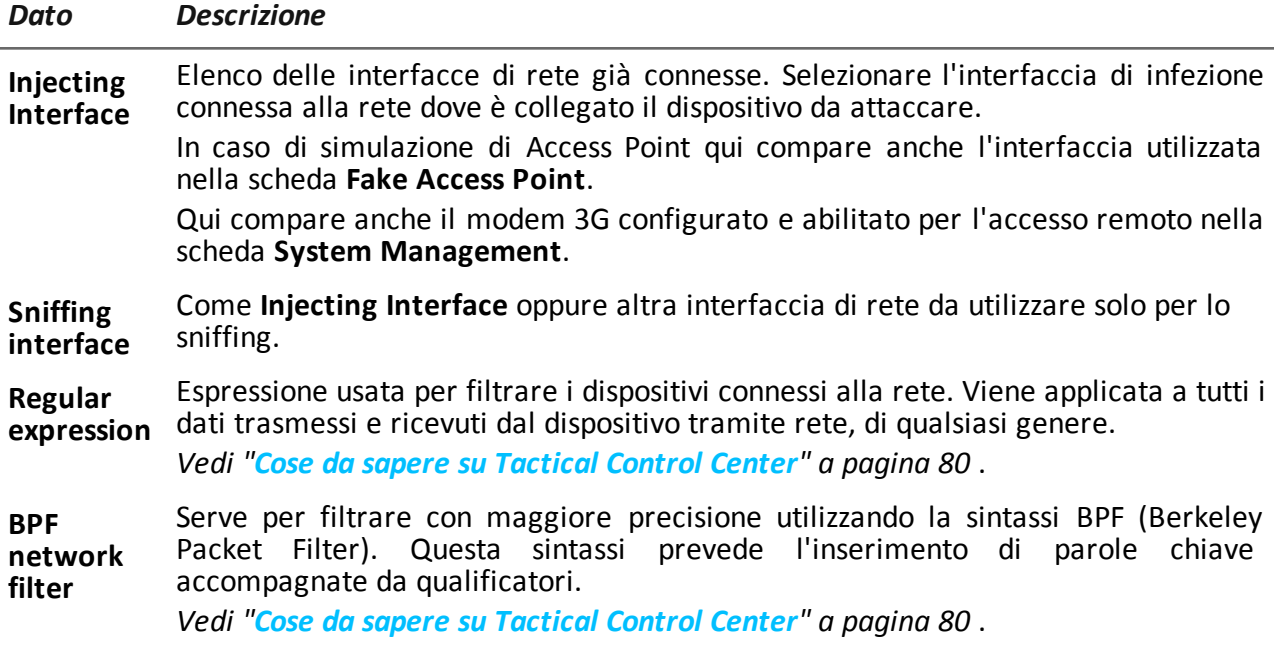

### **Dati dei dispositivi rilevati**

Di seguito la descrizione dei dati:

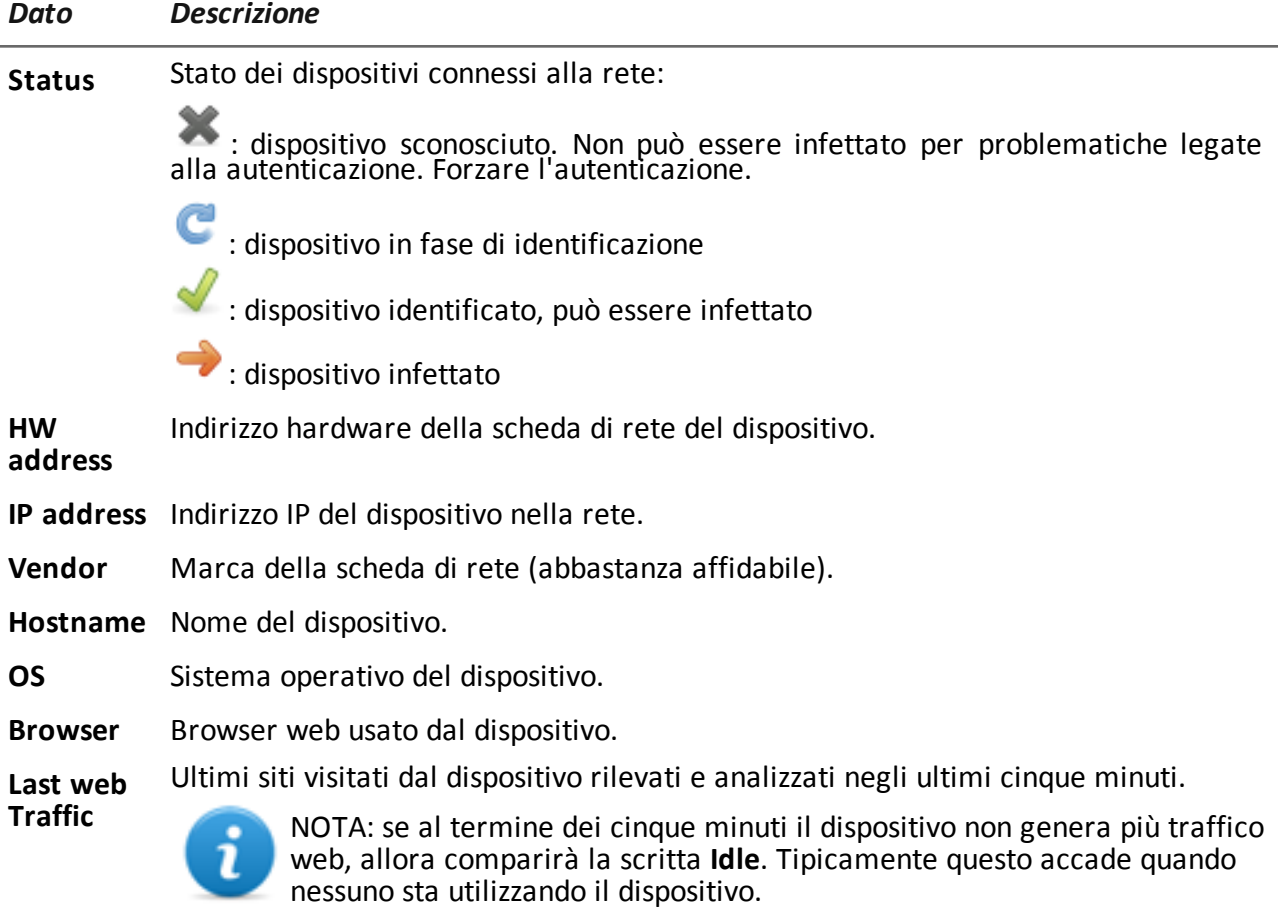

**Las web attack** Tipo e risultato dell'ultimo attacco. Per controllare ulteriori dettagli consultare la scheda **Log System**.

### **Dati scheda Wireless Intruder**

Di seguito la descrizione dei dati:

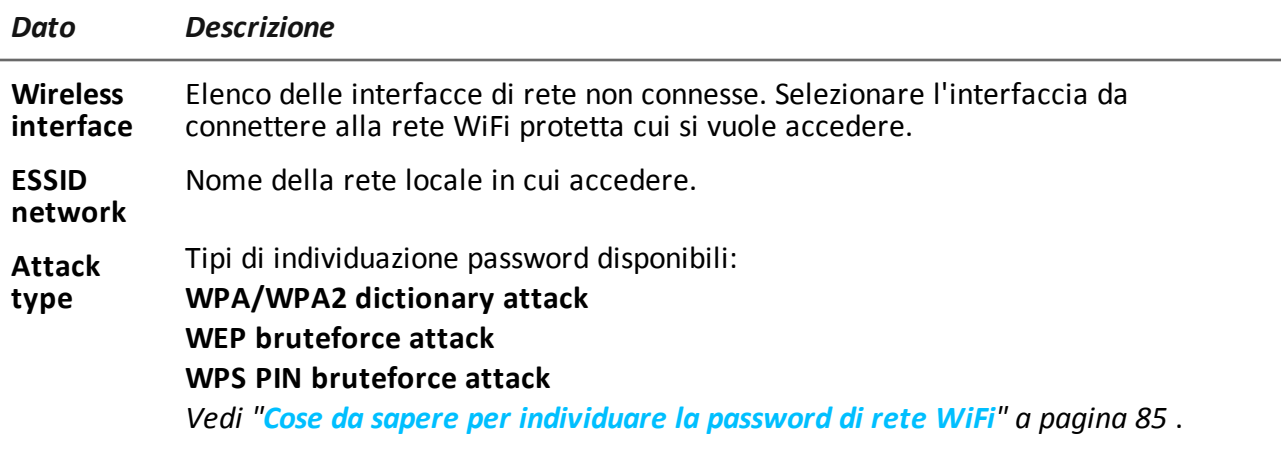

### **Dati scheda Fake Access Point**

Di seguito la descrizione dei dati:

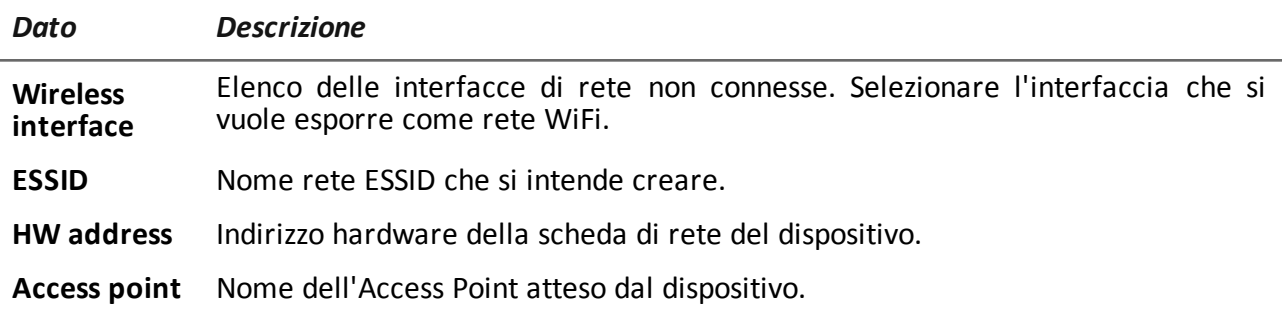

### **Dati scheda System Management**

Di seguito la descrizione dei dati:

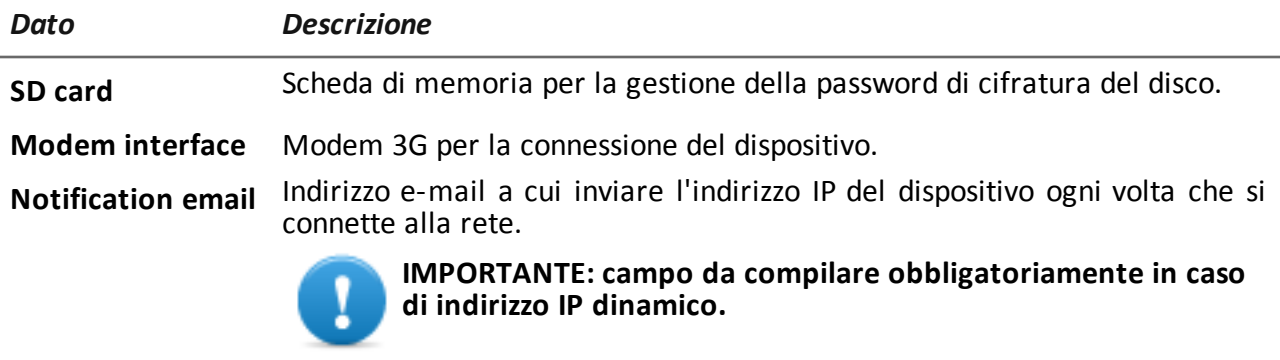

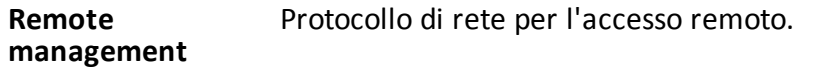

## **Altri applicativi installati sui Network Injector**

### **Introduzione**

I Network Injector sono forniti con installati alcuni utili applicativi realizzati da altri produttori.

### **Applicativi**

Di seguito gli applicativi installati su Tactical Network Injector e su Network Injector Appliance:

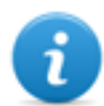

NOTA: per istruzioni di utilizzo degli applicativi fare riferimento alla documentazione rilasciata dal produttore dell'applicativo.

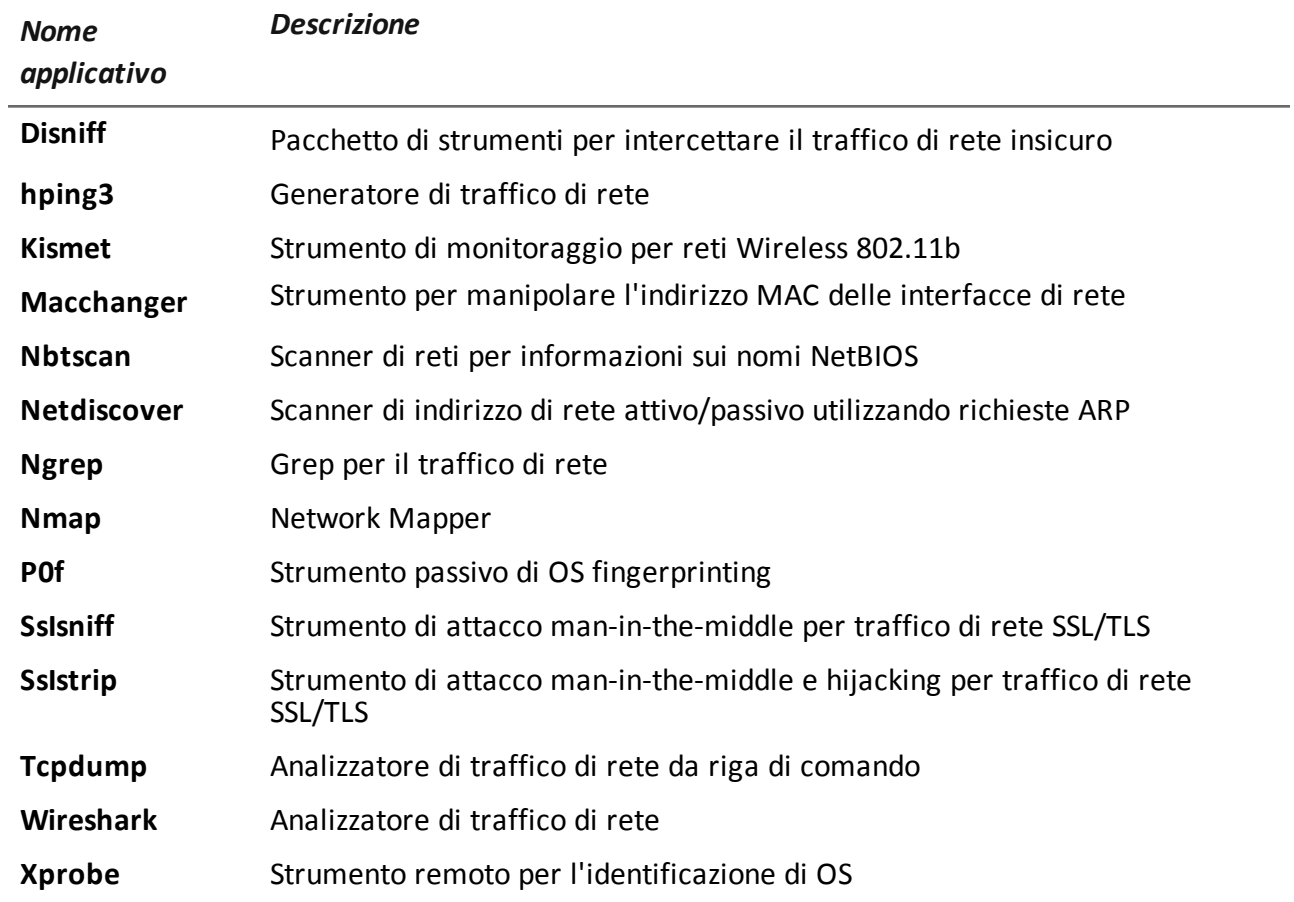

# **Monitoraggio del sistema**

### **Presentazione**

#### **Introduzione**

Il monitoraggio del sistema permette il controllo costante dello stato dei componenti e dell'uso delle licenze.

#### **Contenuti**

Questa sezione include i seguenti argomenti:

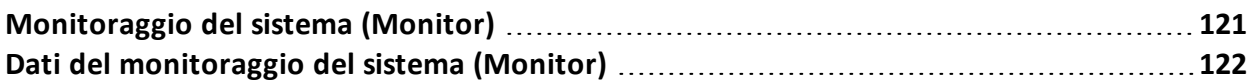

## <span id="page-141-0"></span>**Monitoraggio del sistema (Monitor)**

*Per fare il monitoraggio del sistema:*

<sup>l</sup> sezione **Monitor**

### **Scopo**

Questa funzione permette di:

- monitorare lo stato del sistema in termini di componenti hardware e software
- monitorare le licenze utilizzate rispetto a quelle acquistate

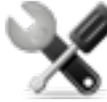

*Richiede assistenza: contattare il vostro Account Manager HackingTeam se sono necessarie licenze aggiuntive.*

#### **Come si presenta la funzione**

Ecco come viene visualizzata la pagina:

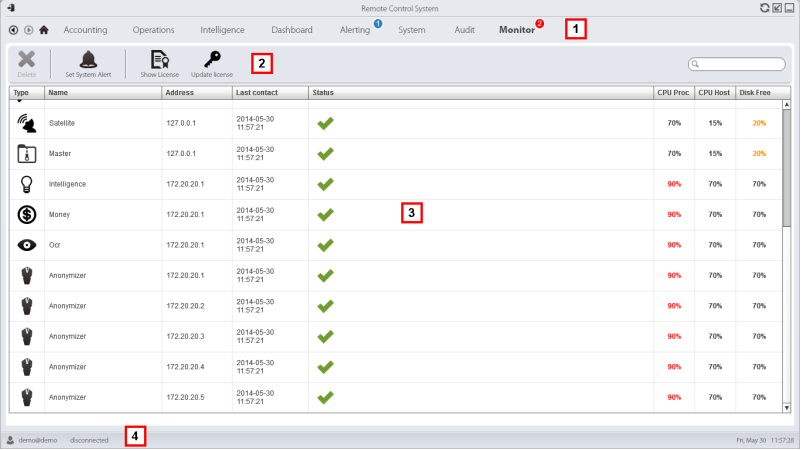

#### *Area Descrizione*

**1** Menu di RCS.

Monitor<sup>0</sup>: indica la quantità di allarmi di sistema in corso.

**2** Barre con i pulsanti della finestra.

#### *Area Descrizione*

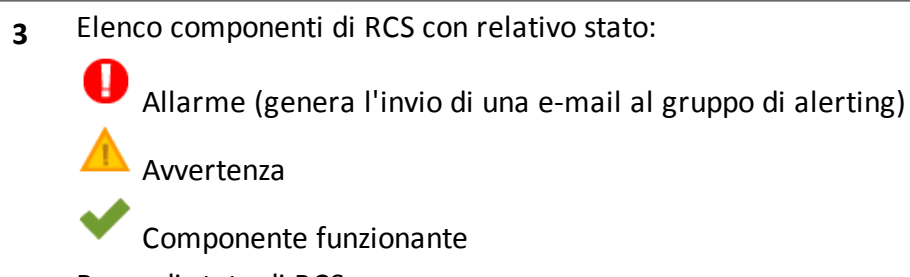

**4** Barra di stato di RCS.

### **Per saperne di più**

Per la descrizione degli elementi dell'interfaccia *Vedi "Elementi e azioni comuni [dell'interfaccia](#page-32-0)" a [pagina](#page-32-0) 12* .

Per la descrizione dei dati presenti sulla finestra *vedi "Dati del [monitoraggio](#page-142-0) del sistema [\(Monitor\)](#page-142-0)" nel seguito* .

## <span id="page-142-0"></span>**Dati del monitoraggio del sistema (Monitor)**

#### **Dati di monitoraggio dei componenti del sistema**

Di seguito la descrizione dei dati del monitoraggio di sistema:

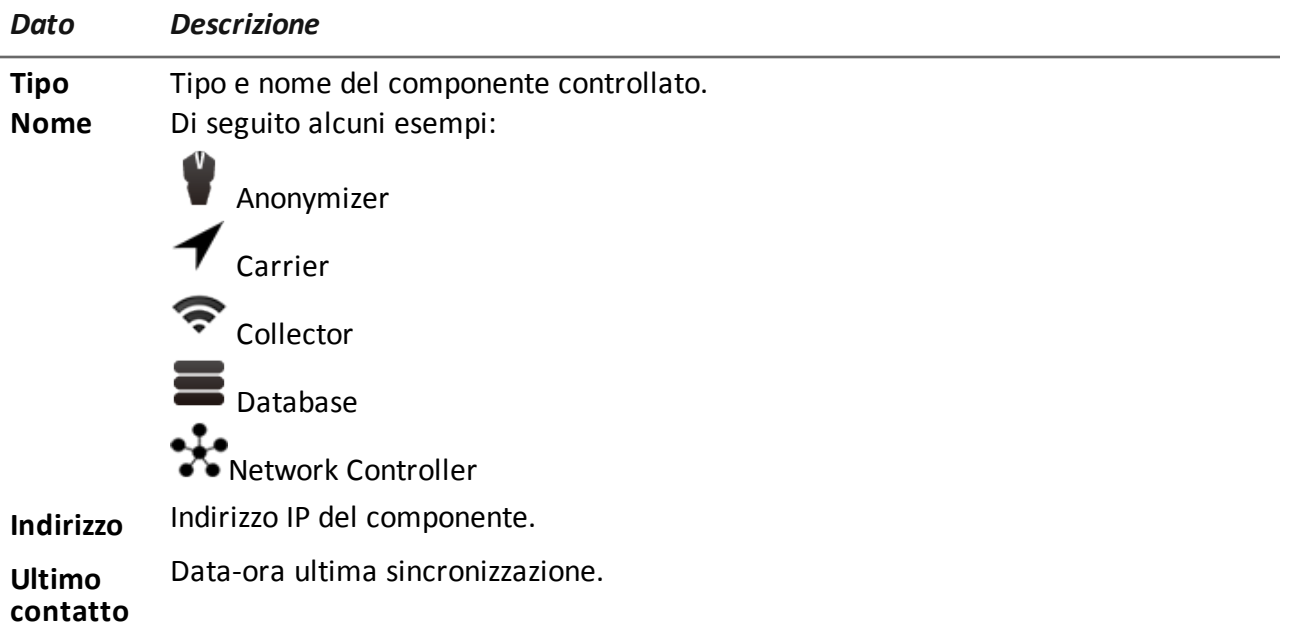

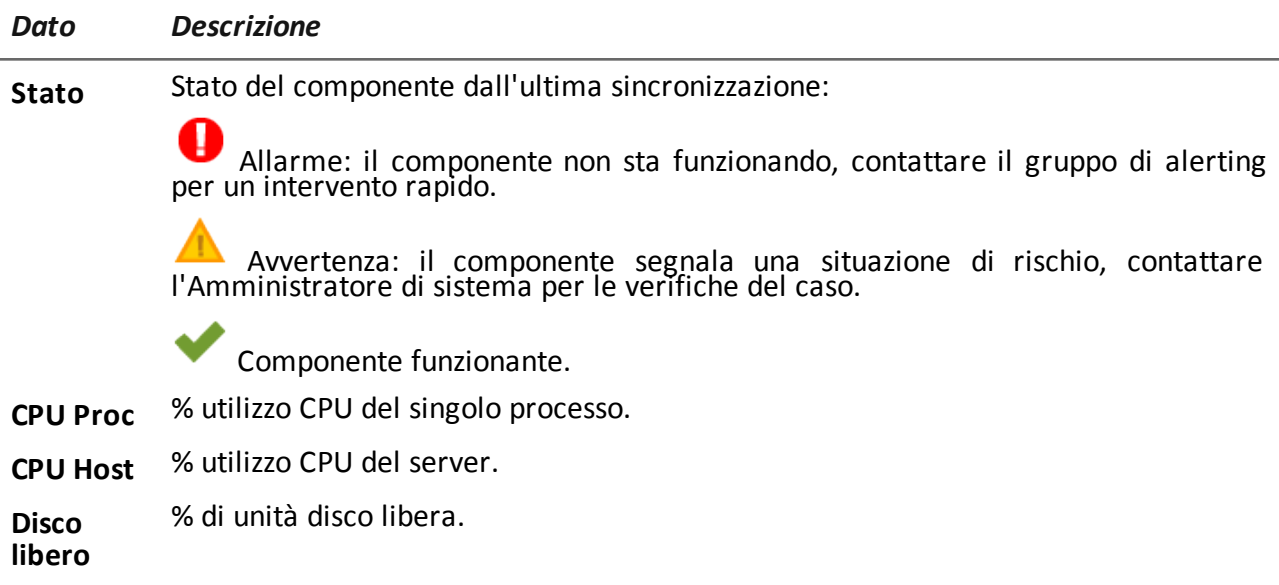

#### **Dati di monitoraggio delle licenze**

Di seguito la descrizione dei dati del monitoraggio delle licenze. Nel caso di licenze limitate il formato è "x/y" dove x è la quantità di licenze attualmente usate dal sistema e y la quantità massima di licenze.

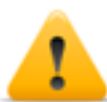

*PRUDENZA: se la quantità di licenze si esaurisce, eventuali nuovi agent saranno accodati in attesa che si liberi una licenza o che se ne acquistino di nuove.*

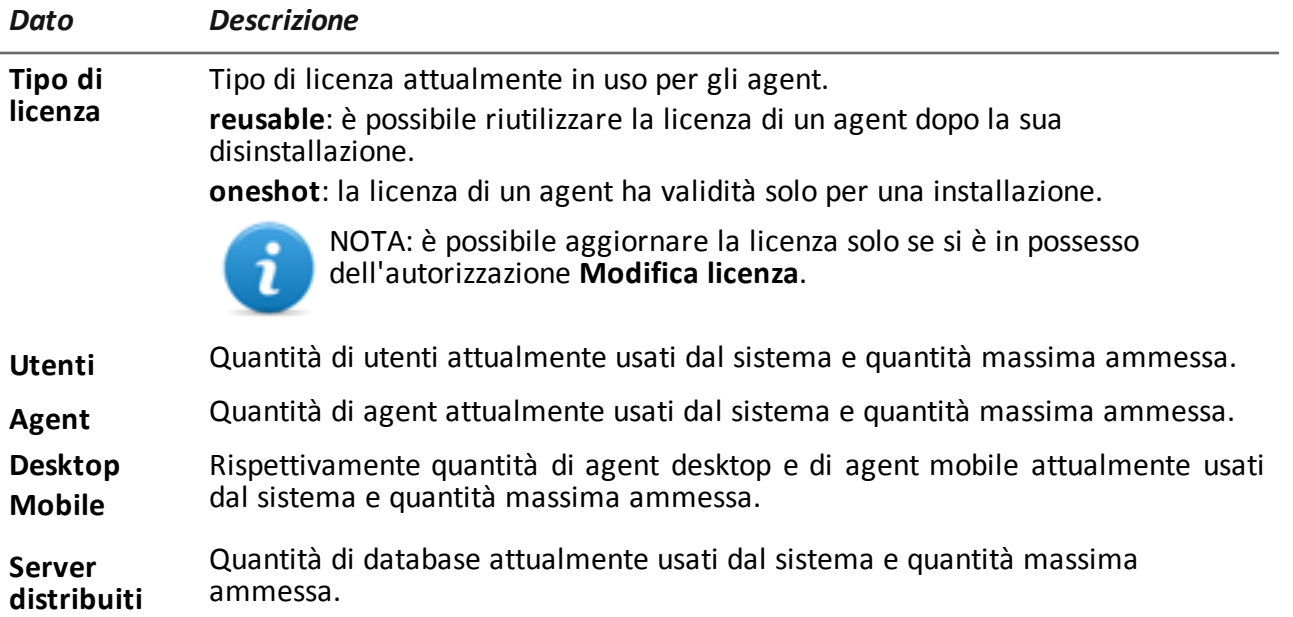
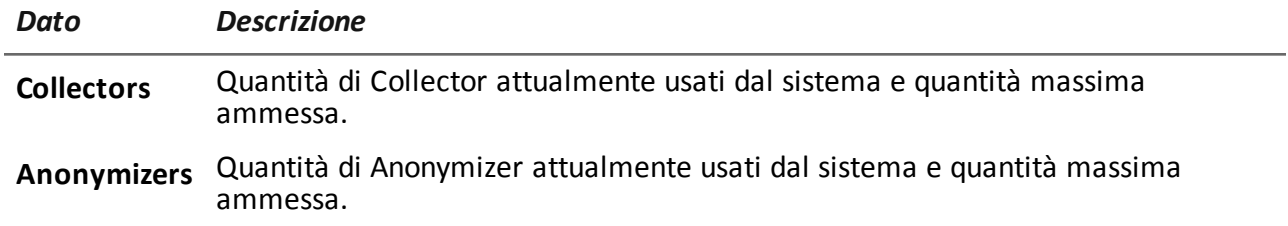

# **8**

## **Appendice: azioni**

#### **Presentazione**

#### **Introduzione**

Un agent è un complesso insieme di eventi, azioni, moduli e vettori di installazione. Qui sono elencate le singole azioni con la descrizione dettagliata dei parametri disponibili nella configurazione avanzata.

#### **Contenuti**

Questa sezione include i seguenti argomenti:

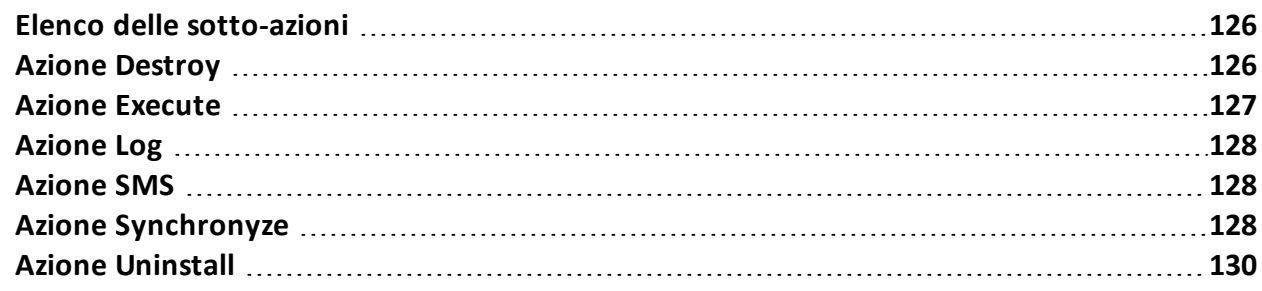

### <span id="page-146-0"></span>**Elenco delle sotto-azioni**

#### **Descrizione dati sotto-azioni**

Di seguito la descrizione delle sotto-azioni:

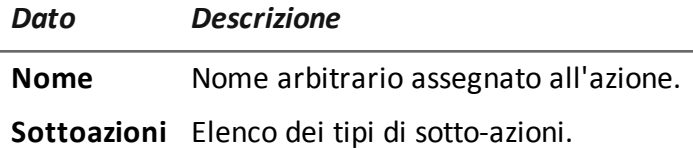

#### **Descrizione tipi di sotto-azioni**

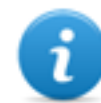

NOTA: alcune sotto-azioni possono mancare perché non supportate da alcuni sistemi operativi.

Di seguito la descrizione dei tipi di sotto-azioni:

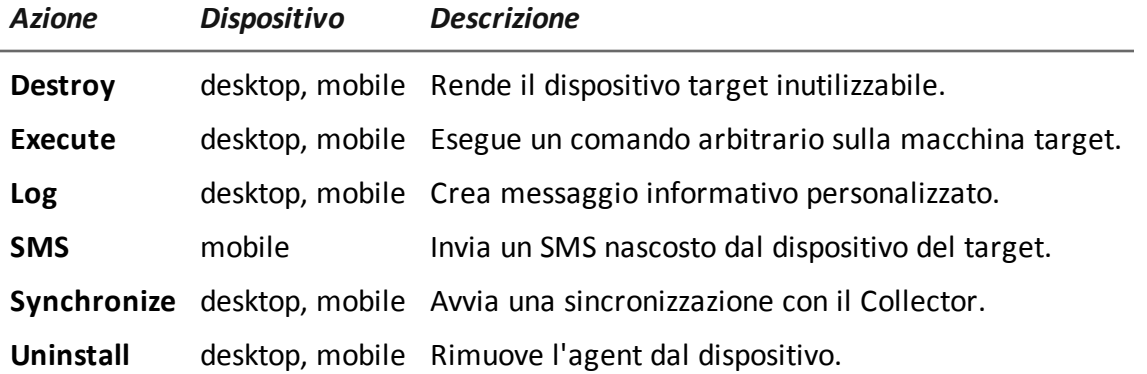

# <span id="page-146-1"></span>**Azione Destroy**

#### **Scopo**

L'azione **Destroy** rende il dispositivo target temporaneamente o permanentemente inutilizzabile.

#### **Parametri**

*Nome Descrizione*

**Permanente** Il dispositivo è reso inutilizzabile in modo permanente.

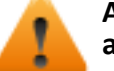

**AVVERTENZA: potrebbe essere necessario portare il dispositivo in assistenza.**

<span id="page-147-0"></span>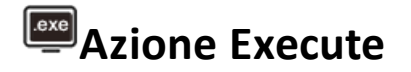

#### **Scopo**

L'azione **Execute** esegue un comando arbitrario sulla macchina target. Se richiesto, possono essere specificate impostazioni del comando e variabili di ambiente. Il programma sarà eseguito con i privilegi dell'utente che in quel momento è registrato nel sistema.

L'eventuale output del comando è visibile nella pagina **Comandi**. *Vedi "Pagina dei [comandi](#page-65-0)" a [pagina](#page-65-0) 45* .

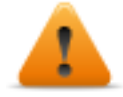

**AVVERTENZA: anche se tutti i comandi sono eseguiti utilizzando il sistema di occultamento dell'agent e risultano quindi invisibili, qualsiasi modifica al file system (es.: un file creato sul desktop) sarà visibile dall'utente. Fare attenzione.**

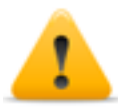

**ATTENZIONE: evitare programmi che richiedono interazione da parte dell'utente o che aprono interfacce grafiche.**

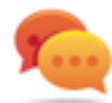

Suggerimento: utilizzare applicazioni lanciate da linea di comando e file batch perché i loro processi (e la corrispondente finestra per la linea di comando) saranno nascosti dall'agent.

#### **Riferimento a cartella dell'agent**

Alla stringa di comando si può aggiungere la variabile di ambiente virtuale \$dir\$ che si riferisce alla cartella di installazione (nascosta) dell'agent.

#### **Dati significativi**

*Campo Descrizione*

**Comando** Comando da eseguire.

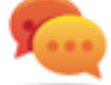

Suggerimento: utilizzare un percorso assoluto.

## <span id="page-148-0"></span>**Azione Log**

#### **Scopo**

L'azione **Log** crea messaggio informativo personalizzato.

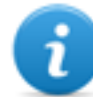

NOTA: i messaggi personalizzati e i log provenienti da un agent sono visualizzati nella sezione **Info.***Vedi "Pagina [dell'agent](#page-60-0)" a pagina 40*

#### **Parametri**

*Nome Descrizione*

<span id="page-148-1"></span>**Testo** Testo del messaggio che comparirà nella sezione **Info**.

### **Azione SMS**

#### **Scopo**

L'azione **SMS** invia un SMS nascosto dal dispositivo del target, con i dati della posizione del dispositivo e della SIM.

#### **Parametri**

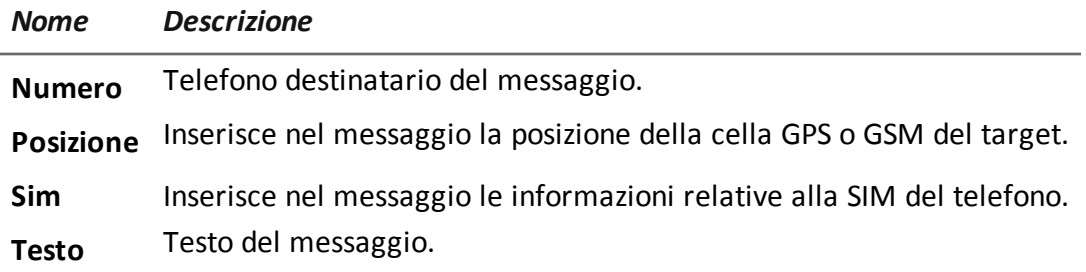

# <span id="page-148-2"></span>**Azione Synchronyze**

#### **Scopo**

L'azione **Synchronize** sincronizza l'agent e il server RCS. Il processo di sincronizzazione si divide nei seguenti passi:

#### *Passo Descrizione*

- **1** Autenticazione reciproca agent/server RCS.
- **2** Sincronizzazione temporale agent/server RCS.
- **3** Eventuale rimozione dell'agent in caso di chiusura dell'attività relativa.
- **4** Aggiornamento configurazione dell'agent.
- **5** Caricamento di tutti i file nella coda "upload".
- **6** Scaricamento di tutti i file nella coda "download".
- **7** Scaricamento di tutte le evidence raccolte dall'agent, con contestuale rimozione sicura.
- **8** Rimozione sicura nell'agent di tutte le evidence scaricate.

#### **Parametri desktop**

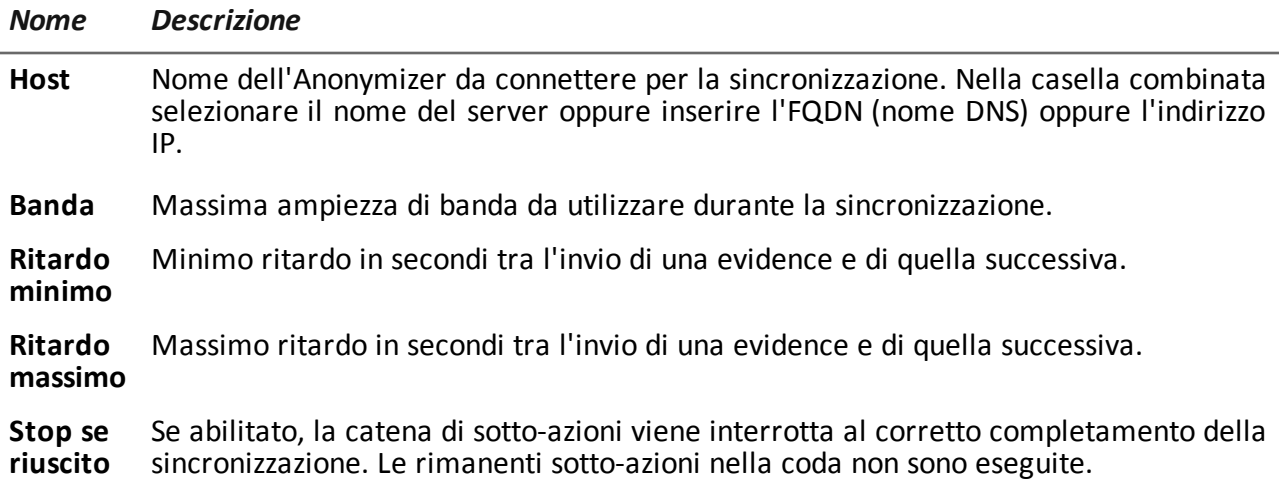

#### **Parametri mobile**

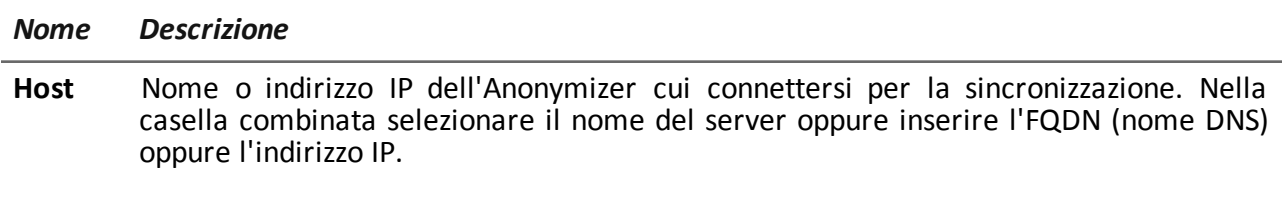

**Stop se** La catena di sotto-azioni viene interrotta al corretto completamento della **riuscito** sincronizzazione. Le rimanenti sotto-azioni nella coda non sono eseguite.

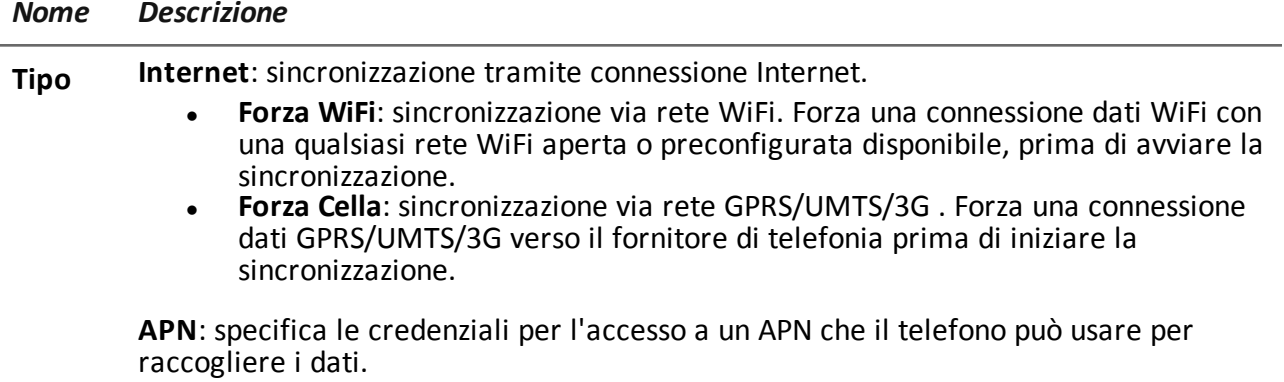

Utile per non addebitare al target i costi del traffico generato dall'agent.

#### **Criteri di selezione del tipo di connessione (Windows Phone)**

Per Windows Phone il sistema definisce internamente il tipo di connessione da utilizzare, indipendentemente dai parametri impostati.

<span id="page-150-0"></span>Se il dispositivo è configurato per supportare sia WiFi che 3G/4G ed è presente una connessione WiFi configurata e attiva, allora il sistema utilizza la rete 3G/4G quando il dispositivo ha lo schermo spento e non è in ricarica, oppure la rete WiFI negli altri casi.

## **Azione Uninstall**

#### **Scopo**

L'azione **Uninstall** rimuove completamente l'agent dal sistema del target. Tutti i file vengono eliminati.

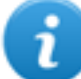

NOTA: per BlackBerry rimuovere l'agent comporta un riavvio automatico.

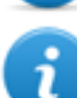

NOTA: per Android, se il dispositivo non ha i privilegi di root l'utente dovrà autorizzare la disinstallazione. Per sapere come verificare di avere i privilegi di root, *vedi "[Cose](#page-176-0) da sapere su [Android](#page-176-0)" a pagina 156* .

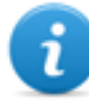

NOTA: per Windows Phone rimuovere l'agent comporta l'eliminazione di tutti i file generati dall'agent, ma l'icona dell'applicazione rimane nella lista dei programmi.

**9**

## **Appendice: eventi**

#### **Presentazione**

#### **Introduzione**

Un agent è un complesso insieme di eventi, azioni, moduli e vettori di installazione. Qui sono elencati i singoli eventi con la descrizione dettagliata dei parametri disponibili nella configurazione avanzata.

#### **Contenuti**

Questa sezione include i seguenti argomenti:

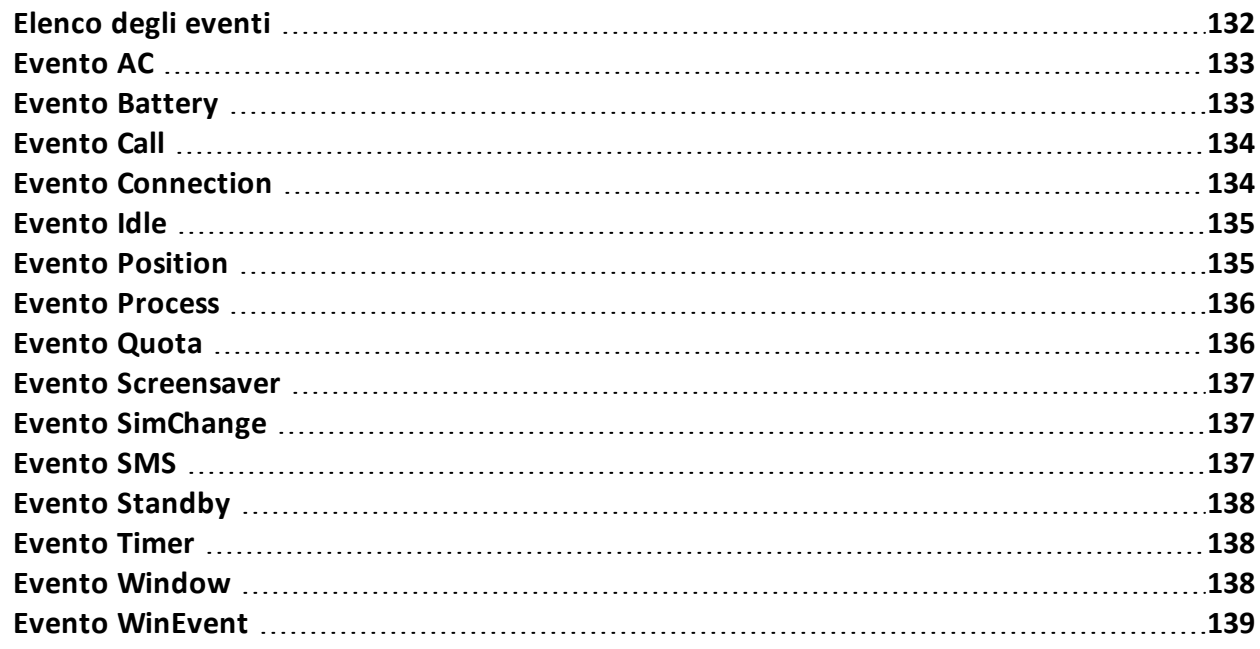

### <span id="page-152-0"></span>**Elenco degli eventi**

#### **Descrizione dati eventi**

Di seguito la descrizione degli eventi:

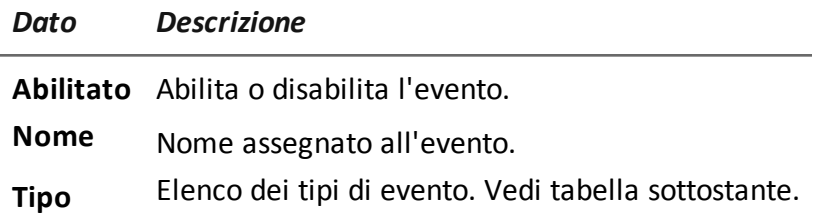

#### **Descrizione tipi eventi**

7

NOTA: alcuni eventi possono mancare perché non supportati da alcuni sistemi operativi.

Di seguito la descrizione tipi di evento:

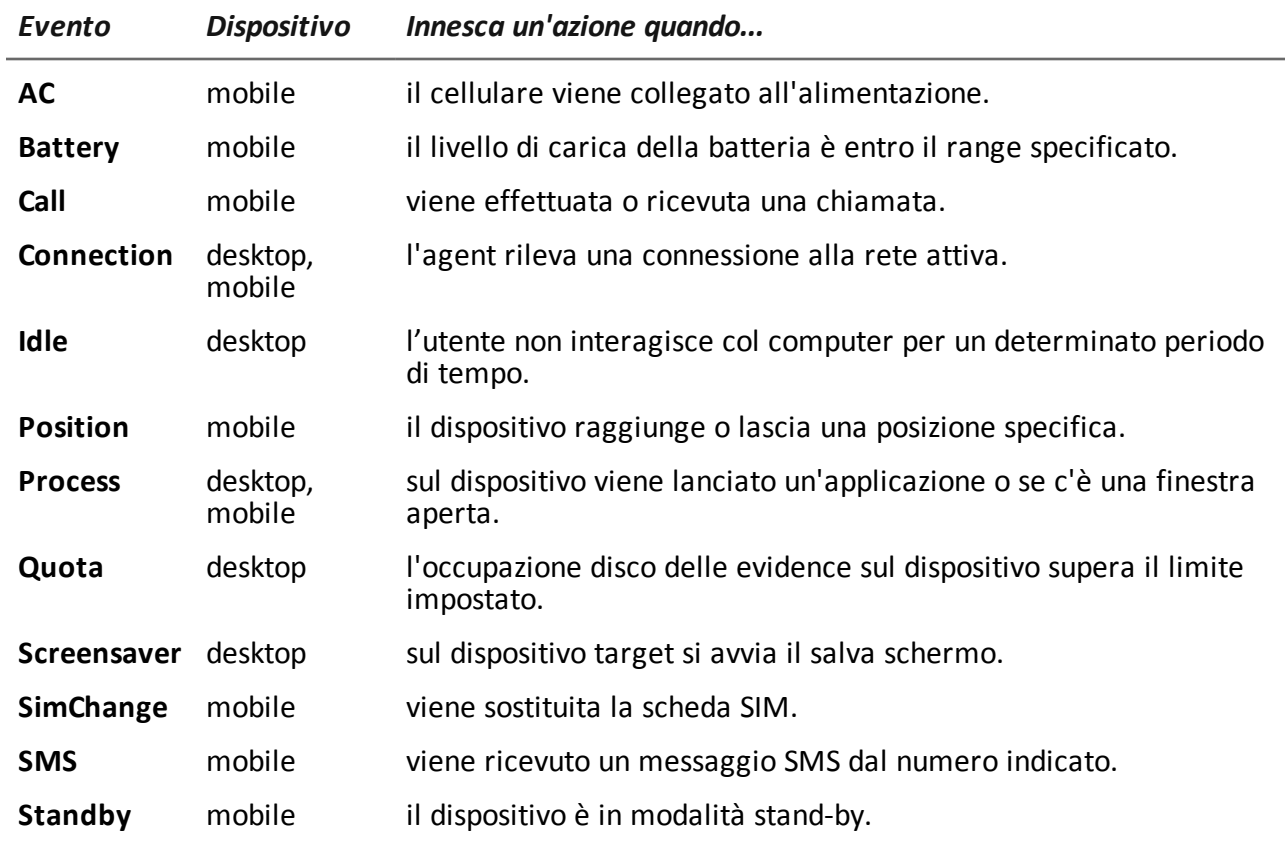

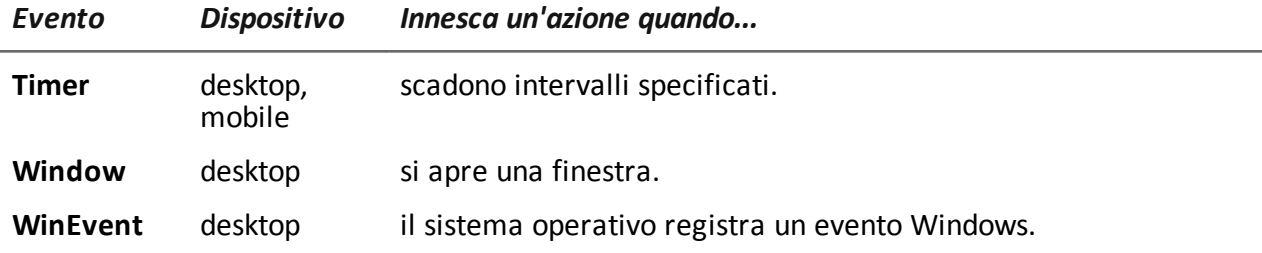

### <span id="page-153-0"></span>**Evento AC**

#### <span id="page-153-1"></span>**Scopo**

L'evento **AC** innesca un'azione quando il cellulare viene collegato all'alimentazione.

#### $\sqrt{ }$ **Evento Battery**

#### **Scopo**

L'evento **Battery** innesca un'azione quando il livello di carica della batteria è entro il range specificato.

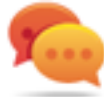

Suggerimento: se si vuole ridurre l'impatto sull'uso della batteria, è sensato associare all'evento **Battery**, impostato su valori 0%-30%, le azioni **Start** e **Stop Crisis**. In questo modo, se il livello di carica della batteria scende sotto il valore prefissato, sono sospese le attività più dispendiose dell'agent.

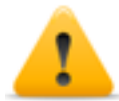

**ATTENZIONE: il modulo Crisis può essere configurato in modo da inibire la sincronizzazione.**

#### **Parametri**

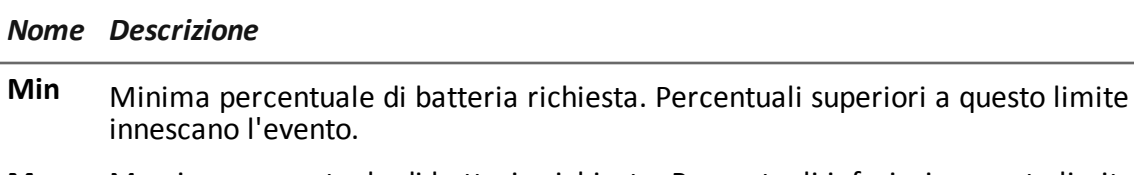

**Max** Massima percentuale di batteria richiesta. Percentuali inferiori a questo limite innescano l'evento.

## <span id="page-154-0"></span>**Evento Call**

#### **Scopo**

L'evento **Call** innesca un'azione quando viene effettuata o ricevuta una chiamata.

#### **Parametri**

*Nome Descrizione* **Numero** numero telefonico (o parte di esso) da cui viene effettuata/o ricevuta la chiamata. Suggerimento: lasciare vuoto per innescare l'evento con qualsiasi numero.

# <span id="page-154-1"></span>**Evento Connection**

#### **Scopo**

L'evento **Connection** innesca un'azione quando l'agent rileva una connessione alla rete attiva. Nel caso di dispositivo desktop indicare l'indirizzo del destinatario della connessione.

Nel caso di dispositivo mobile innesca un'azione non appena il dispositivo disporrà di un indirizzo IP valido su una qualsiasi delle interfacce di rete (es.: WiFi, Activesync, GPRS/3G+), e disinnescherà l'azione quando tutte le connessioni sono terminate.

#### **Parametri desktop**

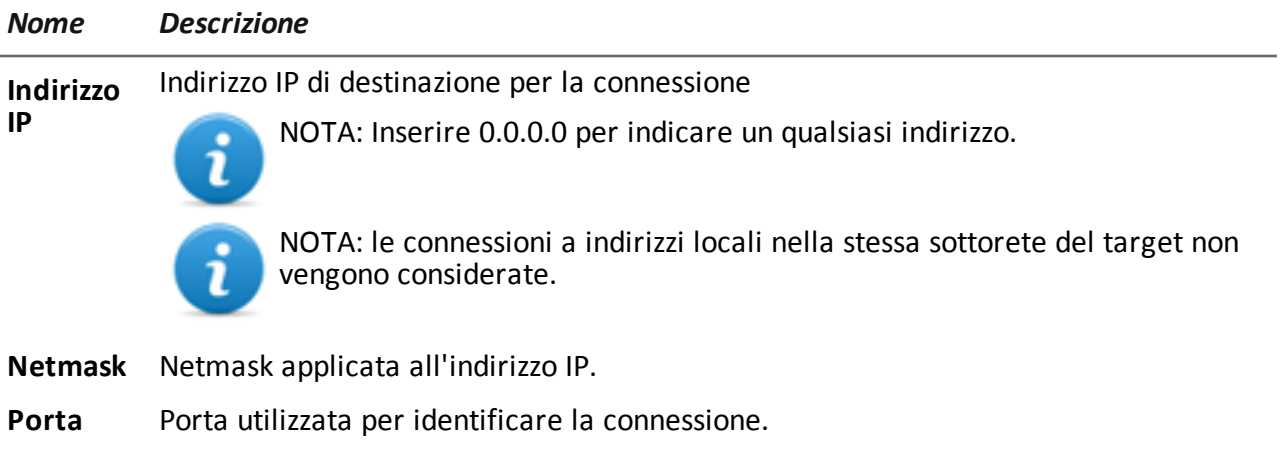

### <span id="page-155-0"></span>**Evento Idle**

#### **Scopo**

L'evento **Idle** innesca un'azione quando l'utente non interagisce con il computer per un determinato periodo di tempo.

#### **Parametri**

*Nome Descrizione*

<span id="page-155-1"></span>**Ora** Secondi di inattività allo scadere dei quali viene innescato l'evento.

## **Evento Position**

#### **Scopo**

L'evento **Position** innesca un'azione quando il target raggiunge o lascia una posizione specifica. La posizione può essere identificata dalle coordinate GPS e da un raggio d'azione oppure dall'ID di una cella GSM.

#### **Parametri**

*Nome Descrizione*

**Tipo** Tipo di posizione da utilizzare.

#### **GPS**

- <sup>l</sup> **Latitudine, Longitudine**: coordinate
- Distanza: raggio a partire dalle coordinate.

#### **GSM Cell (tutti i sistemi operativi tranne Windows Phone)**

<sup>l</sup> **Country, Network, Area,ID:** dati della cella GSM. Inserire '\*' per ignorare un campo. Per esempio, se si mantiene il valore di **Country** e si mette il simbolo '\*' negli altri tre campi, l'evento è innescato quando il dispositivo entra o esce dalla nazione specificata.

<span id="page-156-0"></span>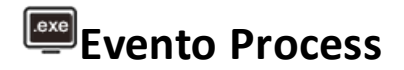

#### **Scopo**

L'evento **Process** innesca un'azione quando sul dispositivo viene lanciata un'applicazione o viene aperta una finestra.

#### **Parametri**

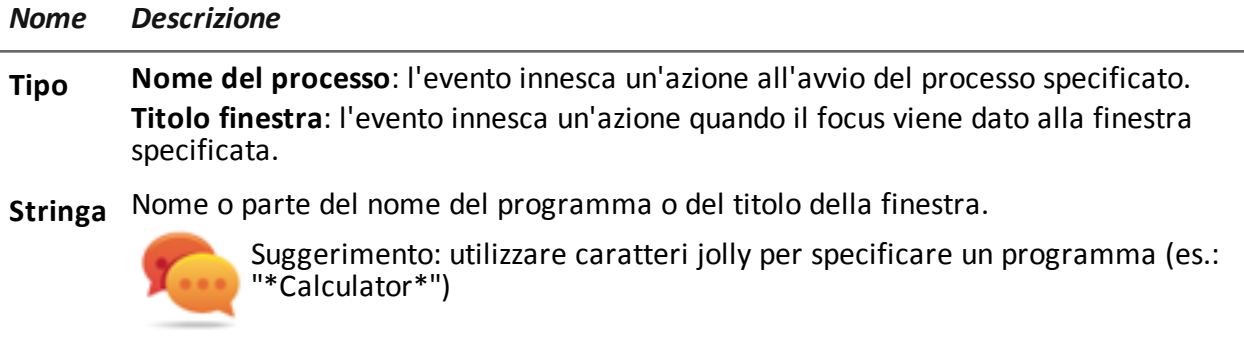

**Focus** (solo desktop) Se selezionato, l'evento innesca l'azione solo quando il processo o la finestra sono in primo piano.

<span id="page-156-1"></span>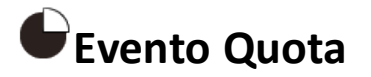

#### **Scopo**

L'evento **Quota** innesca un'azione quando l'occupazione disco delle evidence sul dispositivo supera il limite impostato.

Quando lo spazio disco torna al di sotto del limite, alla successiva sincronizzazione l'azione sarà terminata.

#### **Parametri**

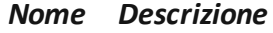

**Quota** Spazio disco da usare per salvare le evidence raccolte.

<span id="page-157-0"></span>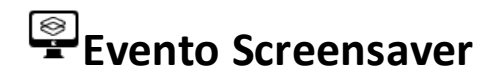

#### **Scopo**

<span id="page-157-1"></span>L'evento **Screensaver** innesca un'azione quando sul dispositivo target si avvia il salva schermo.

### **Evento SimChange**

#### **Scopo**

<span id="page-157-2"></span>L'evento **SimChange** innesca un'azione quando viene sostituita la scheda SIM.

### **Evento SMS**

#### **Scopo**

L'evento **SMS** innesca un'azione quando viene ricevuto uno specifico messaggio SMS dal numero indicato. Il messaggio non comparirà tra i messaggi ricevuti dal telefono.

**ATTENZIONE: i messaggi in arrivo vengono cancellati soltanto su BlackBerry OS 5.x.**

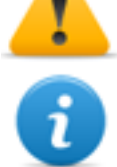

NOTA: il messaggio ricevuto non viene visualizzato sul dispositivo del target.

#### **Parametri**

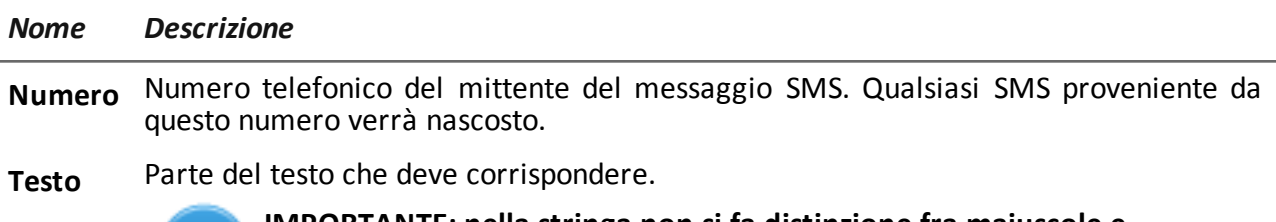

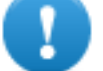

**IMPORTANTE: nella stringa non si fa distinzione fra maiuscole e minuscole.**

# <span id="page-158-0"></span>**Evento Standby**

<span id="page-158-1"></span>L'evento **Standby** innesca un'azione quando il dispositivo entra in modalità stand- by (retroilluminazione spenta).

### **Evento Timer**

#### **Scopo**

L'evento **Timer** innesca un'azione agli intervalli indicati.

Quando l'evento si verifica, viene eseguita l'azione connessa all'azione **Start**.

Durante il periodo di tempo che intercorre tra l'innesco e il disinnesco dell'evento, viene ripetuta l'azione **Repeat**, con il periodo specificato dal connettore relativo.

Quando l'evento viene disinnescato, viene eseguita l'azione **Stop**.

#### **Parametri**

#### *Nome Descrizione*

#### **Tipo** Tipo di intervallo:

- <sup>l</sup> **Loop**: innesca un'azione ripetendola indefinitivamente ogni periodo di tempo specificato dall'azione **Repeat**.
- <sup>l</sup> **Daily**: innesca un'azione quotidiana all'interno degli orari indicati da **Da** e **A**
- <sup>l</sup> **Date**: innesca un'azione nel periodo indicato da **Da** e **A**.

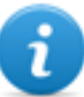

NOTA: selezionare **Per sempre** affinché l'azione continui nel tempo.

<sup>l</sup> **AfterInst**: innesca un'azione dopo un certo numero di giorni (**Giorni**) dall'installazione dell'agent.

### <span id="page-158-2"></span>**Evento Window**

#### **Scopo**

L'evento **Window** innesca un'azione all'apertura di ogni finestra.

# <span id="page-159-0"></span>**Evento WinEvent**

#### **Scopo**

L'evento **WinEvent** innesca un'azione quando il sistema operativo registra un evento Windows.

#### **Parametri**

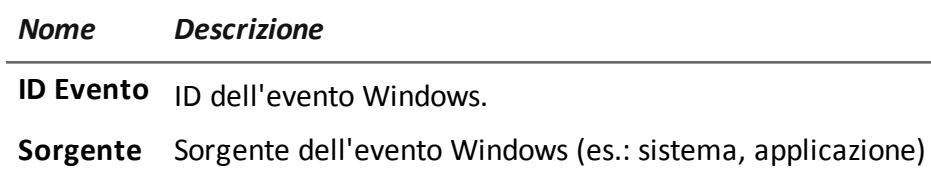

# **Appendice: moduli**

#### **Presentazione**

#### **Introduzione**

Un agent è un complesso insieme di eventi, azioni, moduli e vettori di installazione. Qui sono elencati i singoli moduli con la descrizione dettagliata dei parametri disponibili nella configurazione avanzata.

#### **Contenuti**

Questa sezione include i seguenti argomenti:

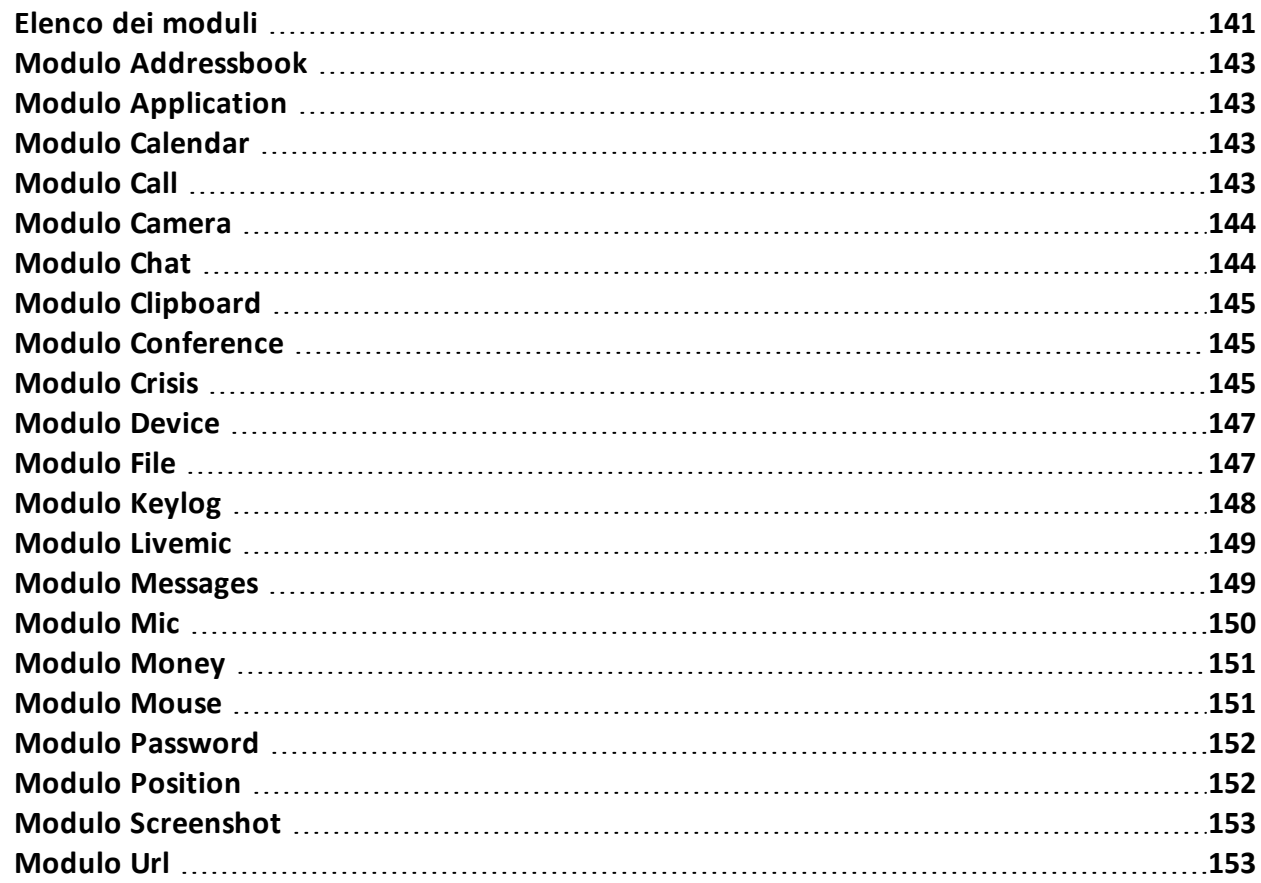

### <span id="page-161-0"></span>**Elenco dei moduli**

2

NOTA: alcuni moduli possono mancare perché non supportati da alcuni sistemi operativi.

Di seguito la descrizione dei moduli di registrazione:

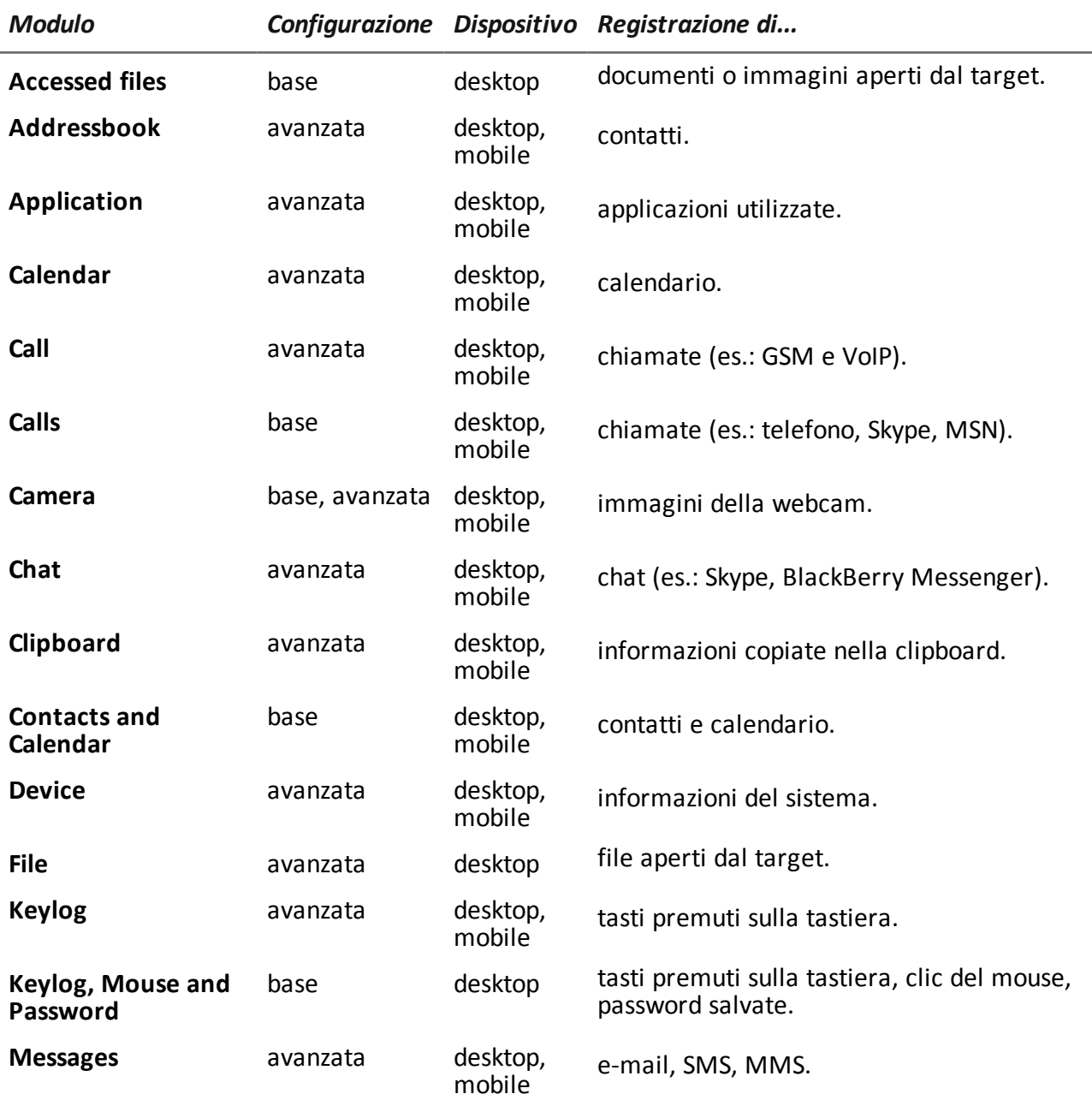

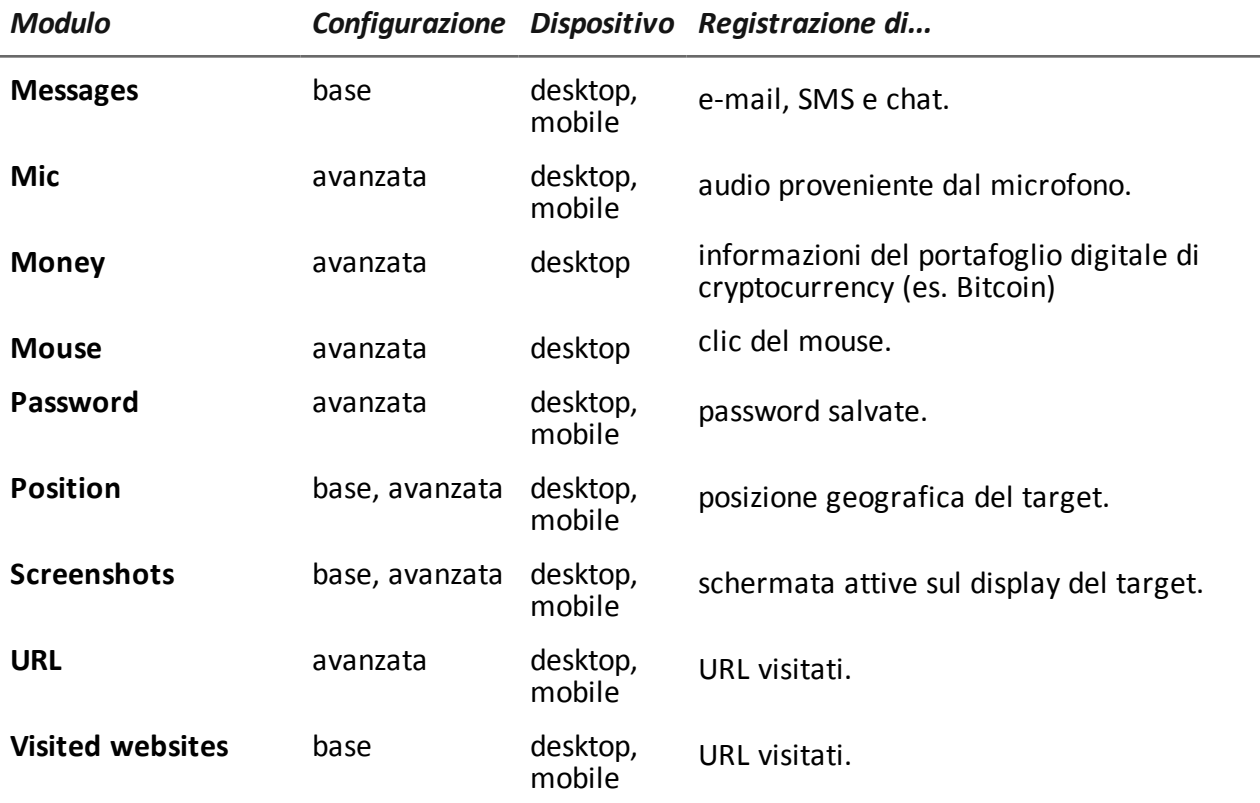

Di seguito la descrizione dei moduli di altro tipo:

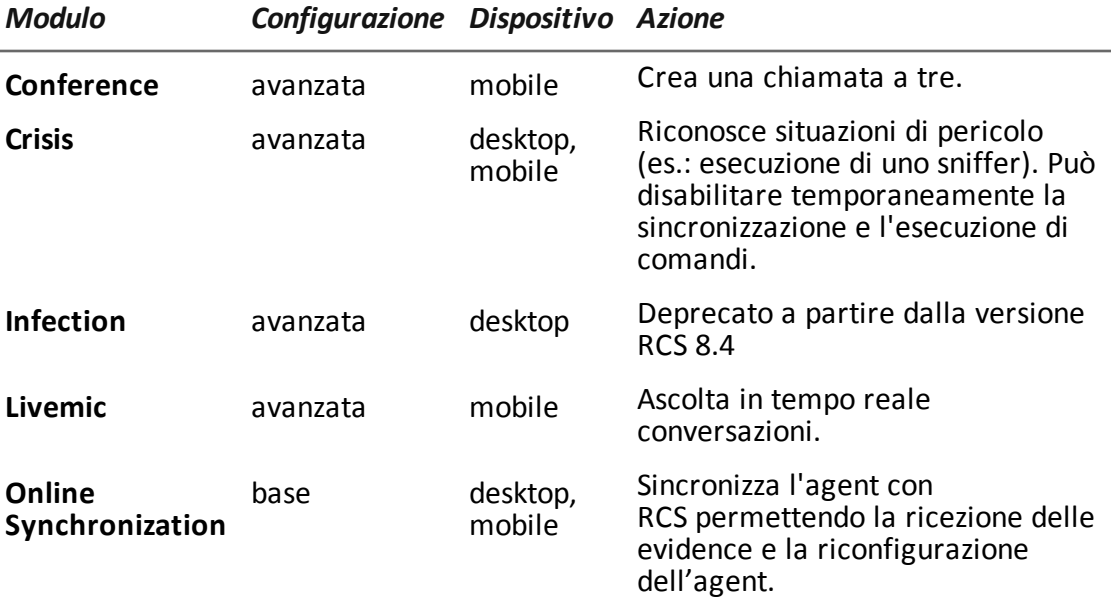

### <span id="page-163-0"></span>**Modulo Addressbook**

#### **Scopo**

<span id="page-163-1"></span>Il modulo **Addressbook** registra tutte le informazioni trovate nella rubrica del dispositivo. La versione per desktop recupera i contatti da Outlook, Skype ed altre fonti.

### **Modulo** Application

#### **Scopo**

Il modulo **Application** registra il nome e le informazioni relative all'avvio e alla chiusura di un processo sul dispositivo del target.

<span id="page-163-2"></span>Le evidence riporteranno tutte le applicazioni utilizzate dal target in ordine cronologico.

## **Modulo Calendar**

#### **Scopo**

<span id="page-163-3"></span>Il modulo **Calendar** registra tutte le informazioni trovate nel calendario del dispositivo del target. La versione per desktop recupera il calendario da Outlook, e altre fonti.

### **Modulo Call**

#### **Scopo**

Il modulo **Call** cattura l'audio e le informazioni (ora di inizio, durata, numeri di origine e destinazione della chiamata) di tutte le telefonate effettuate e ricevute dal target.

Su un dispositivo desktop, il modulo **Call** intercetta le conversazioni voce effettuate da applicazioni supportate.

Su un dispositivo mobile, il modulo **Call** intercetta tutte le chiamate (GSM e VoIP).

#### **Dati significativi**

Di seguito la descrizione dei dati:

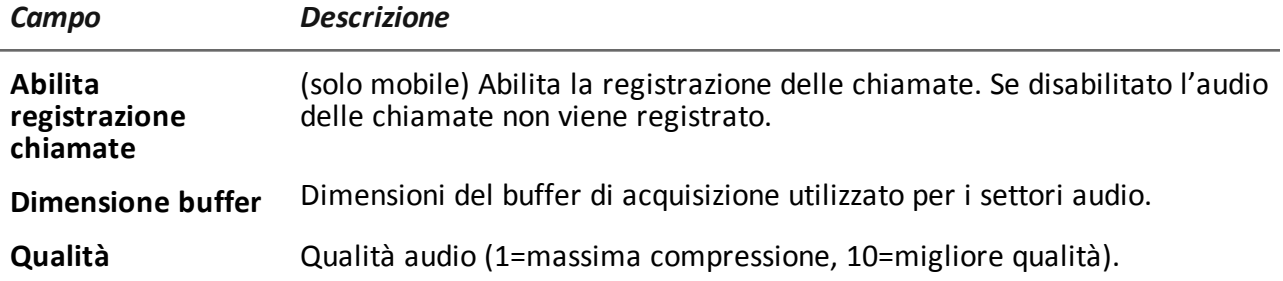

### <span id="page-164-0"></span>**Modulo Camera**

#### **Scopo**

Il modulo **Camera** cattura un'immagine dalla fotocamera integrata.

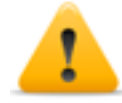

**ATTENZIONE: la cattura dell'immagine su un desktop provoca il lampeggio del led della fotocamera.**

#### **Dati significativi**

Di seguito la descrizione dei dati:

*Campo Descrizione*

<span id="page-164-1"></span>**Qualità** Qualità immagine (bassa, media, alta).

## **Modulo Chat**

#### **Scopo**

Il modulo **Chat** registra tutte le sessioni di chat del target. Ogni messaggio viene catturato come una evidence distinta.

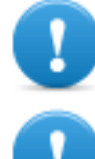

**root.** *Vedi "Cose da sapere su [Android"](#page-176-0) a pagina 156* **.**

**IMPORTANTE: per Android, per catturare le chat è necessario ottenere i privilegi di**

**IMPORTANTE: per BlackBerry questo modulo, per attivarsi al riavvio del dispositivo, richiede che il telefono rimanga in standby (retroilluminazione spenta) per qualche minuto.**

### <span id="page-165-0"></span>**Modulo Clipboard**

#### **Scopo**

<span id="page-165-1"></span>Il modulo **Clipboard** copia e registra il contenuto in formato testo della clipboard.

### **Modulo Conference**

#### **Scopo**

Il modulo **Conference** chiama il numero indicato creando una teleconferenza ogni volta che il target effettua una chiamata. Il numero ricevente potrà ascoltare la conversazione in tempo reale.

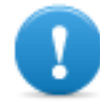

**IMPORTANTE: il funzionamento del modulo dipende delle caratteristiche dell'operatore telefonico. Il target potrebbe accorgersi della teleconferenza se l'operatore telefonico inserisce un segnale acustico in attesa dell'inizio chiamata.**

#### **Dati significativi**

Di seguito la descrizione dei dati:

*Campo Descrizione*

<span id="page-165-2"></span>**Numero** numero telefonico ricevente

### **Modulo Crisis**

#### **Comportamento su dispositivi desktop**

Il modulo **Crisis** viene abilitato (automaticamente o su una specifica azione) e riconosce le situazioni di pericolo sul dispositivo che possono far scoprire la presenza dell'agent (es.: esecuzione di uno sniffer). Può disabilitare temporaneamente la sincronizzazione e l'esecuzione di comandi.

Questo modulo aumenta il livello di occultamento nei confronti dei software di protezione.

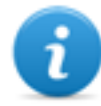

NOTA: **Crisis** può essere abilitato di default sul dispositivo desktop per permettere all'agent di rilevare automaticamente la condizione di pericolo e agire di conseguenza (es. : diventare invisibile).

#### **Comportamento su dispositivi mobile**

Il modulo **Crisis** viene usato per sospendere il funzionamento di attività che fanno uso pesante della batteria. In base ai parametri impostati, questo modulo può disabilitare temporaneamente alcune funzioni.

Su un dispositivo mobile **Crisis** deve essere avviato manualmente da un'azione specifica (es.: avvio dell'agent con carica della batteria troppo bassa) e arrestato quando la situazione anomala termina.

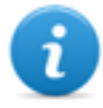

NOTA: questo modulo non crea evidence.

#### **Dati significativi desktop**

Sui dispositivi desktop non si dovrebbero modificare le impostazioni di default a meno di diversa indicazione da parte dei tecnici HackingTeam.

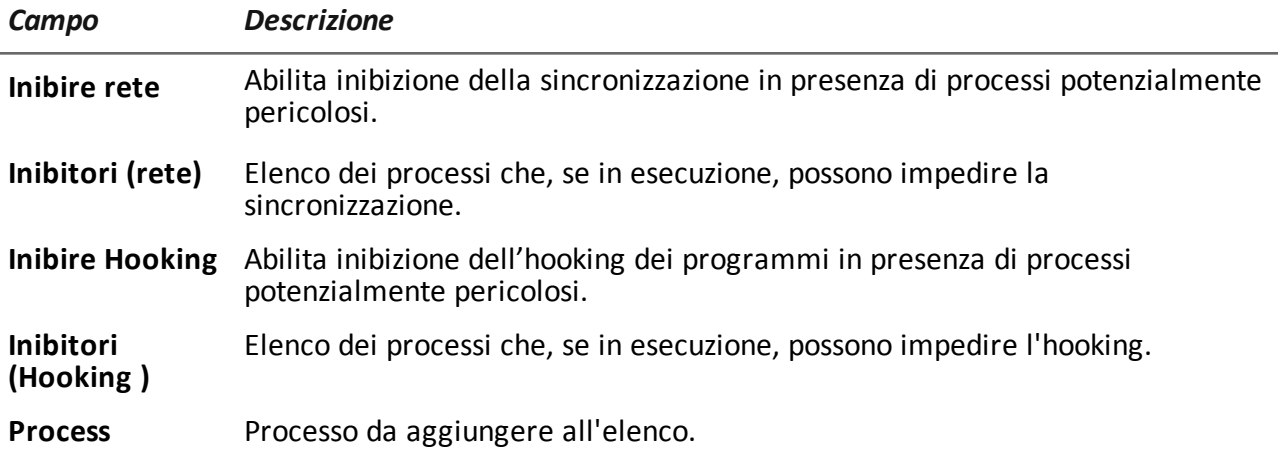

#### **Dati significativi mobile**

Nella versione mobile è possibile specificare le funzionalità da bloccare:

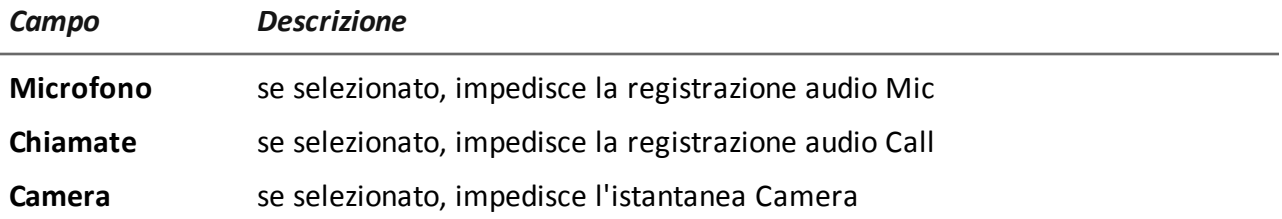

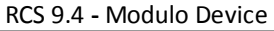

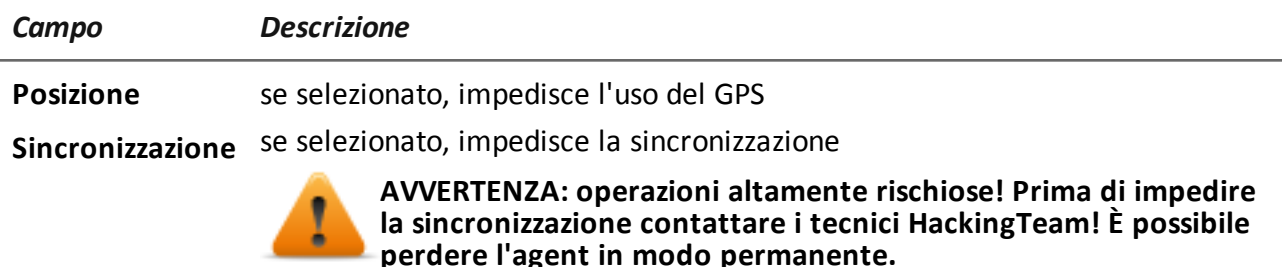

<span id="page-167-0"></span>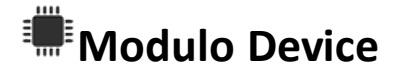

#### **Scopo**

Il modulo **Device** registra le informazioni del sistema (es.: tipo di processore, memoria in uso, sistema operativo installato, privilegi di root). Può essere utile per monitorare l'uso del disco fisso sul dispositivo e ricavare la lista della applicazioni installate.

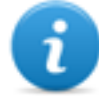

NOTA: su Android, se il dispositivo ha i privilegi di root, nella evidence di tipo **Device** è riportato **root:yes.**

#### **Dati significativi mobile**

Di seguito la descrizione dei dati:

*Campo Descrizione*

<span id="page-167-1"></span>**Recupera la lista delle applicazioni**

Oltre alle informazioni di sistema, registra l'elenco delle applicazioni installate.

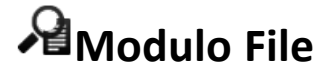

#### **Scopo**

Il modulo **File** registra tutti i file che vengono aperti sul computer del target. Può anche catturare il file nel momento in cui viene aperto.

#### **Dati significativi**

Di seguito la descrizione dei dati:

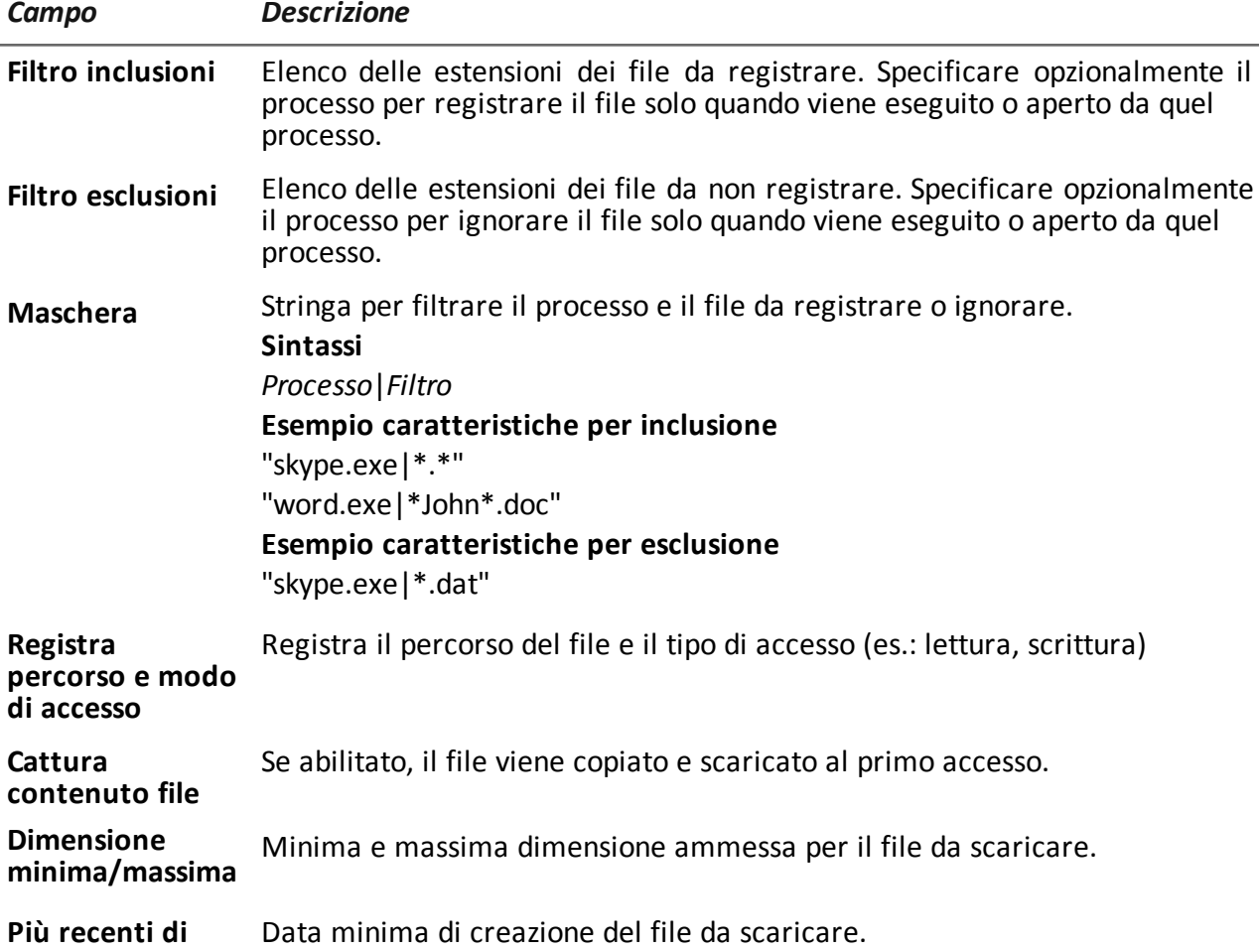

# <span id="page-168-0"></span>**Modulo Keylog**

#### **Scopo**

Il modulo **Keylog** registra tutto quello che viene digitato dal target.

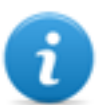

NOTA: supporta tutti i caratteri unicode via IME.

## <span id="page-169-0"></span>**Modulo Livemic**

#### **Scopo**

Il modulo **Livemic** permette di ascoltare in tempo reale eventuali conversazioni già in corso.

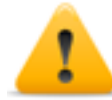

*PRUDENZA: questo modulo è fornito "as is" e il suo utilizzo può risultare pericoloso. Ogni apparecchio si comporta diversamente. Si consiglia di fare test approfonditi prima di utilizzarlo sul campo.*

#### **Dati significativi**

Di seguito la descrizione dei dati:

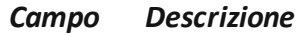

**Numero** Numero del telefono usato per l'ascolto. Deve comprendere il prefisso internazionale, es.: "+341234567890".

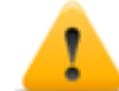

**ATTENZIONE: non nascondere l'ID del chiamante e disabilitare il microfono mentre si ascolta la conversazione.**

<span id="page-169-1"></span>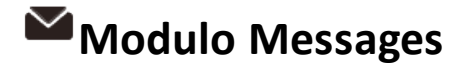

#### **Scopo**

Il modulo **Messages** registra tutti i messaggi ricevuti o inviati dal target. Questo modulo cattura:

- <sup>l</sup> e-mail
- SMS (solo Mobile)
- <sup>l</sup> MMS (solo Mobile)

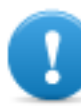

**IMPORTANTE: per Android è necessario ottenere i privilegi di root.** *Vedi ["Cose](#page-176-0) da sapere su [Android"](#page-176-0) a pagina 156* **.**

#### **Dati significativi**

Di seguito la descrizione dei dati:

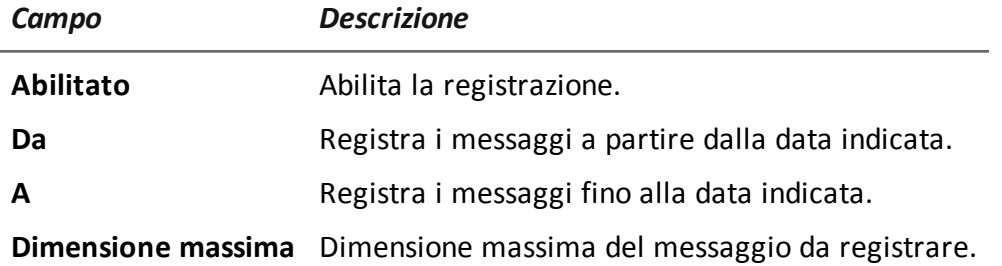

# <span id="page-170-0"></span>**Modulo Mic**

#### **Scopo**

Il modulo **Mic** registra i suoni circostanti utilizzando il microfono del dispositivo.

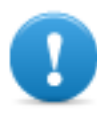

**IMPORTANTE: non attivare il microfono per registrare chiamate dati (es.: Skype, Viber) senza aver fatto test approfonditi sullo stesso modello di telefono con la stessa versione di sistema operativo. Si rischia di disabilitare l'audio sul client, rendendo la relativa applicazione inutilizzabile.**

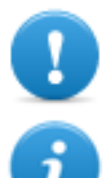

**IMPORTANTE: per alcuni sistemi operativi mobile, il modulo non è abilitato durante le chiamate.**

NOTA: per Windows Phone, su alcuni modelli di dispositivi l'inizio e il termine della registrazione potrebbero essere accompagnati da un segnale acustico.

#### **Dati significativi desktop**

Di seguito la descrizione dei dati:

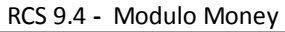

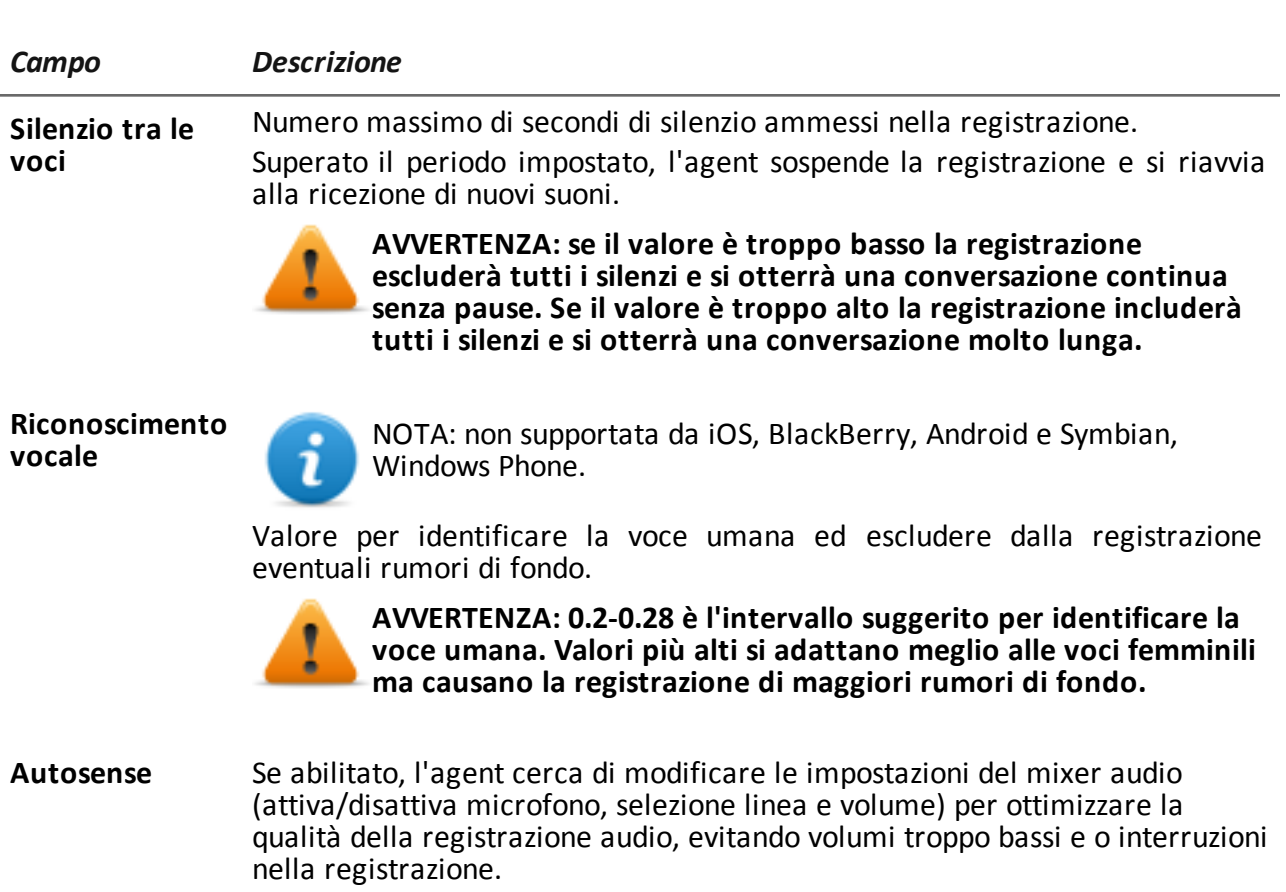

# <span id="page-171-0"></span>**Modulo Money**

#### **Scopo**

Il modulo **Money** registra le informazioni presenti nel portafoglio digitale di cryptocurrency (es.: Bitcoin) del target. In particolare registra:

- <sup>l</sup> l'indirizzo/gli indirizzi del target
- l'elenco delle transazioni effettuate
- · la rubrica con gli indirizzi dei destinatari delle transazioni effettuate
- <span id="page-171-1"></span> $\bullet$  il saldo

# **Modulo Mouse**

#### **Scopo**

Il modulo **Mouse** cattura a ogni clic l'immagine di una piccola area dello schermo attorno al puntatore.

Utile per intercettare tastiere virtuali utilizzate per evitare le intercettazioni dei tasti della tastiera. *Vedi "[Modulo](#page-168-0) Keylog" a pagina 148* .

#### **Dati significativi**

Di seguito la descrizione dei dati:

*Campo Descrizione*

**Larghezza** dimensioni immagine catturata

<span id="page-172-0"></span>**Altezza**

### **Modulo Password**

#### **Scopo**

<span id="page-172-1"></span>Il modulo **Password** registra tutte le password salvate nei vari account degli utenti. Vengono raccolte le password salvate dai browser, dagli Instant Messenger, e dai client web-mail.

### **Modulo Position**

#### **Scopo**

Il modulo **Position** registra la posizione del dispositivo utilizzando il sistema GPS, la cella GSM o le informazioni WiFi.

#### **Dati significativi mobile**

Di seguito la descrizione dei dati:

*Campo Descrizione*

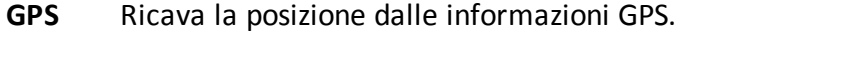

- **Cell** Ricava la posizione dalle informazioni della cella GSM o CDMA.
- **Wifi** Ricava la posizione dal BSSID delle stazioni WiFi.

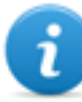

NOTA: per Windows Phone il sistema definisce internamente come è più efficace ricavare la posizione del dispositivo in un dato momento, indipendentemente dai parametri impostati.

### <span id="page-173-0"></span>**Modulo Screenshot**

#### **Scopo**

Il modulo **Screenshot** cattura un'immagine dello schermo del dispositivo del target.

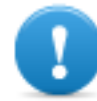

**IMPORTANTE: per Android, per catturare gli screenshot è necessario ottenere i privilegi di root.** *Vedi "Cose da sapere su [Android"](#page-176-0) a pagina 156* **.**

#### **Dati significativi**

Di seguito la descrizione dei dati:

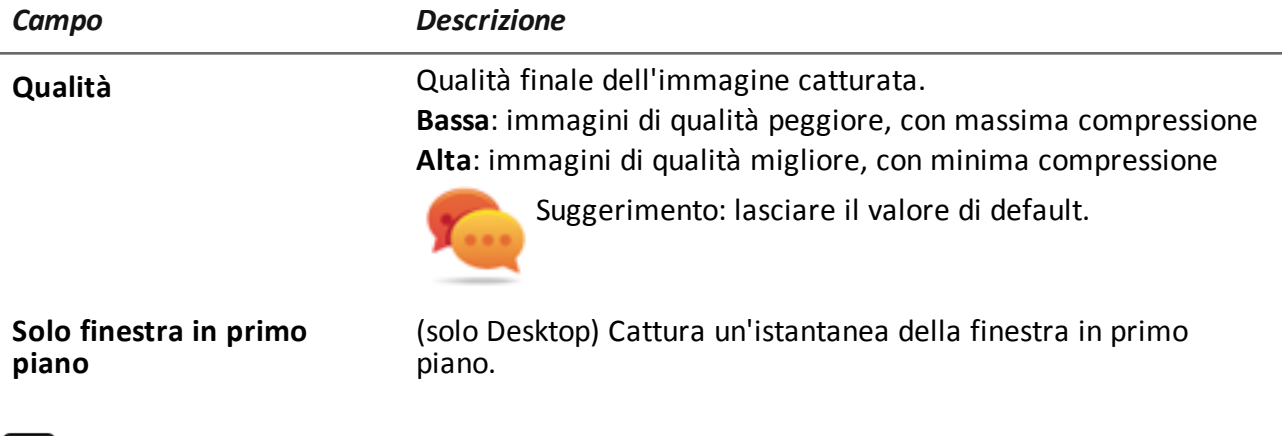

# <span id="page-173-1"></span>**Modulo Url**

#### **Scopo**

Il modulo **Url** registra i nome delle pagine visitate dal browser target.

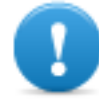

**IMPORTANTE: per BlackBerry questo modulo, per attivarsi al riavvio del dispositivo, richiede che il telefono rimanga in standby (retroilluminazione spenta) per qualche minuto.**

# **Appendice: vettori di installazione**

#### **Presentazione**

#### **Introduzione**

Un agent è un complesso insieme di eventi, azioni, moduli e vettori di installazione. Qui sono elencati i singoli vettori di installazione con la descrizione dettagliata dei parametri disponibili nella configurazione avanzata.

#### **Contenuti**

Questa sezione include i seguenti argomenti:

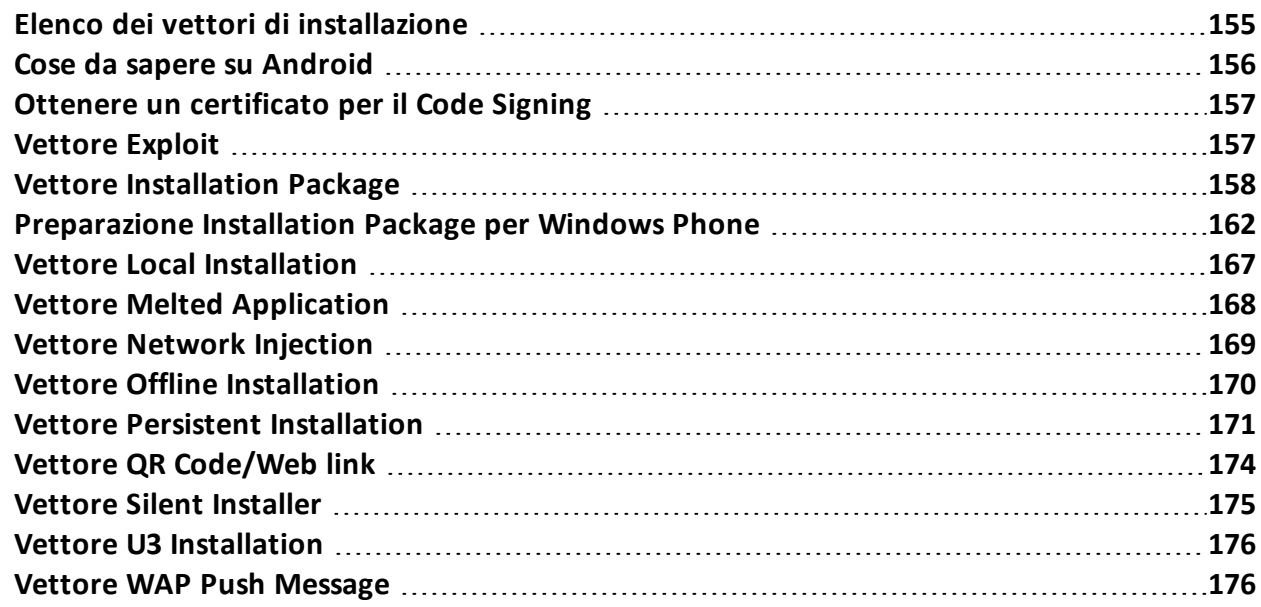

### <span id="page-175-0"></span>**Elenco dei vettori di installazione**

Di seguito l'elenco dei vettori con il tipo di dispositivo e il sistema operativo supportati:

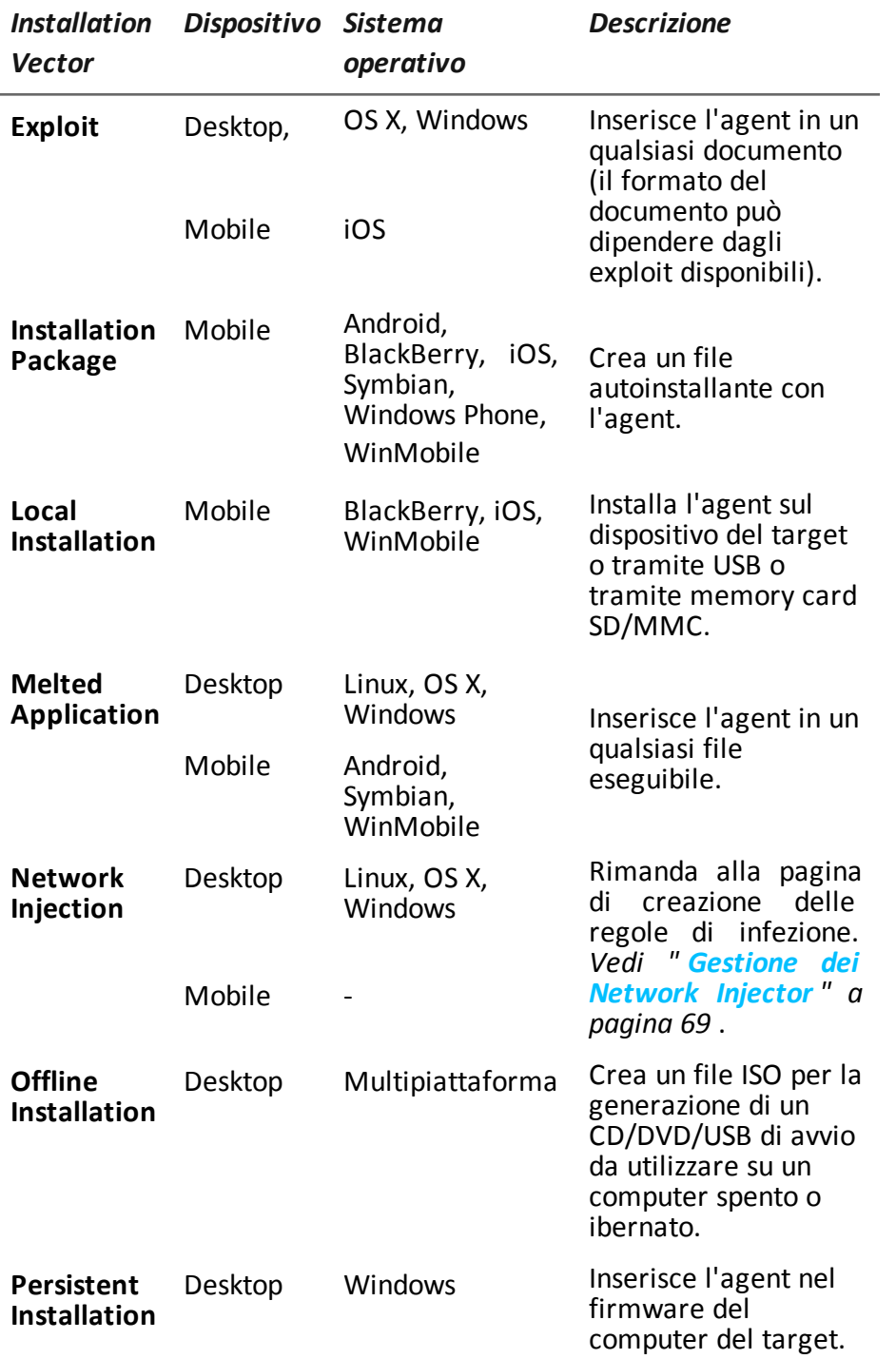

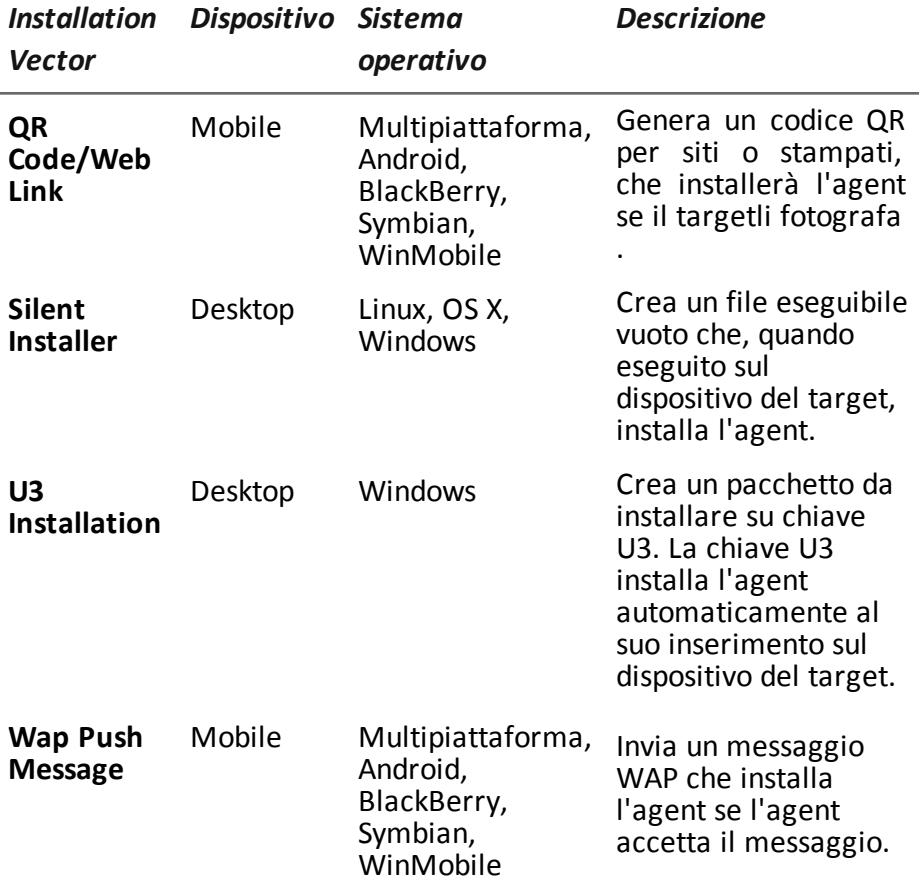

### <span id="page-176-0"></span>**Cose da sapere su Android**

#### **Privilegi di root**

Il sistema operativo Android richiede di ottenere i privilegi di root per effettuare alcune operazioni sui suoi dispositivi.

Un agent per dispositivi Android richiede di ottenere i privilegi di root per:

- <sup>l</sup> catturare le chat, *vedi "[Modulo](#page-164-1) Chat" a pagina 144*
- <sup>l</sup> catturare le e-mail, *vedi "Modulo [Messages](#page-169-1)" a pagina 149*
- <sup>l</sup> catturare gli screenshot, *vedi "Modulo [Screenshot](#page-173-0)" a pagina 153*
- <sup>l</sup> essere aggiornato, *vedi "Pagina [dell'agent](#page-60-0)" a pagina 40* , *"[Pagina](#page-46-0) del target" a pagina 26*

#### **Ottenere i privilegi di root**

I privilegi di root possono essere ottenuti automaticamente, senza alcuna interazione sul dispositivo.

L'acquisizione automatica però non è sempre garantita. Se l'acquisizione automatica non riesce, se in fase di compilazione dell'agent si è selezionato **Richiesta l'interazione dell'utente** e se il sistema operativo lo consente, l'agent richiede all'utente di ottenere i privilegi manualmente dal dispositivo.

#### **Verificare di avere i privilegi di root**

Per verificare di avere i privilegi di root sul dispositivo del target, abilitare il modulo **Device**. Nelle evidence di tipo **Device** è indicato lo stato dei root: se i privilegi di root sono ottenuti è riportato **root:yes**.

### <span id="page-177-0"></span>**Ottenere un certificato per il Code Signing**

#### **Introduzione**

Per poter utilizzare la funzione di firma del codice disponibile in fase di compilazione di alcuni vettori è necessario acquistare un certificato per Code Signing emesso da una Certification Authority riconosciuta.

La maggior parte delle Certification Authority offre certificati per Code Signing, fra cui le seguenti:

- Verisign ([http://www.verisign.com](http://www.verisign.com/))
- Thawte [\(http://www.thawte.com](http://www.thawte.com/))
- <sup>l</sup> GoDaddy ([http://www.godaddy.com](http://www.godaddy.com/))

#### **Installazione del certificato Code Signing**

Sul sistema Backend, dalla cartella C:\RCS\DB\bin digitare il seguente comando:

**> rcs-db-config –-sign-cert** *FileCertificato* **--sign-pass** *PasswordCertificato* **Risultato**: il certificato viene installato nel sistema e da questo momento è possibile utilizzare la

### **Vettore Exploit**

<span id="page-177-1"></span>funzione di firma.

#### **Scopo**

La compilazione crea un installer che, una volta aperto sul dispositivo del target, sfrutta la vulnerabilità di un programma specifico. In base al tipo di Exploit possono anche esserci comportamenti diversi (es.: il programma in esecuzione s'interrompe).

#### **Installazione per dispositivi desktop**

L'installer viene creato e automaticamente viene salvato nella cartella C:\RCS\Collector\public il pacchetto di file utili. Questi file possono essere usati in molti tipi di attacchi (es.: tramite collegamento da un sito web).

#### **Installazione per dispositivi mobile**

L'installer deve essere copiato manualmente sul dispositivo e occorre eseguire install.sh dalla cartella copiata.

#### **IMPORTANTE: il dispositivo deve essere sbloccato.**

Il pacchetto di file utili viene copiato automaticamente nella cartella C:\RCS\Collector\public. Questi file possono essere usati in molti tipi di attacchi (es.: tramite collegamento da un sito web).

#### **Esempio di comandi per copiare un installer nel dispositivo iOS**

mymac>scp –r ./RCS\_IPHONE root@myiphone.local.net:/tmp mymac>ssh root@myiphone.local.net myiphone>cd /tmp/RCS\_IPHONE myiphone>sh install.sh

#### **Eliminazione di file non più utilizzati**

I pacchetti salvati nella cartella C:\RCS\Collector\public possono essere eliminati con la funzione **File Manager**, nella sezione **System, Frontend**.

#### **Parametri**

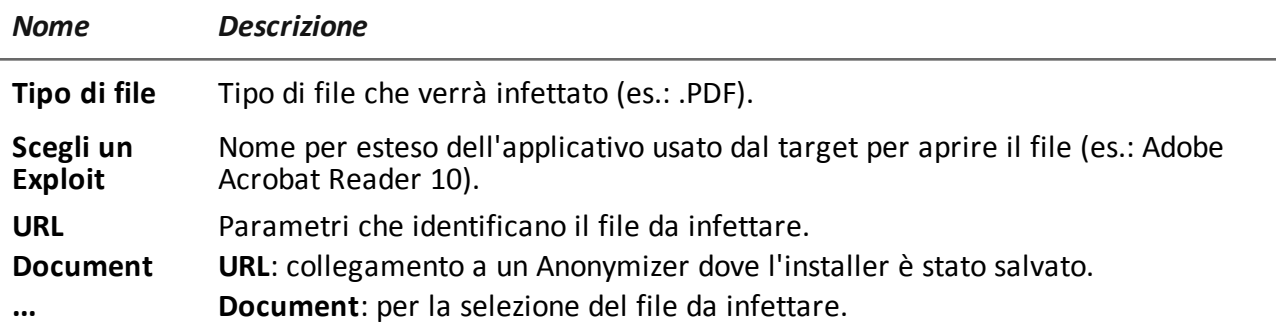

### <span id="page-178-0"></span>**Vettore Installation Package**

#### **Scopo**

La compilazione crea un eseguibile che installa l'agent in modo silente. L'eseguibile può essere caricato sul dispositivo con uno qualsiasi di questi metodi:

- <sup>l</sup> download da URL
- link tramite SMS, MMS o e-mail
- <sup>l</sup> direttamente da computer via cavo USB
- <sup>l</sup> (solo Windows Mobile) copia diretta sulla scheda SD
- <sup>l</sup> (solo Windows Phone) allegato via e-mail

#### **Note per sistemi operativi Android (preparazione del vettore)**

La compilazione genera due vettori APK (Android Application Package File):

- <sup>l</sup> *ApplicationName*.v2.apk: vettore per Android 2.x
- **-** ApplicationName.default.apk: vettore per Android 3.x e 4.x

#### **Note per sistemi operativi Android (installazione)**

Di seguito la procedura per l'installazione:

#### *Passo Azione*

**1** Sul dispositivo abilitare l'opzione **Origini sconosciute** nelle impostazioni del dispositivo (tipicamente sotto **Impostazioni**, **Applicazioni**). Terminata l'installazione è possibile disabilitare nuovamente l'opzione.

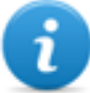

NOTA: se non si abilita questa opzione, durante l'installazione compare una richiesta di autorizzazione a installare un'applicazione che non appartiene all'Android Market.

- **2** Se il vettore contiene i moduli Screenshot, Chat e Messages è necessario ottenere i privilegi di root del dispositivo. *Vedi "Cose da sapere su [Android](#page-176-0)" a pagina 156*
- **3** Sul dispositivo selezionare ed eseguire il vettore APK appropriato.
- **4** Durante l'installazione del vettore APK, accettare i permessi richiesti dall'agent.
- **5** Per Android 3.x e 4.x, fare clic sul pulsante **Apri** per avviare il vettore, altrimenti il vettore non sarà installato**.**

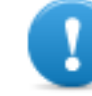

**IMPORTANTE: il vettore APK di default per Android 3.x e 4.x si mostra come una normale applicazione denominata DeviceInfo, che mostra le informazioni del dispositivo.**

**6** Durante l'esecuzione del vettore, se è stata abilitata l'opzione **Require Administrative Privilege**, potrebbe comparire una richiesta per ottenere i privilegi di root.

#### **Note per sistemi operativi Windows Phone (preparazione del vettore)**

La compilazione della factory con il vettore Installation Package per il sistema operativo Windows Phone crea nella cartella RCS Download il file .zip *NomeFactory*\_winphone\_silent.zip che contiene due file:
- <sup>l</sup> *NomeApplicazione*.xap: pacchetto con le applicazioni da installare sul dispositivo target
- <sup>l</sup> *NomeApplicazione*.aetx: certificato aziendale per installare l'applicazione

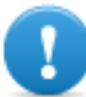

**IMPORTANTE: affinché la compilazione vada a buon fine seguire la procedura per caricare in RCS i file necessari.** *Vedi ["Preparazione](#page-182-0) Installation Package per Windows [Phone"](#page-182-0) a pagina 162*

## **Note per sistemi operativi Windows Phone (installazione)**

Nel pacchetto con le applicazioni .xap è contenuta l'applicazione MyPhoneInfo tramite la quale viene installato l'agent. L'installazione non richiede lo sblocco del cellulare.

I file.xap e .aetx possono essere inviati sul dispositivo del target:

- come allegati di una email
- come link inviati tramite email, sms o presenti su una pagina web

Nel caso di installazione via web, il server web deve correttamente supportare i tipi MIME per i file xap e .aetx; nel file mime.types devono essere presenti le istruzioni:

- application/x-silverlight-app xap
- application/x-aetx aetx

Per entrambe le modalità eseguire la seguente procedura:

#### *Passo Azione*

**1** Aprire il file *NomeApplicazione*.aetx.

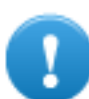

**IMPORTANTE: questo è il certificato e deve essere sempre aperto per primo.**

- **2** Alle domande visualizzate rispondere facendo clic su **Add.**
- **3** Aprire il file *NomeApplicazione*.xap.
- **4** Alle domande visualizzate rispondere facendo clic su **Install**: sul telefono viene installata l'applicazione MyPhoneInfo**.**
- **5** Aprire almeno una volta l'applicazione MyPhoneInfo dall'elenco delle applicazioni.
- **6** Chiudere MyPhoneInfo: l'agent è pronto.

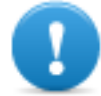

**IMPORTANTE: se si esce dall'applicazione senza chiuderla, l'applicazione e quindi l'agent, vengono sospesi. L'agent si avvia solo alla chiusura effettiva dell'applicazione o alla riaccensione del cellulare.**

L'agent comunica con il server RCS se e finché l'applicazione MyPhoneInfo resta installata sul dispositivo e il dispositivo è acceso. Se non è disponibile una connessione dati mobile, l'agent può comunicare con il server RCS solo quando l'utente usa il telefono o il telefono è collegato a un computer o a un caricabatteria.

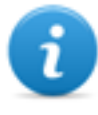

NOTA: all'accensione del dispositivo, l'agent impiega 30 minuti per riattivare la comunicazione con il server RCS. I 30 minuti sono garantiti se sul dispositivo sono presenti una connessione dati mobile e delle reti Wi-Fi attive, altrimenti il tempo richiesto potrebbe essere più lungo.

# **Note per sistemi operativi Windows Mobile**

È possibile specificare un installer CAB esistente per aggiungervi l'agent. Se non viene specificato un CAB, il sistema utilizzerà un CAB di default che non installa nulla.

# **Note per sistemi operativi BlackBerry**

Per permettere il download dell'agent da parte di un BlackBerry estrarre i contenuti del file zip creato su un server Web cui il dispositivo possa accedere.

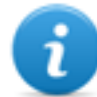

NOTA: il server Web deve correttamente supportare i tipi MIME per i file .jad e .cod, .text/vnd.sun.j2me.app-descriptor e application/vnd.rim.cod. rispettivamente. La cartella public del Collector già esegue questa funzione.

Una volta che l'installer viene eseguito sul dispositivo, accettare i permessi richiesti dall'agent.

# **Note per sistemi operativi Symbian**

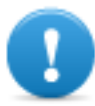

**IMPORTANTE: per Symbian è necessario aver già ottenuto il certificato.**

# **Parametri Android, WinMobile, Windows Phone**

-4-

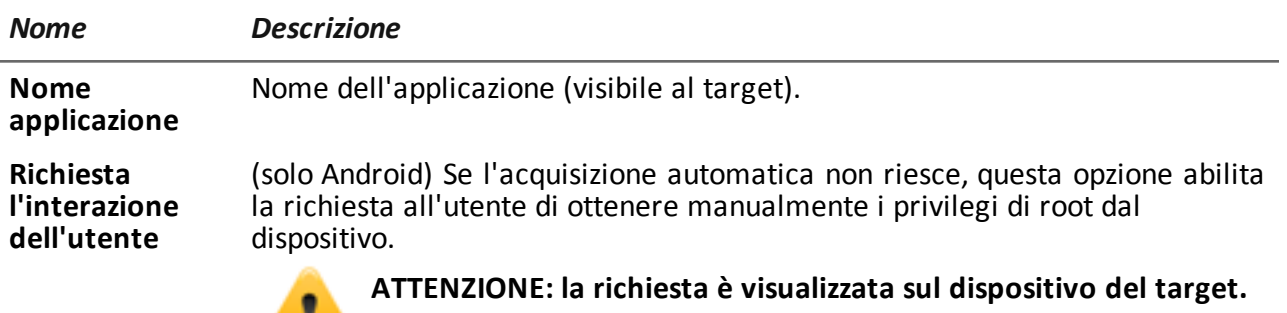

## **Parametri BlackBerry**

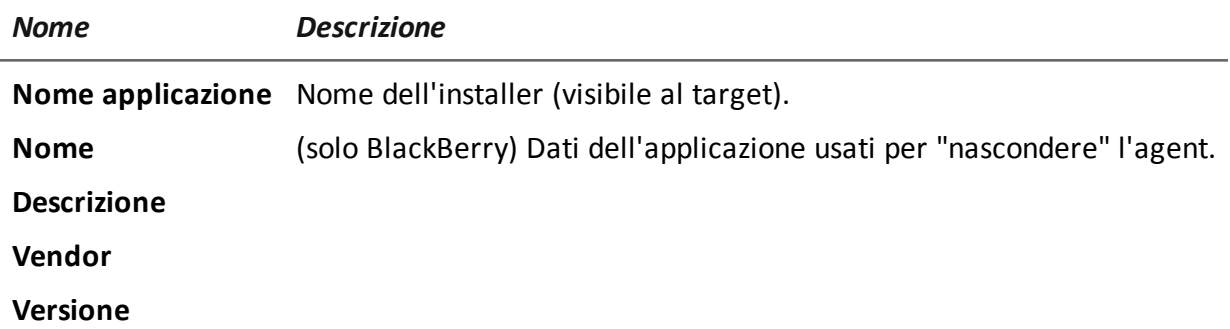

## **Parametri Symbian**

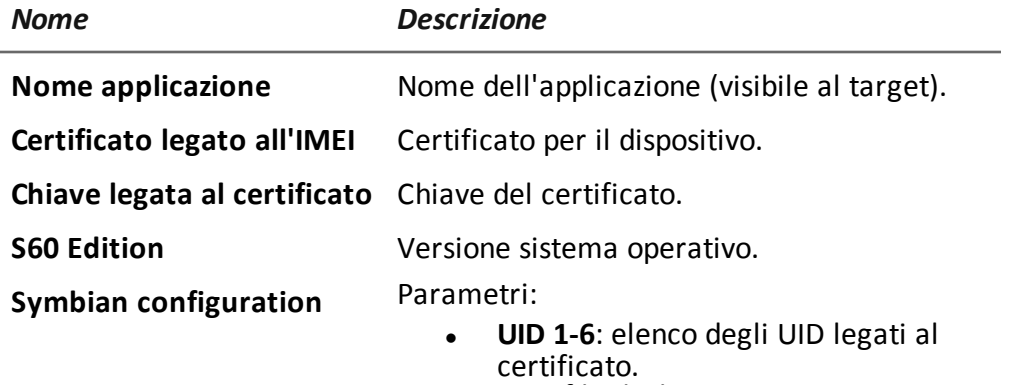

**Key**: file di chiave.

# <span id="page-182-0"></span>**Preparazione Installation Package per Windows Phone**

## **Introduzione**

Per i dispositivi Windows Phone l'agent viene installato sul dispositivo del target attraverso un'applicazione Windows Phone. Per portare a termine l'esecuzione e l'installazione dell'agent è necessario che sul server RCS siano caricati i seguenti file:

- un file .pfx per firmare il pacchetto di installazione .xap Windows Phone
- un file .aetx come certificato per l'applicazione Windows Phone

# **Sequenza consigliata**

Completare i seguenti passi per generare i file .pfx e .aetx e caricarli sul server RCS:

- **1** Ottenere un codice identificativo Symantec da usare per acquistare il certificato necessario a distribuire l'applicazione Windows Phone.
- **2** Ottenere il certificato Symantec necessario a distribuire applicazioni Windows Phone.
- **3** Installare il certificato Symantec necessario a distribuire applicazioni Windows Phone.
- **4** Generare il file .pfx e il file .aetx
- **5** Caricare il file .pfx e il file .aetx sul server RCS

## **Come leggere queste istruzioni**

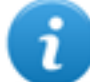

NOTA: i link alle pagine web inseriti nelle procedure risultano attivi al momento della scrittura del manuale. Se il link risulta inattivo, ricercare la pagina web adeguata..

In caso di contraddizione tra quanto riportato nel manuale e le istruzioni ricevute direttamente dagli enti coinvolti, seguire le istruzioni ricevute direttamente.

#### **Ottenere un codice identificativo Symantec**

Per ottenerlo seguire la seguente procedura:

#### *Passo Azione*

- **1** Registrare un account Microsoft in [https://signup.live.com/signup.aspx?lic=1.](https://signup.live.com/signup.aspx?lic=1)
- **2** Registrare un account in Windows Phone Dev Center entrando con il proprio account Microsoft in [https://dev.windowsphone.com/en-us/join/](https://dev.windowsphone.com/en-us/)

- **3 a** Fare clic su **Join Now**: compare la pagina per la registrazione dell'account Windows Phone Dev Center.
	- <sup>l</sup> Selezionare **Company** come **Account Type**.
	- <sup>l</sup> Fare clic su **Next.**
	- <sup>l</sup> Nella sezione **Account Info** inserire i propri dati e contatti.
	- <sup>l</sup> Nella sezione **Publisher Info** inserire come **Publisher Name** il nome che si vuole venga visualizzato come distributore dell'applicazione in fase di installazione.

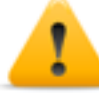

**ATTENZIONE: l'utente che installa il pacchetto** .xap **e il certificato** .aetx **sul proprio telefono vede questo nome.**

- <sup>l</sup> Nella sezione **Approver Info** inserire i dati e i contatti di un responsabile in azienda che può approvare la richiesta di registrazione.
- Completare la registrazione seguendo le istruzioni fornite dalla pagina.

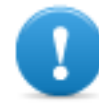

**IMPORTANTE: fornire un indirizzo e-mail e un numero di telefono corretti, poiché saranno utilizzati per validare la registrazione e per fornire il Publisher ID.**

**4** A registrazione completata, si viene contattati via e-mail da Symantec, azienda partner di Microsoft che si occupa della validazione delle aziende registrate al Windows Phone Dev Center, per validare la registrazione. Una ulteriore comunicazione potrebbe avvenire tramite telefono.

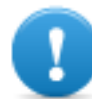

#### **IMPORTANTE: sollecitare l'Approver a rispondere tempestivamente all'e-mail di Symantec.**

- **5** Al termine del processo di validazione, si riceve una e-mail con i dati dell'account:
	- Publisher ID
	- Publisher Name

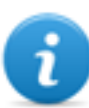

NOTA: per approfondimenti vedi [http://msdn.microsoft.com/library/windowsphone/help/jj206719\(v=vs.105\).aspx.](http://msdn.microsoft.com/library/windowsphone/help/jj206719(v=vs.105).aspx)

#### **Ottenere il certificato Symantec**

L'Enterprise Mobile Code Signing Certificate è il certificato necessario per distribuire applicazioni Windows Phone.

Per ottenerlo seguire la seguente procedura:

- **1** Acquistare l'Enterprise Mobile Code Signing Certificate da Symanted da [https://products.websecurity.symantec.com/orders/enrollment/microsoftCert.do.](https://products.websecurity.symantec.com/orders/enrollment/microsoftCert.do)
- **2 a** lnserire il **Publisher ID** ottenuto e l'indirizzo e-mail inserito nella sezione **Account Info** durante la registrazione al Windows Phone Dev Center. Completare l'acquisto seguendo le istruzioni fornite dalla pagina.
- **3** Ad acquisto concluso, si ricevono da Symantec alcune e-mail con:
	- le conferma dell'ordine
	- l'elenco delle funzioni abilitate grazie all'ordine effettuato
	- il certificato e le istruzioni per importarlo sul proprio computer

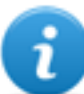

NOTA: per approfondimenti vedi [https://knowledge.verisign.com/support/code-signing](https://knowledge.verisign.com/support/code-signing-support/index?page=content&id=SO20770&actp=search&viewlocale=en_US)[support/index?page=content&id=SO20770&actp=search&viewlocale=en\\_US.](https://knowledge.verisign.com/support/code-signing-support/index?page=content&id=SO20770&actp=search&viewlocale=en_US)

#### **Installare il certificato Symantec**

Per potare a buon fine l'installazione dell'Enterprise Mobile Code Signing Certificate, è necessario installare prima:

- l'Enterprise Mobile Root
- l'Enterprise Mobile CA certificate

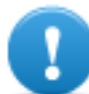

#### **IMPORTANTE: utilizzare sempre lo stesso browser per scaricare i certificati. Nella procedura descritta si fa riferimento al browser Firefox.**

Seguire la seguente procedura:

#### *Passo Azione*

- **1** Aprire Firefox.
- **2** Copiare e incollare nella barra degli indirizzi l'URL ricevuto nell'e-mail per installare l'Enterprise Mobile Root Certificate di Microsoft.
- **3** Nella finestra di dialogo **Download certificato** selezionare tutte e tre le caselle di controllo e fare clic su **OK.**
- **4** Copiare e incollare nella barra degli indirizzi l'URL ricevuto nell'e-mail per installare l'Enterprise Mobile CA Certificate di Microsoft.

**4** Nella finestra di dialogo **Download certificato** selezionare tutte e tre le caselle di controllo e fare clic su **OK.**

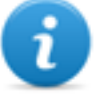

NOTA: per verificare l'avvenuta installazione dei certificati, selezionarela voce **Opzioni** nel menu **Firefox**, quindi selezionare la sezione **Avanzate**, e poi la scheda **Certificati,** e fare clic su **Mostra Certificati:**nell'elenco di certificati della scheda **Autorità** ci sono i nomi dei certificati installati**.**

**5** Installare l'Enterprise Mobile Code Signing Certificate dal link nella e-mail ricevuta e fare clic su **Continue**.

#### **Generare il file .pfx e il file .aetx**

Con l'Enterprise Mobile Code Signing Certificate è possibile generare un file .pfx e un file .aetx necessari per firmare e distribuire applicazioni Windows Phone.

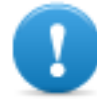

**IMPORTANTE: la procedura prevede che sul computer sia installato il Software Developer Kit 8.0 di Windows Phone, scaricabile da [http://www.microsoft.com/it](http://www.microsoft.com/it-it/download/windows.aspx)[it/download/windows.aspx](http://www.microsoft.com/it-it/download/windows.aspx). L'AET Generator tool fornito in questo Kit permette di creare il file .aetx.**

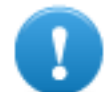

**IMPORTANTE: eseguire la procedura con lo stesso browser utilizzato per installare i certificati. Nella procedura descritta si fa riferimento al browser Firefox.**

Seguire la seguente procedura:

#### *Passo Azione*

- **1** Aprire Firefox.
- **2** Nel menu **Firefox** selezionare la voce **Opzioni**, quindi selezionare la sezione **Avanzate** e poi la scheda **Certificati.**
- **3** Fare clic su **Mostracertificati**.
- **4** <sup>l</sup> Nella scheda **Certificati personali** selezionare il certificato *Publisher name* e fare clic su **Esporta.**
	- <sup>l</sup> Salvare il file con estensione .p12.
	- <sup>l</sup> Inserire come password di esportazione del certificato: "password".

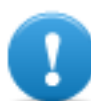

**IMPORTANTE: inserire questa e non altre password.**

- **5** Rinominare il file con estensione .pfx.
- **6** Dal prompt dei comandi di Windows entrare nella cartella dove si è salvato il file .pfx ed eseguire il seguente comando:

```
"%ProgramFiles (x86)%\Microsoft SDKs\Windows
Phone\v8.0\Tools\AETGenerator\AETGenerator.exe" NomeFile.pfx
password
```
dove *NomeFile* è il nome del file .pfx.

**Risultato**: nella cartella dove si è salvato il file .pfx vengono generati tre file:

- AET.aetx
- <sup>l</sup> AET.aet
- <sup>l</sup> AET.xml

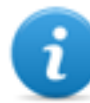

NOTA: per approfondimenti vedi [http://msdn.microsoft.com/en](http://msdn.microsoft.com/en-us/library/windowsphone/develop/jj206943(v=vs.105).aspx)[us/library/windowsphone/develop/jj206943%28v=vs.105%29.aspx.](http://msdn.microsoft.com/en-us/library/windowsphone/develop/jj206943(v=vs.105).aspx)

#### **Caricare il file .pfx e il file .aetx sul server database RCS**

Seguire la seguente procedura:

#### *Passo Azione*

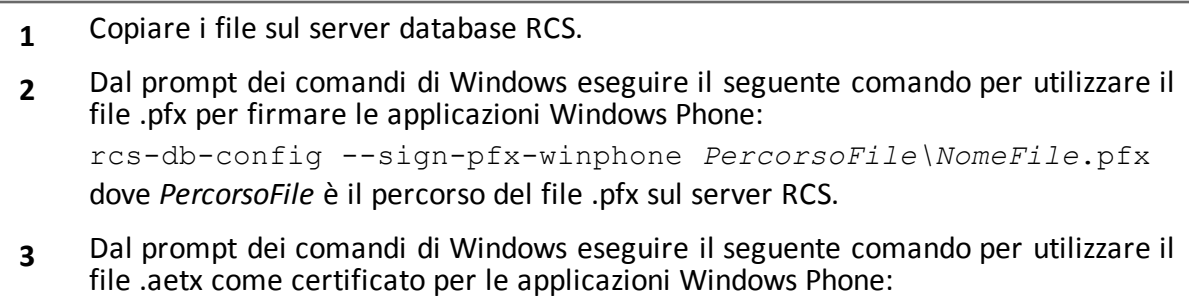

rcs-db-config --sign-aetx-winphone *PercorsoFile\NomeFile*.aetx dove *PercorsoFile* è il percorso del file .aetx sul server RCS.

# **Vettore Local Installation**

## **Scopo**

La compilazione installa l'agent direttamente sul dispositivo del target oppure crea una cartella sulla scheda SD da inserire nel dispositivo.

**IMPORTANTE: per completare con successo l'installazione su dispositivo BlackBerry, su un computer Windows deve essere installata l'applicazione Blackberry Desktop Software. La console produrrà un file .zip contenente tutti i file necessari a infettare il BlackBerry collegato. Copiare il file .zip sul computer Windows (se necessario) e poi decomprimerlo. Collegare il BlackBerry al PC usando un cavo USB, poi eseguire il file install.bat. Se il BlackBerry è protetto da PIN, inserire il PIN richiesto.**

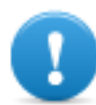

**IMPORTANTE: per completare con successo l'installazione su dispositivo iOS, sul computer deve essere installata l'applicazione iTunes.**

# **Vettore Melted Application**

# **Scopo**

In compilazione modifica un eseguibile esistente inserendovi un agent. I componenti dall'agent sono criptati per evitare eventuali attacchi di reverse engineering.

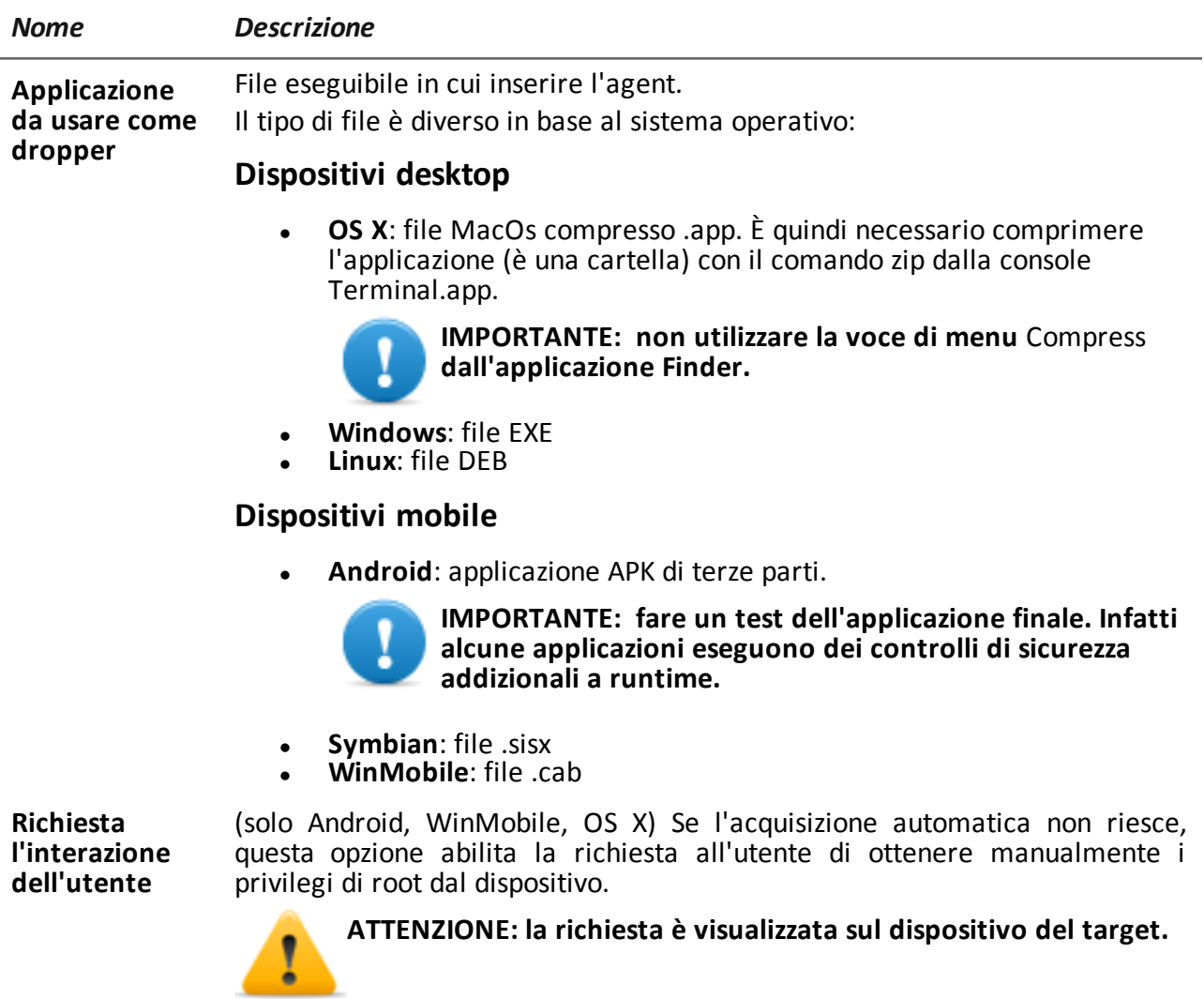

# **Vettore Network Injection**

# **Scopo**

La pagina conduce direttamente alla funzione Network Injector della sezione System.

# **Vettore Offline Installation**

#### **Scopo**

La compilazione crea un autoinstallante ISO da copiare su un CD o su una USB Thumbdrive.

## **Parametri**

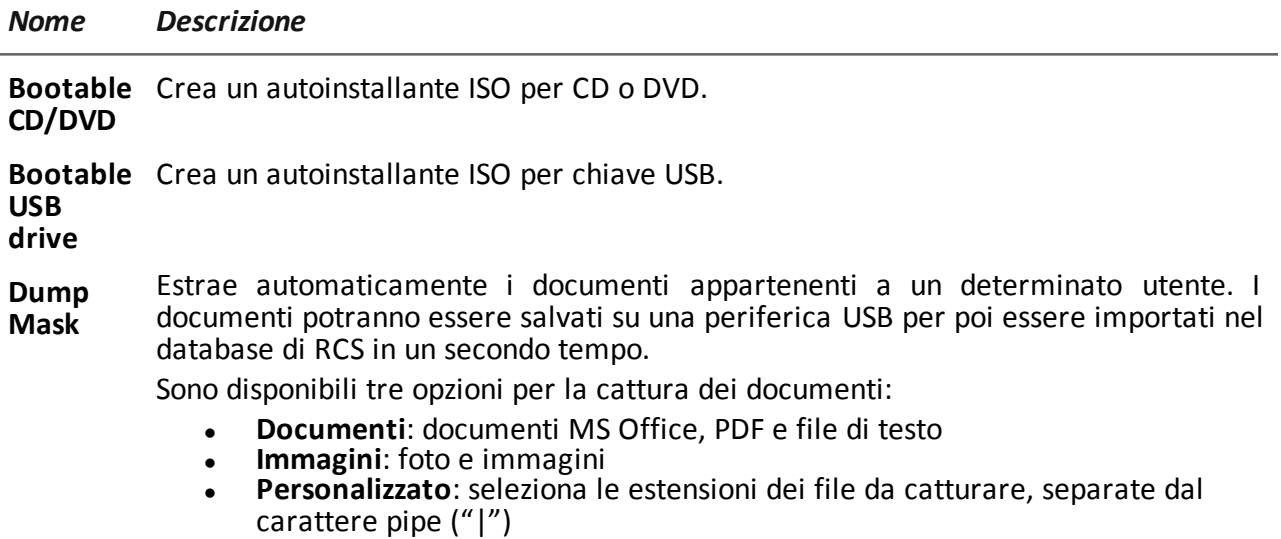

# **Installare o disinstallare l'agent**

Di seguito la procedura per installare o disinstallare l'agent sul computer del target:

#### *Passo Azione*

- **1** Inserire il CD o la chiave USB e quindi accendere il computer del target.
- **2** Fare il boot dal supporto inserito e attendere la comparsa di una schermata.
- **3** Selezionare il sistema operativo su cui installare l'agent.
- **4** Selezionare dall'elenco degli utenti disponibili del sistema quelli sui quali installare l'agent.
- **5** Fare clic su **Install** per avviare l'installazione oppure su **Uninstall** per avviare la disinstallazione dell'agent precedentemente installato.
- **6** Fare clic su **Halt** per spegnere il computer oppure su **Reboot** per riavviarlo.

# **Esportare le evidence**

Di seguito la procedura per esportare le evidence dal computer del target precedentemente infettato:

#### *Passo Azione*

- **1** Inserire il CD o la chiave USB con cui si è effettuata l'installazione e una chiave USB dove salvare le evidence.
- **2** Accendere il computer del target.
- **3** Fare il boot dal CD o dalla chiave USB di installazione e attendere la comparsa di una schermata.
- **4** Selezionare il sistema operativo dove è installato l'agent.
- **5** Selezionare dall'elenco degli utenti infettati disponibili del sistema quelli di interesse.
- **6** Fare clic su **Export logs** per esportare le evidence: le evidence raccolte dall'agent vengono salvate sulla chiave USB inserita appositamente.
- **7** Fare clic su **Halt** per spegnere il computer oppure su **Reboot** per riavviarlo.

# **Vettore Persistent Installation**

## **Scopo**

Il vettore **Persistent Installation** inserisce l'agent nel firmware del computer del target. Questo tipo di infezione ha due grandi vantaggi:

- <sup>l</sup> resiste alla formattazione e alla sostituzione del disco
- <sup>l</sup> può essere eseguita su un computer nuovo, prima ancora della configurazione degli utenti

# **Preparare il vettore**

Per compilare la factory con il vettore Persistent Installation è necessario caricare in RCS il file isflash.bin di aggiornamento del firmware del computer che si vuole infettare.

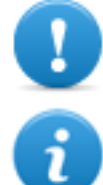

**IMPORTANTE: possono essere infettati solo i computer per i quali si è ottenuto il file isflash.bin.**

NOTA: questo vettore riesce a infettare la maggior parte dei firmware prodotti da Insyde®, solo alcune versioni potrebbero risultare resistenti all'infezione.

Di seguito la procedura per ottenere il file:

- **1** Individuare il modello esatto del computer portatile da infettare.
- **2** Individuare e scaricare dal sito del produttore il firmware (BIOS) corretto per quel modello di computer.
- **3** Decomprimere il file ed eseguire il file .exe: compare un messaggio di errore.

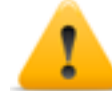

*PRUDENZA: per evitare danni al computer, eseguire la procedura su un computer di modello diverso da quello per il quale si è scaricato il firmware.*

- **4** Mantenendo aperta la finestra del messaggio di errore, dal prompt dei comandi di Windows eseguire il comando **cd %temp%** : compaiono i file temporanei del computer.
- **5** Nella cartella temporanea creata dall'esecuzione del file .exe del firmware, individuare il file isflash.bin (normalmente di 5, 9 o 17 MB).
- **6** Copiare e incollare il file isflash.bin in un'altra cartella.
- **7** Ora è possibile chiudere la finestra del messaggio di errore.
- **8** In RCS Console, compilare la factory tramite il vettore Persistent Installation caricando il file isflash.bin ottenuto con i passi precedenti.

## **Installare l'agent**

La compilazione della factory con il vettore Persistent Installation crea nella cartella RCS Download il file .zip *NomeFactory*\_windows\_persistent.zip.

*PRUDENZA: per evitare danni irreparabili al computer, utilizzare solo il firmware specifico del computer che si vuole infettare.*

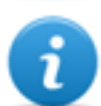

NOTA: la procedura richiede l'intervento di due persone.

Di seguito la procedura per installare l'agent:

#### *Passo Azione*

- **1** Decomprimere il file *NomeFactory*\_windows\_persistent.zip.
- **2** Copiare tutto il contenuto del file .zip decompressosu una chiavetta vuota formattata in FAT o in FAT32.

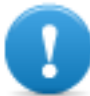

**IMPORTANTE: la chiavetta deve contenere solo il contenuto del file** *NomeFactory***\_windows\_persistent.zip**

**3** Spegnere il computer del target e staccare la batteria e il cavo di alimentazione.

- **4** Inserire la chiavetta nella porta USB del computer.
- **5** Premere contemporaneamente i tasti Fn + Esc + pulsante di alimentazione e attendere 5-10 secondi.
- **6** Mantenendo premuti i tasti, collegare il cavo dell'alimentazione e attendere 5-10 secondi.
- **7** Rilasciare solamente il pulsante di alimentazione e attendere cinque secondi.
- **8** Rilasciare anche i tasti Fn e Esc: il computer si avvia senza però accendere il monitor. L'avvio è caratterizzato dall'attività veloce della ventola. Dopo 10 minuti circa il computer si spegne o si riavvia.

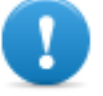

**IMPORTANTE: non interrompere la procedura di avvio. La durata dipende dalla velocità della chiavetta e dalle dimensioni del firmware da aggiornare.**

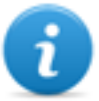

NOTA: se la procedura non va a buon fine è possibile riprovare inserendo la chiavetta in un'altra porta USB.

#### **Condizioni per l'attivazione dell'infezione**

Se l'installazione dell'agent è andata a buon fine, l'infezione si attiva al successivo riavvio del computer solo se è stato configurato almeno un utente. L'infezione coinvolge tutti e solo gli utenti esistenti all'attivazione dell'infezione.

Se l'installazione è avvenuta su un computer spento in modo non corretto o ibernato, occorre spegnere completamente il computer e riavviarlo, per attivare l'infezione.

#### **Verificare l'installazione**

Poiché il computer del target non mostra alcun segnale dell'avvenuta installazione dell'agent, è necessario procedere con una verifica sulla RCS Console, prima di allontanarsi dal computer del target.

Di seguito la procedura per verificare l'installazione:

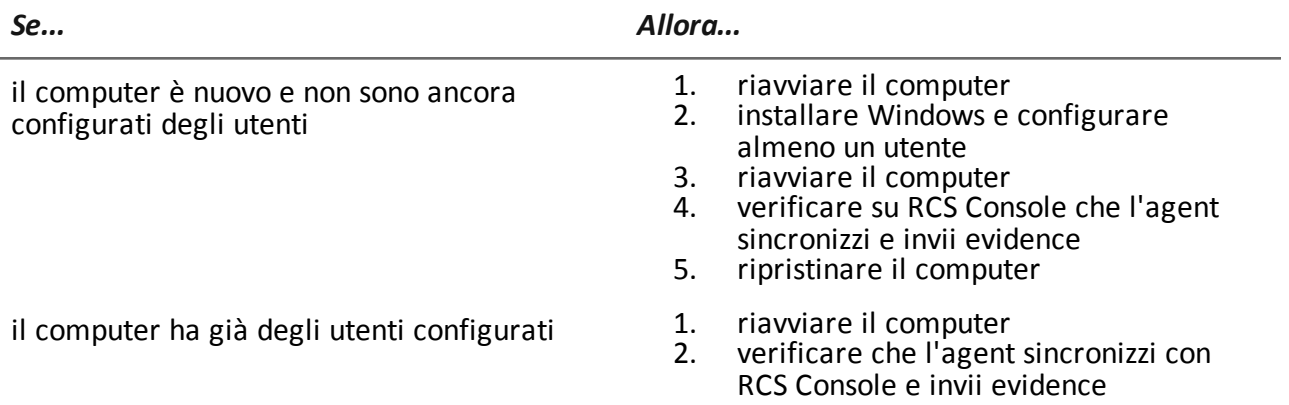

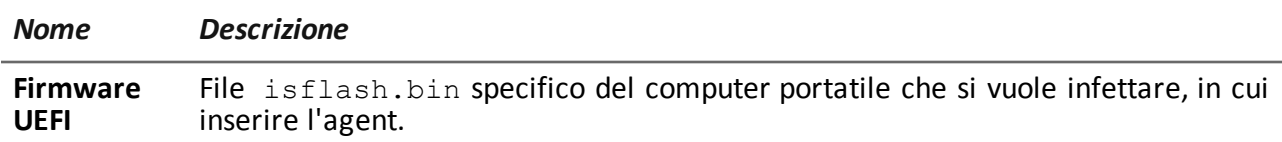

# **Vettore QR Code/Web link**

## **Scopo**

La compilazione crea un QR Code da inserire in un qualsiasi sito web o documento cartaceo. Non appena il target cattura il codice QR, l'agent viene installato nel suo dispositivo.

## **Funzionamento**

Non appena il target si connette all'Anonymizer chiedendo l'installer, il Collector scarica l'installer adatto al sistema operativo del dispositivo del target dalla cartella C:\RCS\Collector\public.

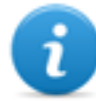

NOTA: se il sistema operativo del target è sconosciuto, usare la versione Multipiattaforma.

## **Eliminazione file non più utilizzati**

I pacchetti salvati nella cartella C:\RCS\Collector\public possono essere eliminati con la funzione **File Manager**, nella sezione **System**, **Frontend**.

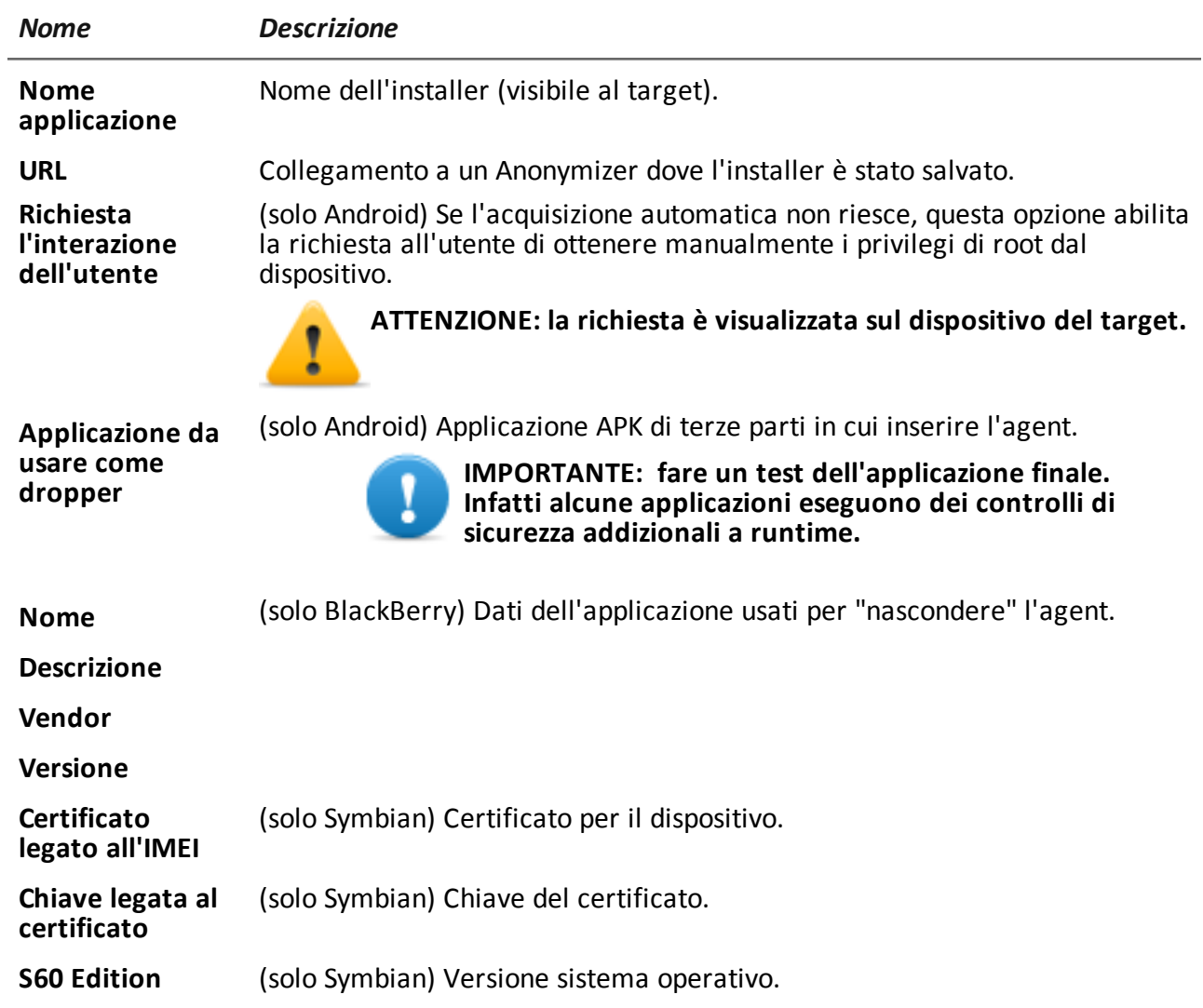

# **Vettore Silent Installer**

# **Scopo**

La compilazione crea un eseguibile che installa l'agent in modo silente. Nessun output è visibile sul dispositivo.

# **Vettore U3 Installation**

## **Scopo**

La compilazione crea un autoinstallante ISO da scrivere su una chiave U3 (SanDisk) tramite il programma **U3 customizer** (il software può essere scaricato da Internet).

Quando la chiave è inserita nel dispositivo compare direttamente un menu (nessun disco USB viene visto automaticamente) per l'installazione degli agent.

# **Vettore WAP Push Message**

# **Scopo**

Creare un messaggio WAP-Push che invita il target a visitare un collegamento.

## **Funzionamento**

Invia un messaggio WAP-Push contenente del testo o il link all'installer dell'agent. Se il messaggio è accettato sul dispositivo target, l'agent sarà installato.

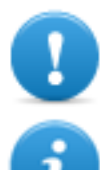

**IMPORTANTE: per Symbian è necessario aver già ottenuto il certificato.**

NOTA: se il sistema operativo del target è sconosciuto, usare la versione Multipiattaforma. Questa crea più installer, uno per ogni piattaforma supportata e li salva nella cartella Public del Collector. Non appena il target si connette all'Anonymizer chiedendo l'installer, il Collector scarica l'installer adatto al sistema operativo del dispositivo del target.

# **Installazione**

La compilazione crea un installer e automaticamente salva il pacchetto dei file utili nella cartella C:\RCS\Collector\public.

# **Eliminazione dei file non più utilizzati**

I pacchetti salvati nella cartella C:\RCS\Collector\public possono essere eliminati con la funzione **File Manager**, nella sezione **System, Frontend**.

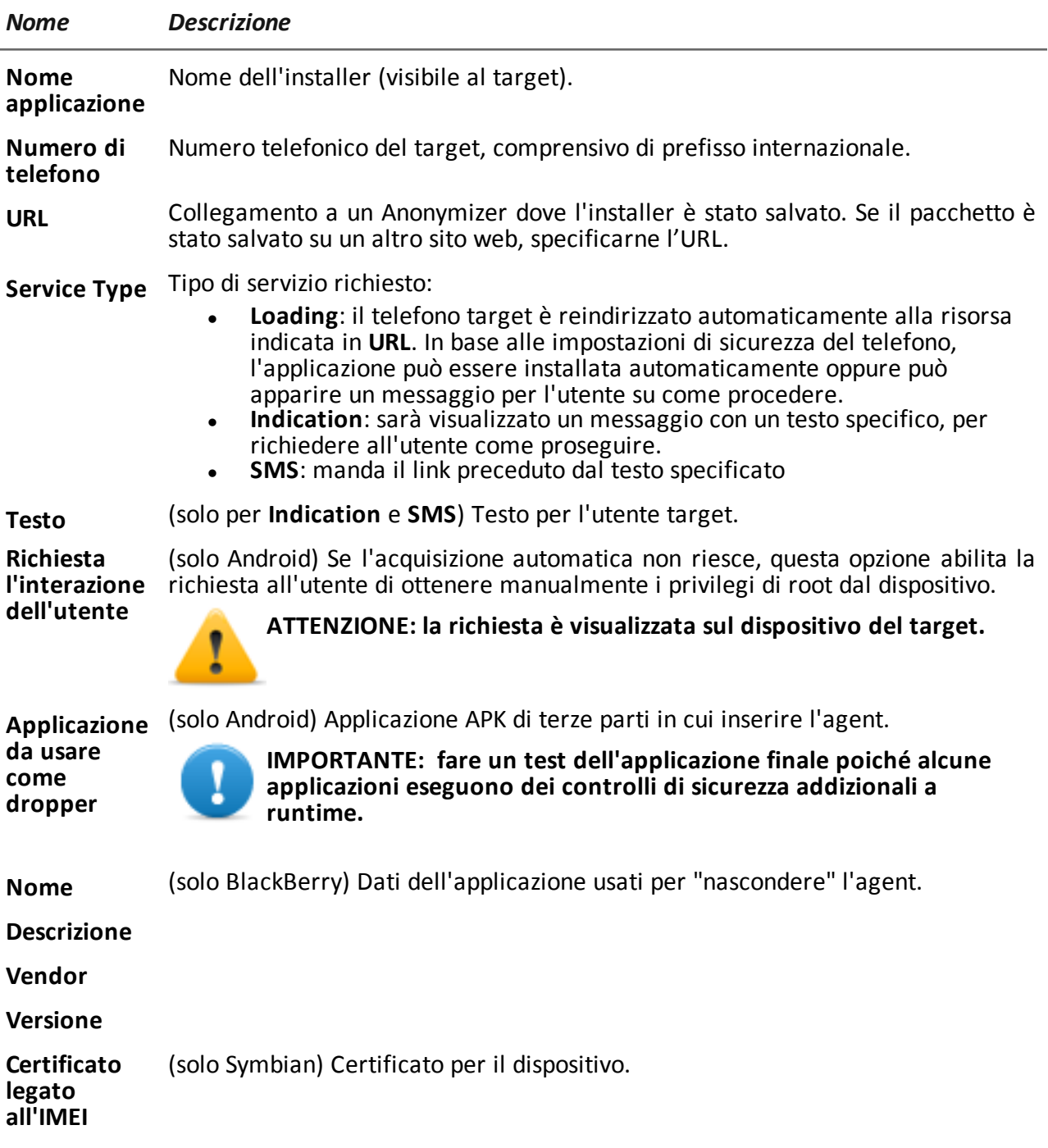

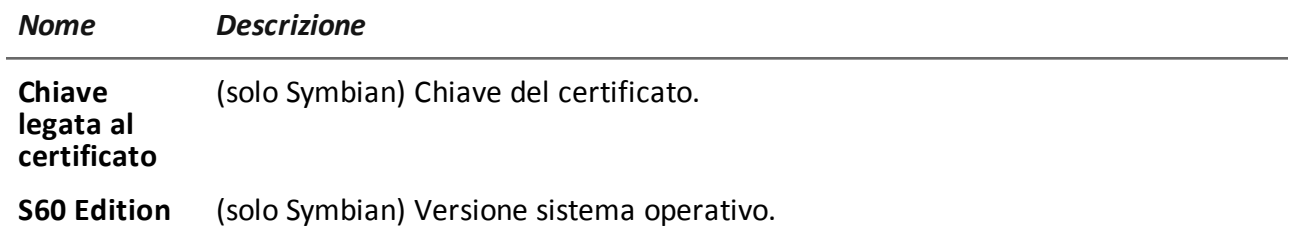

# JHackingTeam[

RCS 9.4 Manuale del tecnico Manuale del tecnico 1.8 SET-2014 © COPYRIGHT 2014 info@hackingteam.com

**HT S.r.l.** via della Moscova, 13 20121 Milano (MI) Italy **tel.**: + 39 02 29 060 603 **fax**:+ 39 02 63 118 946 www.hackingteam.com **e-mail:**info@hackingteam.com